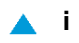

# <span id="page-0-0"></span>SI3000 MNS Cистема управления и мониторинга

**Руководство пользователя**

**Екатеринбург, 2017 АО «Искра Технологии»**

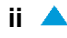

Все права защищены.

Технические данные и характеристики являются обязательными только в том случае, если они отдельно согласованы в письменном договоре.

Право на технические изменения сохраняется.

Снимки экранов, если таковые имеются, могут отличаться от фактического изображения на вашем экране.

®SI3000 является зарегистрированной торговой маркой компании АО «Искра Технологии», Екатеринбург. Другие упомянутые в настоящей документации названия компаний и продуктов могут быть торговыми именами и марками их владельцев.

### Оглавление

## Документ А Руководство пользователя

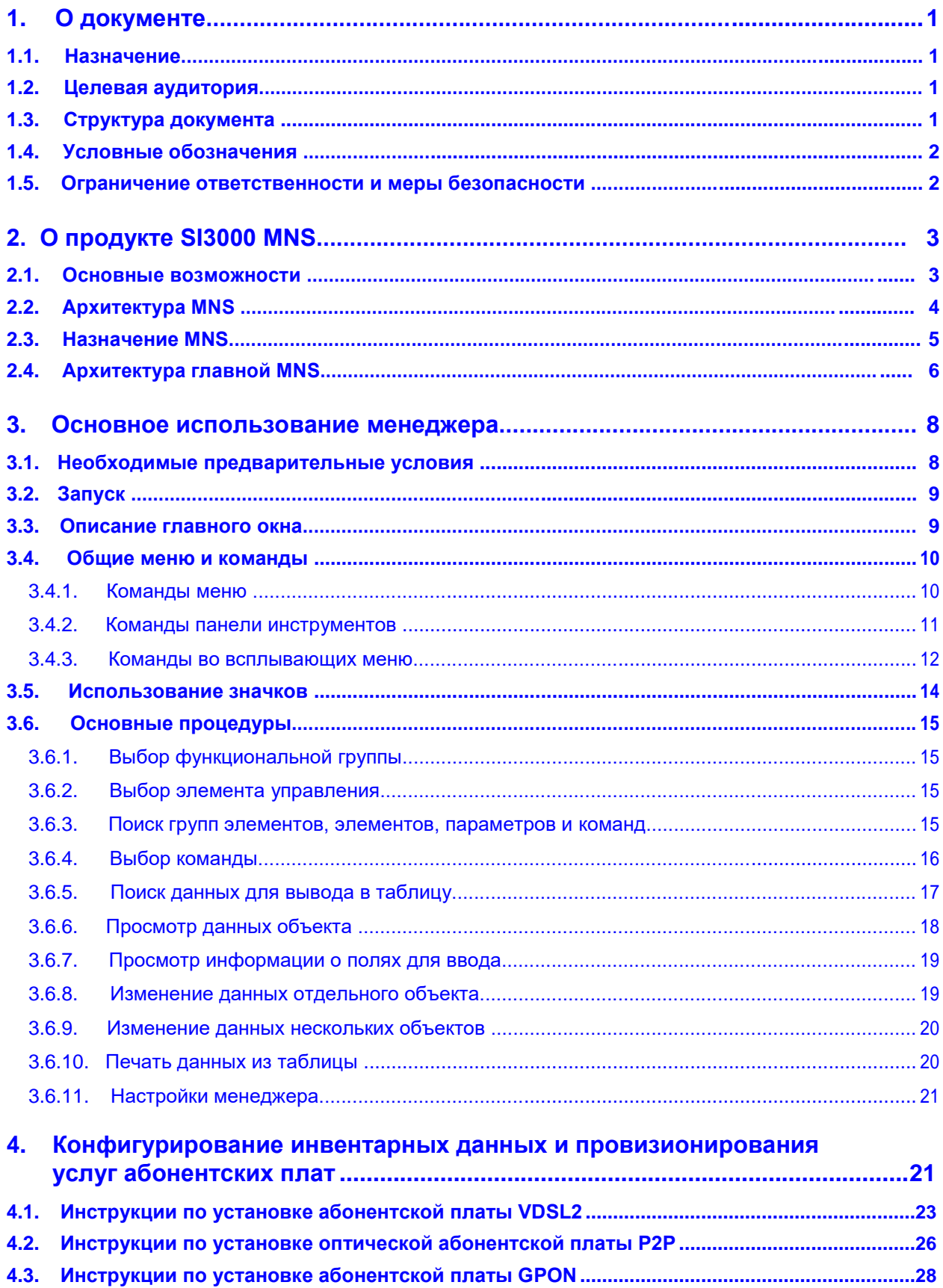

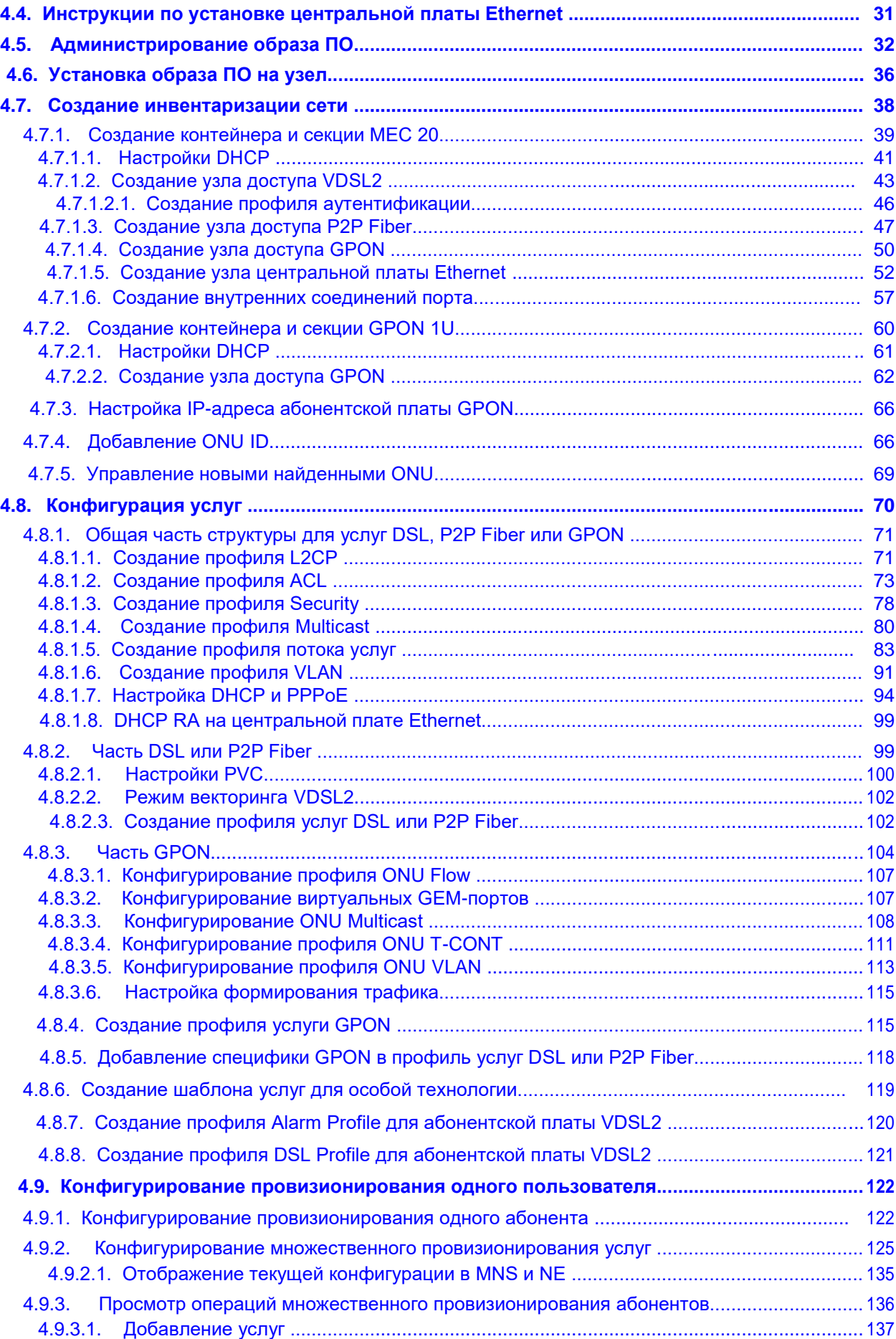

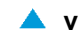

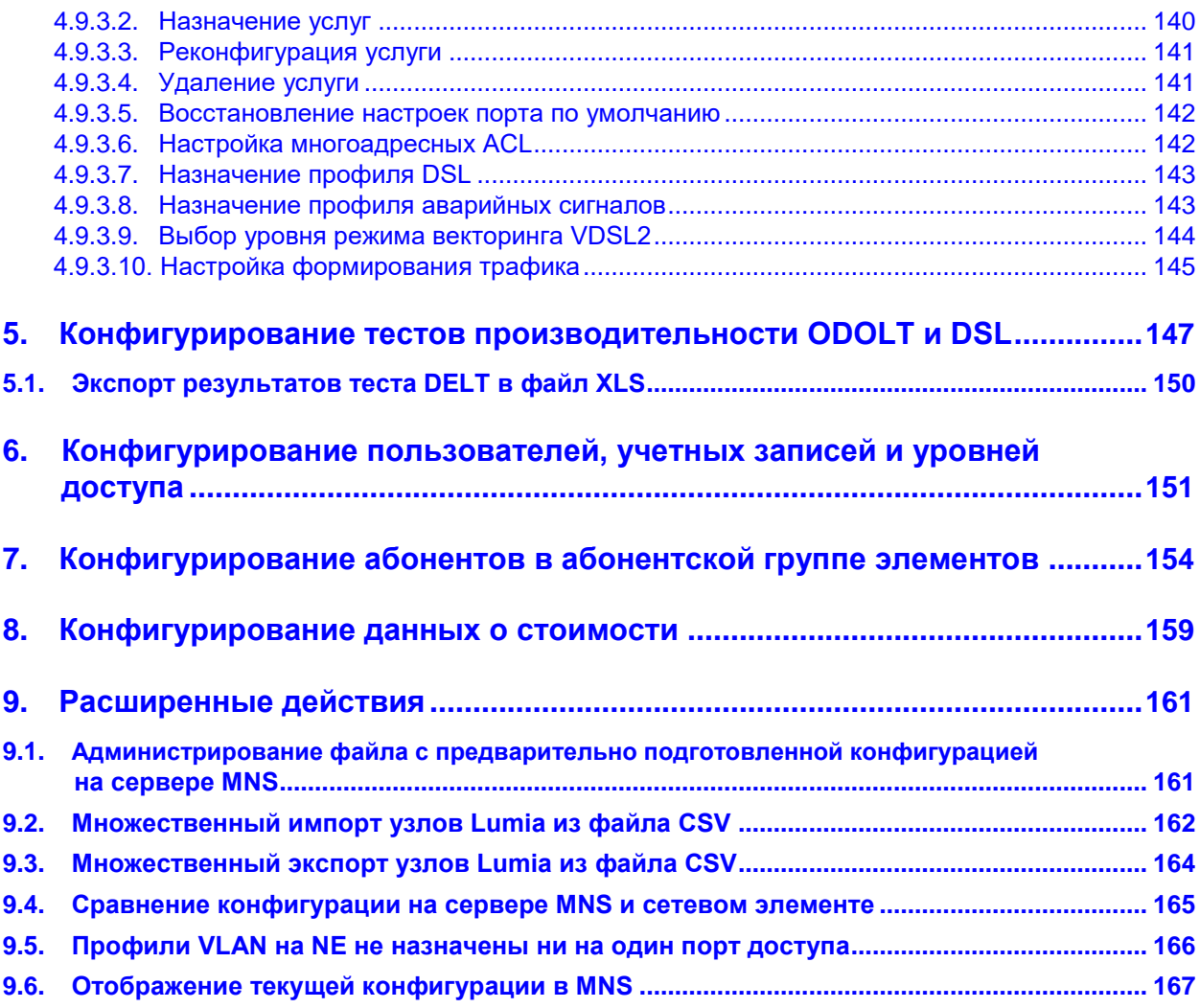

# **Список рисунков**

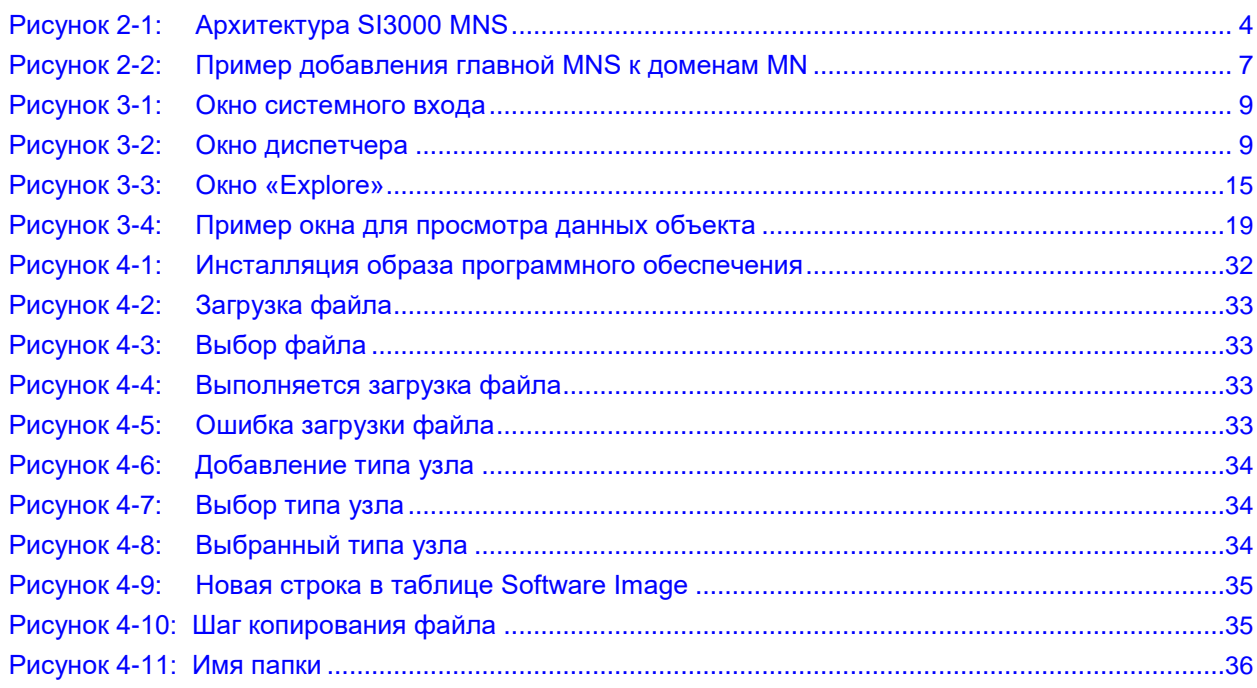

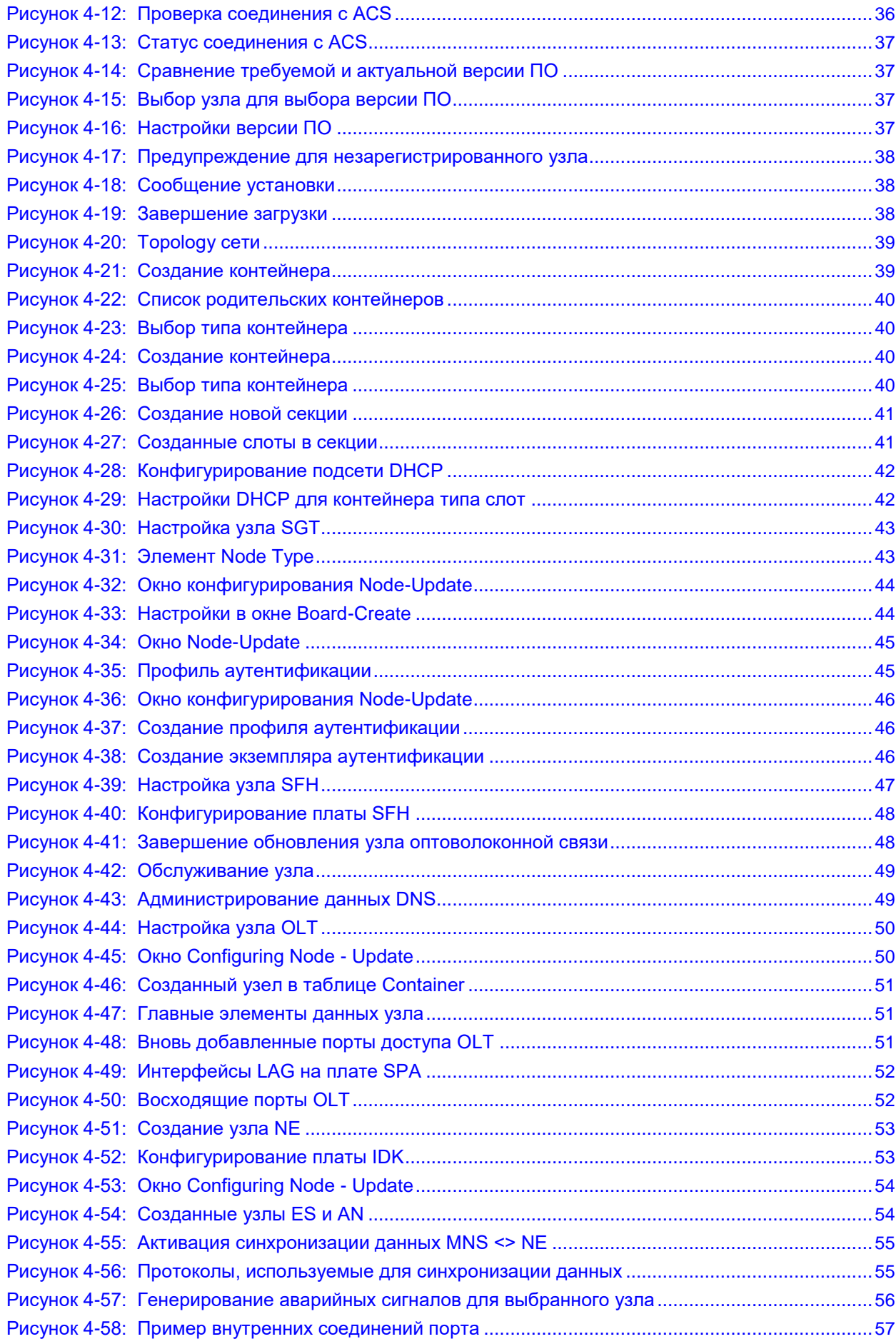

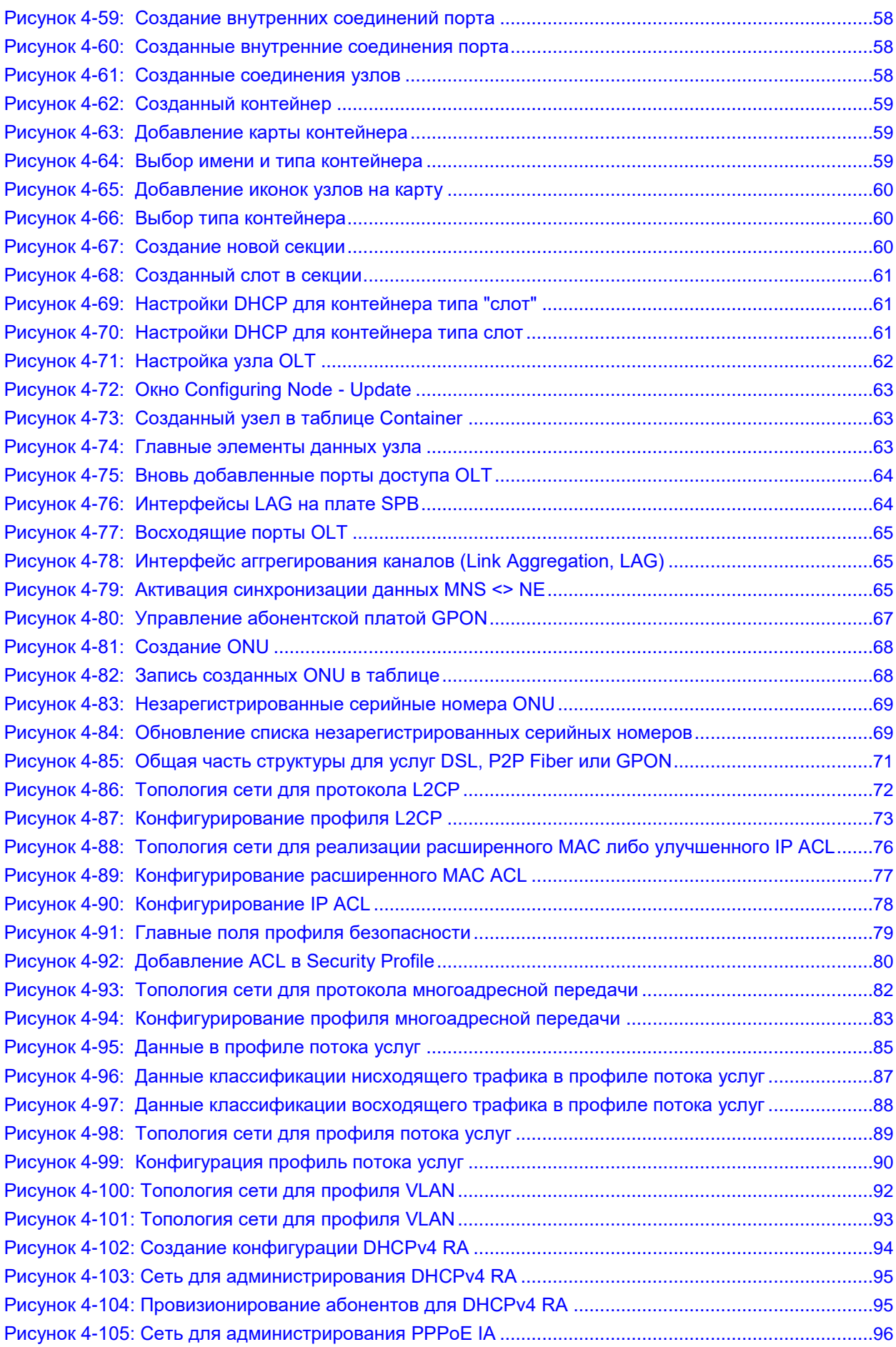

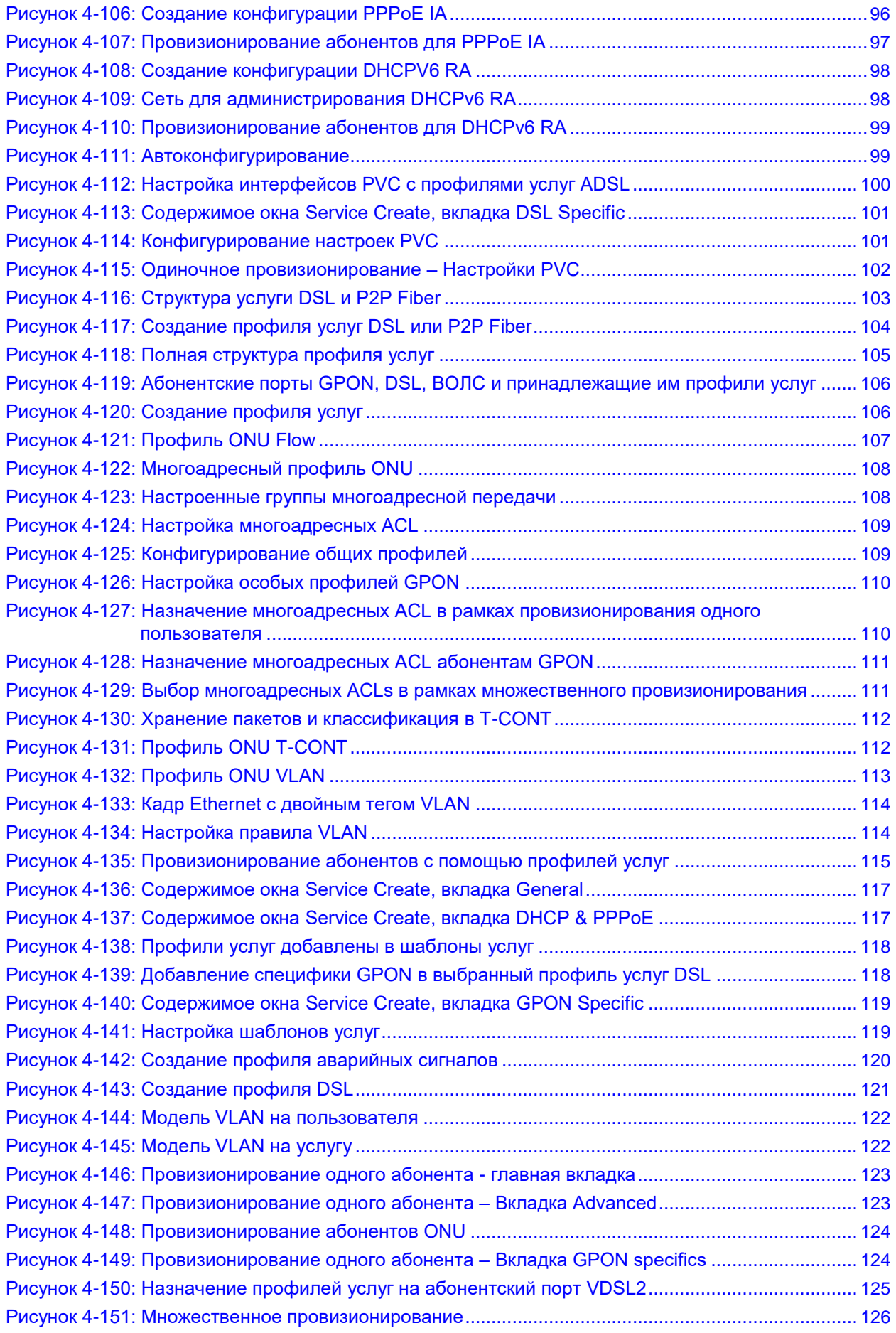

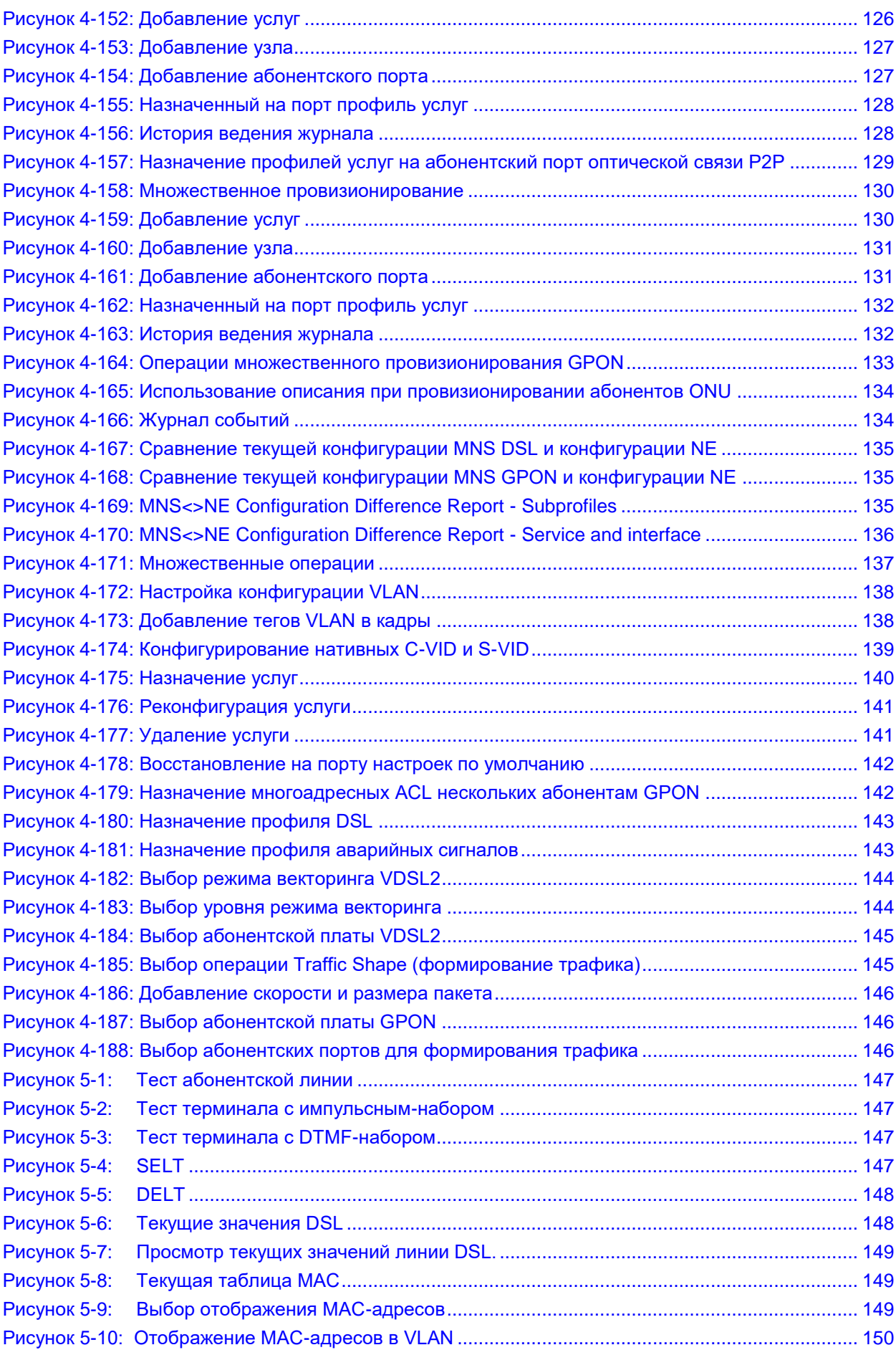

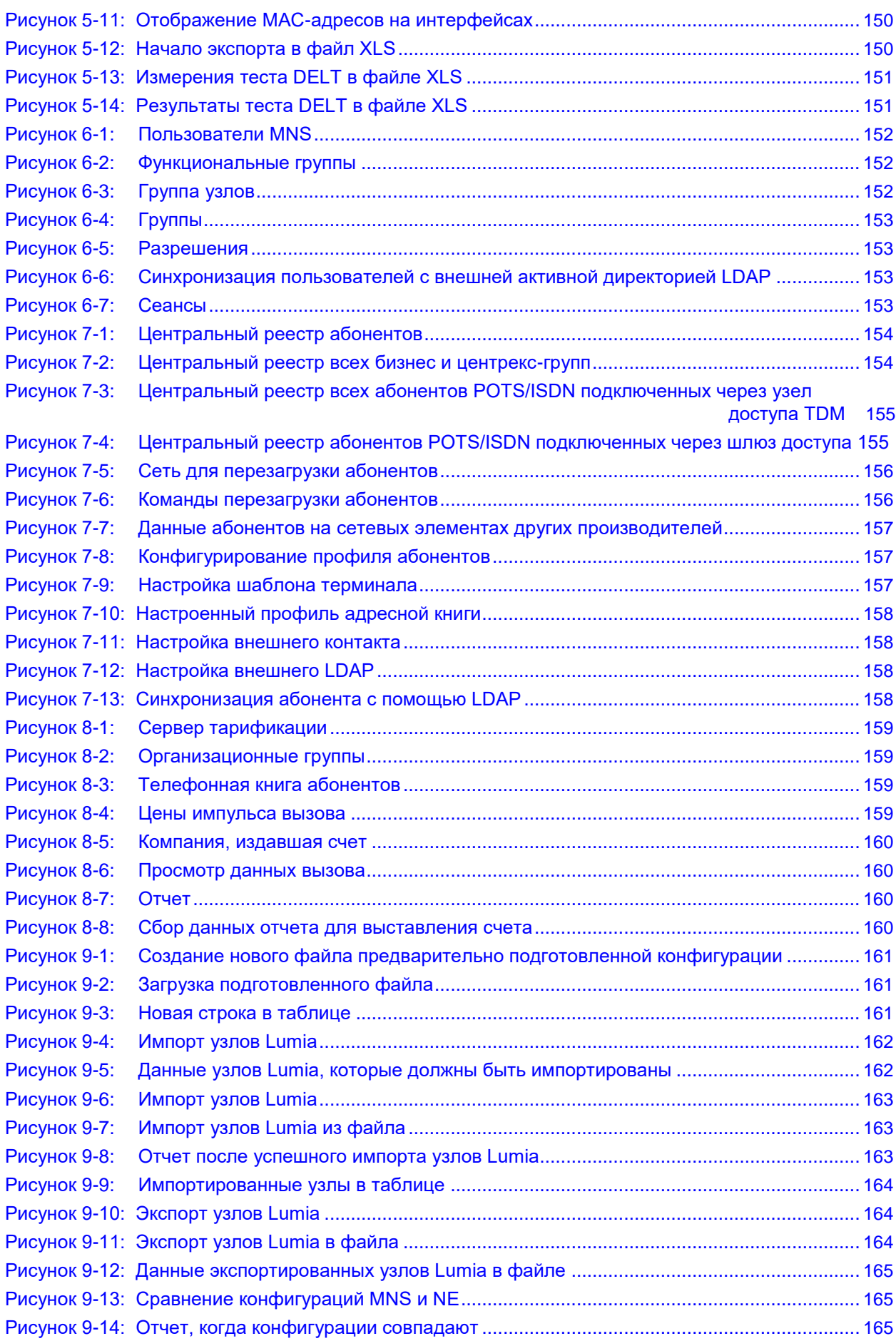

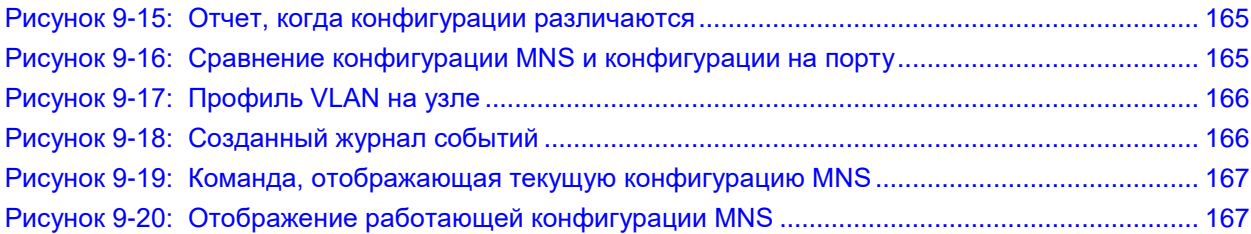

# **Список таблиц**

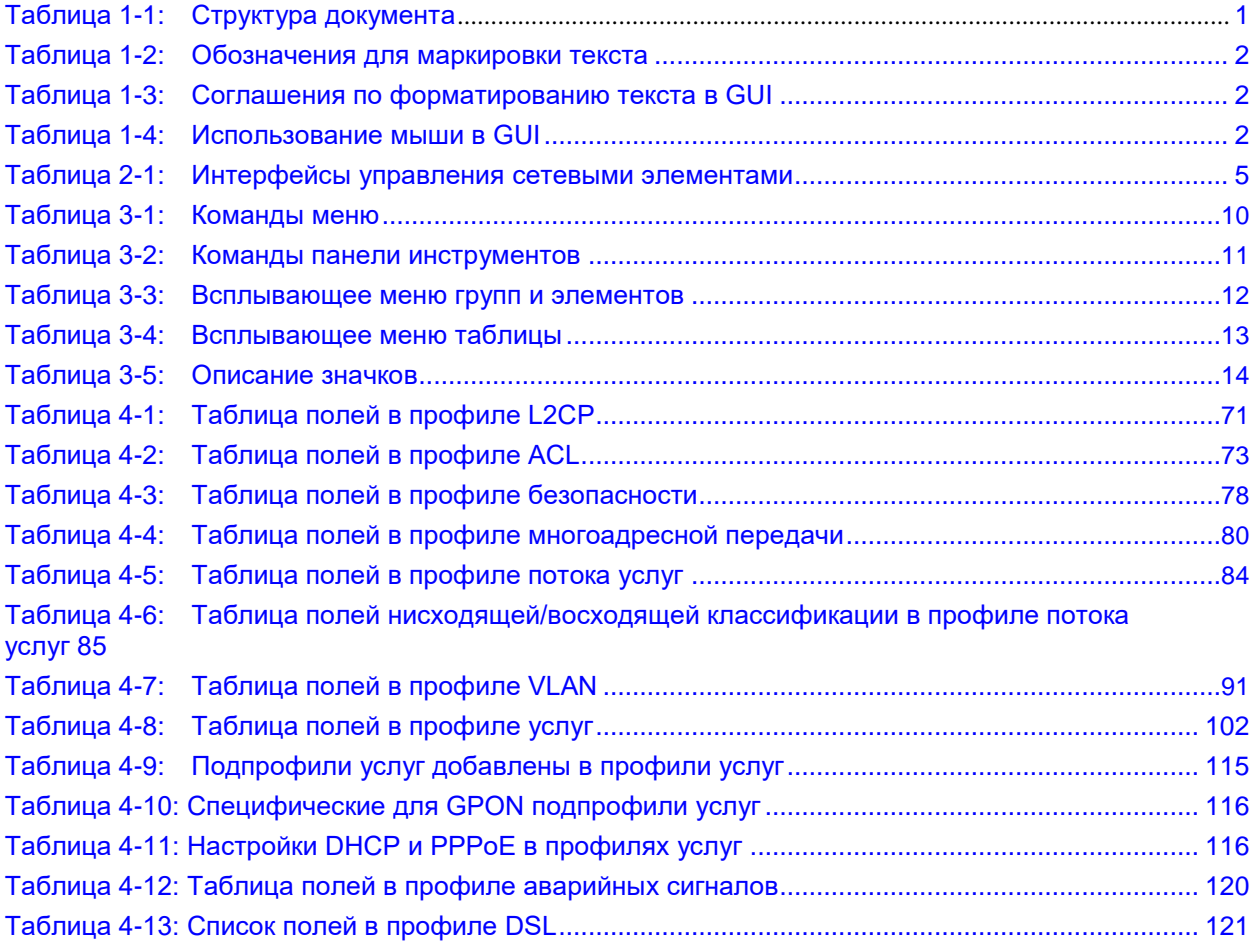

### $\overline{\mathbf{1}}$

#### <span id="page-11-0"></span> $\mathbf 1$ . О документе

#### $1.1.$ Назначение

Этот документ предоставляет основной обзор графического интерфейса пользователя приложения менеджера MNS и наиболее важных этапов конфигурации. Инструкции приведены в пошаговом порядке, и руководствуясь ими, пользователь может сразу же начать работу с данным программным обеспечением. Предполагается, что читатель имеет основные навыки работы в среде графического интерфейса на компьютере, т. е. может выполнять такие действия, как выбор команд в главном меню или всплывающем меню. выбор элементов окна, закрытие окна страницы и диалогового окна и т. д.

#### $1.2.$ Целевая аудитория

Этот документ предназначен для инженеров - системных администраторов сетевых операторов, которым требуется управлять топологией сети, пользователями и службами через менеджер MNS. Обратите внимание на то, что некоторые функции предварительно конфигурируются отделом технической поддержки на этапе инсталляции, в отдельных настройках системы.

#### $1.3.$ Структура документа

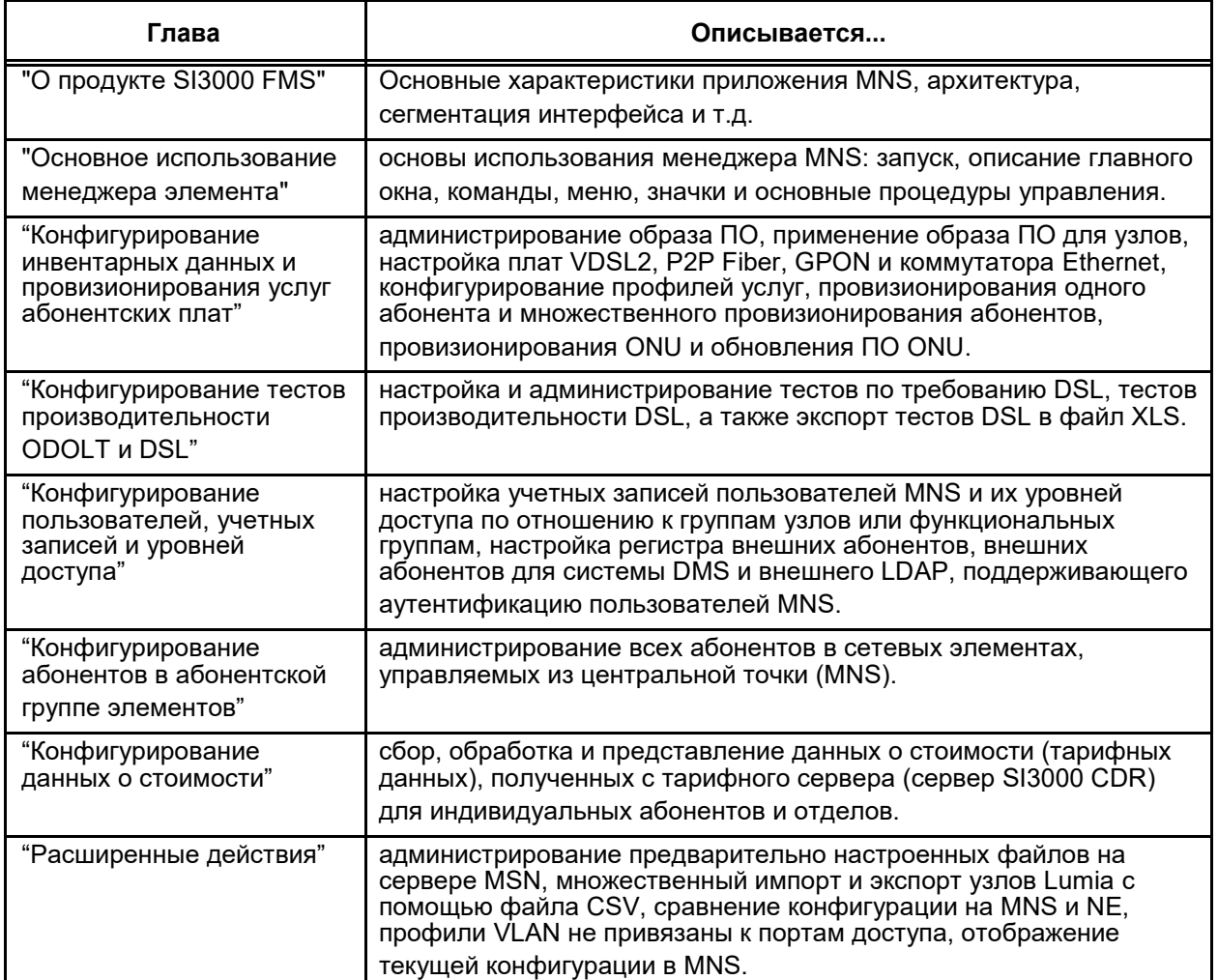

#### Таблица 1-1: Структура документа

#### <span id="page-12-0"></span> $1.4.$ Условные обозначения

### Выделение текста

Таблица 1-2: Обозначения для маркировки текста

| Знак | Текст          | Описание                                                                                                    |
|------|----------------|----------------------------------------------------------------------------------------------------|
|      | Предупреждение | Знак используется для выделения текста, который<br>обязательно необходимо прочитать и учитывать во<br>избежание нежелательных последствий. |
|      | Примечание     | Знак для обозначения текста, который содержит<br>дополнительную информацию.                                                                |

### Графический пользовательский интерфейс (GUI)

#### Таблица 1-3: Соглашения по форматированию текста в GUI

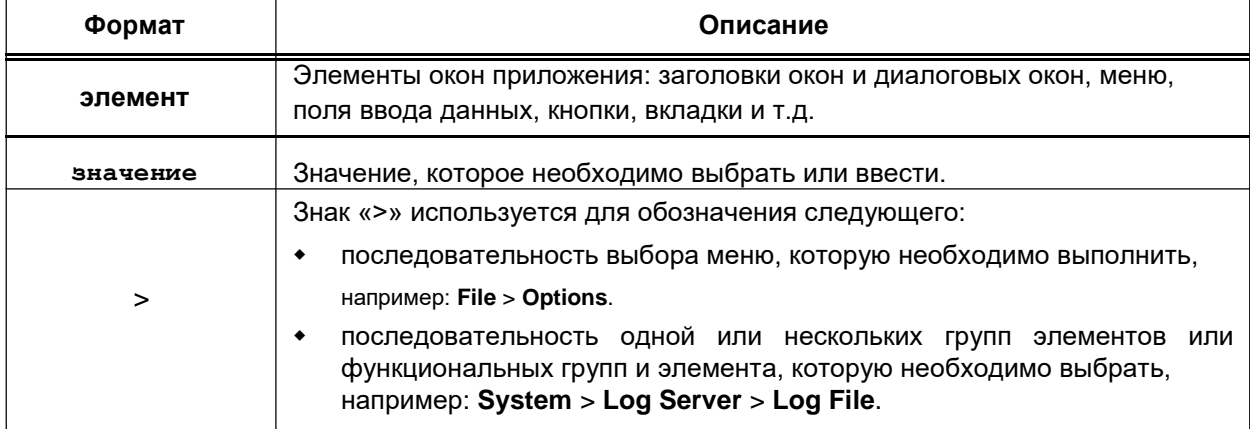

#### Таблица 1-4: Использование мыши в GUI

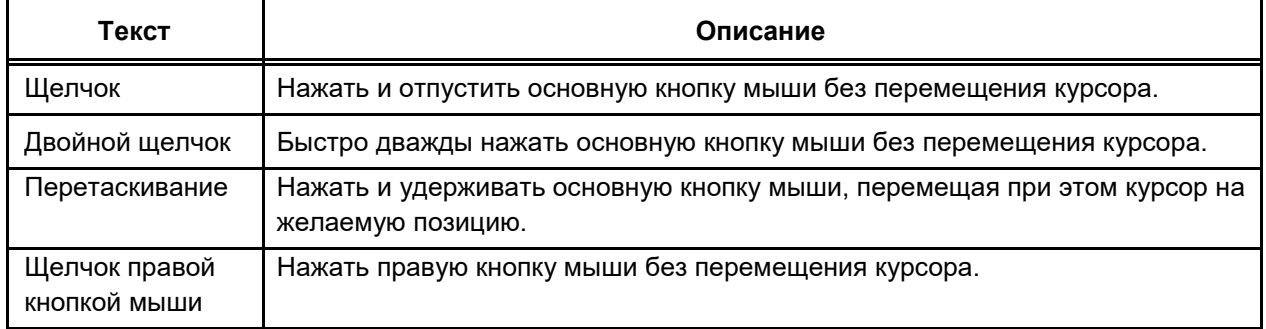

#### $1.5.$ Ограничение ответственности и меры безопасности

### Ограничение ответственности

Документация пользователя была тщательно проверена. Ее содержание актуально на момент написания и распространения. Следующие версии программного и аппаратного обеспечения и документации могут быть изменены без предупреждения. Компания Искра Технологии не несет никакой ответственности за повреждения, понесенные в процессе работы системы и различий между аппаратными/программными продуктами и документацией пользователя.

### <span id="page-13-0"></span>**Безопасность**

- Сервер MNS должен быть установлен в закрытом помещении. Необходимо оставить свободным минимум 10 см вокруг устройства для обеспечения вентиляции. Убедитесь, что другие объекты не закрывают вентиляционные секции сервера MNS.
- Отсоедините сервер MNS от сети питания перед грозой. Во время грозы не касайтесь никаких частей сервера MNS.
- Если при перемещении сервера MNS возникали перепады температуры и влажности, то может возникнуть конденсат внутри или снаружи сервера MNS. Для предотвращения повреждения сервера MNS подождите достаточное количество времени для высыхания конденсата.
- Никогда не подвергайте сервер MNS воздействию прямых солнечных лучей, жары или высокой влажности.

# **2. О продукте SI3000 MNS**

Система узла управления SI3000 (Management Node System, MNS) предоставляет инфраструктуру централизованного контроля и управления сетевыми элементами (NE), принадлежащими следующим семействам продуктов:

- TDM & MSAN (продукты V5),
- NGN (продукты V6) и
- Lumia.

Управление инвентарными данным также поддерживается и для продуктов не от Искра Технологии.

Архитектура SI3000 MNS, построенная вокруг центральной базы данных, обеспечивает операции массового конфигурирования, позволяющие оператору выполнять действия для нескольких сетевых элементов. Для наиболее часто используемых и сложных операций предусмотрены мастера (wizards).

MNS имеет встроенное провизионирование услуг Lumia, поскольку другие продукты используют специальные адаптеры (менеджеры сетевых элементов, Network Element Managers) для включения функциональности провизионирования услуг.

Управление сетевыми элементами осуществляется централизованно операторами с помощью графических пользовательских интерфейсов или внешних систем OSS с использованием открытых интерфейсов OSS/BSS системы SI3000 MNS.

Сервер автоконфигурации упрощает первую установку сетевых элементов, обновление и процедуру замены. Это позволяет лицу, не имеющему технических знаний, заменить неисправную плату или вставить новую плату.

Установка в MNS дополнительных компонент делает возможным централизованное управление отказами (FMS) и производительностью (PQMS).

### **2.1. Основные возможности**

- Сервер автоконфигурации,
- Интерфейс в веб-браузере (нет необходимости инсталляции Java)
- Методы OpenMN для интеграции с OSS/BSS (автоконфигурирование, обеспечение и инвентаризация) – SOAP/REST
- Общая аутентификация пользователей и принцип единого входа,
- Центральная база услуг, оборудования и топологии,
- Провизионирование услуг для SI3000 Lumia 2.0,

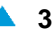

- Базовая поддержка (инвентаризация, обновление, перезапуск, сохранение/загрузка конфигурации) для не-Искра Технологии продуктов,
- Аутентификация и авторизация пользователей: локальная или с помощью лицензирования  $\ddot{\bullet}$ Microsoft Directory (кластеры); использование лицензий на основе провизионирования (сетевые лицензии)
- Виртуализация, масштабируемость, высокая готовность, георезервирование,  $\bullet$
- Системная диагностика и аварийные сигналы,
- Журналирование действий и приложений.  $\bullet$

#### $2.2.$ Архитектура MNS

Система управления SI3000 - это портфель продуктов, обеспечивающих централизованный контроль и управление сетевыми элементами.

Следующий рисунок показывает использование продуктов внутри SI3000 MNS. Все продукты могут работать на одном сервере или же могут быть распределены на несколько физических или виртуальных CepBepoB. Распределение необходимо для обеспечения высокой производительности.

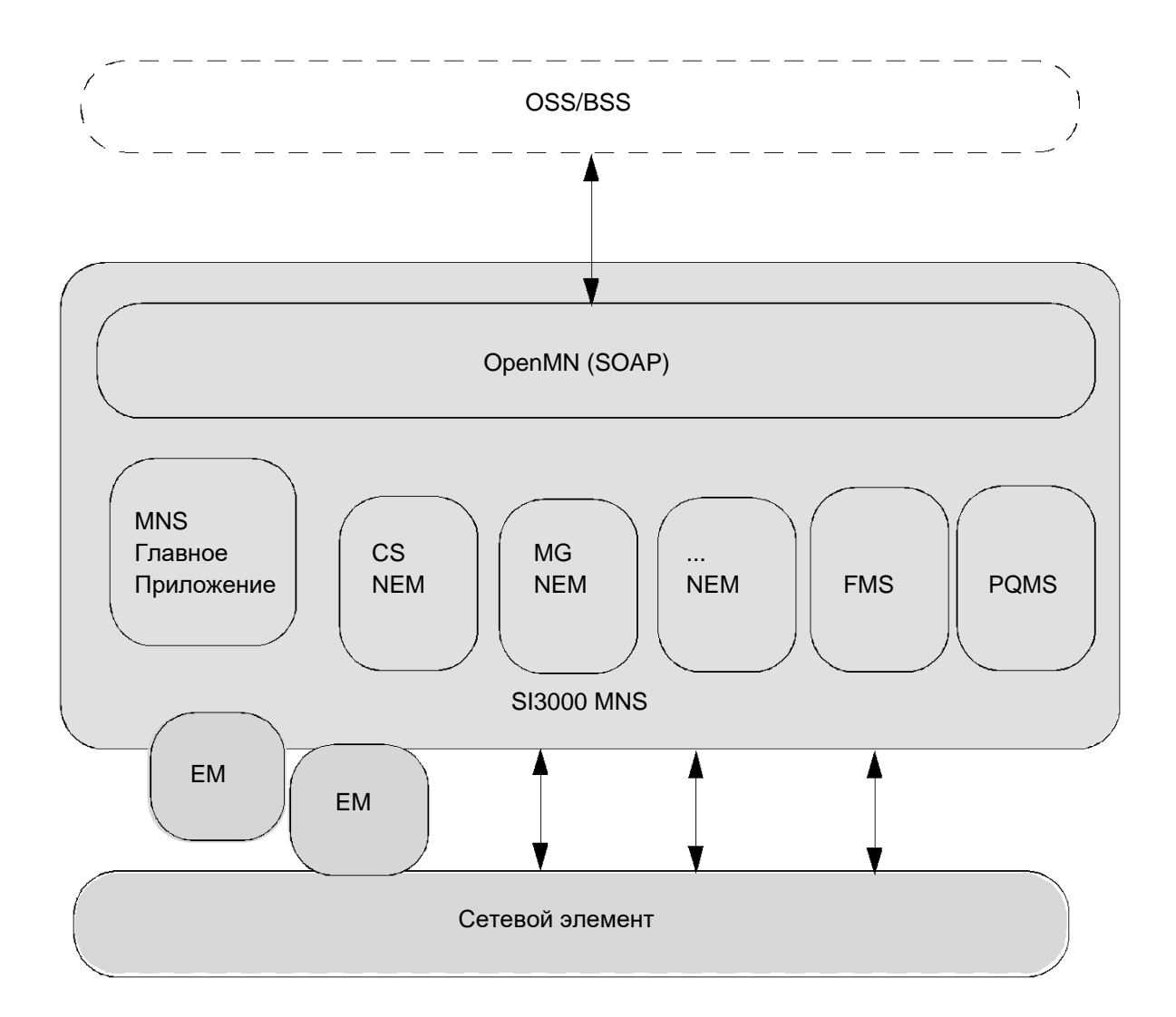

Рисунок 2-1: Архитектура SI3000 MNS

<span id="page-14-0"></span>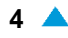

 $\blacktriangle$  5

<span id="page-15-0"></span>Высокоуровневый обзор используемых продуктов SI3000 MNS:

- Main Application (MNS) дает пользователю доступ ко всем другим приложениям системы, оборудованию и топологии сетевых элементов, централизованному провизионированию услуг Lumia, централизованную безопасность MNS и административные функции для самой платформы MNS.
- Network Element Managers (NEMs) используются для специфического для продуктов управления множеством сетевых элементов, принадлежащим одному семейству продуктов, из единого графического интерфейса пользователя (GUI).
- Element Managers (EMs) графические приложения, предназначенные для управления одним  $\bullet$ сетевым элементом. Они фактически принадлежат к сетевым элементам, SI3000 MNS обеспечивает контекстно-зависимый запуск.
- Fault Monitoring System (FMS) поддерживает мониторинг аварийных сигналов сетевых элементов, относящихся к разным семействам продуктов от Искра Технологии.
- Performance and Quality Monitoring System (PQMS) поддерживают сбор, обработку и отображение данных производительности и качества обслуживания (QoS).
- OpenMN позволяет интегрировать северный интерфейс во внешние системы OSS/BSS с  $\bullet$ использованием протокола SOAP.

#### $2.3.$ Назначение MNS

Сетевыми элементами можно управлять через различные интерфейсы, как показано в таблице ниже. Приложение MNS предлагает общее централизованное управление сетью и выполнение часто используемых методов провизионирования. Таблица ниже показывает структуру поддерживаемых методов среди различных интерфейсов управления.

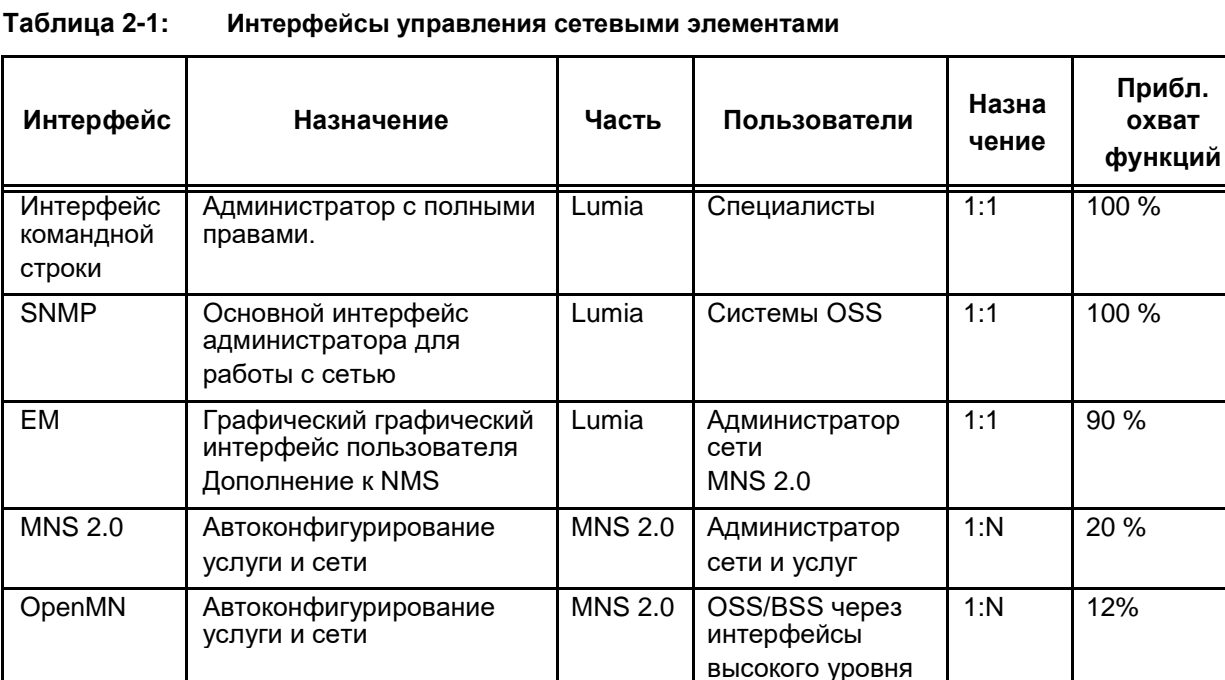

### <span id="page-16-0"></span>**2.4. Архитектура главной MNS**

Главная MNS является центральным исходным пунктом для управления системами Искра Технологии через интерфейс OpenMN. Она настраивается (определяется) при первой установке MNS.

На главной MNS должно быть установленных NEM, при этом можно опционально установить FMS.

Каждый домен MN в сети MNS составлен из одного или нескольких серверов MNS V5 и V6. Каждый домен MN включает в себя MNS, содержащую центральный LDAP и центральную базу данных абонентов. В LDAP домена добавляются данные о главной MNS. Главная MNS коммуницирует с доменом MN через интерфейс OpenMN.

После вставке, редактировании или удалении домена MN необходим перезапуск для активации добавленных данных. Таким образом, домен MN также уведомлен о наличии главной MNS в сети.

После добавления домена в главную MNS, в LDAP домена MN вводится объект данных об абоненте центральной базы главной MNS. При добавлении , удалении, редактировании абонентов данные вводятся в центральную базу данных абонентов MNS, а также в главную MNS. Если главная MNS не доступна, данные вводятся в таблицу master recovery в доменной MNS. В этом случае генерируется аварийный сигнал.

Главная MNS требует настройки внешних многоадресных мостов для обеспечения правильной адресации данных в доменах MN и главной MNS. Внешние многоадресные мосты могут вводиться в узле главной MNS в качестве слушателей уведомлений MNS (по направлению к узлам MNS в доменах MN).

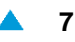

<span id="page-17-0"></span>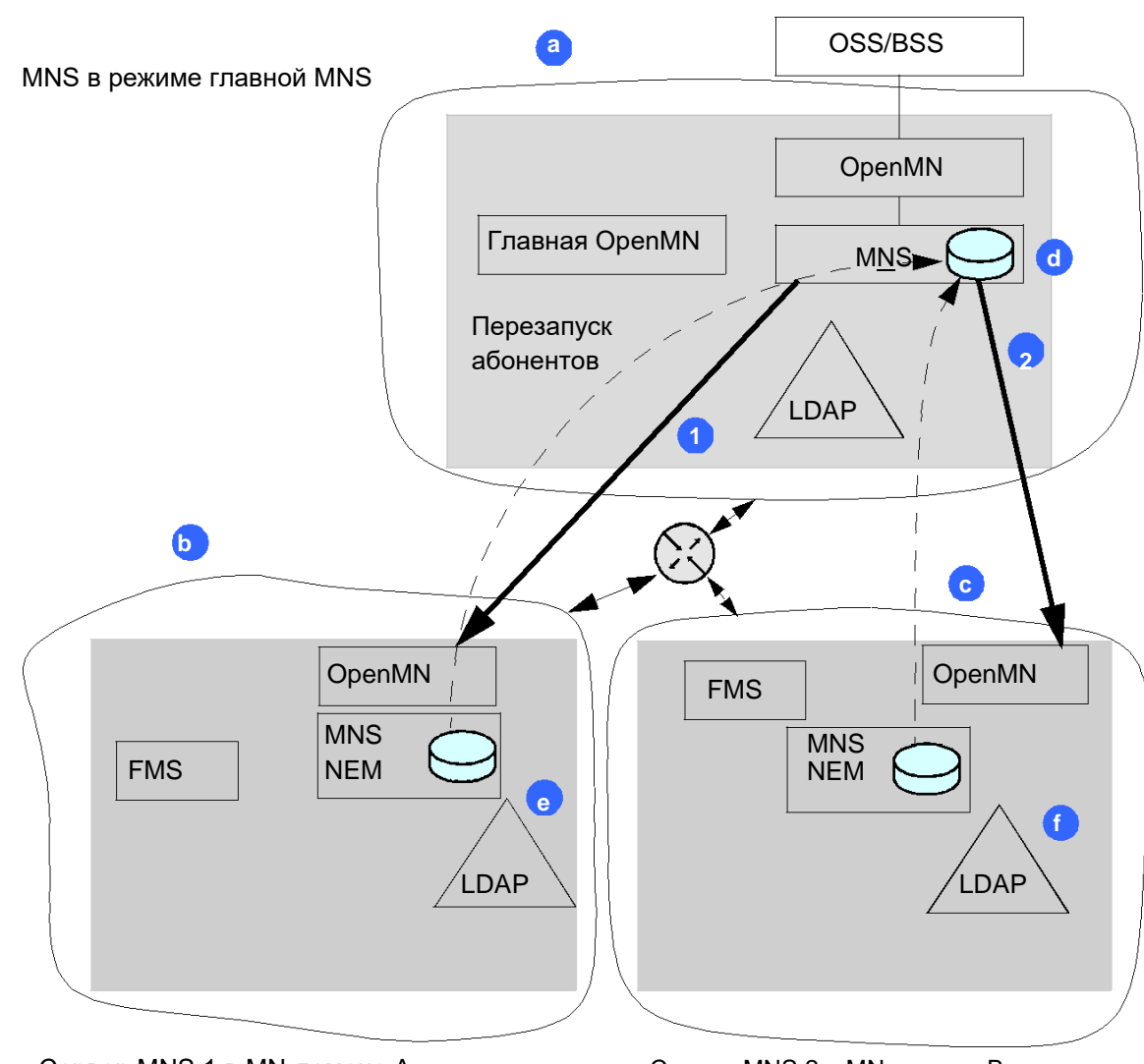

Сервер MNS 1 в MN-домене A Сервер MNS 2 в MN-домене B

#### **Рисунок 2-2: Пример добавления главной MNS к доменам MN**

Условные обозначения:

- **1** Внешний многоадресный мост для подключения узла главной MNS к узлу MNS в MN-домене А
- **2** Внешний многоадресный мост для подключения узла главной MNS к узлу MNS в MN-домене
- B **a** IP-сеть для главной MNS

**b** IP-сеть для MN-домена A **c** 

IP-сеть для MN-домена B

**d** Абонентские данные (центральная база данных абонентов) для главной MNS **e** 

Абонентские данные на сервере MNS 1, MN-домен A

**f** Абонентские данные на сервере MNS 2, MN-домен B

Введеные в базу данных MNS абоненты будут переданы в центральную базу абонентов главной MNS. При запуске операции перезагрузки абонентов MNS учтет многоадресные пакеты ( перезапуск абонентских уведомлений), поступившие с узла MNS. Перезапуск абонентов является обязательным в случае создания нового домена MN.

Локальные часы сетевых элементов, включая узлы MNS и узел главной MNS, должны синхронизироваться с использованием протокола NTP.

<span id="page-18-0"></span>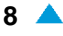

Главная MNS поддерживается для:

- домен TDM/NGN (обязательно)  $\bullet$
- широкополосный домен (опционально).  $\bullet$

В главной MNS определяются пользователи, которые могут распространяться на домены MN,

### Функциональные группы, которые поддерживаются в главной MNS

- Инвентаризация и топология
- Абонент
- Система
- Безопасность

### Управление пользователей в главной MNS

При добавлении нового пользователя в главную MNS (или при редактировании/удалении существующего) этот пользователь будет автоматически передан всем доменам MN (это не распространяется на пользователей sysadmin, mnadmin и openmnadmin). Помимо этого при редактировании пользователя в главной MNS некоторые объекты данных рассматриваемого пользователя могут быть также изменены (имя, фамилия и т. д.).

Пользователь, удаленный из главной MNS, будет удален из всех доменов MN.

При распространении пользователей должны соблюдаться следующие правила:

- При передаче существующего пользователя главной MNS подчиненной MNS пользователь MNS перезаписывается с использованием предопределенных настроек (пароль, флажок главной MNS). Настройки авторизации не подлежат перезаписи.
- Похожим образом при передаче нового пользователя главной MNS подчиненной MNS  $\blacklozenge$ пользователь MNS создается с настройками по умолчанию (пароль, авторизация операторская группа, флажок главной MNS).
- $\bullet$ Перенесенные пользователи обозначаются как перенесенные в графическом интерфейсе пользователя MNS.
- Распространение пользователей sysadmin, mnadmin и openmnadmin запрещено системой.  $\blacktriangle$
- Когда новый домен MN добавляется на главной MNS, распространяемые пользователи не  $\blacklozenge$ распространяются автоматически на этот новодобавленный домен МN. Они распространяются по запросу (команда Populate Users).
- Каждый пользователь главной MNS может быть удален или изменен только в главной MNS;

#### $3.$ Основное использование менеджера

В этой описываются главе ОСНОВЫ использования центрального менеджера сети: предварительные условия, запуск, описание главного окна, команды, меню, значки и основные процедуры управления.

#### $3.1.$ Необходимые предварительные условия

Для работы менеджера необходимо следующее:

- IP-адрес или URL-адрес менеджера,  $\bullet$
- имя пользователя и пароль для системного входа,
- Требования к веб-браузеру:  $\bullet$ 
	- Mozilla Firefox: версия 16.02 или выше,
	- Google Chrome: версия 23.0.х.х или выше,
	- Java Runtime Environment (рабочая инфраструктура языка Java): JRE6 или выше.

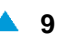

 $\overline{\phantom{a}}$ 

### <span id="page-19-0"></span>**3.2. Запуск**

1. Введите IP-адрес менеджера в веб-браузер (например, http://192.168.100.2/mns), и нажмите **Enter**. Откроется окно системного входа.

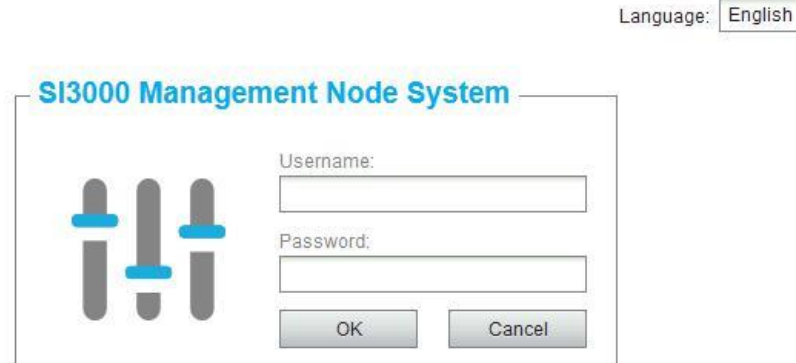

**Рисунок 3-1: Окно системного входа**

2. Выберите язык в раскрывающемся списке **Language**, введите имя пользователя в после **Username** и пароль в поле **Password**.

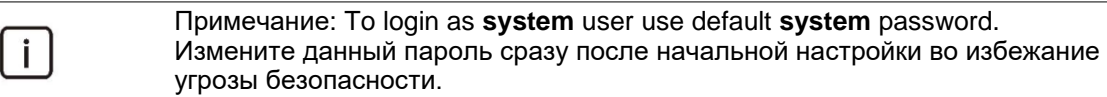

Откроется главная страница менеджера.

### **3.3. Описание главного окна**

В настоящем разделе приведено основное окно управления с кратким описанием отдельных его элементов.

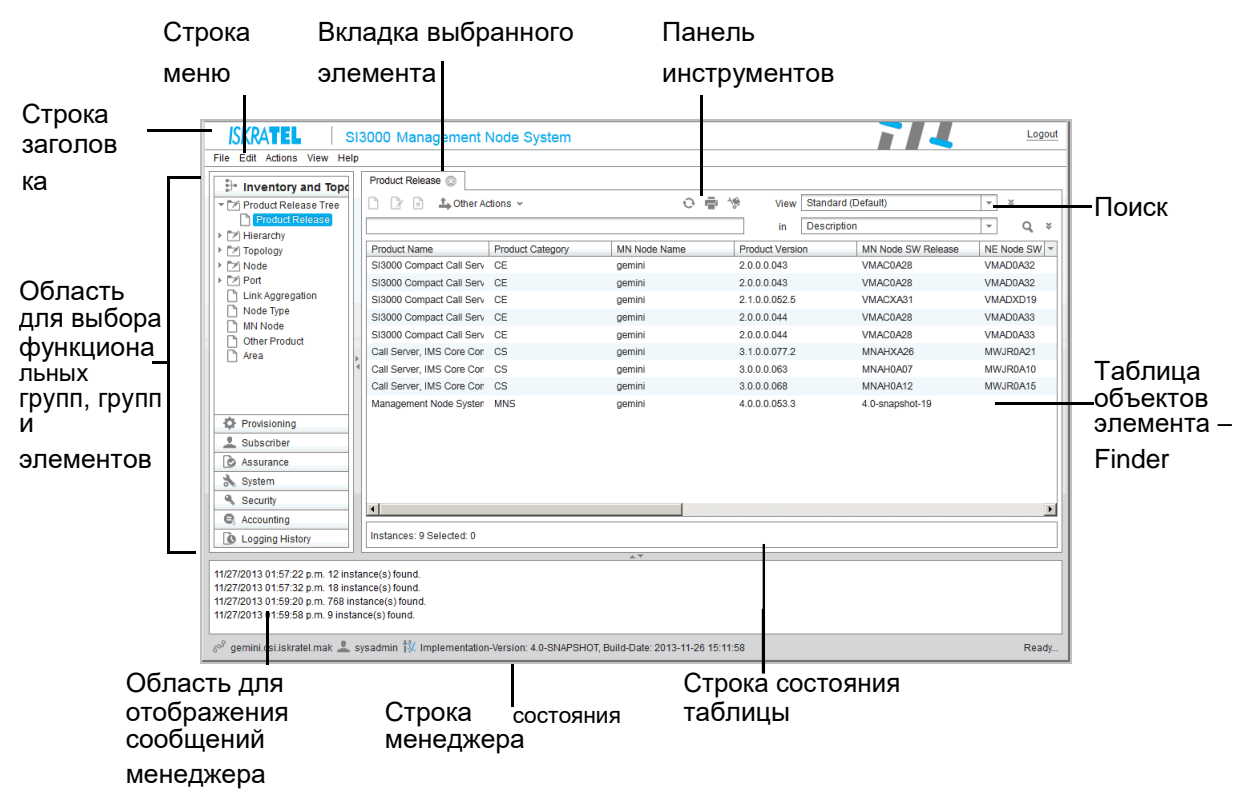

**Рисунок 3-2: Окно диспетчера**

### **Элементы главного окна**

- **Строка заголовка**: имя менеджера MNS,
- **Область для выбора функциональных групп, групп и элементов**: группу или элемент можно выбрать, щелкнув значок в древовидной структуре.
- **Selected element tab**: просмотр, добавление, изменение и удаление данных выбранного элемента.

В зависимости от выбранного элемента, все данные, настройки и команды отображаются в одном окне или выбранные объекты элемента отображаются в виде **таблицы**. Таблица с объектами элемента далее упоминается как **Finder**.

Просмотр и редактирование данных выполняется с помощью следующих инструментов:

- **Toolbar**: данная панель содержит доступные инструменты.
- **Search row**: поиск и просмотр данных.
- **Table status bar**: содержит информацию о количестве найденных объектов (**Instances**) и выбранных объектов (**Selected**).
- **Area for the display of manager messages**: в данной области отображаются сообщения о выполнении всех команд и событиях менеджера.
- **Manager status bar**: отображается имя хоста менеджера, идентификатор пользователя, версия программного обеспечения и версия сборки.

Между областями имеются горизонтальные и вертикальные разделители. Можно изменить размер областей, перетащив разделитель влево, вправо, вверх или вниз.

### **3.4. Общие меню и команды**

i l

Примечание: В этом разделе только описываются общие меню и команды. Набор команд, доступных для выполнения из меню **Actions**, изменяется в зависимости от выбранной функциональной группы или элемента. Эти специальные команды описаны в настоящем документе ниже.

### **3.4.1. Команды меню**

File Edit Actions View Help

### **Таблица 3-1: Команды меню**

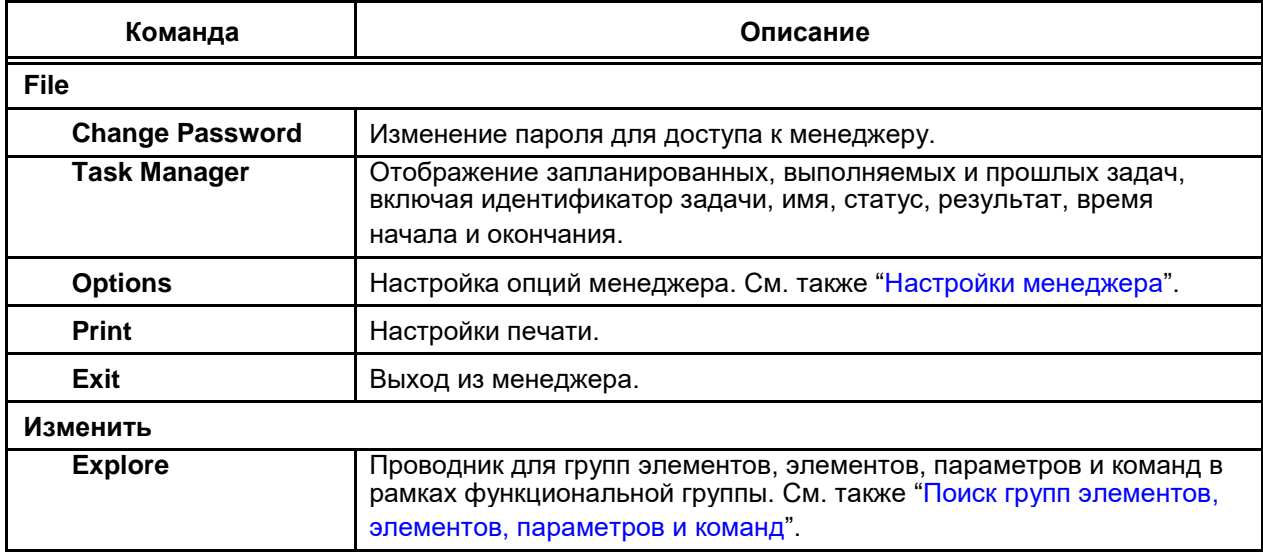

<span id="page-20-0"></span>

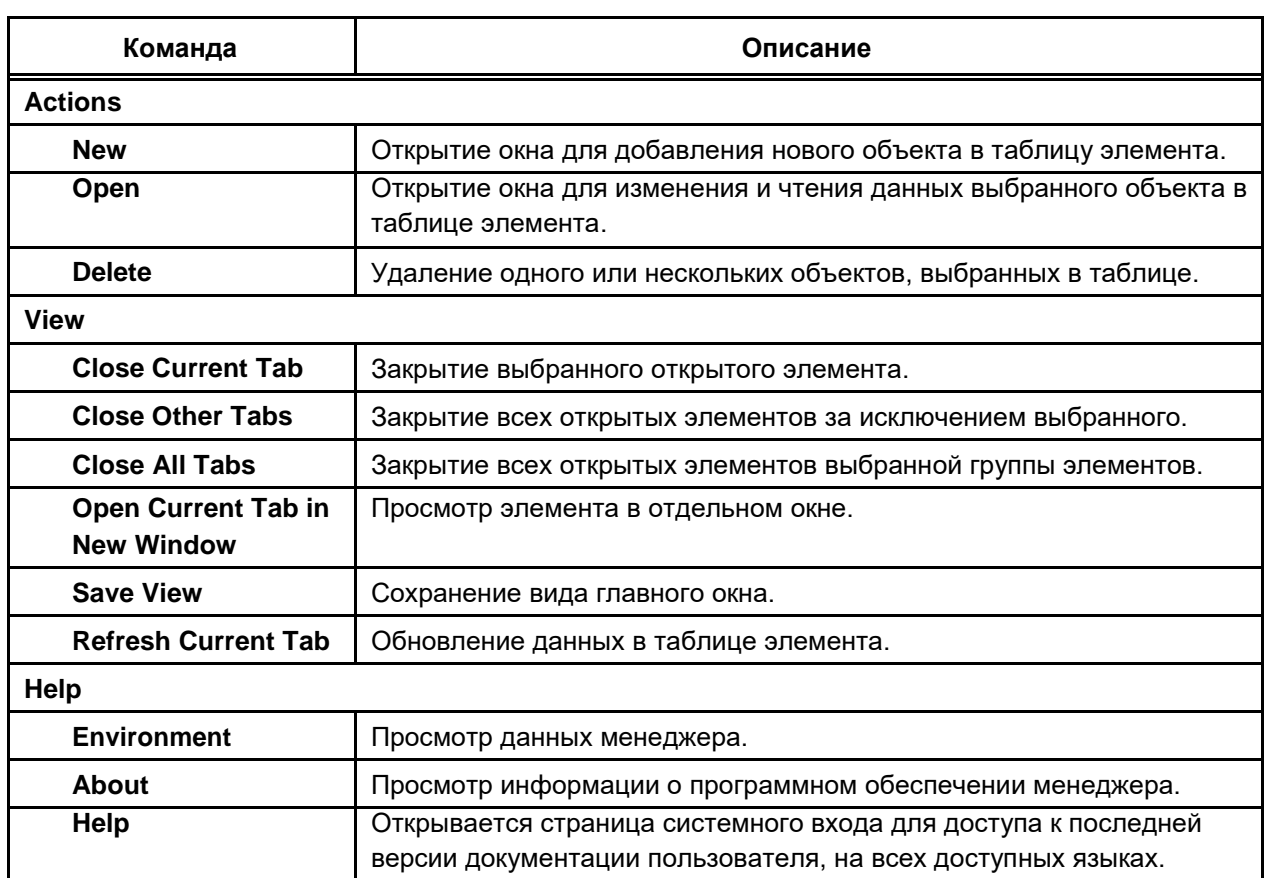

### <span id="page-21-0"></span>**Таблица 3-1: Команды меню**

# **3.4.2. Команды панели инструментов**

 $\begin{array}{c} \square \end{array} \begin{array}{c} \square \\ \square \end{array}$ 

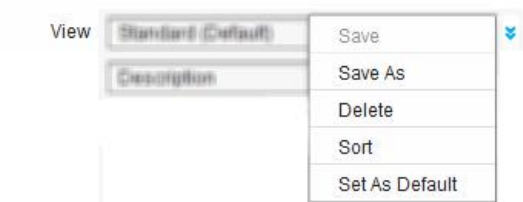

**Таблица 3-2: Команды панели инструментов**

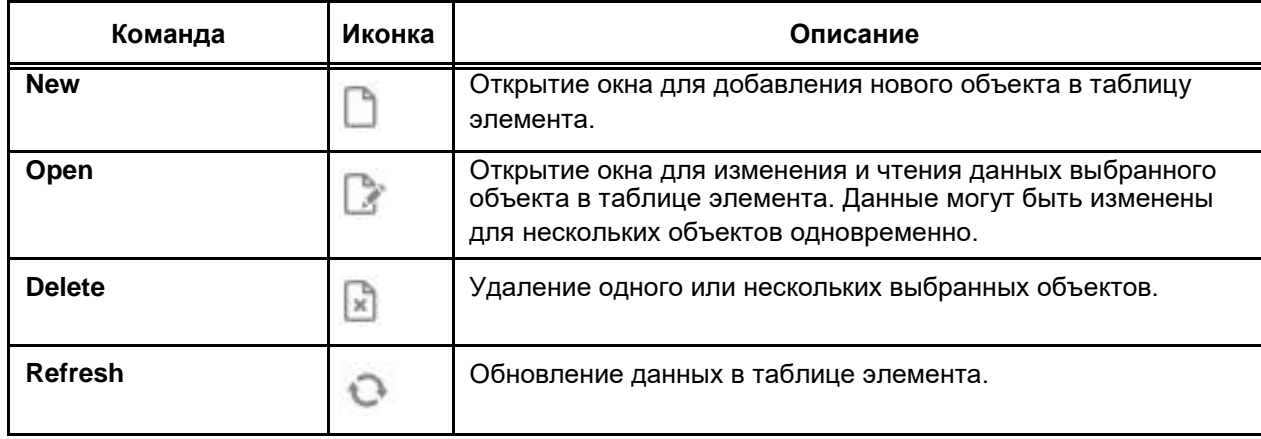

 $O \oplus$  \*

| Команда                   | Иконка | Описание                                                                                                    |  |
|---------------------------|--------|----------------------------------------------------------------------------------------------------|--|
| <b>Print</b>              |        | Настройки печати.                                                                                                    |  |
| Copy to clipboard         |        | Копирование выделенных данных из таблицы в буфер<br>обмена. Данные открываются в новом окне (Window to Print),<br>из которого можно выбрать некоторые или все объекты<br>(Ctrl+A) и затем скопировать выбранный текст в буфер<br>обмена (Ctrl+C). |  |
| <b>View</b>               |        |                                                                                                    |  |
| <b>Standard (Default)</b> |        | Стандартный вид главного окна (по умолчанию).                                                                                                    |  |
| Save                      |        | Сохранение вида главного окна.                                                                                                    |  |
| Save As                   |        | Сохранение вида главного окна (по умолчанию).                                                                                                    |  |
| <b>Delete</b>             |        | Удаление вида главного окна.                                                                                                    |  |
| <b>Sort</b>               |        | Сортировка вида главного окна.                                                                                                    |  |
| <b>Set As Default</b>     |        | Установка нового вида главного окна по умолчанию.                                                                                                    |  |

<span id="page-22-0"></span>**Таблица 3-2: Команды панели инструментов**

### **3.4.3. Команды во всплывающих меню**

# **Всплывающее меню групп и элементов**

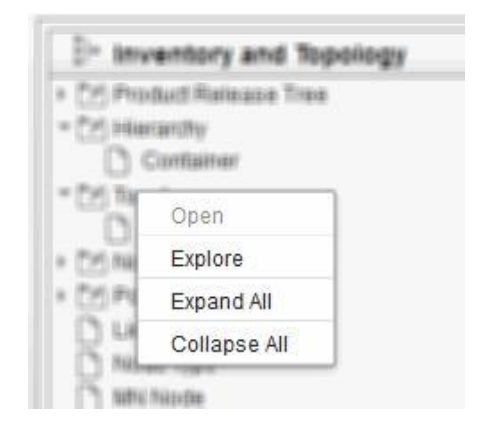

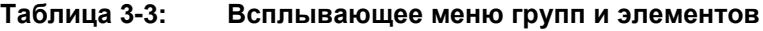

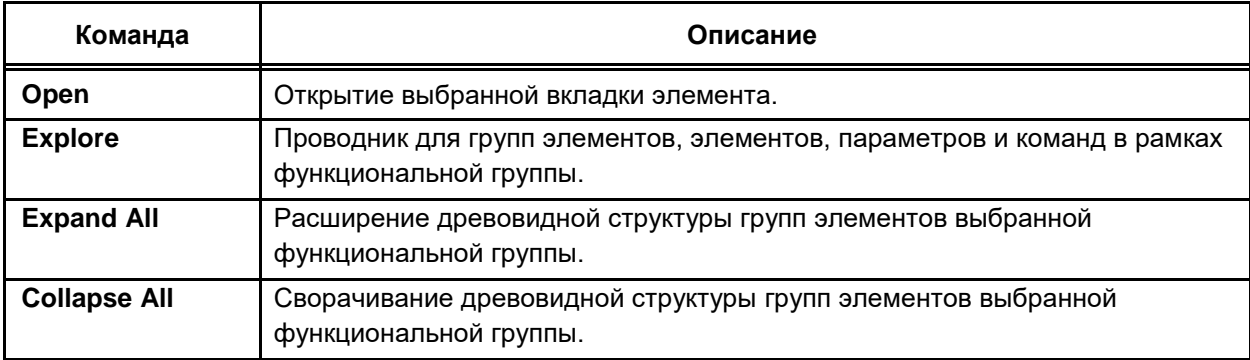

# <span id="page-23-0"></span>**Всплывающее меню таблицы**

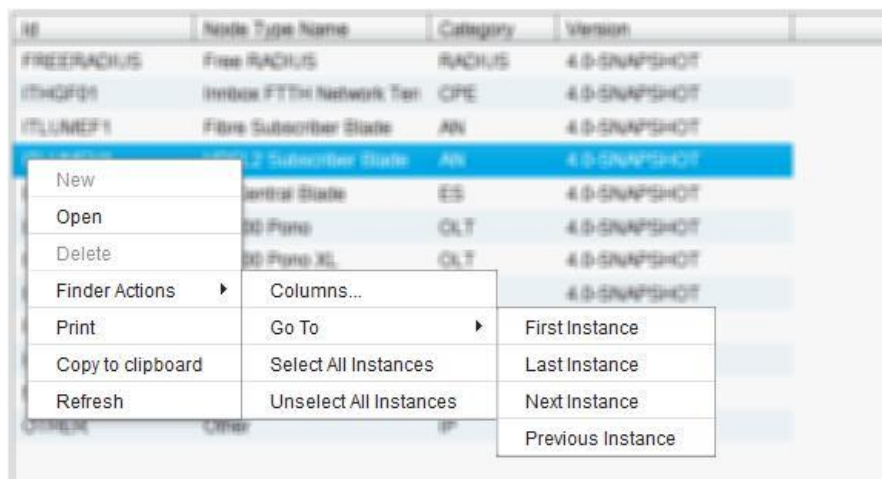

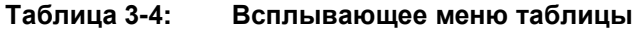

:

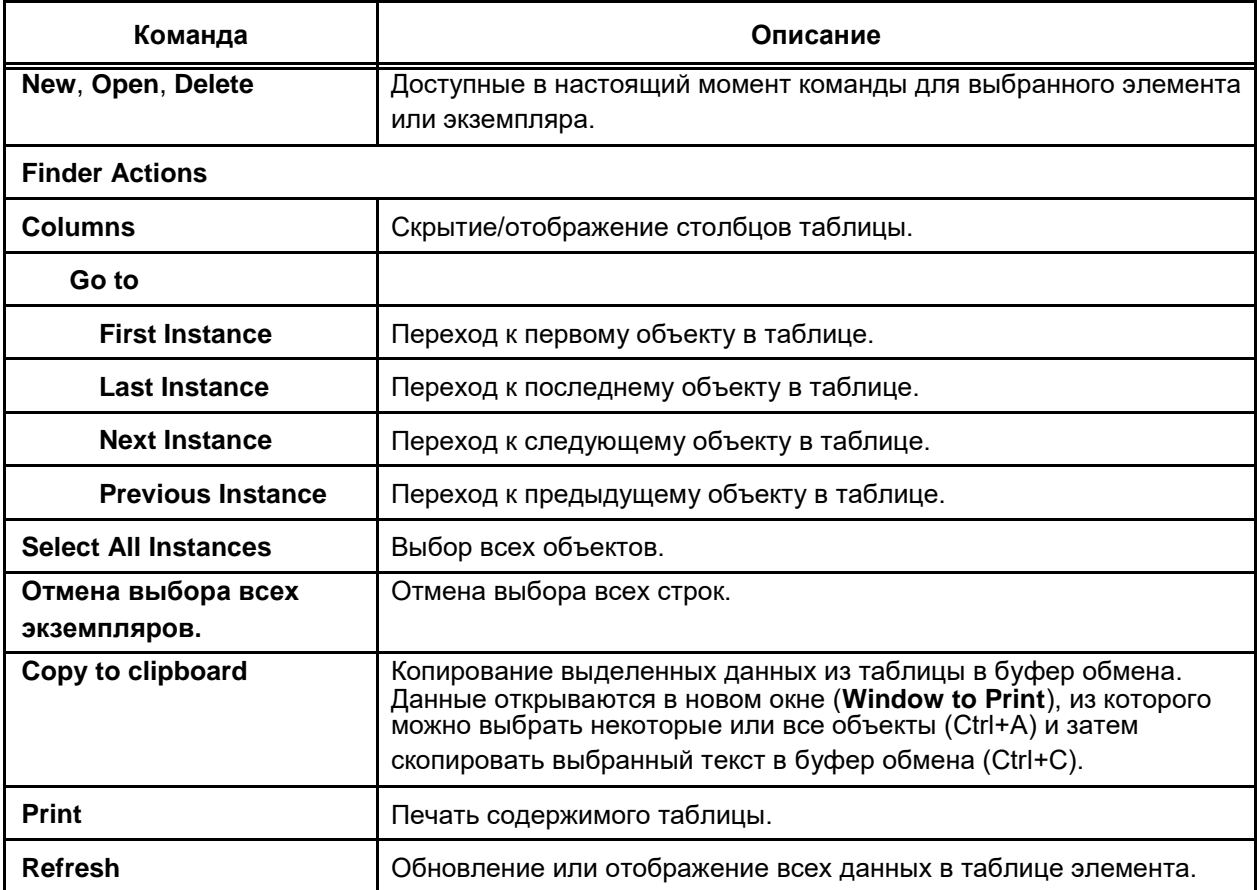

### **3.5. Использование значков**

Данная команда может быть выполнена из меню , панели инструментов или всплывающего меню. Значки заменяют данные команды и позволяют более быстро и удобно пользоваться данными командами.

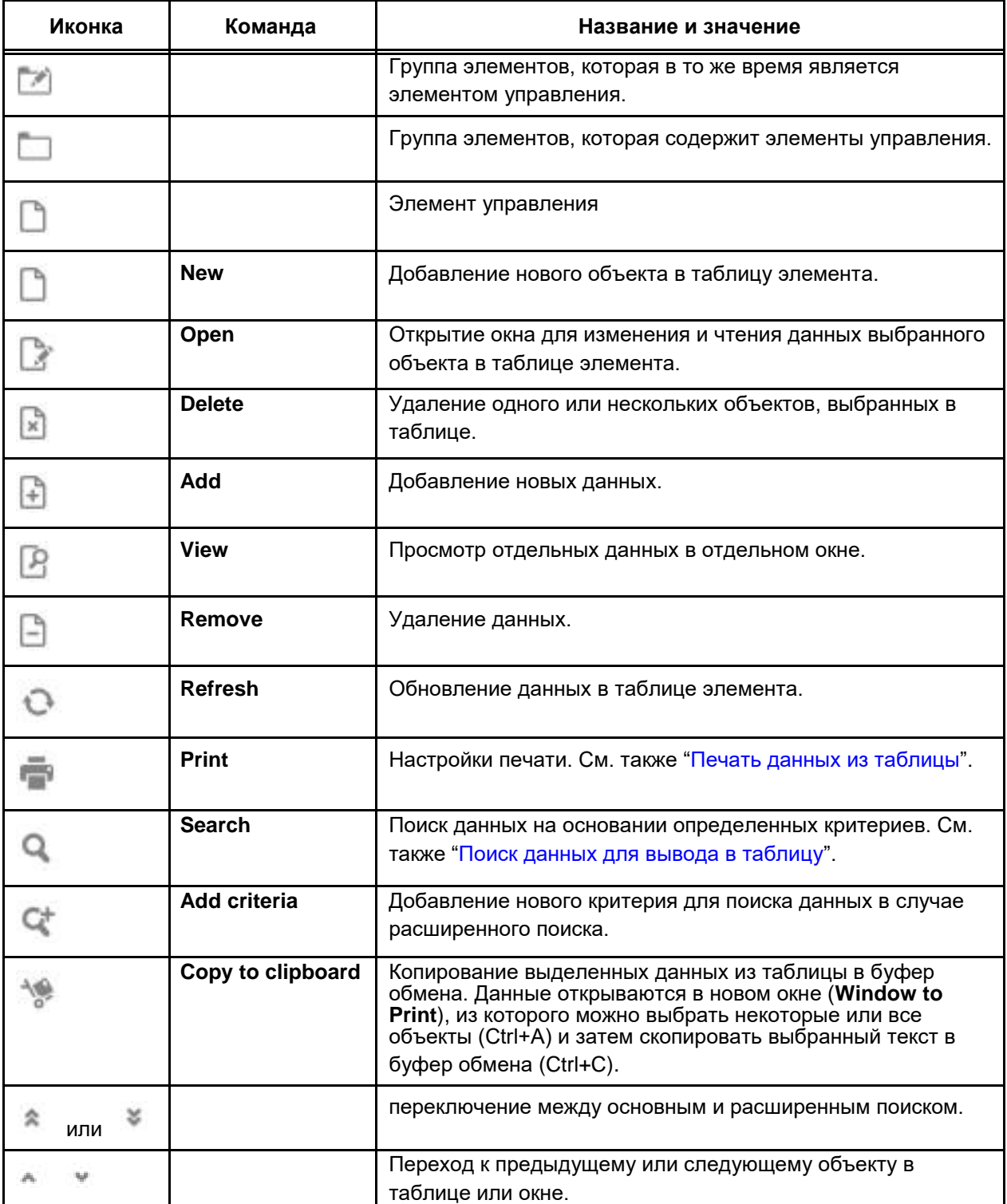

**Таблица 3-5: Описание значков**

<span id="page-24-0"></span>

#### <span id="page-25-0"></span> $3.6.$ Основные процедуры

В настоящем разделе приводится описание основных процедур менеджера.

#### $3.6.1.$ Выбор функциональной группы

Функциональные группы представлены либо в виде списка или свернуты в одной строке и представлены в виде значков.

Шелкните имя функциональной группы и все принадлежащие элементам группы и элементы отобразятся в виде дерева.

#### $362$ Выбор элемента управления

- Элементы управления обозначаются следующим значком: Нажмите на значок для открытия вкладки выбранного элемента и отображения всех объектов, принадлежащих данному элементу управления.
- Элементы могут быть вложены в группу элементов, обозначенную следующим значком:  $\ddot{\bullet}$ При шелчке мышью данного значка сетевой элемент расширяется и отображаются все его элементы. При нажатии на открытую группу элементов она будет закрыта.

#### $3.6.3.$ Поиск групп элементов, элементов, параметров и команд

Функция Explore является мощным средством, позволяющим легко и быстро найти любую группу элементов, элемент, параметр или команду. Как только отобразится список найденных пунктов, можно перейти напрямую к той части интерфейса управления, в которой найденный пункт можно администрировать.

1. Выберите Edit > Explore. Откроется диалоговое окно Explore.

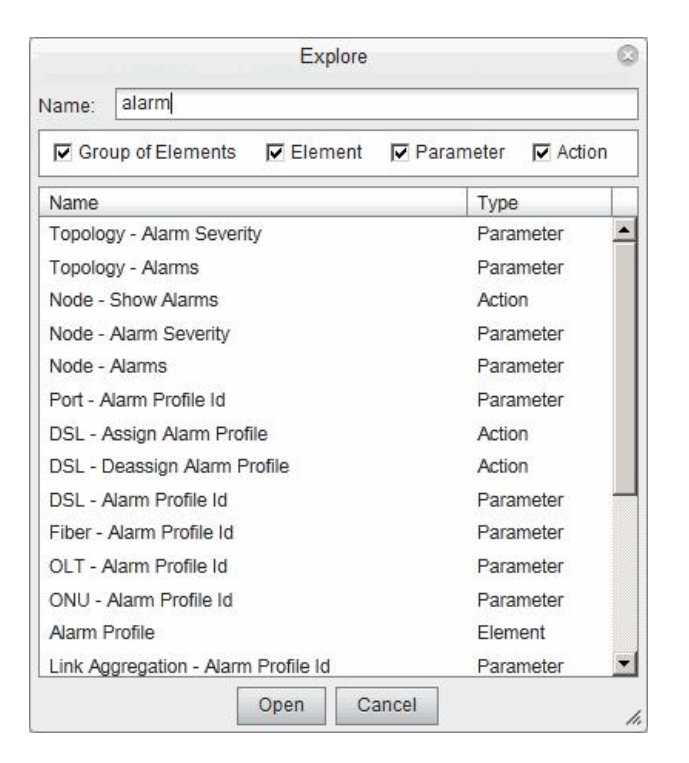

Рисунок 3-3: Окно «Explore»

 $\triangle$  15

- 2. В поле **Name** введите данные для поиска. Не требуется знать точное имя, так как в результате поиска будут отображены все строки, которые содержат данный набор символов.
- 3. По умолчанию найденные группы элементов, элементы, параметры и команды отображаются в окне. Набор найденных пунктов может быть ограничен путем установки одного из следующих флажков: **Group of Elements** (группа элементов), **Element** (элемент), **Parameter** (параметр) или **Action** (действие).
- 4. Выберите в окне соответствующие данные и нажмите **Open** для открытия вкладки элемента, на которой будут отображены искомые данные.

### **3.6.4. Выбор команды**

После выбора группы и элемента управления выберите команду.

Это можно сделать одним из следующих способов:

- из строки меню,
- из панели инструментов;
- из всплывающего меню.

### **Выбор команды из строки меню**

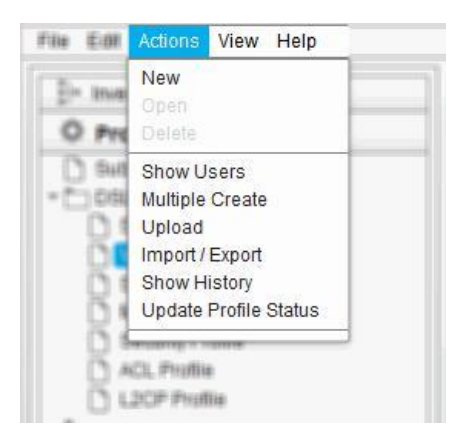

### **Выбор команды из панели инструментов**

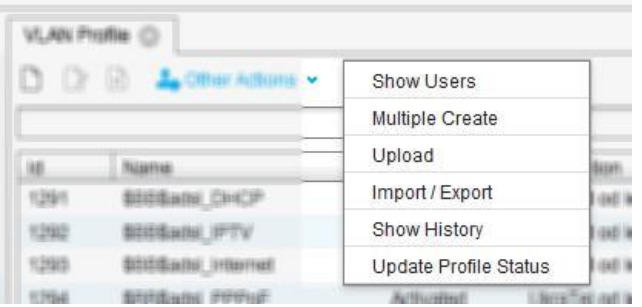

<span id="page-26-0"></span>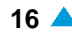

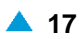

#### <span id="page-27-0"></span>**Выбор команды из всплывающего меню**

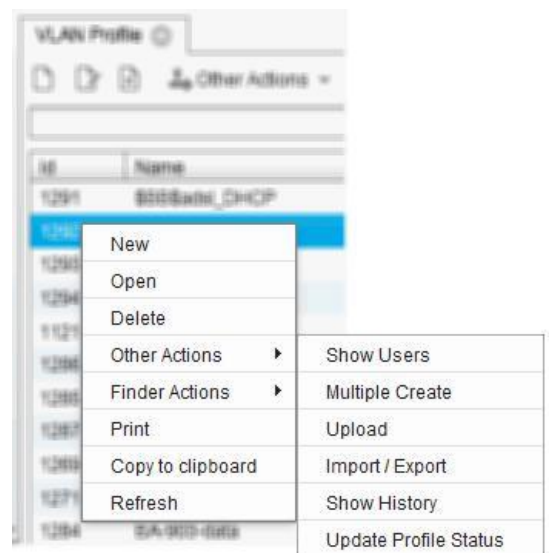

### **3.6.5. Поиск данных для вывода в таблицу**

Можно отображать в таблице все данные или только определенные. Обычно используется базовый (по умолчанию) механизм поиска. В случае большого объема данных рекомендуется воспользоваться расширенным поиском.

#### **Базовый поиск**

1. В раскрывающемся списке выберите атрибут – критерий для поиска.

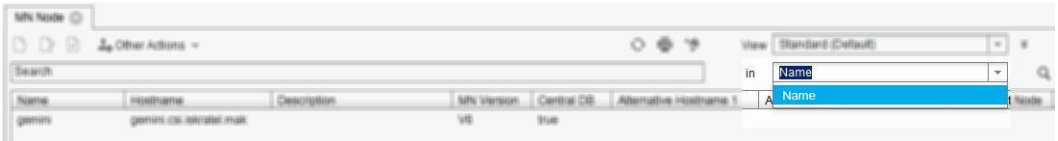

- 2. Введите строку для поиска.
	- При поиске данных в объектах по имени (**Name**), можно использовать подстановочные знаки \*.
	- Для некоторых данных можно выбрать строку для поиска в ниспадающем списке, который содержит предварительно определенные атрибуты.

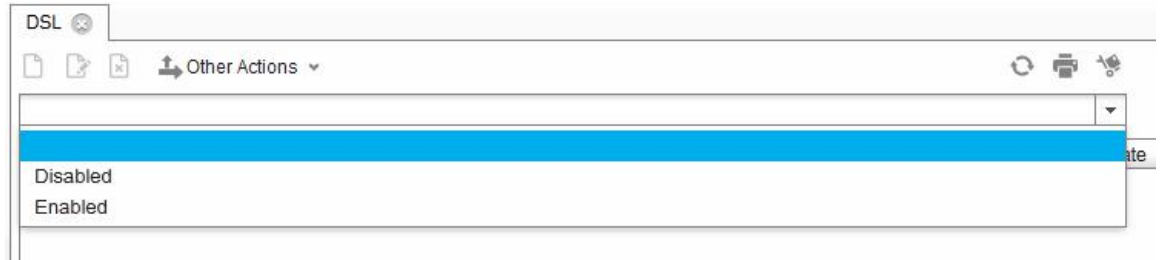

3. Начните поиск. Щелкните Q.

### **Расширенный поиск**

Для перехода от базового поиска к расширенному щелкните значок **Expand (Ctrl-F)**. Для перехода обратно от расширенного поиска к базовому щелкните значок **Collapse (Ctrl-F)**. В расширенном поиске можно определить дополнительный критерий для поиска:

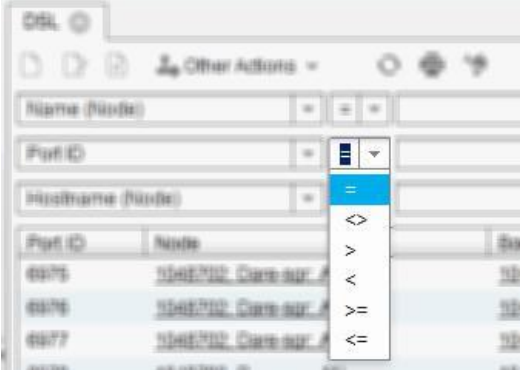

#### **<>** не равно

- = равно
- > больше
	- **<** меньше
- **>=** больше или равно **<=**

меньше или равно

### **3.6.6. Просмотр данных объекта**

- 1. Выберите в таблице объект, данные которого требуется просмотреть.
- 2. Откройте диалоговое окно для выбранного объекта одним из следующих способов:
	- с помощью команды **Open** во всплывающем меню;
	- с помощью функции **C Open** в панели инструментов.
- 3. В результате этого будет отображено окно, в котором можно просматривать данные.

<span id="page-28-0"></span>

<span id="page-29-0"></span>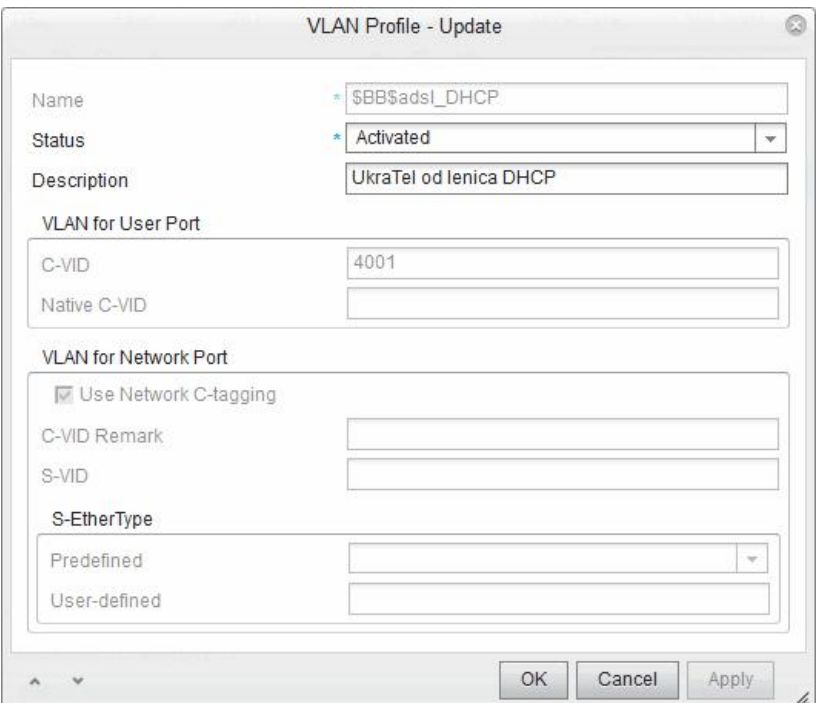

Рисунок 3-4: Пример окна для просмотра данных объекта

Для просмотра следующего или предыдущего объекта воспользуйтесь кнопками  $\sim$  и  $\sim$  в диалоговом окне.

#### $3.6.7.$ Просмотр информации о полях для ввода

- 1. Щелкните правой кнопкой мыши поле для ввода.
- 2. В результате этого будет отображена информация о допустимых значениях и знаках для данного поля:
	- Field Name: наименование элемента данных (например, VPI),
	- Default Value: значение по умолчанию.
	- Allowed Value(s): например, 64-125000,
	- Allowed Characters: например, '0'..'9', 'A'..'Z', 'a'..'z', '\_'
	- Unit Name: например, ms,
	- Maximum Length: например, 6,
	- Field Type: тип записи (например: Numerical числовое значение).

#### $3.6.8.$ Изменение данных отдельного объекта

- 1. Выберите в таблице объект, данные которого требуется просмотреть.
- 2. Откройте диалоговое окно для выбранного объекта одним из следующих способов:
	- $\bullet$ с помощью команды Open во всплывающем меню;
	- с помощью функции **C** Open в панели инструментов.  $\bullet$
- 3. Введите данные и нажмите ОК. Данные будут сохранены в таблице и базе данных, после чего окно будет закрыто.

<span id="page-30-0"></span>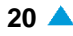

Для отмены ввода новых данных и закрытия окна нажмите кнопку **Cancel или клавишу ESC**.

В каждом окне отображаются различные данные, поэтому в описании каждого окна имеется подробное описание команд.

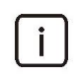

Примечание: Данные, которые не могут быть обновлены, выделяются серым ПВЕТОМ И НЕ ВКЛЮЧАЮТСЯ В ОПИСАНИЕ ОКНА.

#### $3.6.9.$ Изменение данных нескольких объектов

- 1. Выберите в таблице объект, данные которого требуется просмотреть.
- 2. Откройте диалоговое окно для выбранного объекта одним из следующих способов:
	- с помощью команды Open во всплывающем меню;
	- с помощью функции **C** Open в панели инструментов.
- 3. Введите данные и нажмите Apply.
- 4. С помощью кнопок и увыберите следующий или предыдущий объект.
- 5. Введите соответствующие данные для выбранного объекта и нажмите Apply.
- 6. После ввода данных для всех выбранных экземпляров нажмите ОК. Данные будут сохранены в таблице и базе данных, после чего окно будет закрыто.

В каждом окне отображаются различные данные, поэтому в описании каждого окна имеется подробное описание команд.

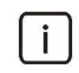

Примечание: Данные, которые не могут быть обновлены, выделяются серым цветом и не включаются в описание окна.

#### $3.6.10.$ Печать данных из таблицы

- 1. Нажмите в панели инструментов или нажмите клавиши Ctrl-P.
- Откроется окно Print dialog. Определите следующее:  $\mathcal{P}$ 
	- Line options: область для настройки опций строки:
		- Grid Lines: on, off (вкл., выкл.),
	- Header font: область для определения шрифта заголовка:
		- Font: все доступные на компьютере шрифты,  $\equiv$
		- Size: размер шрифта от 6pt до 22pt,
		- Style: стиль обычный (PLAIN), жирный (BOLD), курсив (ITALIC), жирный и курсив (BOLD&ITALIC).
	- Data font: определение шрифта для вывода на печать:
		- $\sim$  . Font: все доступные на компьютере шрифты,
		- Size: размер шрифта от 6pt до 22pt,
		- Style: PLAIN, BOLD, ITALIC, BOLD & ITALIC.
	- Column gap [mm]: промежуток между столбцами,
	- Row gap [mm]: промежуток между строками,
- 3. Для запуска печати нажмите ОК. Для выхода нажмите Cancel.

### <span id="page-31-0"></span>**3.6.11. Настройки менеджера**

В менеджере можно выбрать некоторые опции для регулировки режима представления данных.

- 1. Выберите **File** > **Options**.
- 2. Изменить или выбрать можно следующие настройки:
	- **Max Displayed Instances in Finder**: настройка максимального числа объектов, отображаемых в таблице на вкладке выбранного элемента,
	- **Open in New Tab**: флажок для открытия элемента в новой вкладке. Если флажок не установлен, новый элемент открывается в текущей вкладке.
	- **Column Alignment**: область для выбора расположения содержимого в столбце таблицы,
		- **Numerical Values**: выберите **Left** для выравнивания по левому краю, или **Right** для выравнивания по правому краю,
		- **Text Values**: выберите **Left** для выравнивания по левому краю, или **Right** для выравнивания по правому краю,
	- **Inactivity Timeout (min)**: настройка тайм-аута бездеятельности пользователя в минутах. После заданного тайм-аута пользователь автоматически выходит из системы . Чтобы отключить тайм-аут, оставьте это поле пустым.
	- **Auto-truncation**: флажок для включения автоматического сокращения. При использовании этой функции не требуется вводить подстановочный знак звездочки (\*) в конце строки поиска.
	- **Panel**: поле для настройки содержимого главного окна:
		- **Message Console**: флажок для включения отображения сообщений менеджера в нижней части главного окна.
	- **Hide Column Node in Finder if Only One Node Selected**: установите флажок, чтобы скрыть столбец **Node** в выбранной таблице вкладки элемента, если был выбран только один узел.
	- **Not Shown Messages**: список сообщений, которые не будут отображаться. Отображение данных сообщений может быть повторно включено. Для этого выберите сообщение в списке и щелкните значок **Remove** рядом со списком сообщений.

Ĭ.

Примечание: It's recommended to enable the **Open in New Tab** and **Autotruncation** data, in the **Options** window, before starting with the configuration.

# **4. Конфигурирование инвентарных данных и**

### **провизионирования услуг абонентских плат**

В данной главе приводится обзор порядка конфигурирования процесса инвентаризации сети, для просмотра топологии сети в приложении менеджера MNS в группах элементов "Инвентаризация и топология". Для выполнения инвентаризации сети требуется администрирование директорий, называемых также контейнеры. Эти контейнеры могут иметь различные типы, поэтому они могут представлять регион, здание, комнату, шкаф и т.п. После создания иерархии топологии, с помощью определения контейнеров, необходимо создать узлы (AN, ES, PONO).

Для каждого семейства продуктов (CS, CE) серверы NEM работают в MNS. Такие менеджеры сетевых элементов (NEM) должны быть инсталлированы заранее, чтобы иметь возможность создать вышеупомянутые узлы. После этого между сетевым элементом и контейнером нужно создать связь. Менеджеры сетевых элементов (NEM) используются для специфического для продуктов управления множеством сетевых элементов, принадлежащим одному семейству продуктов, из единого графического интерфейса пользователя. Сетевые элементы Lumia и PONO администрируются непосредственно из MNS посредством адаптеров.

Для узлов AN также доступны графические менеджеры элементов (EM), кроме абонентских плат GPON. Они могут быть запущены из менеджера MNS, когда необходимо настроить функции сетевых элементов. Обычно эти функции не включены в функциональные группы элементов менеджера MNS.

Сетевые элементы Lumia должны быть зарегистрированы на сервере автоматического конфигурирования (ACS), который является частью MNS. Это можно осуществить с помощью идентификатора секции и идентификации позиции слота.

В начале процедуры запуска сетевому элементу требуется его IP-адрес и URL-адрес и ACS URL (сетевой универсальный указатель ресурса) с DHCP-сервера. Затем он отправляет запрос на ACS для его идентификации. Если регистрация выполняется успешно, то ACS отправляет данные конфигурации на сетевой элемент, и он может начинать работу.

Первая часть данной главы начинается с короткого обзора инструкций для настройки абонентских плат VDSL2, P2P Fiber и GPON, относящихся к категории продукции AN, и центральной платы Ethernet, относящейся к категории продукции ES. Инструкции подготовлены для читателей, желающих БЫСТРО разобраться в элементах данных в графическом интерфейсе пользователя.

В следующем разделе поясняется загрузка образа ПО с клиента MNS в базу данных.

В разделе "Создание инвентаризации сети" описывается создание контейнера и секции MEC с 20 слотами, ее настроек DHCP и узлов для каждого типа плат в секции. Посредством внутренних соединений порта можно графически представить сеть, составленную из четырех узлов в секции. Подобный пример создания контейнера и секции представлен для платы GPON 1U (board), располагающейся в секции MEC 1U. Поясняются также настройки DHCP для слота и узла доступа GPON.

В следующем разделе описывается, как получить IP-соединение с абонентской платой GPON посредством VLAN между MNS и сетевым элементом, и с помощью команд CLI определить, будет ли IP-адрес настроен вручную или получен динамическим путем с сервера DHCP.

В сети GPON абонентский порт рассматривается в качестве адресного ярлыка ONU ID вместо абонентского порта на VDSL2 или плате P2P. На адресном ярлыке ONU ID назначены профили услуг GPON. В последующих разделах описывается вставка ONU ID в MNS, управление новоподключенными ONU с помощью OLT в MNS, провизионирование каждого ONU и обновление ПО ONU.

Во второй части данной главы описывается порядок создания профилей услуг VDSL2, P2P Fiber, GPON, содержащих различные субпрофили, и порядок их подключения к абонентским портам. Профили услуг можно сгруппировать в шаблоны услуг. Описание дано для сетевых элементов Lumia.

У пользователя есть возможность настроить провизионирование одного абонента путем назначения одной или нескольких услуг выбранному абонентскому порту. В дополнение к этому пользователь может привязать множественные услуги к нескольким портам путем использования операций провизионирования.

Имена и IP-адреса в данной инструкции выбраны исключительно для представления. Пользователи могут изменять их в своих собственных конфигурациях.

В начале данной главы приводится краткий перечень инструкций по настройке абонентских плат VDSL2, P2P Fiber, GPON и платы коммутатора Ethernet.

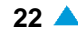

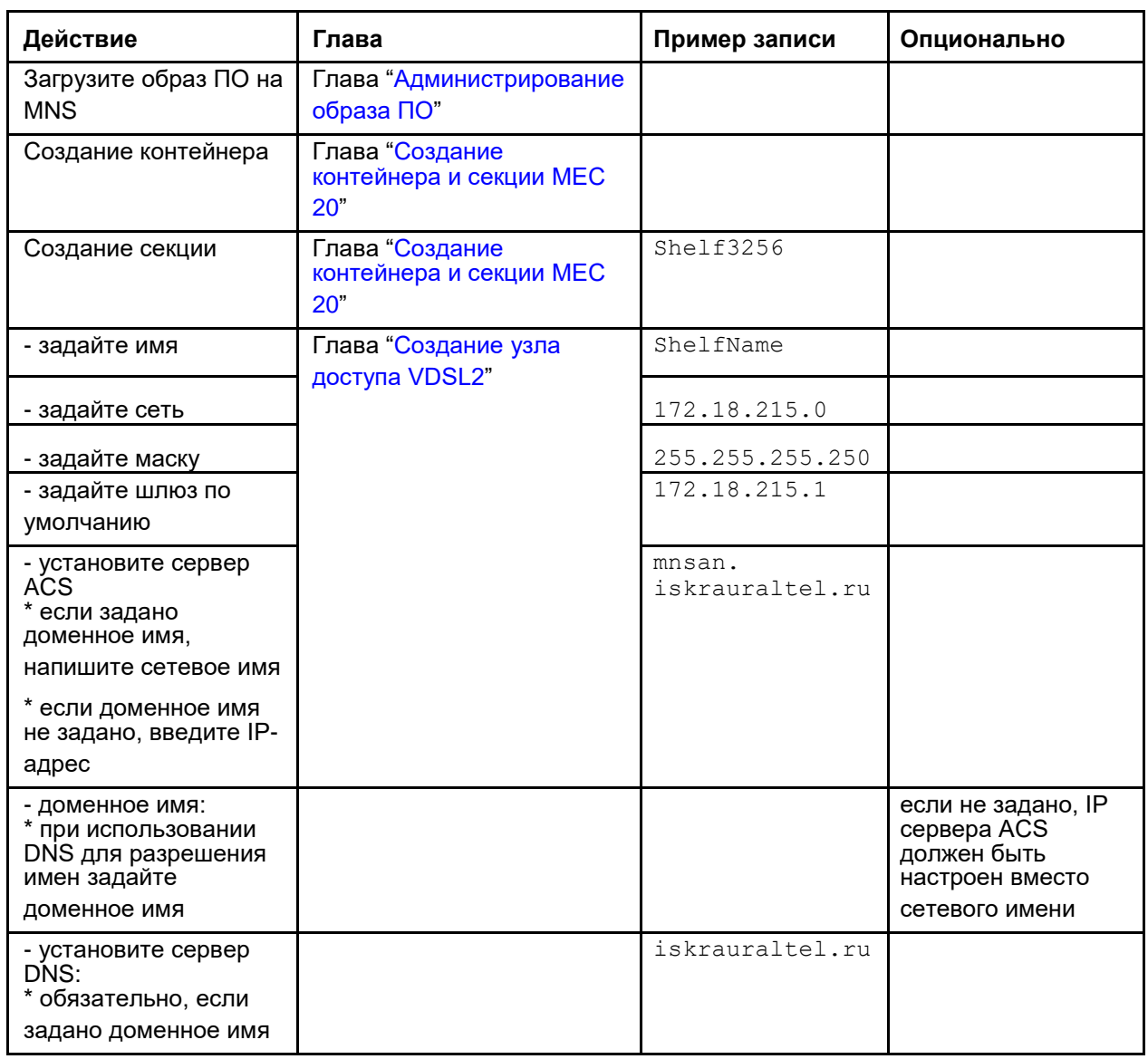

#### <span id="page-33-0"></span> $4.1.$ Инструкции по установке абонентской платы VDSL2

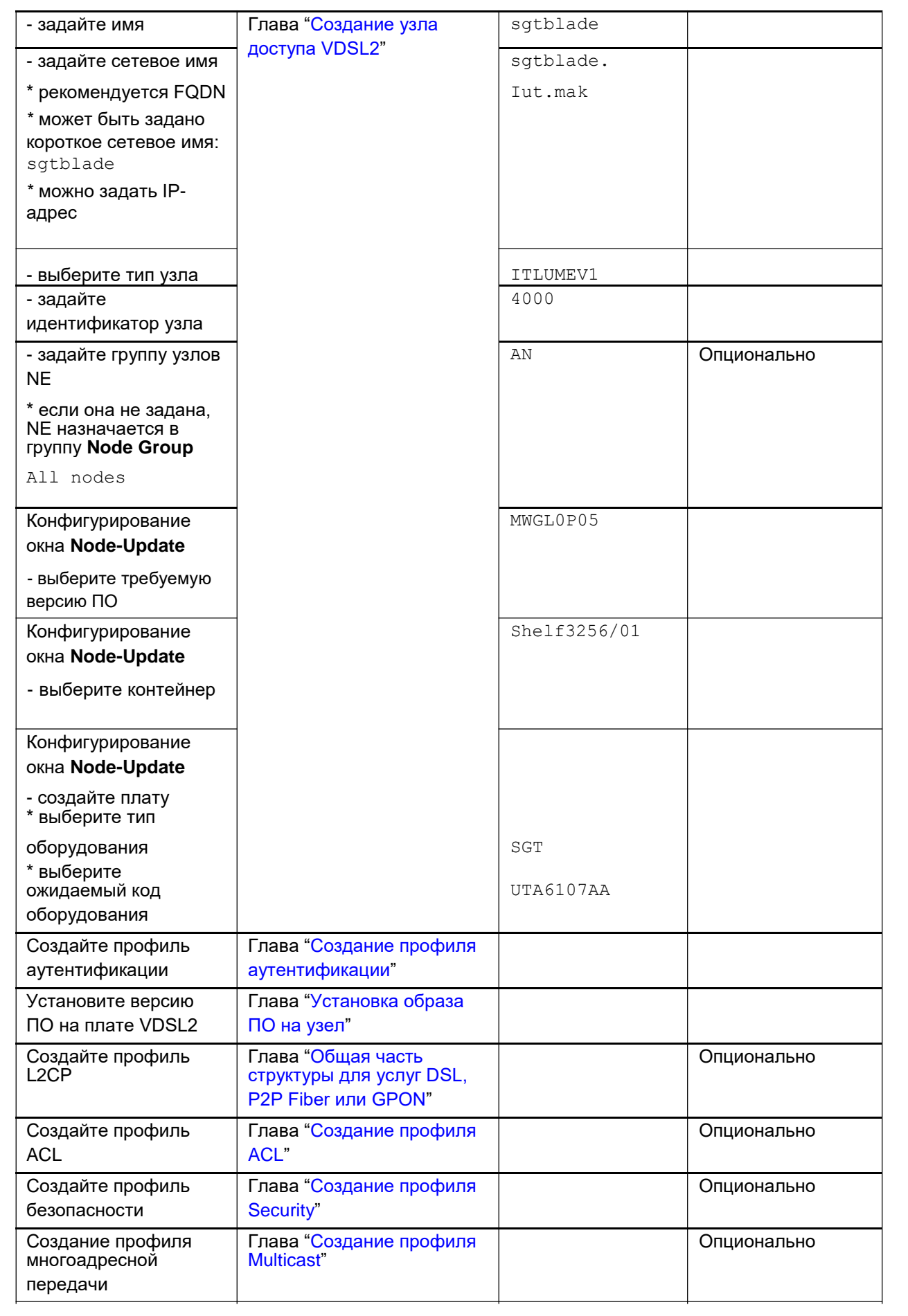

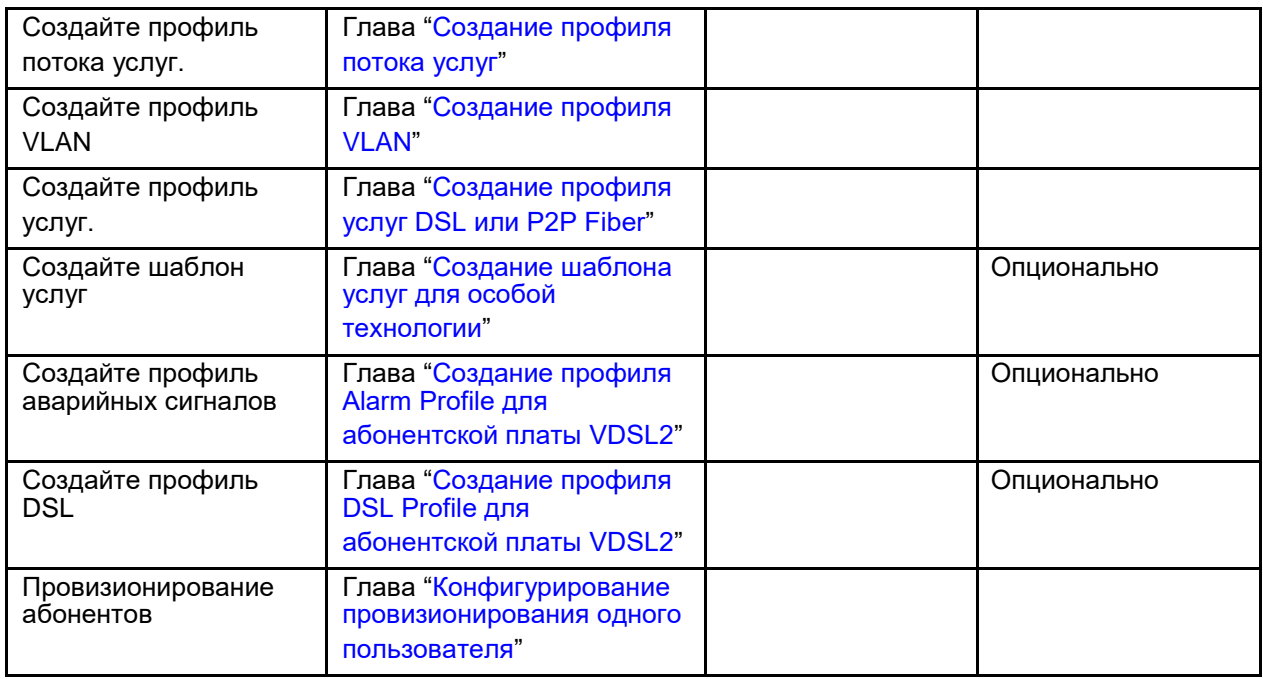
#### <span id="page-36-0"></span> $4.2.$ Инструкции по установке оптической абонентской платы Р2Р

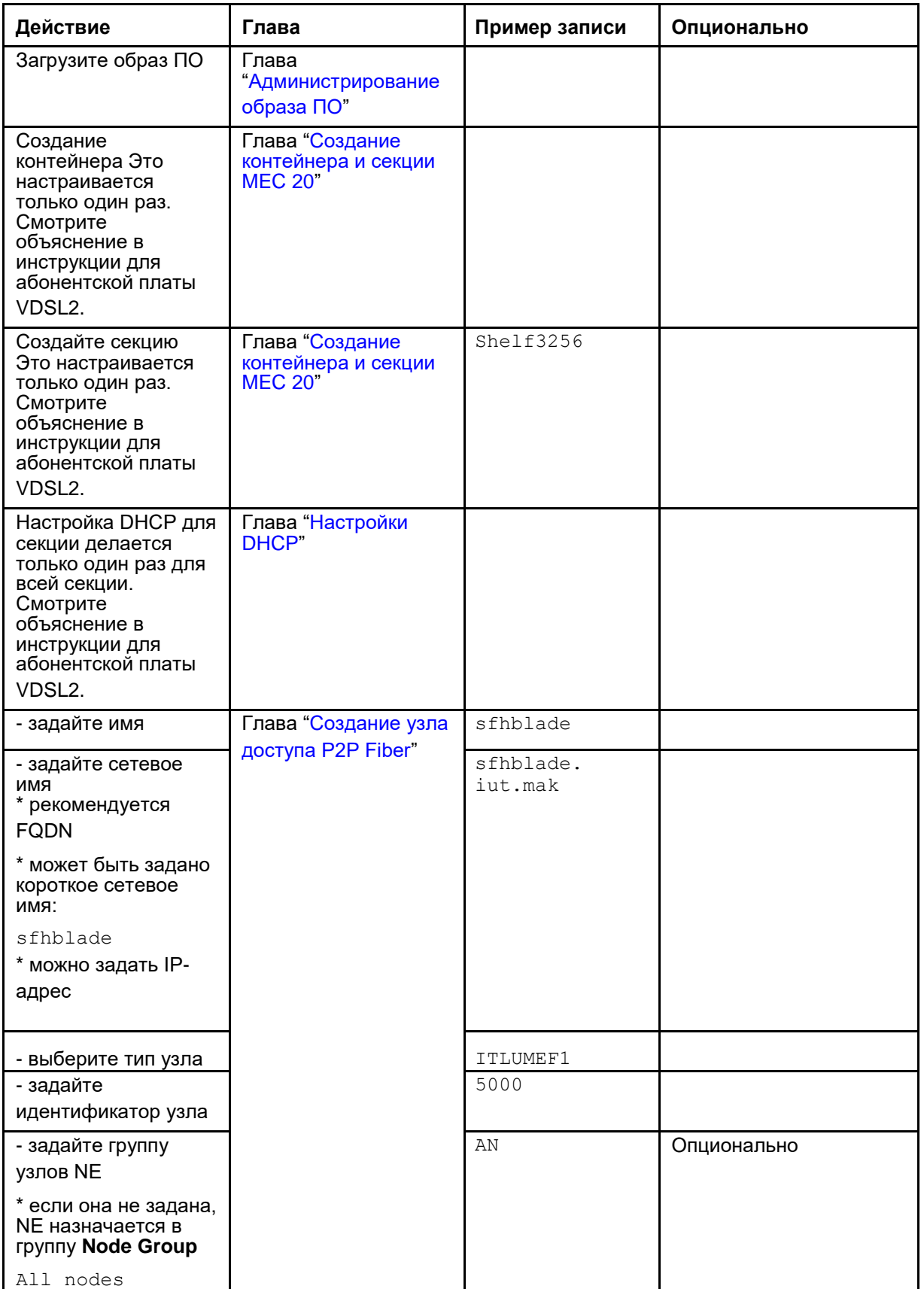

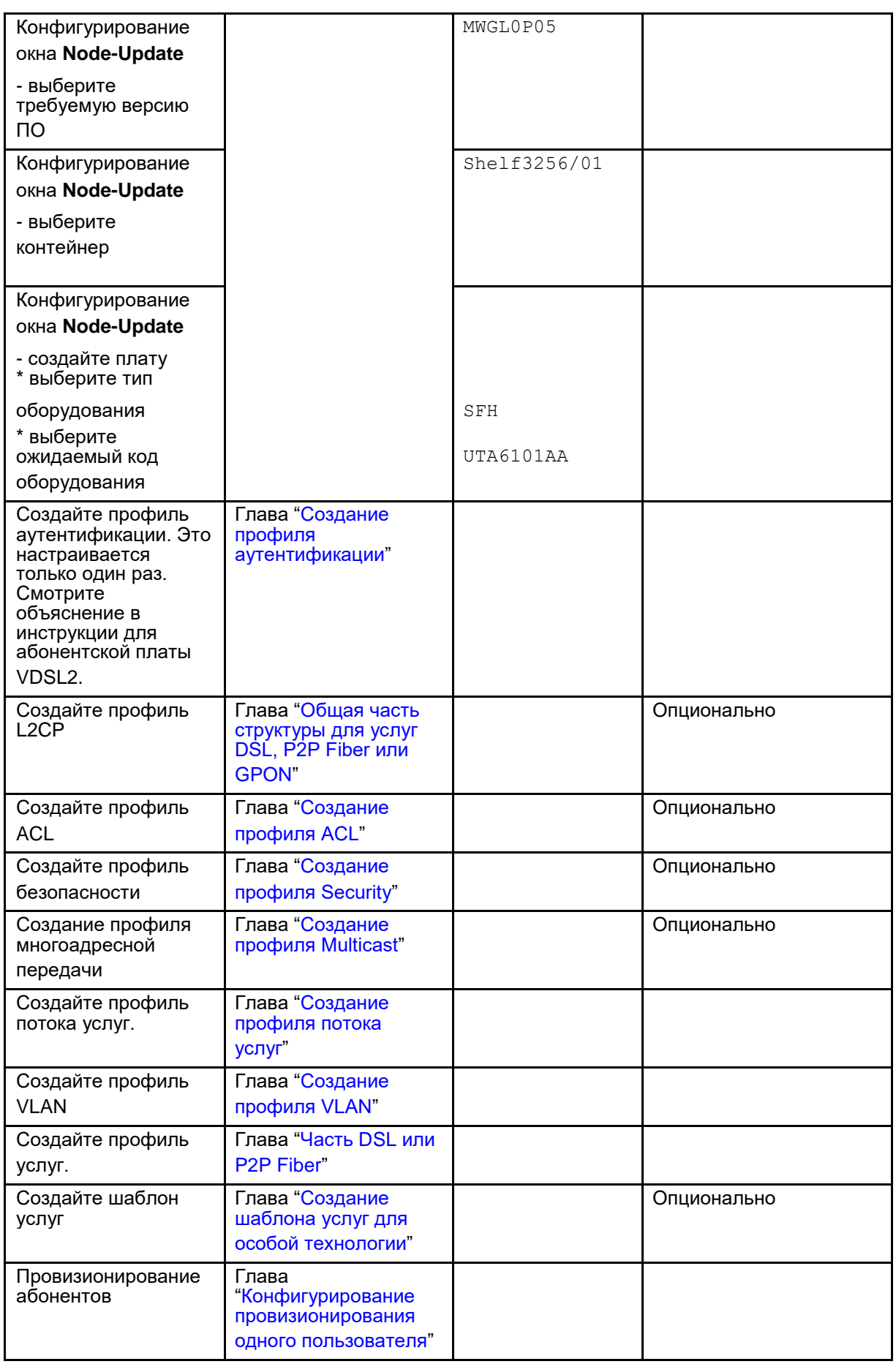

#### $4.3.$ Инструкции по установке абонентской платы GPON

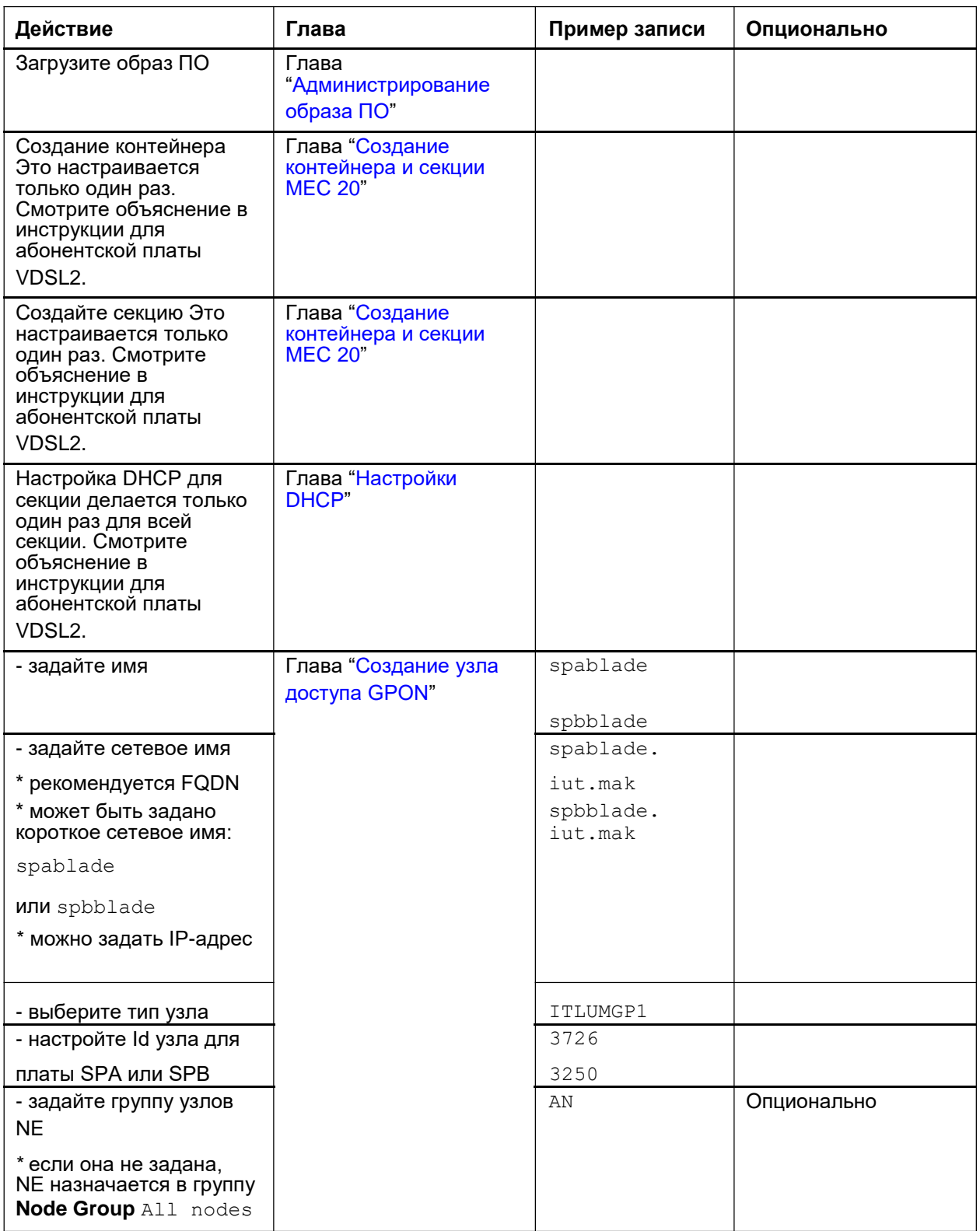

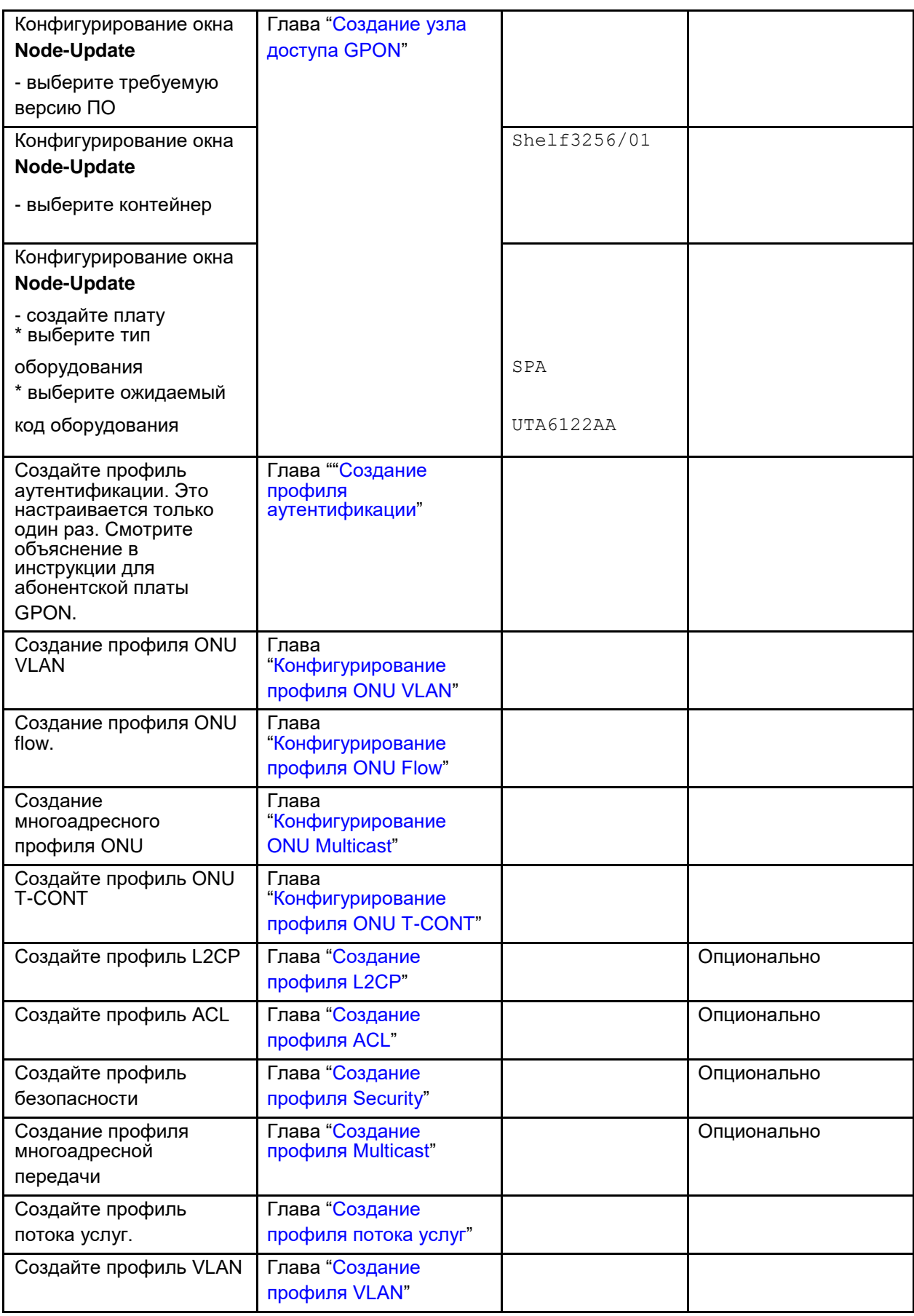

 $\triangle$  29

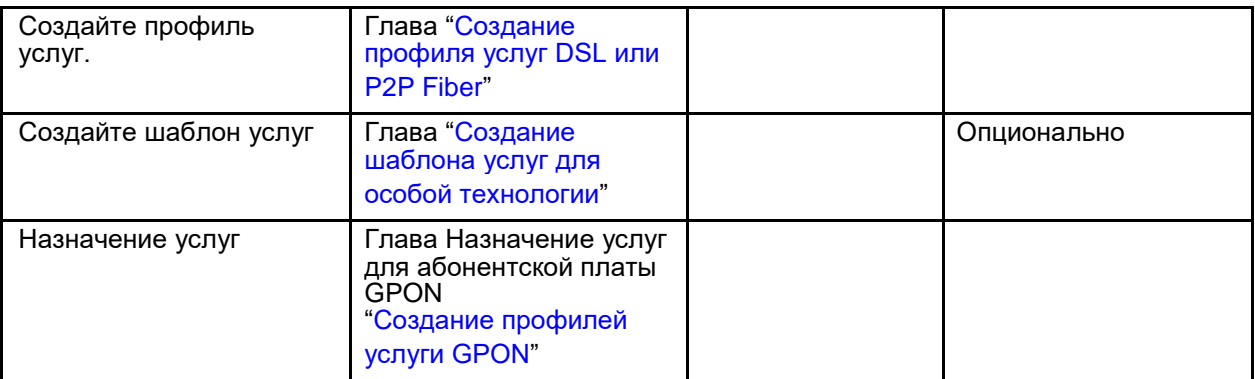

# **4.4. Инструкции по установке центральной платы Ethernet**

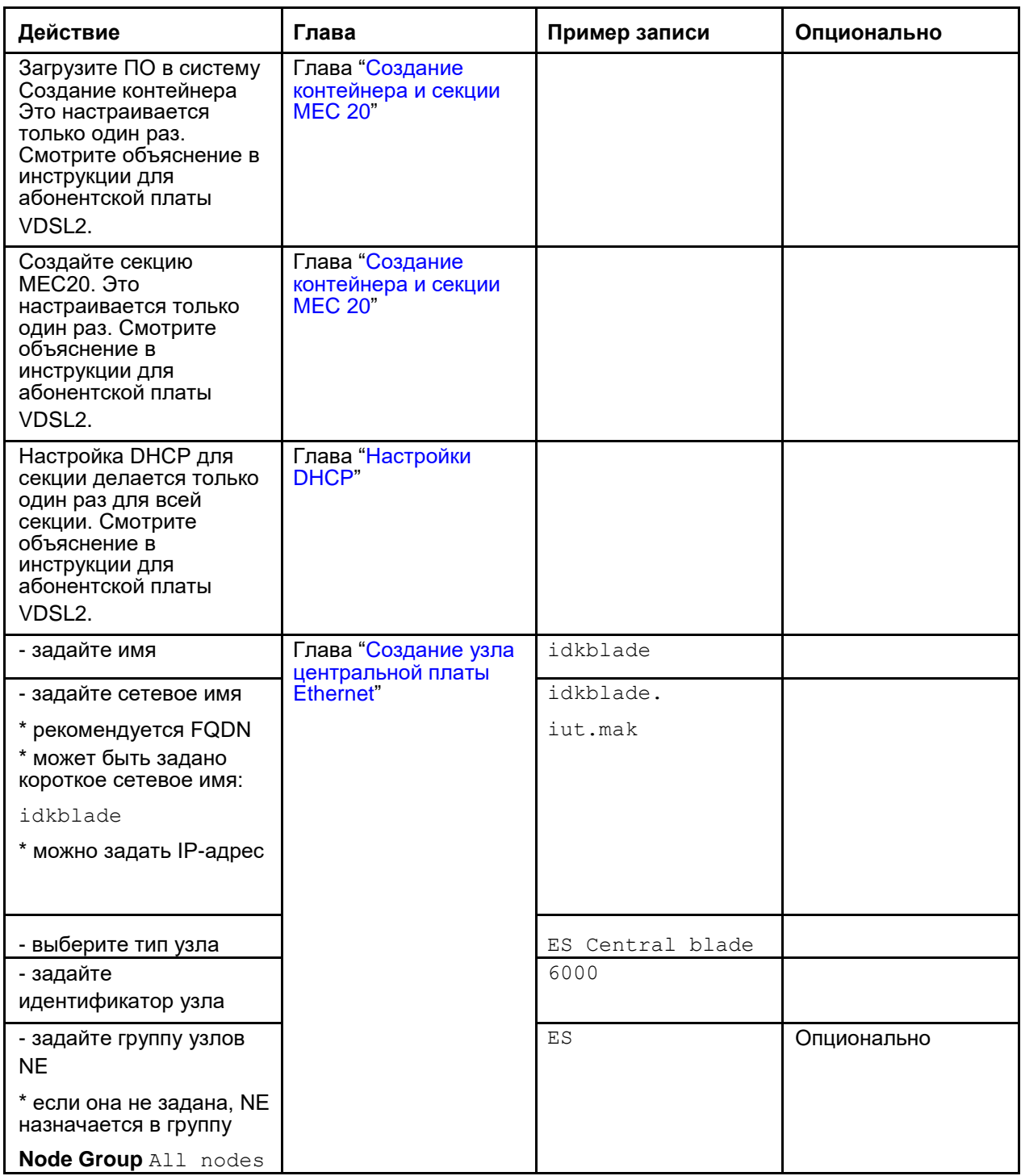

<span id="page-42-0"></span>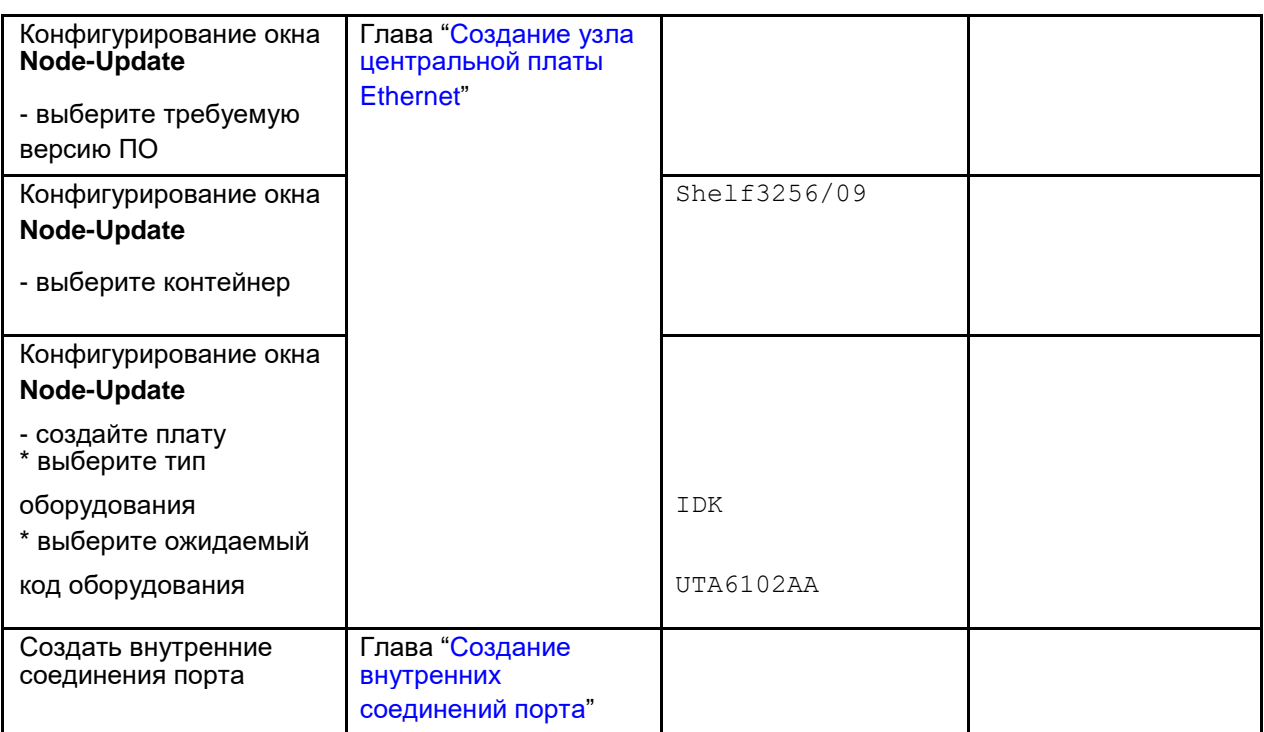

#### $4.5.$ Администрирование образа ПО

Администрирование Software Image для сетевых элементов Lumia.

Образ программного обеспечения представляет собой пакет программного обеспечения, загружаемый с клиента MNS в базу данных.

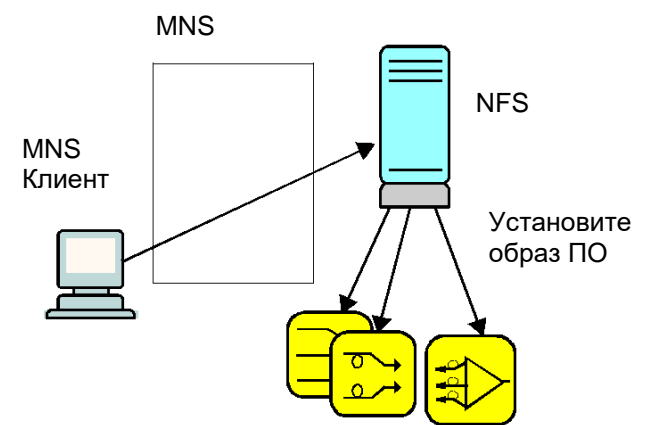

#### Рисунок 4-1: Инсталляция образа программного обеспечения

Добавление нового образа ПО зависит от доступного объема RAM на сервере MNS. Имеется две различные процедуры импорта образа ПО, зависящие от количества доступной памяти RAM: более или менее 3 ГБ.

Далее обе процедуры импорта образа ПО будут рассмотрены.

Добавление нового образа ПО абонентской платы VDSL2, когда на сервере MNS доступно более чем 3 ГБ RAM:

1. Выберите команду Inventory and Topology > Node > Node Maintenance > Software Image в меню с левой стороны главного окна MNS manager. Щелчком команды New открывается окно Software Image.

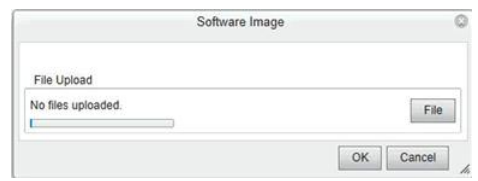

**Рисунок 4-2: Загрузка файла**

2. После этого нажмите команду **File**, чтобы выбрать пакет программного обеспечения для загрузки. Выберите файл.

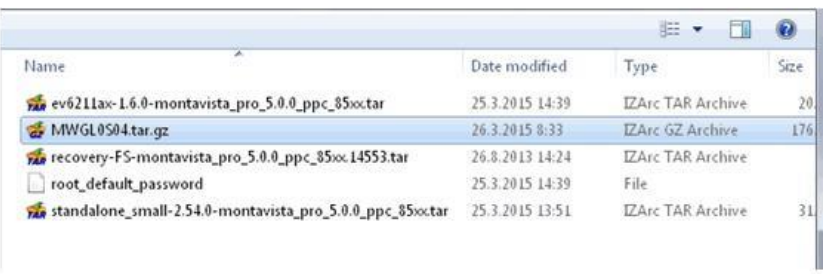

#### **Рисунок 4-3: Выбор файла**

Нажмите команду **Open** в окне **Choose File to Upload**. Подождите завершения загрузки. Кнопка **OK** серая.

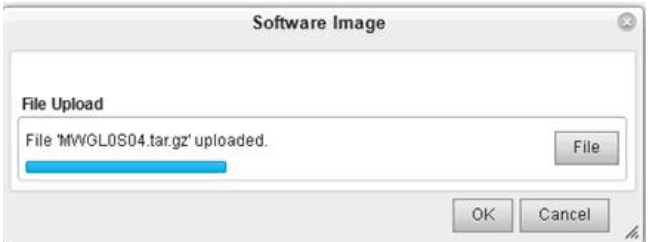

**Рисунок 4-4: Выполняется загрузка файла**

Вы сможете продолжить когда кнопка **OK** станет черной. Нажмите **OK** в окне **Software Image**. В случае ошибки возле кнопки **File** появится красный треугольник.

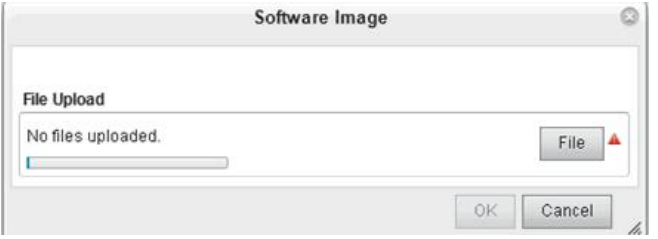

**Рисунок 4-5: Ошибка загрузки файла**

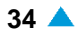

3. Добавьте **Node Type** или **Types**. При нажатии на значок **New** откроется окно **Node Type** где можно выбрать **Node Type Name** и его **Category**.

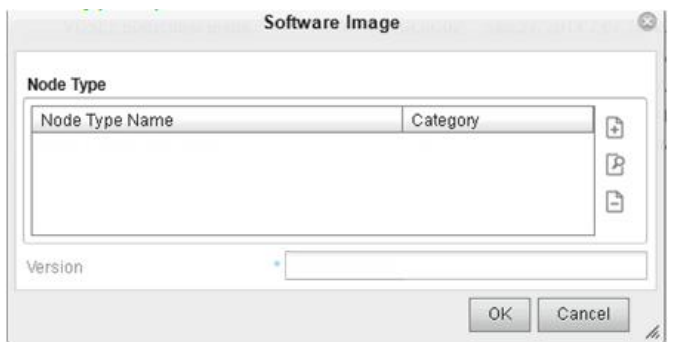

**Рисунок 4-6: Добавление типа узла**

4. Выберите строку абонентской платы VDSL2 и нажмите **OK**.

| ld                | Node Type Name                    | Category      | Version |
|-------------------|-----------------------------------|---------------|---------|
| <b>FREERADIUS</b> | Free RADIUS                       | <b>RADIUS</b> | 7.0.25  |
| ITDGA01           | Iskratel Vectoring Blade          | AN            | 7.0.25  |
| ITES01            | <b>ES Central Blade</b>           | ES            | 7.0.25  |
| ITHGF01           | Innbox FTTH Network Termination   | CPE           | 7025    |
| ITLUMEF1          | Fibre Subscriber Blade            | AN            | 7.0.25  |
| <b>ITLUMEV1</b>   | <b>VDSL2 Subscriber Blade</b>     | <b>AN</b>     | 7.0.25  |
| <b>ITLUMGP1</b>   | <b>GPON Subscriber Blade</b>      | AN            | 7025    |
| ITONU01           | <b>GPON Innbox</b>                | ONU           | 7025    |
| ITPONO01          | SI3000 Pono                       | OLT           | 7.0.25  |
| <b>ITPONOXL</b>   | SI3000 Pono XL                    | OLT           | 7025    |
| IT AI01           | SI3000 Application Infrastructure | AI            | 7025    |
| IT AP01           | SI3000 Application Platform       | AP            | 7025    |
| <b>NEM</b>        | <b>SI3000 NEM</b>                 | <b>NEM</b>    | 7.0.25  |
| <b>OTHER</b>      | Other                             | IP            | 7.0.25  |

**Рисунок 4-7: Выбор типа узла**

5. Новый тип появится в таблице ниже.

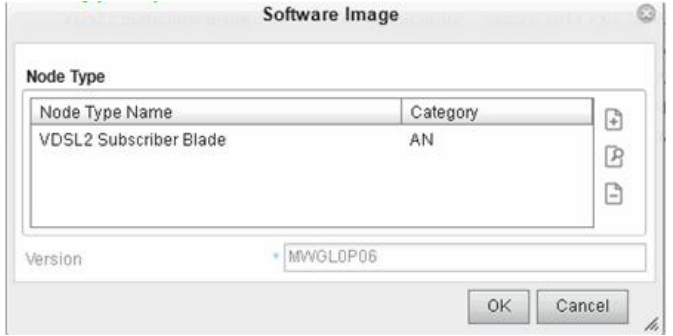

**Рисунок 4-8: Выбранный типа узла**

6. Строка появится в таблице **Software Image** как показано на рисунке ниже.

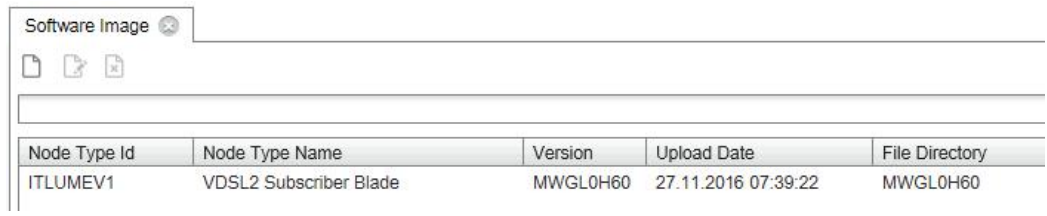

**Рисунок 4-9: Новая строка в таблице Software Image**

Добавление нового образа ПО абонентской платы VDSL2, когда на сервере MNS доступно менее чем 3 ГБ RAM:

1. Выберите команду **Inventory and Topology** > **Node** > **Node Maintenance** > **Software Image** в меню с левой стороны главного окна **MNS manager**. По щелчку на команде **New** открывается окно мастера **Software Image Import**.

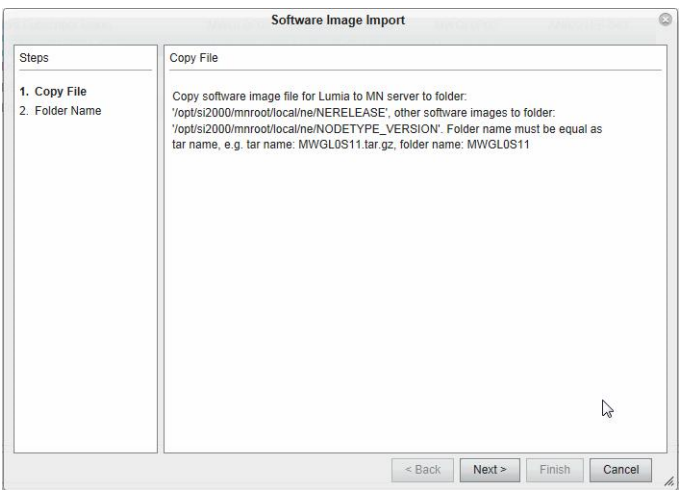

#### **Рисунок 4-10: Шаг копирования файла**

- 2. Первый шаг мастера сообщает пользователю, что необходимо вручную скопировать файл на сервер MNS:
- для образа ПО Lumia в: /opt/si2000/mnroot/local/ne/NERELEASE

Например, для NE Release MWGL0S04:

/opt/si2000/mnroot/local/ne/MWGL0S04/MWGL0S04.tar.gz.

для других версий ПО в: /opt/si2000/mnroot/local/ne/NODETYPE\_VERSION

Например, для NE Release AN6321EX\_1.0.0.0.002:

/opt/si2000/mnroot/local/ne/AN6321EX\_1.0.0.0.002/AN6321EX\_1.0.0.0.002.tar.gz.

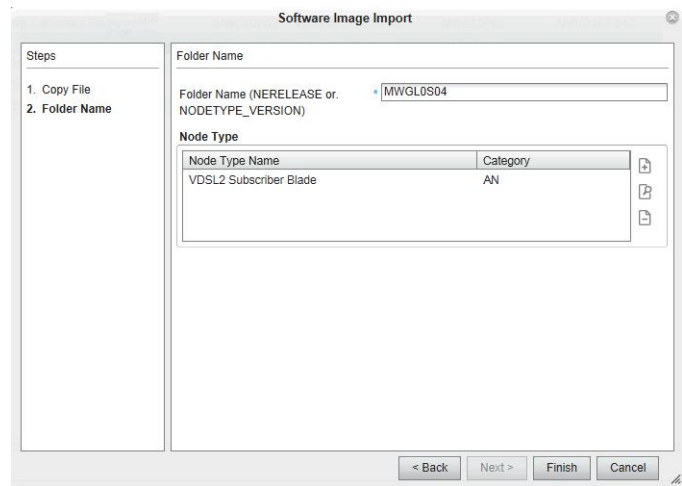

**Рисунок 4-11: Имя папки**

Нажмите кнопку **Next** для перехода к следующему шагу мастера.

- 3. На втором шагу введите имя папки. При нажатии на значок **New** в области **Node Type**, откроется окно **Node Type**. Выберите категорию узла **Category** и нажмите **OK**.
- 4. Для завершения процедуры конфигурации нажмите кнопку **Finish**.
- 5. Новая запись (экземпляр) появится в таблице **Software Image**, как показано ранее.

### **4.6. Установка образа ПО на узел**

1. Выберите команду **Inventory and Topology** > **Node** > **Node Maintenance** для ввода данных в элемент **Node Maintenance**.

Перед продолжением проверьте соединение узла с ACS. В таблице элемента **Node Maintenance** нажмите правую кнопку мыши на узле. Выберите команду **Other Actions** > **Check ACS Connectivity**.

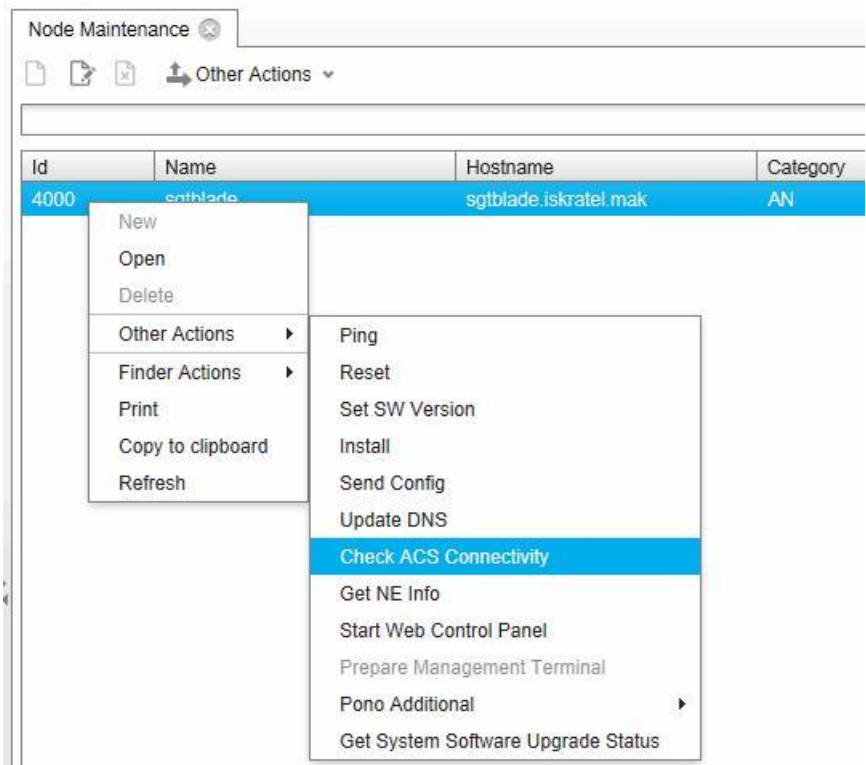

**Рисунок 4-12: Проверка соединения с ACS**

Ниже показан пример состояния **OK** если операция завершится успешно.

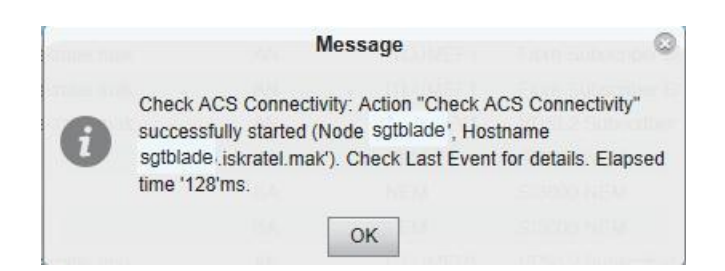

**Рисунок 4-13: Статус соединения с ACS**

Проверьте требуемую версию ПО и актуальную версию ПО. Если речь идет о новом сетевом элементе, актуальная версия ПО может быть пустой.

| Vode Maintenance |                          |                          |          |                 |                             |                     |                             |                       |            |                         |
|------------------|--------------------------|--------------------------|----------|-----------------|-----------------------------|---------------------|-----------------------------|-----------------------|------------|-------------------------|
|                  | <b>L</b> Other Actions ↓ |                          |          |                 |                             |                     |                             | $O \oplus$ $\%$       |            | View Standard (Default) |
|                  |                          |                          |          |                 |                             |                     |                             |                       | in         | Name                    |
| ld               | Name                     | Hostname                 | Category |                 | Node Type Id Node Type Name | Required SW Version | Actual SW Version Container |                       | Last Event |                         |
| 4000             | sotblade                 | sgtblade.iskratel.mak AN |          | <b>ITLUMEV1</b> | VDSL2 Subscriber Blade      | MWGL0H60            | MWGL0H60                    | Slot; ShelfKranj02/01 | Registered |                         |

**Рисунок 4-14: Сравнение требуемой и актуальной версии ПО**

- 2. В элементе **Node Maintenance** нажмите на значок **Search** чтобы заполнить таблицу.
- 3. В таблице данного элемента выберите строку с платой VDSL2 **Node Type Name**. Например, со значением **Name** "sgtblade".

|              | Node Maintenance @                      |                       |          |                               |                     |                |  |
|--------------|-----------------------------------------|-----------------------|----------|-------------------------------|---------------------|----------------|--|
| $\mathbb{R}$ | $\frac{1}{24}$ Other Actions $\sqrt{ }$ |                       |          |                               | $\circ$             | $\blacksquare$ |  |
| sgtblade     |                                         |                       |          |                               |                     |                |  |
| Id           | Name                                    | Hostname              | Category | Node Type Name                | Required SW Version |                |  |
| 4000         | sgtblade                                | sotblade.iskratel.mak | AN       | <b>VDSL2 Subscriber Blade</b> | MWGL0H60            |                |  |

**Рисунок 4-15: Выбор узла для выбора версии ПО**

4. Щелкните ее правой кнопкой и выберите в ниспадающем меню команду **Other actions** > **Set SW Version**.

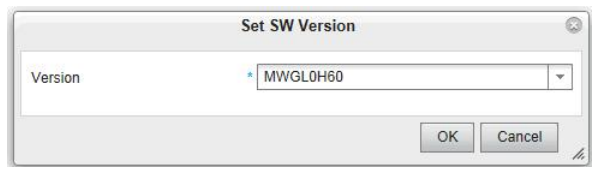

**Рисунок 4-16: Настройки версии ПО**

- 5. В ниспадающем списке значений **Version** выберите версию ПО и нажмите команду **OK**.
- 6. Щелкните правой кнопкой строку и выберите команду **Other actions** > **Install** для инсталляции программного пакета на сетевой элемент. Если операция выполнена успешно, то появится сообщение **Get NE Info** в столбце таблицы **Last Event**.

Данное окно появится на экране, если узел **Node** не зарегистрирован. Для решения проблемы сначала исправьте регистрацию на сервере ACS, потом нажмите команду **OK**.

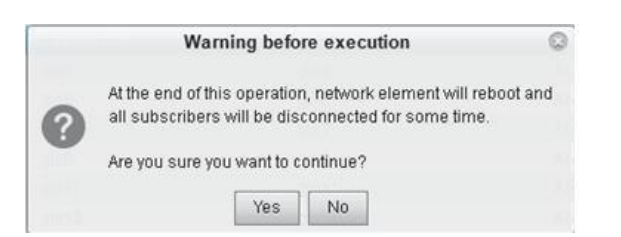

**Рисунок 4-17: Предупреждение для незарегистрированного узла** 

Данное окно появится ниже. Снова нажмите команду **OK**.

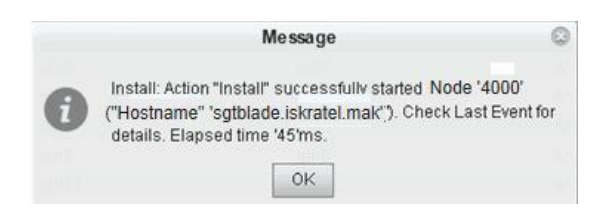

**Рисунок 4-18: Сообщение установки**

Если операция успешна, вы увидите в столбце **Last Event** слова "Download Started". Подождите... Нажмите несколько раз кнопку обновления. Слова в колонке **Last Event** изменятся на "Download Completed".

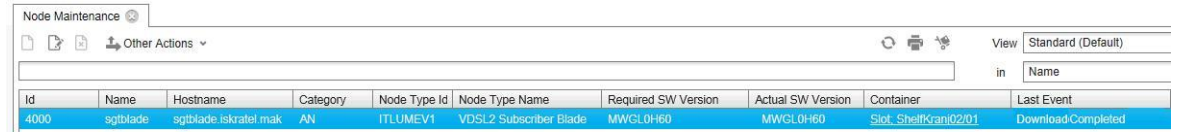

**Рисунок 4-19: Завершение загрузки**

В таблице элемента выше, необходимо также проверить **Required SW version** и **Actual SW version**. После того как инсталляция успешно завершена, столбец **Last Event** должен содержать слово "Registered". **Required SW version** и **Actual SW version** должны быть одинаковыми.

### **4.7. Создание инвентаризации сети**

В данном разделе представлено, как выполнить:

- конфигурирование контейнера,
- создание узла доступа (AN),
- создание узла коммутатора Ethernet (ES).

### <span id="page-49-0"></span>**4.7.1. Создание контейнера и секции MEC 20**

Топология сети составляется из различных сетевых элементов. Для просмотра существующей топологии сети, выберите группу элементов **Inventory and Topology** > **Topology** .

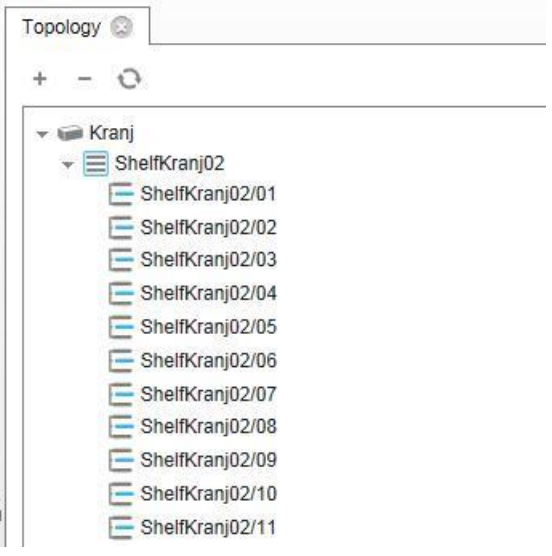

**Рисунок 4-20: Topology сети**

В дереве **Topology** можно просмотреть уже созданные контейнеры. Те же самые данные можно просмотреть в элементе **Topology** > **Container** .

Контейнер может иметь различные типы значений: **Container, Shelf, Equipment, Region, City, Street, Building, Floor, Room, Chassis** (контейнер, секция, оборудование, регион, город, улица, строение, этаж, комната, корпус).

Контейнер может быть или физическим, или логическим объектом.

В зависимости от **Container Type**, которые можно выбрать в ниспадающем списке, следующее окно будет отличаться.

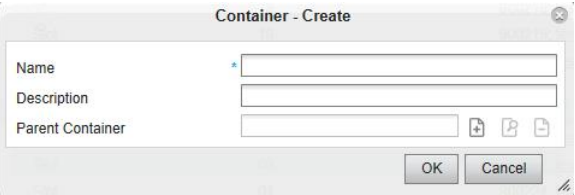

**Рисунок 4-21: Создание контейнера**

Если опция **Container** была выбрана в ниспадающем списке, следующее окно будет таким, как показано на рисунке. Пользователь должен ввести имя контейнера и выбрать **Parent Container**. Пункт данных **Parent Container** определяет, как новый элемент интегрируется в существующую сеть. Например, пользователь хочет показать, что определенная секции расположена в выбранном городе, как показано на рисунке [4-20.](#page-49-0)

| kranj                        |                          |           |            |          | in                 | Name |                       | $\checkmark$      | Q             |
|------------------------------|--------------------------|-----------|------------|----------|--------------------|------|-----------------------|-------------------|---------------|
| Id                           | Name                     | Type      | Shelf Type | Shelf Id | <b>Description</b> | Node | <b>DHCP Container</b> | Registration Type |               |
| 1053049 Kranj                |                          | Container |            |          |                    |      | <b>DHCP Container</b> |                   |               |
|                              |                          |           |            |          |                    |      |                       |                   |               |
|                              |                          |           |            |          |                    |      |                       |                   |               |
|                              |                          |           |            |          |                    |      |                       |                   |               |
|                              |                          |           |            |          |                    |      |                       |                   |               |
|                              |                          |           |            |          |                    |      |                       |                   |               |
|                              |                          |           |            |          |                    |      |                       |                   |               |
| $\left\langle \right\rangle$ |                          |           |            |          |                    |      |                       |                   | $\rightarrow$ |
|                              | Instances: 1 Selected: 1 |           |            |          |                    |      |                       |                   |               |

**Рисунок 4-22: Список родительских контейнеров**

### **Пример**

В вышестоящем контейнере "Kranj" создайте контейнер "shelf3256". В этот контейнер вставьте секцию MEC 20.

1. Выберите элемент **Topology > Container**. Создайте новый контейнер "**Kranj**". Нажмите на команду **New** для выбора **Container Type**: **Container**.

|                       | <b>Choose Container Type - Create</b> |        |
|-----------------------|---------------------------------------|--------|
| <b>Container Type</b> | Container                             |        |
|                       |                                       | Cancel |
|                       |                                       |        |

**Рисунок 4-23: Выбор типа контейнера** 

Нажмите команду **OK**. Введите **имя** контейнера "**Kranj**".

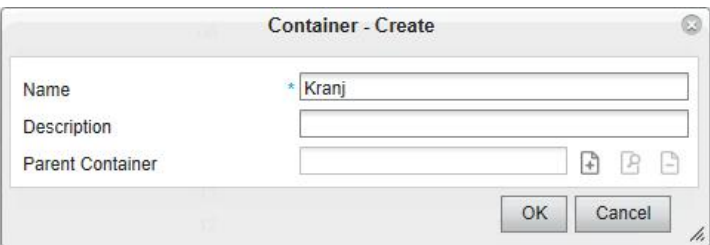

**Рисунок 4-24: Создание контейнера**

Снова нажмите команду **OK**.

2. Создайте новый контейнер MEC20 типа **Shelf** с именем "shelf3256", затем нажмите иконку **New**. В окне **Choose Container Type - Create** выберите **Container Type Shelf** и нажмите **OK**.

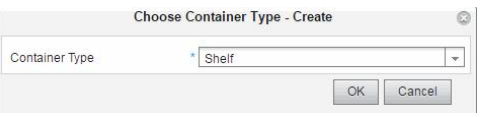

**Рисунок 4-25: Выбор типа контейнера**

<span id="page-51-0"></span>3. Создайте новый тип контейнера **Shelf**. У вновь созданной секции должно быть 20 слотов в корпусе типа MEC20. Нажмите команду **OK**.

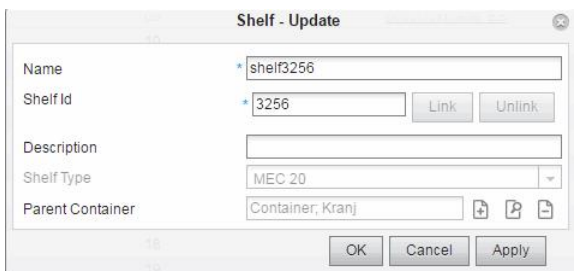

**Рисунок 4-26: Создание новой секции**

Если вы не выбрали контейнер **Container** перед созданием **Shelf**, следуйте инструкциям ниже.

Щелкните иконку **Add** рядом с пунктом данных **Parent Container** для открытия **Container**. После этого нажмите **OK**.

В качестве результата последней команды должна быть создана секция и слоты, показанные в таблице ниже.

| B<br>$\lceil x \rceil$<br>n | ▲Other Actions ¥ |       |               |          |             |      |                    | $\circ$           | $\bar{\mathbb{R}}$<br>慢 |
|-----------------------------|------------------|-------|---------------|----------|-------------|------|--------------------|-------------------|-------------------------|
| Id                          | Name             | Type  | Shelf Type    | Shelf Id | Description | Node | <b>DHCP Contai</b> | Registration Type | Registration Id         |
| 1061174                     | shelf3256        | Shelf | <b>MEC 20</b> | 3256     |             |      | DHCP Conta         |                   |                         |
| 1061175                     | shelf3256/01     | Slot  |               | 01       |             |      | <b>DHCP Conta</b>  | Shelf + Slot      | shelf3256/01            |
| 1061176                     | shelf3256/02     | Slot  |               | 02       |             |      | DHCP Conta         | Shelf + Slot      | shelf3256/02            |
| 1061177                     | shelf3256/03     | Slot  |               | 03       |             |      | DHCP Conta         | Shelf + Slot      | shelf3256/03            |
| 1061178                     | shelf3256/04     | Slot  |               | 04       |             |      | <b>DHCP Conta</b>  | Shelf + Slot      | shelf3256/04            |
| 1061179                     | shelf3256/05     | Slot  |               | 05       |             |      | <b>DHCP Conta</b>  | Shelf + Slot      | shelf3256/05            |
| 1061180                     | shelf3256/06     | Slot  |               | 06       |             |      | <b>DHCP Conta</b>  | Shelf + Slot      | shelf3256/06            |
| 1061181                     | shelf3256/07     | Slot  |               | 07       |             |      | DHCP Conta         | Shelf + Slot      | shelf3256/07            |
| 1061182                     | shelf3256/08     | Slot  |               | 08       |             |      | <b>DHCP Conta</b>  | Shelf + Slot      | shelf3256/08            |
| 1061183                     | shelf3256/09     | Slot  |               | 09       |             |      | <b>DHCP Conta</b>  | Shelf + Slot      | shelf3256/09            |
| 1061184                     | shelf3256/10     | Slot  |               | 10       |             |      | <b>DHCP Conta</b>  | Shelf + Slot      | shelf3256/10            |
| 1061185                     | shelf3256/11     | Slot  |               | 11       |             |      | DHCP Conta         | Shelf + Slot      | shelf3256/11            |
| 1061186                     | shelf3256/12     | Slot  |               | 12       |             |      | DHCP Conta         | Shelf + Slot      | shelf3256/12            |
| 1061187                     | shelf3256/13     | Slot  |               | 13       |             |      | DHCP Conta         | Shelf + Slot      | shelf3256/13            |
| 1061188                     | shelf3256/14     | Slot  |               | 14       |             |      | DHCP Conta         | Shelf + Slot      | shelf3256/14            |
| 1061189                     | shelf3256/15     | Slot  |               | 15       |             |      | <b>DHCP Conta</b>  | Shelf + Slot      | shelf3256/15            |
| 1061190                     | shelf3256/16     | Slot  |               | 16       |             |      | DHCP Conta         | Shelf + Slot      | shelf3256/16            |
| 1061191                     | shelf3256/17     | Slot  |               | 17       |             |      | <b>DHCP Conta</b>  | Shelf + Slot      | shelf3256/17            |
| 1061192                     | shelf3256/18     | Slot  |               | 18       |             |      | <b>DHCP Conta</b>  | Shelf + Slot      | shelf3256/18            |
| 1061193                     | shelf3256/19     | Slot  |               | 19       |             |      | DHCP Conta         | Shelf + Slot      | shelf3256/19            |
| 1061194                     | shelf3256/20     | Slot  |               | 20       |             |      | DHCP Conta         | Shelf + Slot      | shelf3256/20            |

**Рисунок 4-27: Созданные слоты в секции**

# **4.7.1.1. Настройки DHCP**

DHCP-сервер назначает IP-адреса клиентам DHCP (платы NE в MEA с 20 слотами).

Для конфигурирования настроек DHCP требуется администрирование подсети DHCP-сервера **DHCP Server Subnet**, которая обычно назначается контейнерам типа **Shelf**.

> Примечание: Настройки DHCP должны назначаться только на контейнеры типа **Shelf**, **Slot** или **Equipment**.

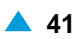

### **Контейнер типа секция**

1. Если используются контейнеры типа **Shelf**, кликните правой кнопкой на строку (или команду **Other Actions > DHCP > DHCP Configuration**) в таблице элемента **Container**, с типами контейнеров **Shelf** и **Name**.

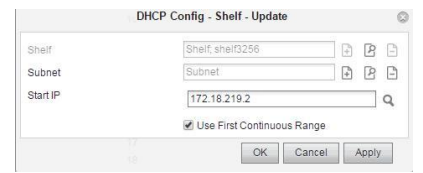

### **Рисунок 4-28: Конфигурирование подсети DHCP**

- 2. Щелчком на значке **Add** рядом с пунктом данных **Subnet**, откроется окно **DHCP Subnet**. В этом окне можно выбрать или создать новую подсеть DHCP.
- 3. После того, как завершено конфигурирование, необходимо нажать **OK**. Новая секция может быть просмотрена во вкладке элемента **Container**, она имеет 20 слотов в корпусе типа MEC20.

### **Контейнер типа слот**

1. Если используются контейнеры типа **Slot**, кликните правой кнопкой на строку (или команду **Other Actions > DHCP > DHCP Configuration**) в таблице элемента **Container**, с типами контейнеров **Slot** и **Name**.

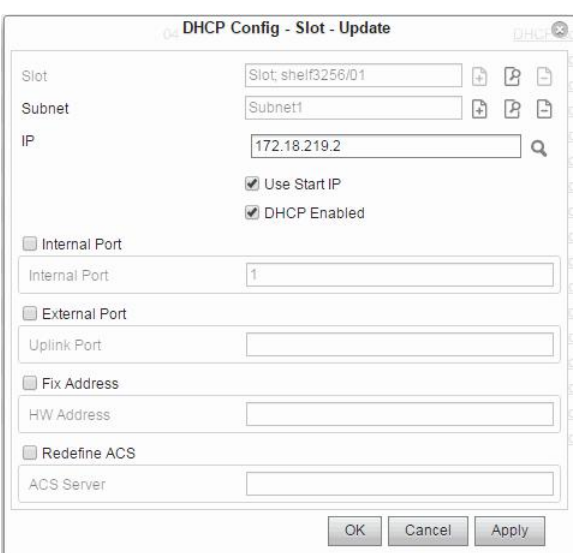

#### **Рисунок 4-29: Настройки DHCP для контейнера типа слот**

- 2. Щелкните значок **Add** рядом с пунктом данных **Subnet** для открытия окна **DHCP Subnet**. Выберите **DHCP subnet** и нажмите **OK**.
- 3. При снятии флажка **Use Start IP** гарантируется, что все изменения DHCP на этом слоте не будут перезаписаны в случае если будут изменены настройки DHCP для секции.
- 4. Установите флажок **Redefine ACS** при использовании особого URL-адреса ACS для этого слота, если используется несколько серверов ACS.

Для отображения данных конфигурации сервера DHCP, нажмите правую кнопку на строке (или команду **Other Actions** > **DHCP** > **DHCP Configuration**) в таблице и выберите команду **Other Actions** > **DHCP** > **Preview**.

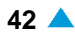

5. Если все элементы данных заданы правильно, то необходимо сохранить данные конфигурации DHCP-сервера, выбрав команду Other Actions > DHCP > Deploy All.

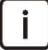

Примечание: Для отображения настроек предпросмотра, флажок DHCP Enabled должен быть установлен в окне DHCP Config-Slot-Update. Если этот флажок не установлен, настройки DHCP не будут сохранены на сервере при использовании команды Other Actions > Deploy All.

К этому моменту еще не определено, какой тип платы будет находиться в каком-либо слоте корпуса МЕС20. Далее приводится порядок создания содержащихся в них узлов.

#### $4.7.1.2.$ Создание узла доступа VDSL2

В этом разделе сначала описывается пример создания нового узла типа VDSL2. Плата VDSL2 может быть или платой SGR, или платой SGT или SGV.

После того, как контейнер успешно создан, новый узел может быть добавлен выбором элемента Inventory and Topology > Node. Щелкните значок New.

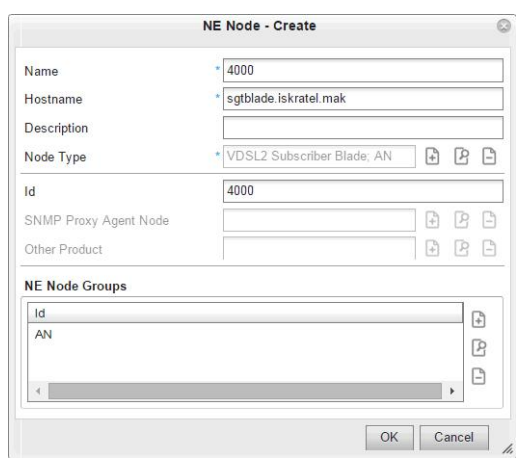

Рисунок 4-30: Настройка узла SGT

Введите параметры данных узла: Имя (Name) - «sgrblade» и сетевое имя (Hostname - IP-адрес или имя узла). Затем выберите тип узла (ITLUMEV1 - VDSL2 Subscriber Blade) из списка Node Туре и нажмите ОК.

| Id                | Node Type Name                    | Category      | Version |  |
|-------------------|-----------------------------------|---------------|---------|--|
| <b>FREERADIUS</b> | Free RADIUS                       | <b>RADIUS</b> | 7.0.25  |  |
| ITDGA01           | <b>Iskratel Vectoring Blade</b>   | AN            | 7.0.25  |  |
| ITES01            | <b>ES Central Blade</b>           | ES            | 7.0.25  |  |
| ITHGF01           | Innbox FTTH Network Termination   | CPE           | 7.0.25  |  |
| <b>ITLUMEF1</b>   | Fibre Subscriber Blade            | AN            | 7.0.25  |  |
| <b>ITLUMEV1</b>   | <b>VDSL2 Subscriber Blade</b>     | <b>AN</b>     | 7.0.25  |  |
| <b>ITLUMGP1</b>   | <b>GPON Subscriber Blade</b>      | AN            | 7.0.25  |  |
| ITONU01           | <b>GPON Innbox</b>                | ONU           | 7.0.25  |  |
| ITPONO01          | SI3000 Pono                       | <b>OLT</b>    | 7025    |  |
| <b>ITPONOXL</b>   | SI3000 Pono XL                    | OLT           | 7.0.25  |  |
| IT_AI01           | SI3000 Application Infrastructure | AI            | 7.0.25  |  |
| IT AP01           | SI3000 Application Platform       | AP            | 7.0.25  |  |
| <b>NEM</b>        | <b>SI3000 NEM</b>                 | <b>NEM</b>    | 7.0.25  |  |
| <b>OTHER</b>      | Other                             | IP.           | 7.0.25  |  |

Рисунок 4-31: Элемент Node Type

Типы узлов GPON, Fiber и ES представляют сетевой элемент Lumia (Category AN).

Если программный пакет был уже загружен, то необходимо выбрать только соответствующую версию программного пакета из списка.

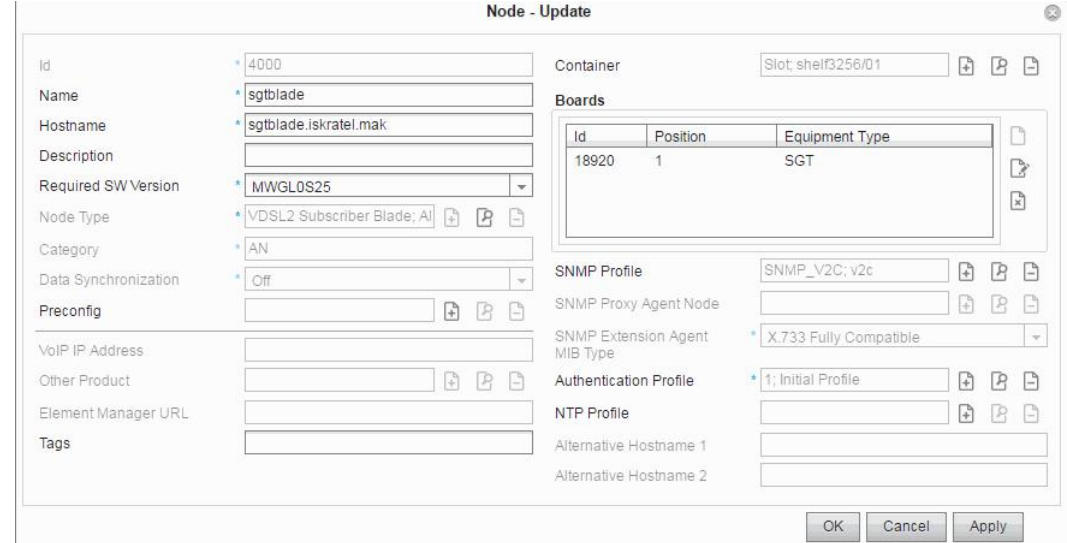

Рисунок 4-32: Окно конфигурирования Node-Update

Примечание: Пакет программного обеспечения (параметр Required SW Version) или образ программного обеспечения должен быть загружен заранее, чтобы можно было выбрать его в ниспадающем списке. Это описывается в разделе "Инструкции по установке оптической абонентской платы Р2Р".

Чтобы связать этот узел с контейнером, щелкните значок Add рядом с пунктом данных Container и выберите его из списка слотов (Name: "shelf3256/01"). Нажмите ОК.

Нажмите значок New в области Boards. Откроется окно Board-Create.

Выберите тип оборудования Equipment Type: SGT. Затем выберите ожидаемый код оборудования **Expected Equipment Code.** 

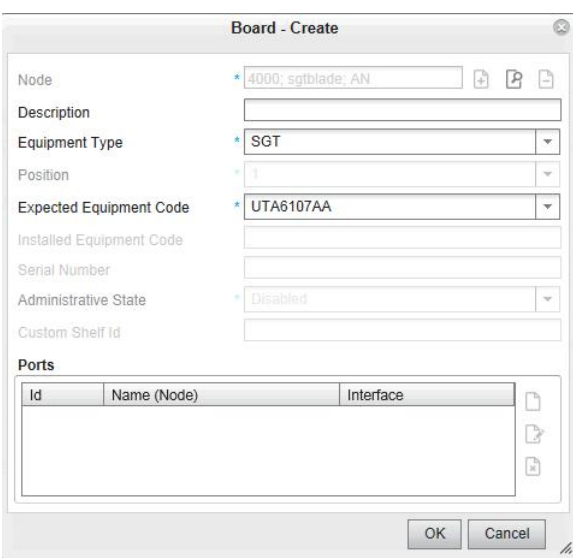

Рисунок 4-33: Настройки в окне Board-Create

 $\lceil$  i  $\rceil$ 

#### Нажмите **OK** чтобы открыть **Node-Update**.

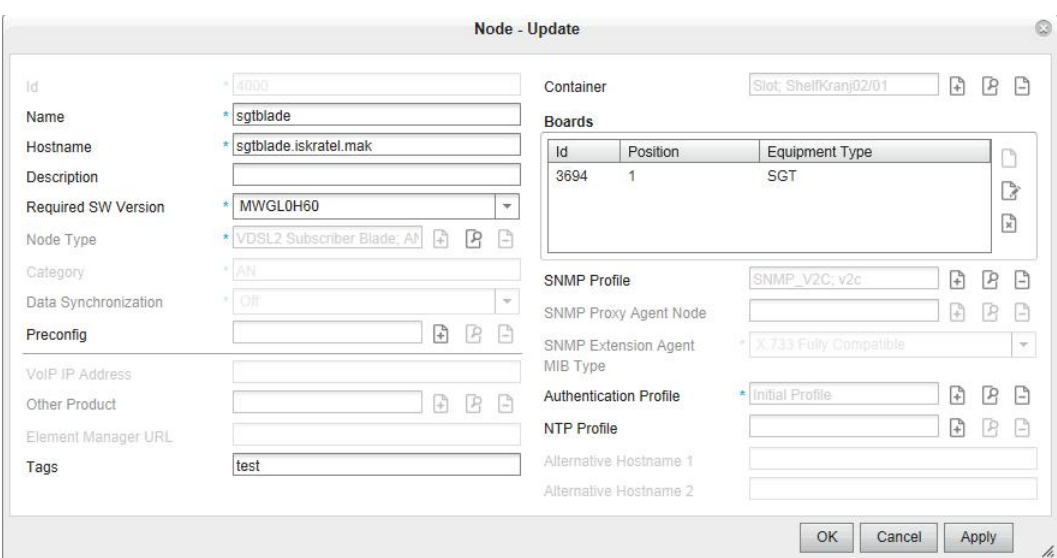

**Рисунок 4-34: Окно Node-Update**

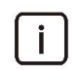

Примечание: Профиль SNMP по умолчанию не требует никаких настроек.

На следующем шагу нажмите значок **Add** сразу за полем **Authentication profile** и выберите "CLI\_PROFILE".

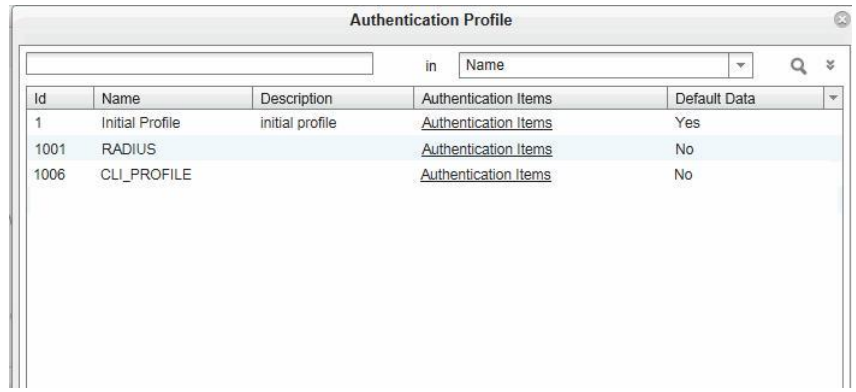

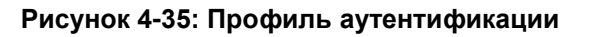

Нажмите команду **OK**.

В окне **Node-Update** снова нажмите команду **OK**.

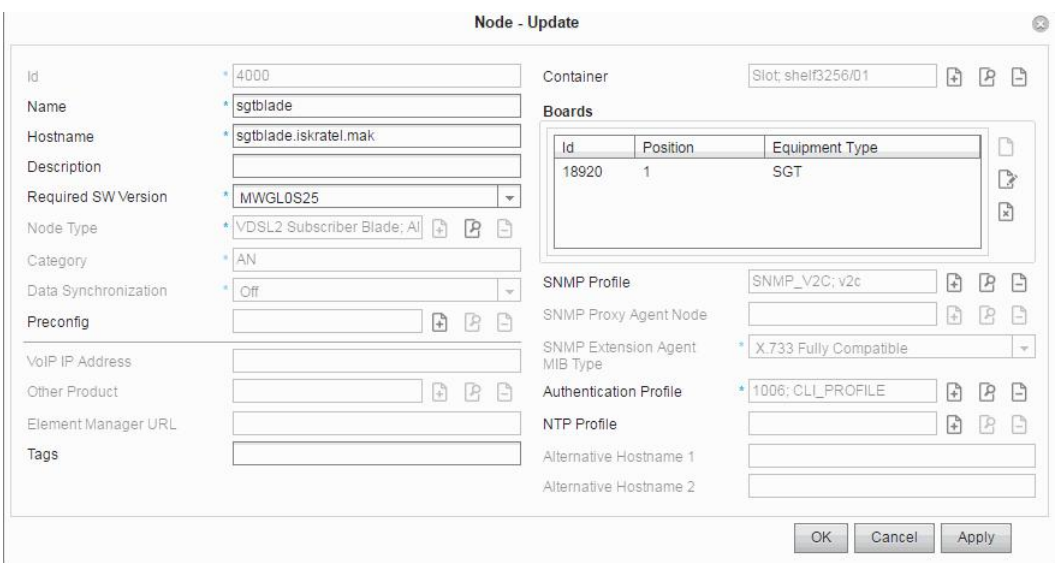

**Рисунок 4-36: Окно конфигурирования Node-Update**

## **4.7.1.2.1. Создание профиля аутентификации**

После установления соединения между MNS и NE проверяется назначенный для узла профиль аутентификации.

Профиль аутентификации должен быть подготовлен заранее. Выберите элемент **Inventory and Topology** > **Node** > **Resource** > **Authentication Profile**.

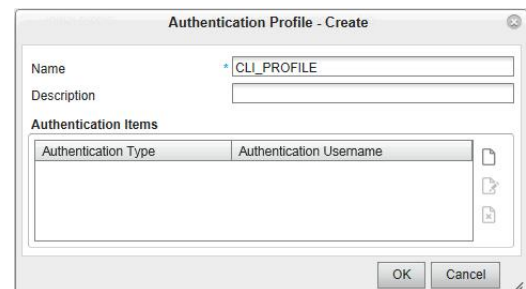

**Рисунок 4-37: Создание профиля аутентификации**

Введите поле **Name**: "CLI\_PROFILE". Затем нажмите команду **New** в области **Authentication Items**.

Откроется окно **Authentication Item-Create**. Введите поля **Authentication Username** и **Authentication Password.**

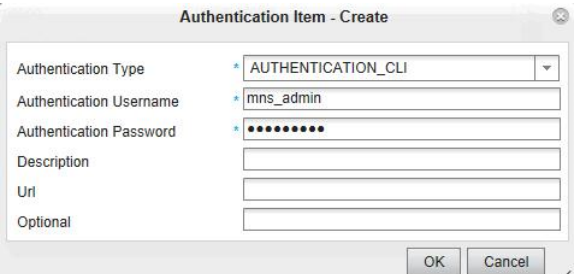

**Рисунок 4-38: Создание экземпляра аутентификации**

<span id="page-56-0"></span>

<span id="page-57-0"></span>Дважды нажмите команду **OK**.

Для коммуникации и синхронизации между MNS и NE используется протокол SSH и CLI.

Пользователь mns\_admin может быть также создан и на NE. Если его пароль будет изменен, такое же изменение пароля необходимо выполнить и на MNS.

# **4.7.1.3. Создание узла доступа P2P Fiber**

После того, как контейнер успешно создан, новый узел может быть добавлен выбором элемента **Inventory and Topology** > **Node**. Щелкните значок **Add**.

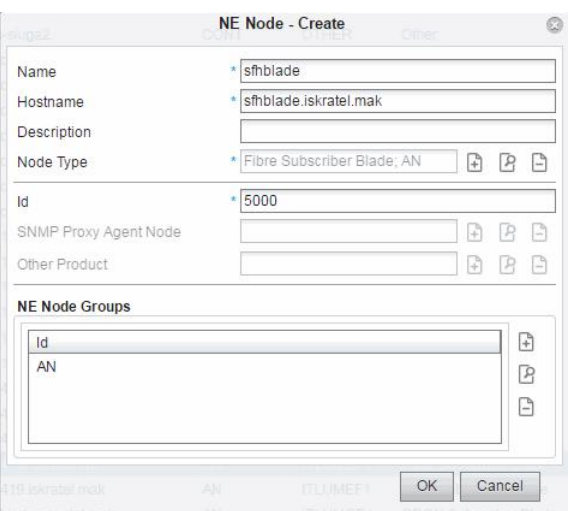

**Рисунок 4-39: Настройка узла SFH**

Введите параметры данных узла: **Name** "sfhblade" и **Hostname** (IP-адрес или имя узла). Затем выберите тип узла из списка **Node Type**.

Типы узлов GPON, P2P Fiber и ES представляют сетевой элемент Lumia (**Category** AN).

На вкладке элемента **Node** нажмите команду **Open**. Откроется окно **Node-Update**.

Чтобы связать этот узел с контейнером, щелкните значок **Add** рядом с пунктом данных **Container** и выберите его из списка слотов (**Name**: "**Shelf3256/02**"). Нажмите **OK**.

Далее выберите соответствующую плату, щелкнув значок **New** рядом с областью данных **Boards**.

В случае использования платы SFH (**Equipment Type**), возможны два кода оборудования.

Выберите в ниспадающем списке предполагаемый код оборудования (**Expected Equipment Code**). Дважды щелкните **OK**. Будет создано соответствующее количество портов.

**Профиль SNMP** по умолчанию не требует никаких настроек.

**Authentication Profile** для платы SFH должен быть назван "Authentication Type=AUTHENTICATION\_CLI" с **Authentication Username** "mns\_admin", и **NTP Profile**.

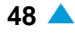

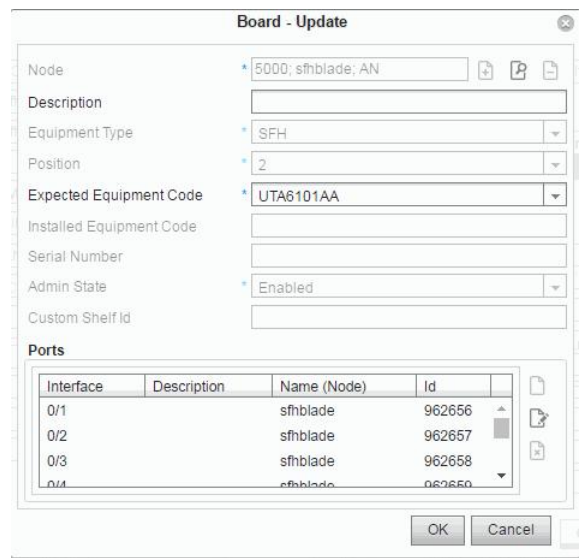

**Рисунок 4-40: Конфигурирование платы SFH**

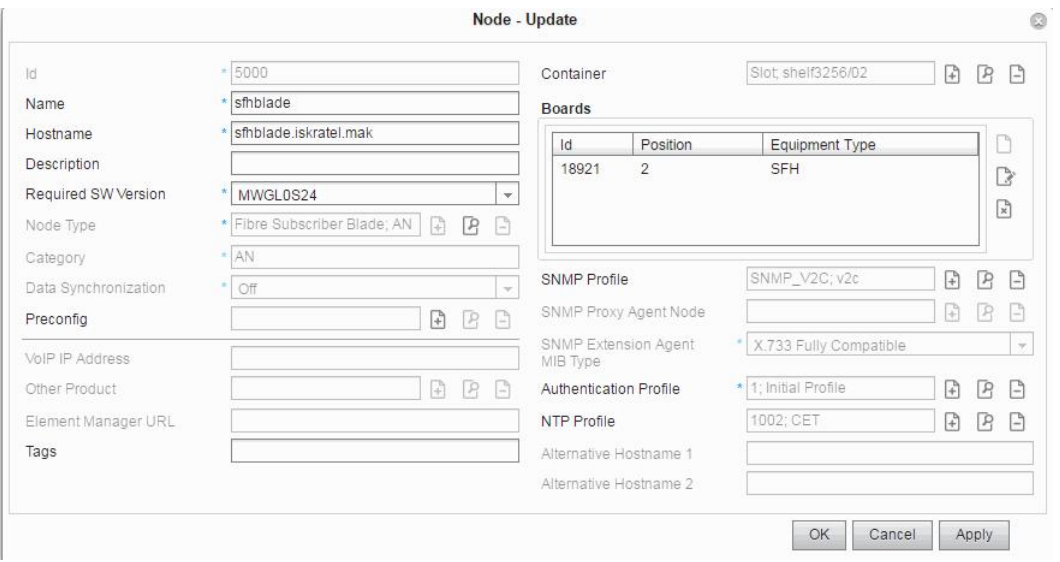

**Рисунок 4-41: Завершение обновления узла оптоволоконной связи**

Дополнительно необходимо установить домен сервера DNS и его IP-адрес.

В группе элементов **System** выберите элемент **Node Maintenance**.

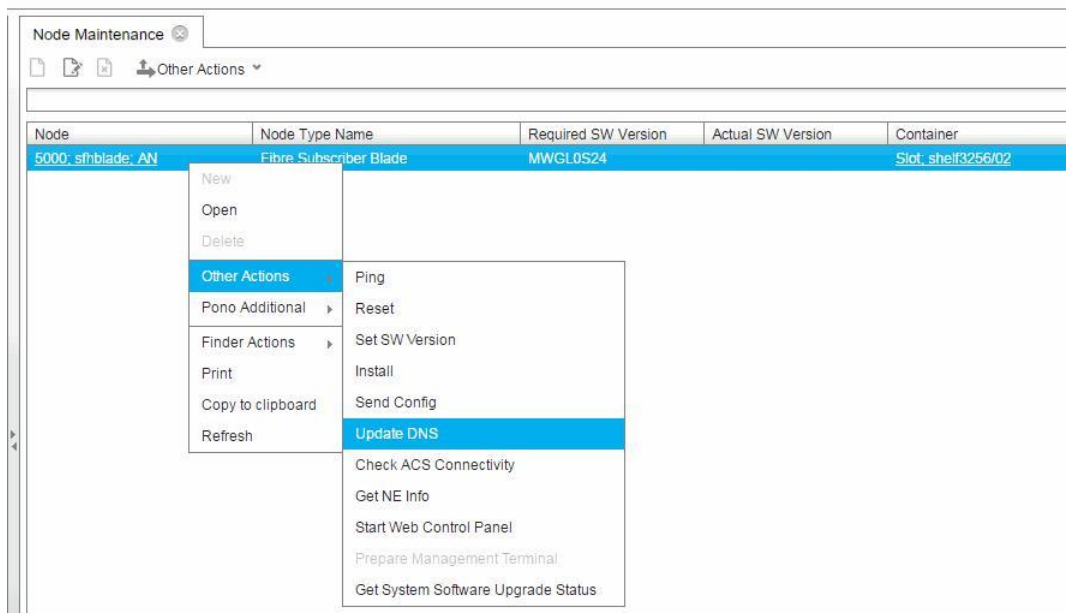

**Рисунок 4-42: Обслуживание узла**

Затем выберите строку в таблице со значением идентификатора узла 5000. Нажмите правой кнопкой на строке и выберите команду **Other Actions > Update DNS**.

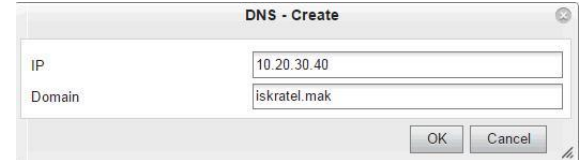

**Рисунок 4-43: Администрирование данных DNS**

Введите IP-адрес и домен сервера DNS. Нажмите команду **OK**. Если IP-адрес не введен для выбранного сетевого имени платы, сервер ACS запишет измененный IP-адрес сервера DNS при первой регистрации.

Убедитесь, что клиент ACS на сетевых элементах включен.

#### <span id="page-60-0"></span> $4.7.1.4.$ Создание узла доступа GPON

В данном разделе описывается, как создать новый узел доступа GPON OLT. Аббревиатура OLT обозначает Optical Line Terminal (терминал оптической линии) и представляет абонентскую плату SPA GPON, имеющую 8 портов в оптической сети. Порты доступа OLT обозначаются от 0/1 до 0/8.

После того, как контейнер успешно создан, новый узел OLT может быть добавлен выбором элемента Inventory and Topology > Node. Щелкните значок New.

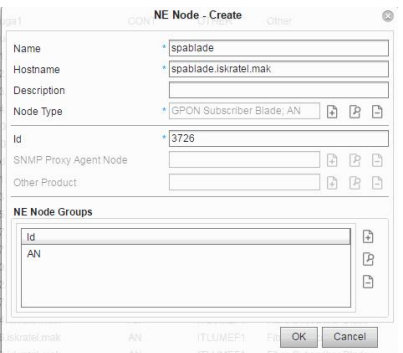

Рисунок 4-44: Настройка узла OLT

Абонентская плата GPON представляет новый тип узла доступа в MNS, имеющего следующие свойства:

- Node Type Id: ITLUMGP1,  $\bullet$
- Node Type Name: GPON Subscriber blade,  $\bullet$
- **Product Category: AN.**  $\bullet$
- 1. Введите параметры данных узла: Имя (Name) «sgrblade» и сетевое имя Hostname IP-адрес или имя узла.
- 2. Затем выберите тип узла (ITLUMGP1 GPON Subscriber Blade) из списка Node Туре и нажмите ОК.

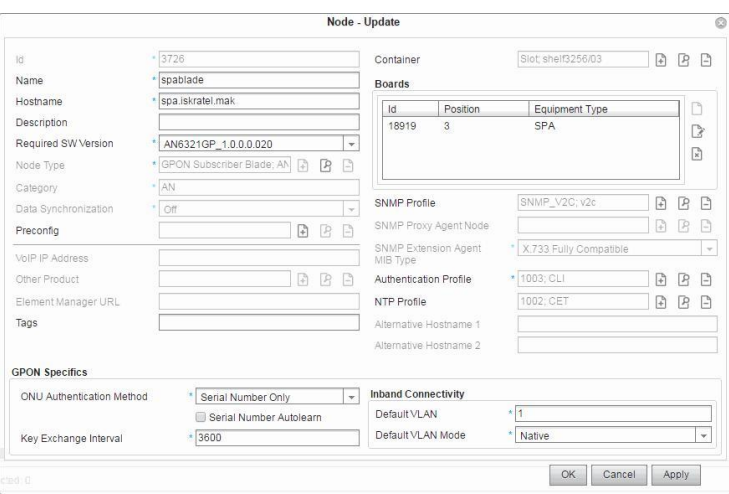

Рисунок 4-45: Окно Configuring Node - Update

Типы узлов GPON, VDSL, Fiber (оптоволоконная связь) и ES представляют сетевой элемент Lumia (Category AN).

| Container                  |                                  |       |               |          |                    |                    |                       |                   |                                |
|----------------------------|----------------------------------|-------|---------------|----------|--------------------|--------------------|-----------------------|-------------------|--------------------------------|
| n<br>$\rightarrow$<br>: 13 | $\triangle$ Other Actions $\vee$ |       |               |          |                    |                    |                       |                   | $\Rightarrow$<br>惨<br>$\Omega$ |
| Id                         | Name                             | Type  | Shelf Type    | Shelf Id | <b>Description</b> | <b>Node</b>        | <b>DHCP</b> Container | Registration Type | Registration Id                |
| 1061174                    | shelf3256                        | Shelf | <b>MEC 20</b> | 3256     |                    |                    | <b>DHCP Container</b> |                   |                                |
| 1061175                    | shelf3256/01                     | Slot  |               | 01       |                    |                    | <b>DHCP</b> Container | Shelf + Slot      | shelf3256/01                   |
| 1061176                    | shelf3256/02                     | Slot  |               | 02       |                    |                    | <b>DHCP</b> Container | Shelf + Slot      | shelf3256/02                   |
| 1061177                    | shelf3256/03                     | Slot  |               | 03       |                    | 3726: spablade: AN | <b>DHCP Container</b> | Shelf + Slot      | shelf3256/03                   |
| 1061178                    | shelf3256/04                     | Slot  |               | 04       |                    |                    | <b>DHCP</b> Container | Shelf + Slot      | shelf3256/04                   |
| 1061179                    | shelf3256/05                     | Slot  |               | 05       |                    |                    | <b>DHCP Container</b> | Shelf + Slot      | shelf3256/05                   |
| 1061180                    | shelf3256/06                     | Slot  |               | 06       |                    |                    | <b>DHCP</b> Container | Shelf + Slot      | shelf3256/06                   |
| 1061181                    | shelf3256/07                     | Slot  |               | 07       |                    |                    | <b>DHCP Container</b> | Shelf + Slot      | shelf3256/07                   |
| 1061182                    | shelf3256/08                     | Slot  |               | 08       |                    |                    | <b>DHCP Container</b> | Shelf + Slot      | shelf3256/08                   |
| 1061183                    | shelf3256/09                     | Slot  |               | 09       |                    |                    | <b>DHCP</b> Container | Shelf + Slot      | shelf3256/09                   |
| 1061184                    | shelf3256/10                     | Slot  |               | 10       |                    |                    | <b>DHCP Container</b> | Shelf + Slot      | shelf3256/10                   |
| 1061185                    | shelf3256/11                     | Slot  |               | 11       |                    |                    | <b>DHCP</b> Container | Shelf + Slot      | shelf3256/11                   |
| 1061186                    | shelf3256/12                     | Slot  |               | 12       |                    |                    | <b>DHCP Container</b> | Shelf + Slot      | shelf3256/12                   |
| 1061187                    | shelf3256/13                     | Slot  |               | 13       |                    |                    | <b>DHCP Container</b> | Shelf + Slot      | shelf3256/13                   |
| 1061188                    | shelf3256/14                     | Slot  |               | 14       |                    |                    | <b>DHCP Container</b> | Shelf + Slot      | shelf3256/14                   |
| 1061189                    | shelf3256/15                     | Slot  |               | 15       |                    |                    | <b>DHCP Container</b> | Shelf + Slot      | shelf3256/15                   |
| 1061190                    | shelf3256/16                     | Slot  |               | 16       |                    |                    | <b>DHCP</b> Container | Shelf + Slot      | shelf3256/16                   |
| 1061191                    | shelf3256/17                     | Slot  |               | 17       |                    |                    | <b>DHCP Container</b> | Shelf + Slot      | shelf3256/17                   |
| 1061192                    | shelf3256/18                     | Slot  |               | 18       |                    |                    | <b>DHCP</b> Container | Shelf + Slot      | shelf3256/18                   |
| 1061193                    | shelf3256/19                     | Slot  |               | 19       |                    |                    | <b>DHCP Container</b> | Shelf + Slot      | shelf3256/19                   |
| 1061194                    | shelf3256/20                     | Slot  |               | 20       |                    |                    | <b>DHCP Container</b> | Shelf + Slot      | shelf3256/20                   |

**Рисунок 4-46: Созданный узел в таблице Container**

В результате создания узла GPON главные элементы данных узла 3726 становятся видимыми в директории LDAP.

| Node <sup>@</sup>   |                        |                            |                        |             |        |       |            |                         |                                         |       |          |
|---------------------|------------------------|----------------------------|------------------------|-------------|--------|-------|------------|-------------------------|-----------------------------------------|-------|----------|
|                     | □ ■ ■ 40ther Actions > |                            |                        |             |        | つき 冷  |            | View Standard (Default) |                                         |       |          |
|                     |                        |                            |                        |             |        |       | in.        | Name                    |                                         |       | $\Omega$ |
| Ita Syncl Container |                        | $L$ Sta $/$ / SNMP Profile | Authentication Profile | NTP Profile | Boards | Ports | MN Release |                         | DB Release  Data Release  MN Node  Mode |       |          |
|                     | Slot; shelf3256/03     | <b>SNMP Profile</b>        | Authentication Profile | NTP Profile | Boards | Ports |            |                         |                                         | mnsan | In Use   |

**Рисунок 4-47: Главные элементы данных узла**

После создания узла OLT порты доступа OLT автоматически добавляются в таблицу **Inventory and Topology > Port > OLT (Inventory)**.

|        | OLT (Inventory)<br>$\Rightarrow$<br>博<br>3<br>O<br>定<br>Lother Actions Y |                    |               |           |                    |             |             |                     |             |  |  |
|--------|--------------------------------------------------------------------------|--------------------|---------------|-----------|--------------------|-------------|-------------|---------------------|-------------|--|--|
| Operat | Id                                                                       | Node               | Board         | Interface | <b>Description</b> | Admin State | Sync Status | Last Change         | ONUs        |  |  |
| 13     | 962576                                                                   | 3726; spablade; AN | 18919; 3; SPA | 0/1       |                    | Enabled     | Sync Off    | 30.06.2016 07:42:10 | ONUs        |  |  |
| 13     | 962577                                                                   | 3726; spablade; AN | 18919: 3: SPA | 0/2       |                    | Enabled     | Sync Off    | 30.06.2016.07:42:10 | ONUs        |  |  |
| 13     | 962578                                                                   | 3726; spablade; AN | 18919: 3: SPA | 0/3       |                    | Enabled     | Sync Off    | 30 06 2016 07:42:10 | <b>ONUs</b> |  |  |
| 13     | 962579                                                                   | 3726; spablade; AN | 18919; 3; SPA | 0/4       |                    | Enabled     | Sync Off    | 30.06.2016 07:42:10 | ONUs        |  |  |
| 13     | 962580                                                                   | 3726; spablade; AN | 18919: 3: SPA | 0/5       |                    | Enabled     | Sync Off    | 30.06.2016 07:42:10 | ONUs        |  |  |
| 13     | 962581                                                                   | 3726; spablade: AN | 18919: 3: SPA | 0/6       |                    | Enabled     | Sync Off    | 30 06 2016 07:42:10 | ONUs        |  |  |
| 13     | 962582                                                                   | 3726; spablade; AN | 18919: 3: SPA | 0/7       |                    | Enabled     | Sync Off    | 30.06.2016 07:42:10 | ONUs        |  |  |
| 83     | 962583                                                                   | 3726; spablade; AN | 18919: 3: SPA | 0/8       |                    | Enabled     | Sync Off    | 30.06.2016 07:42:10 | ONUs        |  |  |

**Рисунок 4-48: Вновь добавленные порты доступа OLT**

Кроме портов доступа OLT, также добавляются восходящие порты и интерфейс LAG, содержащий все восходящие порты.

На рисунке ниже показывается интерфейс LAG, содержащий восходящие порты на плате SPA.

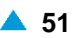

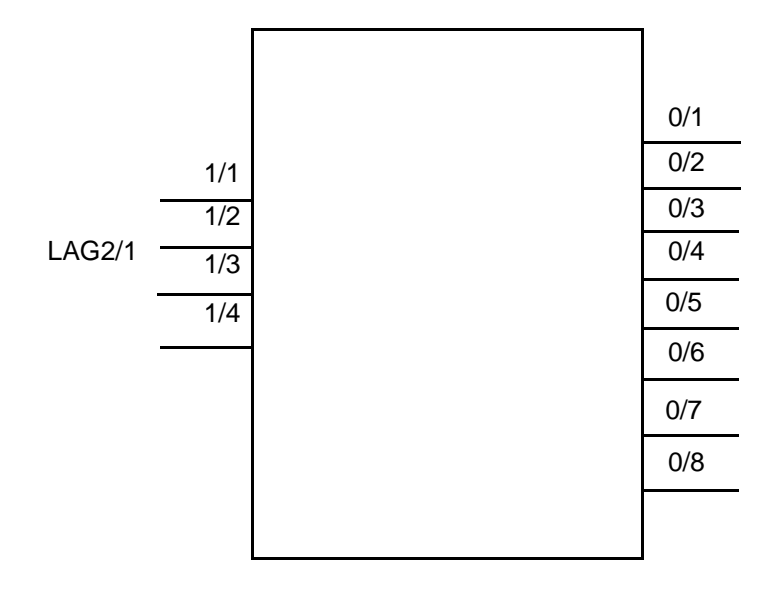

**Рисунок 4-49: Интерфейсы LAG на плате SPA**

| Port <sup>2</sup> |                       |               |           |             |             |             |                     |
|-------------------|-----------------------|---------------|-----------|-------------|-------------|-------------|---------------------|
| R                 | Lother Actions Y<br>R |               |           |             |             |             | ÷<br>$\circ$<br>憶   |
| Id.               | <b>Node</b>           | Board         | Interface | Description | Admin State | Port Type   | Port Usage          |
| 962576            | 3726; spablade; AN    | 18919; 3; SPA | 0/1       |             | Enabled     | <b>GPON</b> | OLT                 |
| 962577            | 3726; spablade; AN    | 18919; 3; SPA | 0/2       |             | Enabled     | GPON        | OLT                 |
| 962578            | 3726; spablade; AN    | 18919; 3; SPA | 0/3       |             | Enabled     | GPON        | OLT                 |
| 962579            | 3726; spablade; AN    | 18919; 3; SPA | 0/4       |             | Enabled     | GPON        | OLT                 |
| 962580            | 3726; spablade; AN    | 18919; 3; SPA | 0/5       |             | Enabled     | <b>GPON</b> | OLT                 |
| 962581            | 3726; spablade; AN    | 18919: 3: SPA | 0/6       |             | Enabled     | <b>GPON</b> | OLT                 |
| 962582            | 3726; spablade; AN    | 18919; 3; SPA | 0/7       |             | Enabled     | GPON        | OLT                 |
| 962583            | 3726; spablade; AN    | 18919; 3; SPA | 0/8       |             | Enabled     | GPON        | OLT                 |
| 962584            | 3726; spablade; AN    | 18919; 3; SPA | 1/1       |             | Enabled     | Ethernet    | Internal 10GBASE-KR |
| 962585            | 3726; spablade; AN    | 18919: 3: SPA | 1/2       |             | Enabled     | Ethernet    | Internal 10GBASE-KR |
| 962586            | 3726; spablade; AN    | 18919; 3; SPA | 1/3       |             | Enabled     | Ethernet    | Internal 10GBASE-KR |
| 962587            | 3726; spablade; AN    | 18919: 3: SPA | 1/4       |             | Enabled     | Ethernet    | Internal 10GBASE-KR |

**Рисунок 4-50: Восходящие порты OLT**

# **4.7.1.5. Создание узла центральной платы Ethernet**

У пользователя есть возможность создавать разные типы узлов в контейнере. В данном разделе показан пример центрального узла коммутации. Узел центральной платы Ethernet (узел ES) можно создать, повторив процедуры, описанные в предыдущей главе, и выбрав **ES Node Type** и версию программного обеспечения для узла.

<span id="page-62-0"></span>

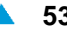

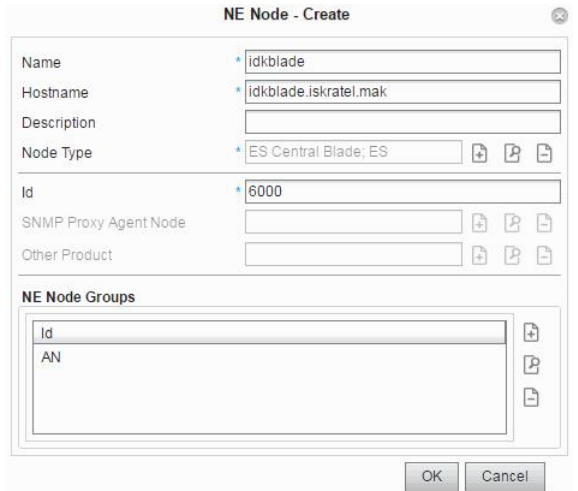

**Рисунок 4-51: Создание узла NE**

Поместите **Узел ES** в тот же контейнер, как это показано для предыдущего узла (например, секция **MEC20** на позиции **9**) и выберите соответствующую плату. Существуют три типа плат, доступных для узла ES: **IDJ**, **IDL** или **IDK**. В данном конкретном случае нужно выбрать несколько типов кодов оборудования. Для подтверждения выбора нажмите **OK**.

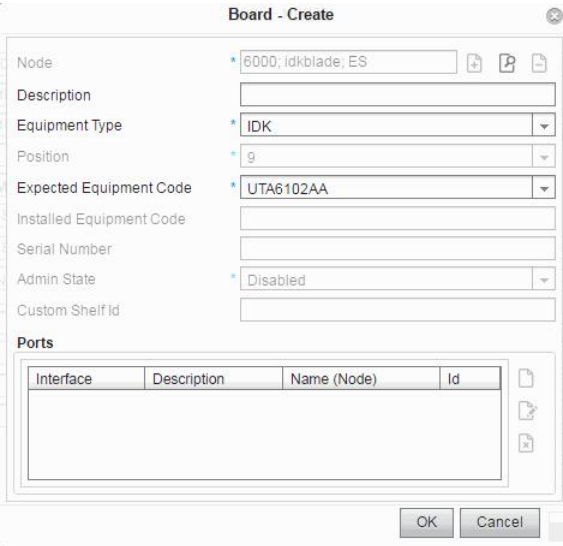

**Рисунок 4-52: Конфигурирование платы IDK**

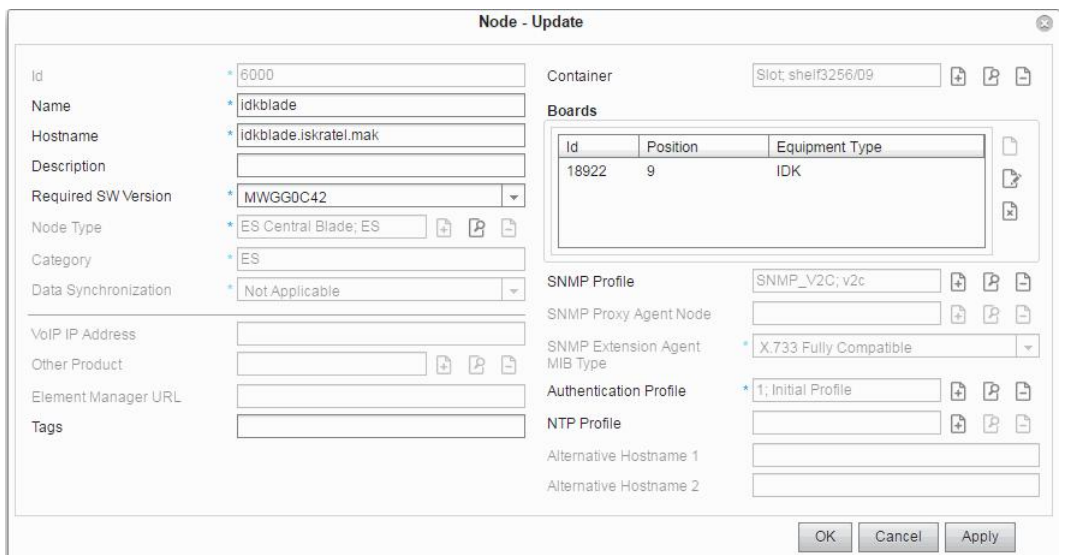

**Рисунок 4-53: Окно Configuring Node - Update**

В этом и предыдущем разделах, следуя описанным шагам, успешно созданы четыре типа узлов. Они могут быть просмотрены в таблице элемента **Node**.

| Node ©                                                                            |                 |                       |          |                 |                              |                      |  |  |  |  |
|-----------------------------------------------------------------------------------|-----------------|-----------------------|----------|-----------------|------------------------------|----------------------|--|--|--|--|
| ÷<br>$\mathbb{R}$<br>$\mathbb{R}^n$<br>$\triangle$ Other Actions $\vee$<br>$\sum$ |                 |                       |          |                 |                              |                      |  |  |  |  |
| Id                                                                                | Name            | Hostname              | Category | Node Type       | Node Type Name               | Required SW Version  |  |  |  |  |
| 3726                                                                              | spablade        | spa.iskratel.mak      | AN       | <b>ITLUMGP1</b> | <b>GPON Subscriber Blade</b> | AN6321GP 2.0.0.0.025 |  |  |  |  |
| 4000                                                                              | sgtblade        | sgtblade.iskratel.mak | AN       | ITLUMEV1        | VDSL2 Subscriber Blade       | MWGL0S24             |  |  |  |  |
| 5000                                                                              | sfhblade        | sfhblade.iskratel.mak | AN       | <b>ITLUMEF1</b> | Fibre Subscriber Blade       | MWGL0S24             |  |  |  |  |
| 6000                                                                              | <i>idkblade</i> | idkblade.iskratel.mak | ES       | ITES01          | <b>ES Central Blade</b>      | MWGG0C42             |  |  |  |  |

**Рисунок 4-54: Созданные узлы ES и AN** 

Данные MNS и сетевого элемента должны быть синхронизированы.

Кроме синхронизации профилей услуг и связей "профиль услуги <> порт", идентификаторы ONU (их создание, изменение и отмена), настройки обновления и LAG также синхронизируются.

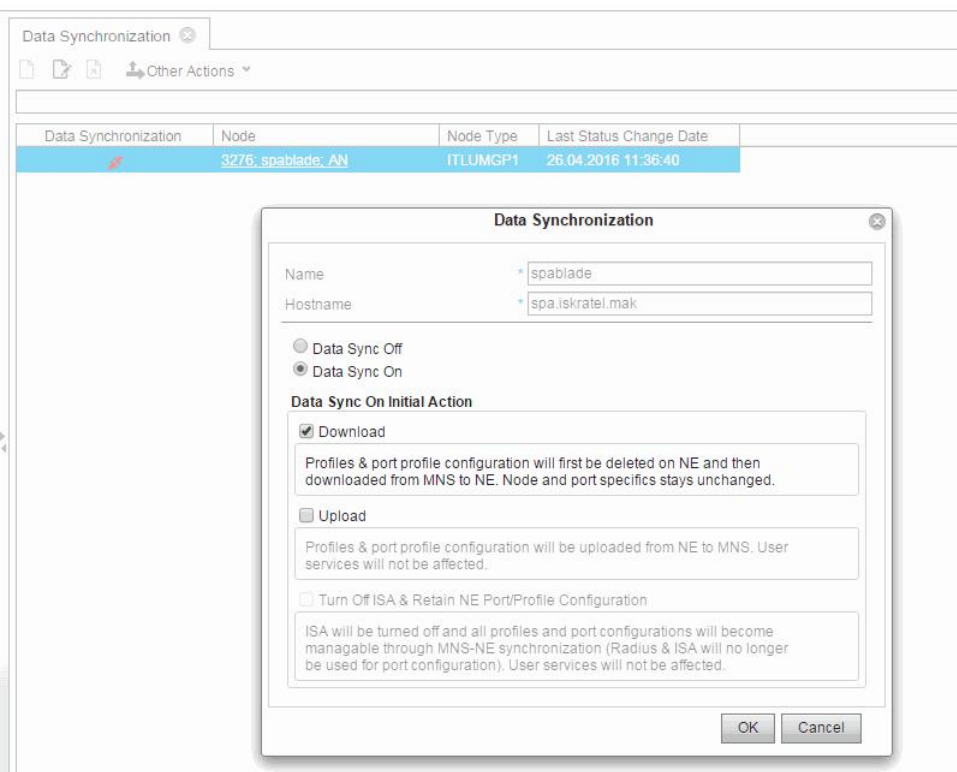

**Рисунок 4-55: Активация синхронизации данных MNS <> NE**

Пользователь должен активировать синхронизацию данных между MNS и сетевыми элементами после ввода узлов в MNS. В группе элементов **Inventory and Topology** выберите элемент **Data Synchronization**. Для созданного ранее **Node** необходимо загрузить конфигурацию с MNS на сетевые элементы с именами "sgtblade", "sfhblade", "spablade" и "idkblade". Предполагается, что для этих плат конфигурация MNS представляет первоначальные данные и соединение между сервером ACS и клиентом ACS (в сетевом элементе) уже установлено. Сервер ACS (в MNS) получает запросы HTTP/HTTPS от NE.

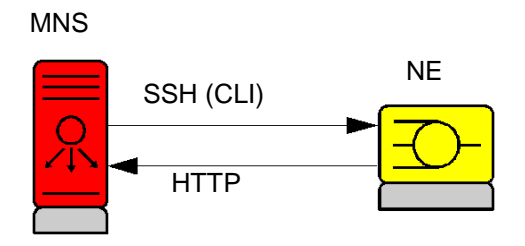

#### **Рисунок 4-56: Протоколы, используемые для синхронизации данных**

Активация синхронизации данных MNS <> NE будет записана в файл журнала (**Logging History > Event Log**).

В таблице элемента **Subscriber provisioning** все порты, принадлежащие синхронизированным узлам доступа получат статус **Sync Status Synced**. Пользователь MNS может назначать профили услуг в качестве шаблонов на этих портах. Содержимое на MNS будет синхронизировано с содержимым на сетевых элементах (платах).

Если пользователь на терминале консоли CLI вводит новые команды (при включении **Data Synchronization On** и первоначальном действии **Upload**), команда CLI **Save Config** активирует передачу конфигурации с NE на MNS. В таблице элемента **Subscriber Provisioning** все элементы данных Interface (Id) получат статус **Sync Status Synced from NE**.

MNS и Система управления отказами (FMS) могут подключаться с помощью соединения FMS (см. раздел "Элемент FMS Connection" в функциональной группе System, Справочное руководство). Графический интерфейс пользователя в FMS позволяет просматривать все объявленные аварийные сигналы и состояния всех подключенных управляемых сетевых элементов.

С помощью команды **Other Actions > Show Alarms**, в таблице элемента **Node** можно просмотреть сгенерированные аварийные сигналы для выбранной записи **Node**.

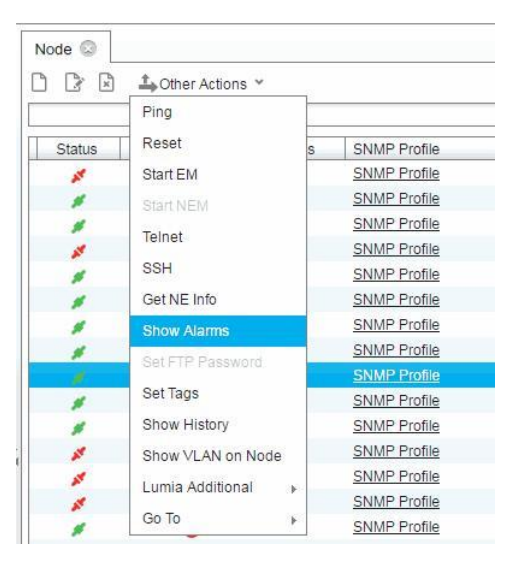

**Рисунок 4-57: Генерирование аварийных сигналов для выбранного узла**

Элемент данных **Status** одинаков для MNS и FMS, тогда как элемент данных **Alarm Severity** равен элементу данных **Severity** в приложении FMS.

# <span id="page-67-0"></span>**4.7.1.6. Создание внутренних соединений порта**

После создания узла ES и одного или нескольких узлов AN, рекомендуется создать внутренние соединения порта между различными платами. Эти платы находятся в одной секции MEC20.

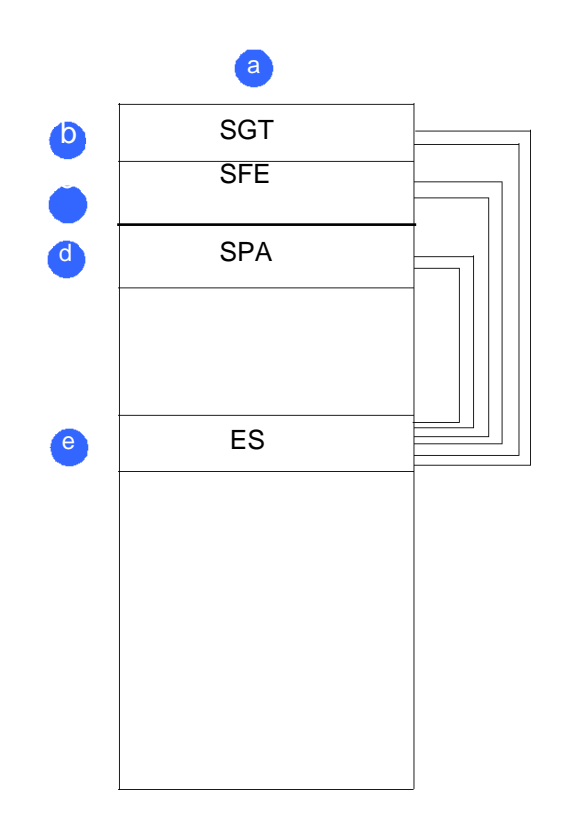

**Рисунок 4-58: Пример внутренних соединений порта**

Условные обозначения:

- **a** "**Shelf3256**", MEC20
- **b** "**Shelf3256/01**" абонентская плата на 64 порта VDSL2 поверх абонентской платы ISDN (SGT)
- **c** "**Shelf3256/02**" абонентская плата P2P Fiber на 24 порта (SFH)
- **d** "**Shelf3256/03**" абонентская плата GPON OLT на 8 портов (SPA)
- **e** "**Shelf3256/09**" центральная плата коммутатора Ethernet (IDK)

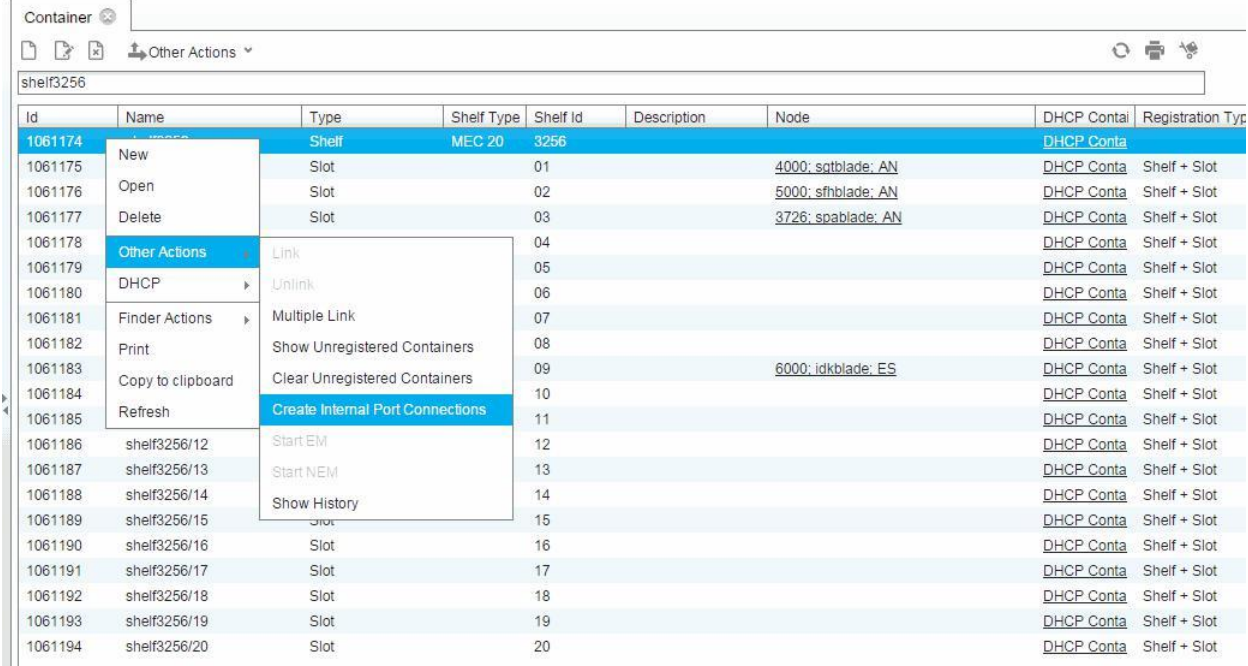

#### **Рисунок 4-59: Создание внутренних соединений порта**

Щелкните правой кнопкой мыши строку во вкладке элемента **Container** с именем (**Name**): "**Shelf3256**" и **Type shelf**. Выберите команду **Other Actions** > **Create Internal Port Connections**. Созданное внутреннее соединение **Internal Port Connections** можно посмотреть в окне ниже.

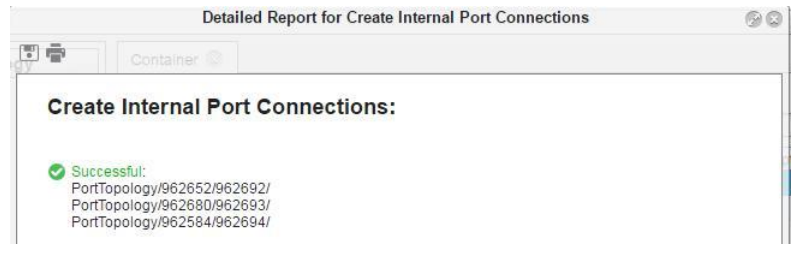

**Рисунок 4-60: Созданные внутренние соединения порта**

Щелкните элемент **Node Connection** в группе элементов **Topology** функциональной группы **Inventory and Topology**. Вновь созданные соединения узла можно просмотреть в таблице элемента.

| Node Connection<br>$\rightarrow$<br>M | Lother Actions Y   |                |               |                         |                         |                | ÷<br>O.      |
|---------------------------------------|--------------------|----------------|---------------|-------------------------|-------------------------|----------------|--------------|
| Origin Port                           | Name (Origin Node) | Interface (Ori | Category (Ori | <b>Destination Port</b> | Name (Destination Node) | Interface (De: | Category (De |
| 962584                                | spablade           | 1/1            | AN            | 962694                  | idkblade                | 1/3            | ES           |
| 962652                                | sgtblade           | 1/1            | AN            | 962692                  | idkblade                | 1/1            | ES           |
| 962680                                | sfhblade           | 1/1            | AN            | 962693                  | idkblade                | 1/2            | ES           |

**Рисунок 4-61: Созданные соединения узлов**

Нажмите на элемент **Container** в группе элементов **Topology** функциональной группы **Inventory and Topology** чтобы посмотреть в отображении контейнера.

| Container <sup>@</sup> |                    |       |               |          |             |                    |                    |                   |
|------------------------|--------------------|-------|---------------|----------|-------------|--------------------|--------------------|-------------------|
| 2<br>$\mathbf{x}$      | La Other Actions ¥ |       |               |          |             |                    |                    | ÷<br>慢<br>$\circ$ |
| Id.                    | Name               | Type  | Shelf Type    | Shelf Id | Description | Node               | <b>DHCP Contai</b> | Registration Type |
| 1061174                | shelf3256          | Shelf | <b>MEC 20</b> | 3256     |             |                    | <b>DHCP Conta</b>  |                   |
| 1061175                | shelf3256/01       | Slot  |               | 01       |             | 4000; sgtblade; AN | <b>DHCP Conta</b>  | Shelf + Slot      |
| 1061176                | shelf3256/02       | Slot  |               | 02       |             | 5000; sfhblade; AN | <b>DHCP Conta</b>  | Shelf + Slot      |
| 1061177                | shelf3256/03       | Slot  |               | 03       |             | 3726; spablade; AN | <b>DHCP Conta</b>  | Shelf + Slot      |
| 1061178                | shelf3256/04       | Slot  |               | 04       |             |                    | <b>DHCP Conta</b>  | Shelf + Slot      |
| 1061179                | shelf3256/05       | Slot  |               | 05       |             |                    | <b>DHCP Conta</b>  | Shelf + Slot      |
| 1061180                | shelf3256/06       | Slot  |               | 06       |             |                    | <b>DHCP Conta</b>  | Shelf + Slot      |
| 1061181                | shelf3256/07       | Slot  |               | 07       |             |                    | <b>DHCP Conta</b>  | Shelf + Slot      |
| 1061182                | shelf3256/08       | Slot  |               | 08       |             |                    | <b>DHCP Conta</b>  | Shelf + Slot      |
| 1061183                | shelf3256/09       | Slot  |               | 09       |             | 6000; idkblade; ES | <b>DHCP Conta</b>  | Shelf + Slot      |
| 1061184                | shelf3256/10       | Slot  |               | 10       |             |                    | <b>DHCP Conta</b>  | Shelf + Slot      |
| 1061185                | shelf3256/11       | Slot  |               | 11       |             |                    | <b>DHCP Conta</b>  | Shelf + Slot      |

**Рисунок 4-62: Созданный контейнер**

На вкладке элемента **Container Map** нажмите на команду **New** для открытия окна **Insert Container Map**. Затем выберите **Container** и нажмите на **Select Map Image** для импорта изображения карты. Нажмите на команду **OK**.

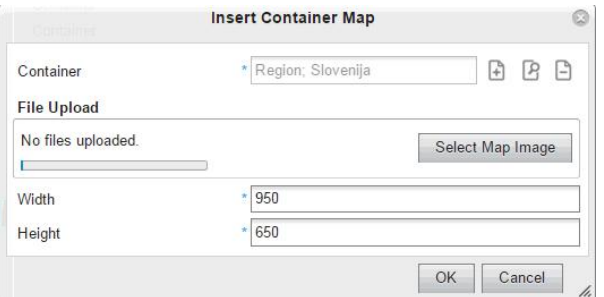

**Рисунок 4-63: Добавление карты контейнера**

После загрузки изображения карты выберите одну из строк в таблице и выберите команду **Show Map**.

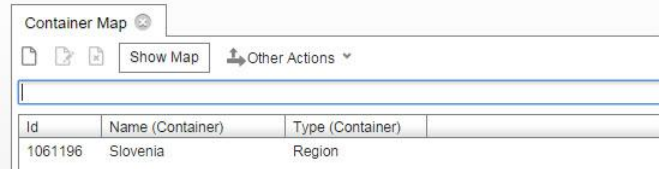

**Рисунок 4-64: Выбор имени и типа контейнера**

В правой части вкладки **Map** нажмите на иконку **Search** для заполнения области множественных записей, содержащих узел **Id**, его **Name** и категорию сетевого элемента (**Ctg.**). Выберите узлы с идентификаторами 3276, 4000, 5000 и 6000. Затем нажмите команду **Add to map** для позиционирования иконок узла на карте. Граф топологии всех четырех узлов должен быть виден на карте.

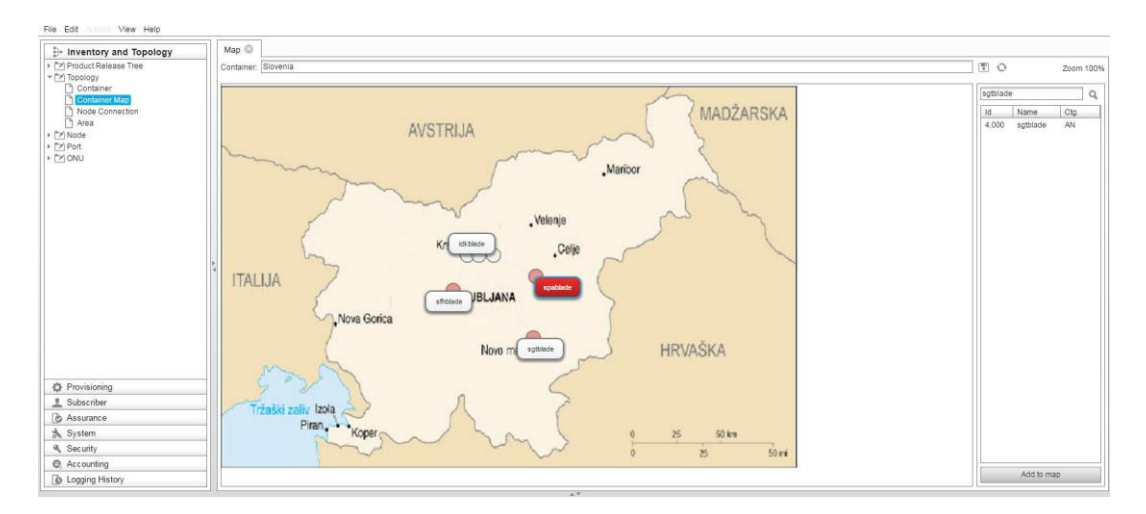

**Рисунок 4-65: Добавление иконок узлов на карту**

## **4.7.2. Создание контейнера и секции GPON 1U**

В данном разделе представлено, как:

- создайте контейнер и секцию GPON 1U для платы SPB,
- настроить DHCP в секции.

### **Пример**

1. Для создания нового типа контейнера **Shelf** с именем "MEC1852SPB" выберите элемент **Topology > Container**. Затем нажмите значок **New**. В окне **Choose Container Type - Create** выберите **Container Type Shelf** и нажмите **OK**.

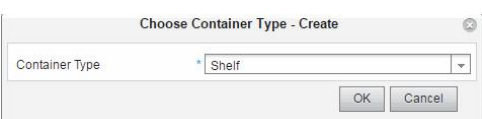

**Рисунок 4-66: Выбор типа контейнера**

2. Создайте новый тип контейнера **Shelf** с именем "MEC1852SPB". У вновь созданной секции должен быть 1 слот в корпусе типа MEC1U. Нажмите команду **OK**.

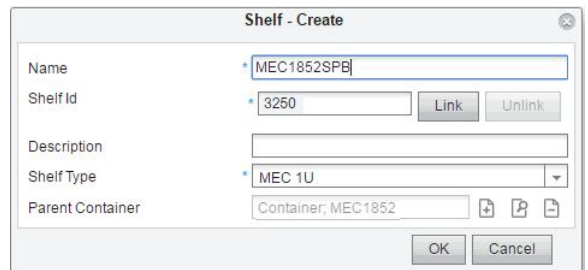

**Рисунок 4-67: Создание новой секции**

В качестве результата последней команды должна быть создана секция и слот, показанные в таблице ниже.

| Container @ |                  |       |                     |      |             |                    |                               |       |     |                         |                        |
|-------------|------------------|-------|---------------------|------|-------------|--------------------|-------------------------------|-------|-----|-------------------------|------------------------|
| $P R$       | Lother Actions v |       |                     |      |             |                    |                               | 0 章 博 |     | View Standard (Default) | $\checkmark$           |
|             |                  |       |                     |      |             |                    |                               |       | in. | Name                    |                        |
| .ld         | Name             | Type  | Shelf Type Shelf Id |      | Description | Node               | DHCP Contai Registration Type |       |     | Registration Id         | Last Event             |
| 1061172     | MEC1852SPB       | Shelf | MEC 1U              | 3250 |             |                    | DHCP Conta                    |       |     |                         |                        |
| 1061173     | MEC1852SPB/01    | Slot  |                     | 01   |             | 3297; spbblade; AN | DHCP Conta Shelf + Slot       |       |     | MEC1852SPB/01           | Connection Failed (Can |

**Рисунок 4-68: Созданный слот в секции**

# **4.7.2.1. Настройки DHCP**

Сервер DHCP назначает IP-адрес клиенту DHCP на плате SPB. С помощью команд, используемых в разделе "Настройка [IP-адреса абонентской платы](#page-76-0) GPON", происходит установление IPсоединения платой SPB. Выберите команду **DHCP** > **DHCP Configuration**.

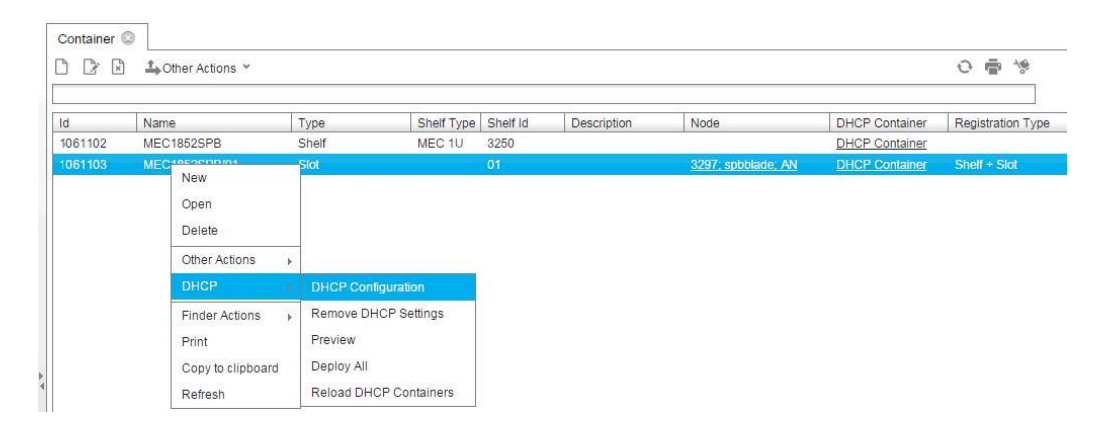

**Рисунок 4-69: Настройки DHCP для контейнера типа "слот"**

Откроется окно **DHCP Config Slot - Create**. Введите подсеть DHCP, IP-адрес и адрес аппаратных средств платы SPB.

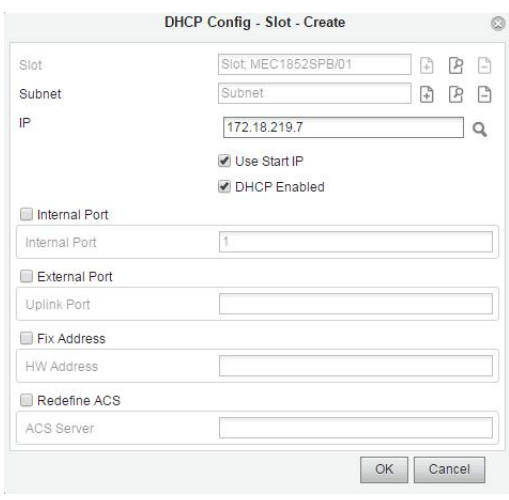

**Рисунок 4-70: Настройки DHCP для контейнера типа слот**

Если все элементы данных заданы правильно, необходимо сохранить данные конфигурации DHCP-сервера, выбрав команду **Other Actions** > **DHCP** > **Deploy All**.
Если DHCP-сервер не используется, элементы данных, представленные на верхнем рисунке, не настраиваются.

У пользователя есть возможность последующего изменения IP-адреса или MAC-адреса удаленно путем администрирования настроек DHCP для контейнера типа "слот": Подсеть DHCP, IP-адрес или адрес аппаратных средств (MAC) платы SPB.

#### $4.7.2.2.$ Создание узла доступа GPON

В данном разделе описывается, как создать новый узел GPON OLT Node. Аббревиатура OLT обозначает Optical Line Terminal (терминал оптической линии) и представляет абонентскую плату SPB GPON, имеющую 8 портов в оптической сети. Порты доступа OLT обозначаются от 0/1 до 0/8.

После того, как контейнер успешно создан, новый узел OLT может быть добавлен выбором элемента Inventory and Topology > Node. Щелкните значок Add.

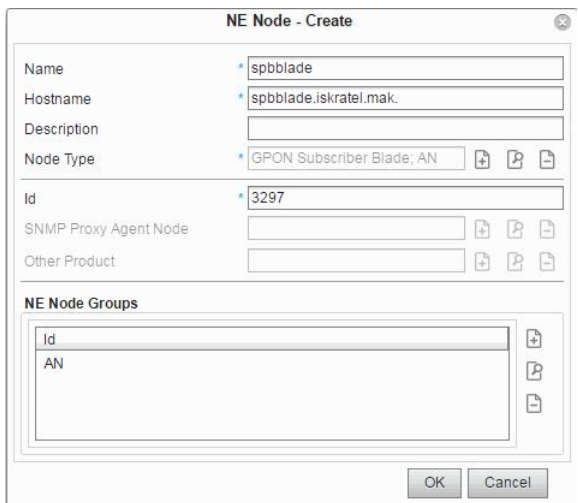

Рисунок 4-71: Настройка узла OLT

Абонентская плата GPON представляет новый тип узла доступа в MNS, имеющего следующие свойства:

- Node Type Id: ITLUMGP1.  $\ddot{\bullet}$
- $\bullet$ Node Type Name: GPON Subscriber blade,
- **Product Category: AN.**  $\bullet$
- 1. Введите параметры данных узла: Имя (Name) "spbblade" и сетевое имя (Hostname IP-адрес или имя узла).
- 2. Затем выберите тип узла (ITLUMGP1 GPON Subscriber Blade) из списка Node Type и нажмите OK.

 $62 \triangle$ 

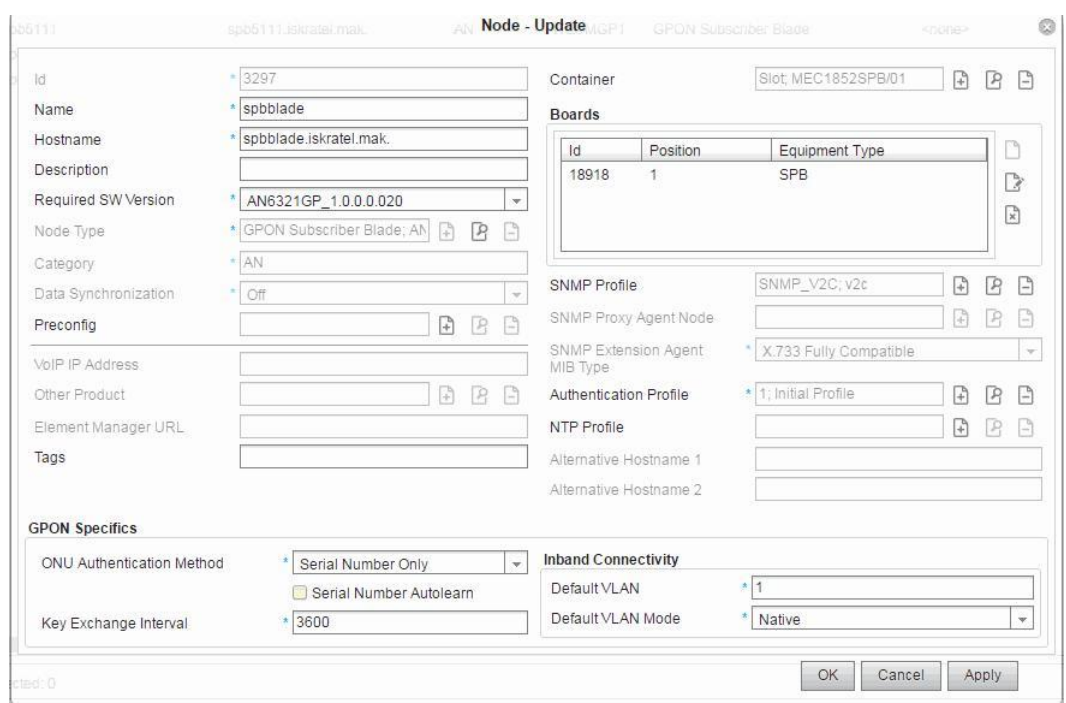

**Рисунок 4-72: Окно Configuring Node - Update**

| Container<br>$\triangleright$<br>$\mathbb{F}_{\mathbb{F}}$<br>$\mathbb{R}$ | ▲Other Actions ▼ |       |                     |      |                    |                    |                       | 이 출                      | View Sta<br>-16 |
|----------------------------------------------------------------------------|------------------|-------|---------------------|------|--------------------|--------------------|-----------------------|--------------------------|-----------------|
|                                                                            |                  |       |                     |      |                    |                    |                       |                          | Na<br>in        |
| ld                                                                         | Name             | Type  | Shelf Type Shelf Id |      | <b>Description</b> | Node               | <b>DHCP Container</b> | <b>Registration Type</b> | Registration Id |
| 1061102                                                                    | MEC1852SPB       | Shelf | MEC 1U              | 3250 |                    |                    | DHCP Container        |                          |                 |
| 1061103                                                                    | MEC1852SPB/01    | Slot  |                     | 01   |                    | 3297; spbblade; AN | <b>DHCP Container</b> | Shelf + Slot             | MEC1852SPB/01   |

**Рисунок 4-73: Созданный узел в таблице Container**

В результате создания узла GPON главные элементы данных узла 3297 становятся видимыми в директории LDAP.

| Node $1$            |            |               |    |             |              |                                     |             |        |       |               |                                 |                         |        |                    |   |
|---------------------|------------|---------------|----|-------------|--------------|-------------------------------------|-------------|--------|-------|---------------|---------------------------------|-------------------------|--------|--------------------|---|
| Lother Actions v    |            |               |    |             |              |                                     |             |        |       | $O \oplus 19$ |                                 | View Standard (Default) |        | ÷.                 |   |
|                     |            |               |    |             |              |                                     |             |        |       |               | in.                             |                         |        |                    | O |
| Container           | Descriptio | <b>Status</b> |    | Alam Alarms |              | SNMP Profile Authentication Profile | NTP Profile | Boards | Ports |               | MN F DB Ri Data Release MN Node |                         | Mode   | Alternative Hostna |   |
| Slot; MEC1852SPB/01 |            |               | o. |             | SNMP Profile | <b>Authentication Profile</b>       | NTP Profile | Boards | Ports |               |                                 | mnsan                   | In Use |                    |   |

**Рисунок 4-74: Главные элементы данных узла**

После создания узла OLT порты доступа OLT автоматически добавляются в таблицу **Inventory and Topology > Port > OLT (Inventory)**.

| i X<br>- 차         | <b>L</b> Other Actions ¥ |                    |               |           |                    |             | ÷<br>$\circ$ |
|--------------------|--------------------------|--------------------|---------------|-----------|--------------------|-------------|--------------|
| Operational Status | Id                       | Node               | Board         | Interface | <b>Description</b> | Admin State | Sync Status  |
| $\mathcal{E}$      | 962515                   | 3297; spbblade: AN | 18918; 1; SPB | 0/1       |                    | Enabled     | Sync Off     |
| $\mathcal{O}$      | 962516                   | 3297; spbblade; AN | 18918: 1; SPB | 0/2       |                    | Enabled     | Sync Off     |
| 83                 | 962517                   | 3297; spbblade; AN | 18918: 1: SPB | 0/3       |                    | Enabled     | Sync Off     |
| $\mathcal{E}$      | 962518                   | 3297; spbblade; AN | 18918; 1; SPB | 0/4       |                    | Enabled     | Sync Off     |
| $\mathcal{O}$      | 962519                   | 3297: spbblade: AN | 18918; 1; SPB | 0/5       |                    | Enabled     | Sync Off     |
| 83                 | 962520                   | 3297; spbblade: AN | 18918: 1: SPB | 0/6       |                    | Enabled     | Sync Off     |
| 63                 | 962521                   | 3297; spbblade; AN | 18918: 1: SPB | 0/7       |                    | Enabled     | Sync Off     |
| 83                 | 962522                   | 3297; spbblade; AN | 18918; 1; SPB | 0/8       |                    | Enabled     | Sync Off     |

**Рисунок 4-75: Вновь добавленные порты доступа OLT**

Кроме портов доступа OLT, также добавляются восходящие порты и интерфейс LAG, содержащий все восходящие порты. Это можно посмотреть на следующих двух рисунках, используя команды **Inventory and Topology > Port** и **Inventory and Topology > Port > LAG** для платы SPB.

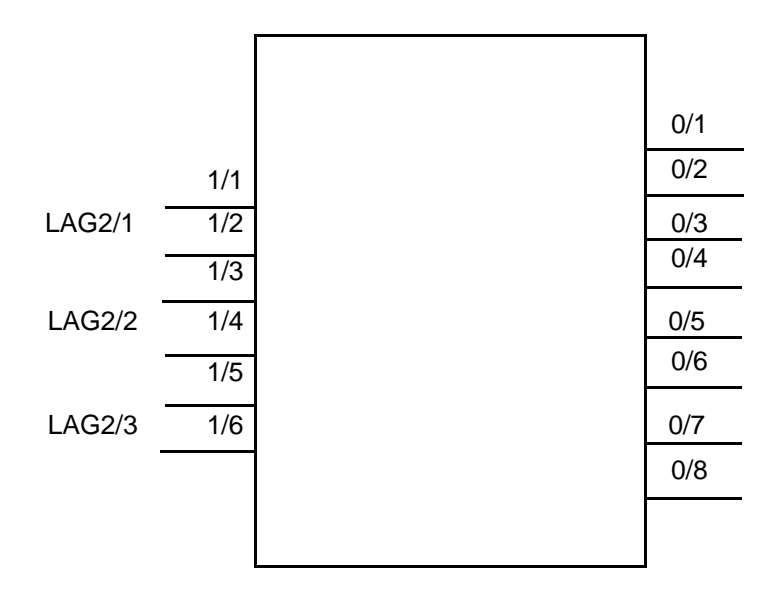

**Рисунок 4-76: Интерфейсы LAG на плате SPB**

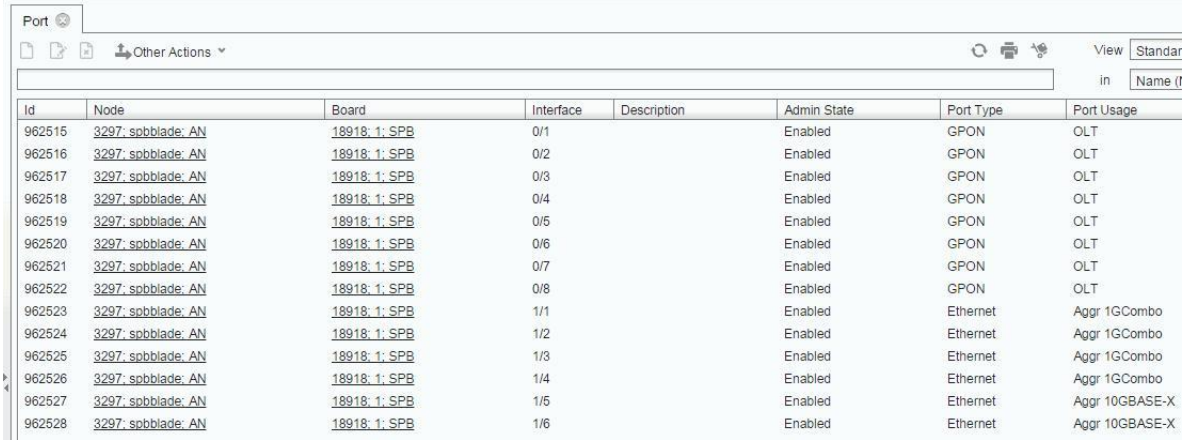

### **Рисунок 4-77: Восходящие порты OLT**

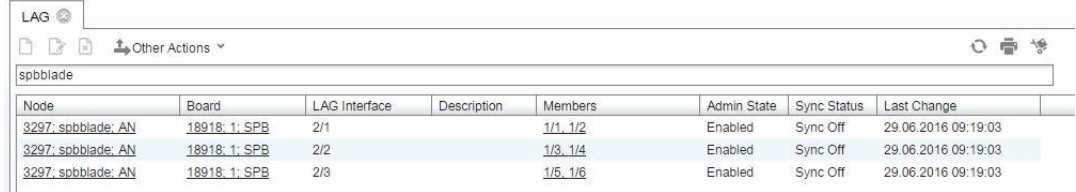

### **Рисунок 4-78: Интерфейс аггрегирования каналов (Link Aggregation, LAG)**

Данные MNS и сетевого элемента должны быть синхронизированы.

Кроме синхронизации профилей услуг и связей "профиль услуги <> порт", идентификаторы ONU (их создание, изменение и отмена), настройки обновления и LAG также синхронизируются.

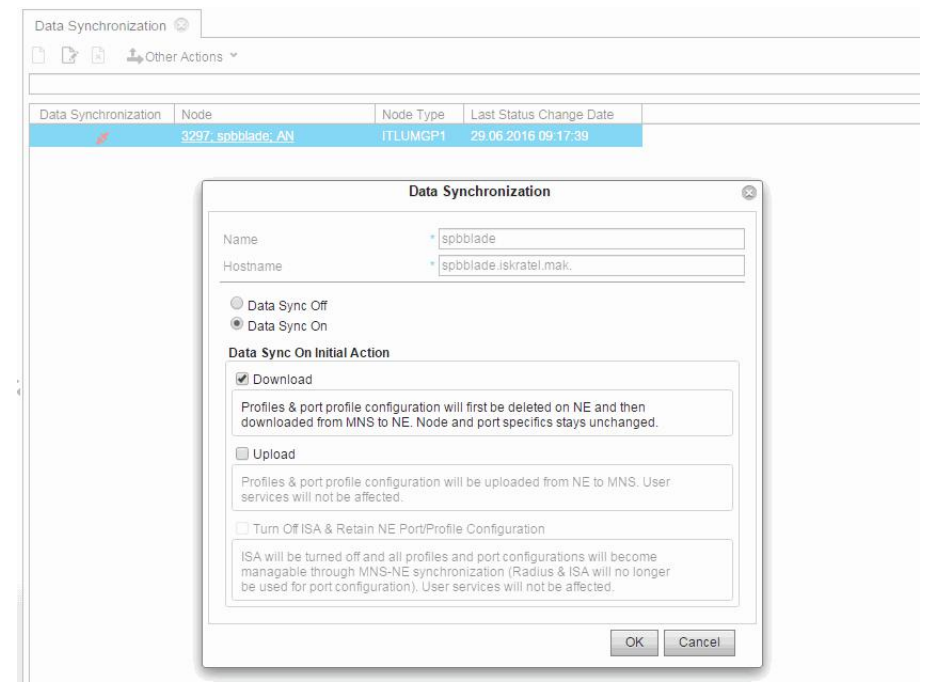

**Рисунок 4-79: Активация синхронизации данных MNS <> NE**

Последний шаг в процедуре конфигурации - активация синхронизации данных между MNS и сетевыми элементами. В группе элементов Inventory and Topology выберите элемент Data Synchronization. Для созданного ранее Node необходимо загрузить конфигурацию с MNS на сетевой элемент с именем "spbblade". Предполагается, что для этой платы конфигурация MNS представляет первоначальные данные и соединение с сетевым элементом уже установлено.

Активация синхронизации данных MNS <> NE будет записана в файл журнала (Logging History > Event Log).

В таблице элемента Subscriber provisioning все порты, принадлежащие синхронизированным узлам доступа получат статус Sync Status synced. Пользователь MNS может назначать профили услуг в качестве шаблонов на этих портах. Содержимое на MNS будет синхронизировано с содержимым на сетевых элементах (платах).

#### $4.7.3.$ Настройка IP-адреса абонентской платы GPON

Для обеспечения связности с абонентской платой GPON (SPA или SPB) необходимо задать управляющий VLAN ID (например, VLAN 2). Следующие команды должны быть введены в локально подключенной консоли:

```
(GPONBlade) # vlan database
(GPONBlade) (Vlan) # vlan 2
(GPONBlade) (Vlan) # exit
(GPONBlade)# configure
(GPONBlade) (Config)# interface 1/1
(GPONBlade) (interface 1/1)# network-vid 2 tagged
(GPONBlade) (interface 1/1) # exit
(GPONBlade) (Config) # exit
(GPONBlade)# network mgmt vlan 2
```
IP-адрес абонентской платы GPON может задаваться вручную или динамически получаться с сервера DHCP.

В первом случае протокол DHCPv4 (DHCP сервер) не используется. Таким образом, необходимо обеспечить подключение к сети вручную путем установки статического IP-адреса, маски сети и IPадреса шлюза по умолчанию для платы GPON.

Введите следующие команды:

```
(GPONBlade)# network params 172.18.131.42 255.255.255.224
(GPONBlade) # qateway 172.18.131.62
```
На плате коммутатора Ethernet задайте статический IP-адрес, маску сети, статический маршрут IP, задайте ACS, адрес URL, IP адрес DNS сервера, ID секции, включите клиент acs.

Во втором случае, когда плата получает IP адрес динамически с сервера DHCP, нужно лишь ввести следующую команду:

(GPONBlade)# network protocol dhcp

#### $4.7.4.$ Добавление ONU ID

Данная команда позволяет создать новый оптический сетевой блок (optical network unit. ONU) с идентификатором ONU ID в MNS. В результате будет создана новая запись (экземпляр) в таблице элементов ONU. Обычно с этой командой регистрируется новый пользователь. Во время процедуры регистрации каждый ONU получает новую адресную метку ONU ID, служащую для управления, мониторинга и тестирования сети.

Регистрация пользователей выполняется при первом подключении узла OLT к сети, а также при подключении к сети нового пользователя ONU.

66 A

Клиент Клиент MNS OSS ONU ID 1 MNS **OLT** ... 128

Для регистрации и аутентификации каждого ONU, необходимо передать на узел OLT его серийный номер и/или пароль.

**Рисунок 4-80: Управление абонентской платой GPON**

Главная информация об ONU - уникальный серийный номер (например, ISKTEAF035420). Он состоит из 12 цифробуквенных символов. Первые 4 символа (при чтении слева направо) обозначают Vendor Id (ISKT), а остальные 8 шестнадцатиричных символов описывают актуальный серийный номер ONU (EAF035420).

На плате SPA или SPB процедура регистрации выполняется таким образом, что когда ONU подключается к OLT в первый раз, OLT запрашивает от ONU его серийный номер (и опционально его пароль ). ONU отвечает своим серийным номером (и опционально паролем), а порт OLT проверяет, что значение ONU ID уже имеет такое же значение. Если такая метка существует, ONU успешно регистрируется и аутентифицируется. В противном случае ONU только регистрируется. Его серийный номер появится в списке незарегистрированных серийных номеров (элемент **Inventory & Topology > ONU > Discovered ONU**).

OLT может аутентифицировать ONU по:

- серийному номеру (SN),
- паролю,
- обоим,
- без аутентификации.

Новый ONU может быть создан различными способами. Ниже приведены возможные команды для добавления ONU.

- **Inventory & Topology > ONU > Create**, во время пред-провизионирования эта команда создает новый ONU на выбранном порту OLT. Пользователь может создать до 128 ONU. Идентификаторы интерфейсов ONU обозначаются как 0/x/y, где x - порт OLT (1-8), а y - ONU ID (1-128).
- **Inventory and Topology > Port > OLT > Add ONU**, эта команда создает новый ONU на существующем порту OLT,

Эти две команды создают новый ONU с незарегистрированным серийным номером в таблице элементов **Discovered ONU**.

- **Inventory and Topology > ONU > Discovered ONU > Create New ONU**,
- **Inventory and Topology > ONU > Discovered ONU > Assign to Existing ONU**.

<span id="page-78-0"></span>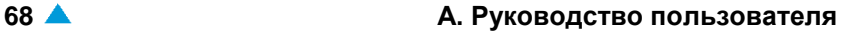

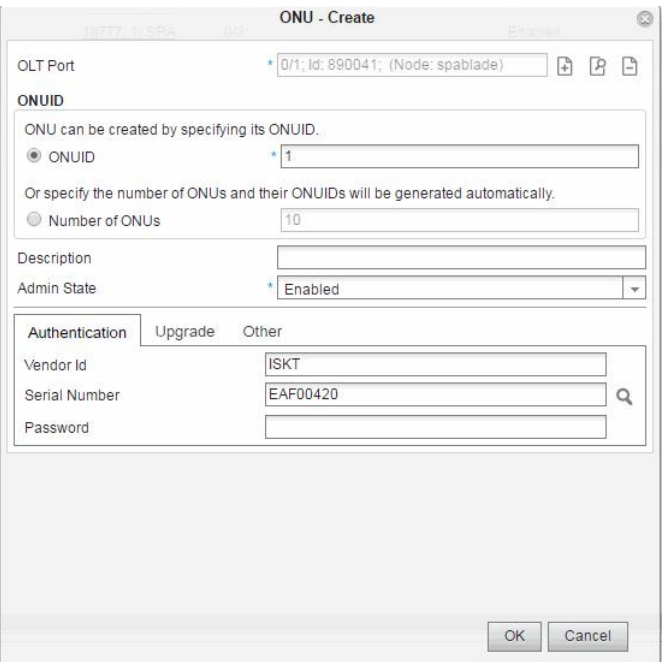

**Рисунок 4-81: Создание ONU**

Пользователь может одновременно создать несколько ONU, выбрав кнопку **Number of ONUs** (см. [4-81\) и](#page-78-0) введя желаемое количество ONU (до 128).

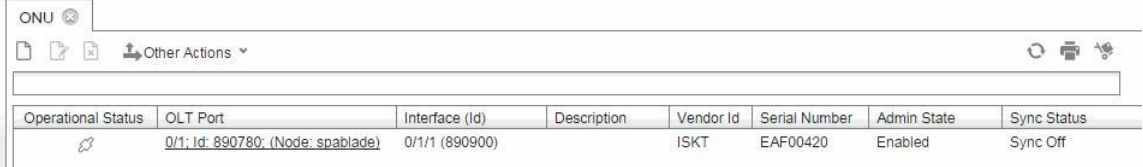

### **Рисунок 4-82: Запись созданных ONU в таблице**

Обратите внимание, что таблице элементов **ONU** видны ONU с зарегистрированными и незарегистрированными серийными номерами.

# **4.7.5. Управление новыми найденными ONU**

В таблице элементов **Discovered ONU** видны все неуспешно зарегистрированные серийные номера на сетевых элементах. Каждая абонентская плата GPON сообщает MNS новые незарегистрированные серийные номера (SN) из таблицы элементов **Discovered ONU** . Также каждый сетевой элемент сообщает, когда серийный номер удаляется из списка незарегистрированных серийных номеров (SN перемещается в таблицу элементов **ONU** ).

| Discovered ONU<br>급<br>X | O<br>Lother Actions |                             |                     |                   |                     |
|--------------------------|---------------------|-----------------------------|---------------------|-------------------|---------------------|
|                          |                     |                             |                     |                   |                     |
| Vendor Id                | Serial Number       | OLT Port                    | Node                | Reason            | Appear Date         |
| <b>ISKT</b>              | EAF00197            | 0/1; Id: 890159; (Node: sp. | 13213; spa13213; AN | Password Mismatch | 03 05 2016 11:22:23 |
| <b>ISKT</b>              | EAF001B8            | 0/1; Id: 890159; (Node: sp. | 13213; spa13213; AN | Password Mismatch | 03.05.2016 11:22:24 |
| <b>ISKT</b>              | EAF003B2            | 0/1; Id: 890159; (Node: sp. | 13213; spa13213; AN | Password Mismatch | 03.05.2016 11:22:24 |
| <b>ZNTS</b>              | 03428644            | 0/8; Id: 890166; (Node: sp. | 13213: spa13213: AN | Password Mismatch | 03.05.2016 11:22:24 |
| ZNTS                     | 03428888            | 0/8; Id: 890166; (Node: sp. | 13213; spa13213; AN | Password Mismatch | 03 05 2016 11:22:24 |
| <b>ZNTS</b>              | 03428D64            | 0/8; Id: 890166; (Node: sp. | 13213; spa13213; AN | Password Mismatch | 03.05.2016 11:22:24 |
| <b>ISKT</b>              | 4411032A            | 0/2; Id: 890160; (Node: sp. | 13213; spa13213; AN | Password Mismatch | 03.05.2016 11:22:24 |
| ZNTS                     | 033A6F81            | 0/2; Id: 890160; (Node: sp. | 13213: spa13213: AN | Password Mismatch | 03.05.2016 11:22:24 |
| <b>ISKT</b>              | EAF00604            | 0/2; Id: 890160; (Node: sp. | 13213; spa13213; AN | Password Mismatch | 03 05 2016 11:22:24 |
| <b>ISKT</b>              | EAF00365            | 0/2; Id: 890160; (Node: sp. | 13213; spa13213; AN | Password Mismatch | 03 05 2016 11:22:24 |
| <b>ZNTS</b>              | 034290DE            | 0/4; Id: 890162; (Node: sp. | 13213; spa13213; AN | Password Mismatch | 03 05 2016 11:22:24 |
| <b>ZNTS</b>              | 03428F04            | 0/5; Id: 890163; (Node: sp. | 13213; spa13213; AN | Password Mismatch | 03.05.2016 11:22:24 |
| <b>ZNTS</b>              | 03428E64            | 0/5; Id: 890163; (Node: sp. | 13213: spa13213: AN | Password Mismatch | 03.05.2016 11:22:24 |

**Рисунок 4-83: Незарегистрированные серийные номера ONU**

Если серийный номер, присутствующий в таблице выше, связан с ONU, он не будет в это время удален. Удаление из таблицы запускается исключительно на стороне сетевого элемента OLT. Таким образом, когда серийный номер удаляется из списка незарегистрированных серийных номеров на сетевом элементе, он также удаляется из списка на стороне MNS.

Связи серийного номера (в таблице элементов **Discovered ONU** ) с ONU также удаляются в этот момент из таблицы. Удаление происходит после того как сетевой элемент удалит его.

В элементе **Discovered ONU**, можно выполнить:

- добавить новый ONU на основе выбранного серийного номера (и OLT порта),
- изменить текущий серийный номер на существующем ONU,
- повторно синхронизировать незарегистрированные серийные номера с выбранным узлом OLT.

Незарегистрированные серийные номера в таблице элемента **Discovered ONU** могут обновляться при помощи отчетов SNMP между NE и MNS или по запросу при помощи команды **Other Actions > Resync With NE**.

| R<br>$\mathbb{R}$ | Lother Actions Y        |                             |                     |                   |                     |
|-------------------|-------------------------|-----------------------------|---------------------|-------------------|---------------------|
|                   | Create New ONU          |                             |                     |                   |                     |
| Vendor Id         | Assign to Existing ONU  | T Port                      | Node                | Reason            | Appear Date         |
| <b>ISKT</b>       | <b>Resync With NE</b>   | : Id: 890231; (Node: sp.    | 13319; spa13319; AN | Password Mismatch | 03.05.2016 23:01:22 |
| <b>ISKT</b>       | Observe Discovered ONUs | I: Id: 890231: (Node: sp.   | 13319; spa13319; AN | Password Mismatch | 03.05.2016 23:01:23 |
| <b>ISKT</b>       | CAFUU74C                | or1: Id: 890231: (Node: sp: | 13319; spa13319; AN | Password Mismatch | 03 05 2016 23:01:23 |
| <b>ISKT</b>       | EAF009CC                | 0/2: Id: 890232: (Node: sp. | 13319: spa13319: AN | Password Mismatch | 03 05 2016 23:01:23 |
| <b>ISKT</b>       | EAF00D05                | 0/2; Id: 890232; (Node: sp. | 13319; spa13319; AN | Password Mismatch | 03 05 2016 23:01:24 |
| <b>ISKT</b>       | EAF00882                | 0/2; Id: 890232; (Node: sp. | 13319; spa13319; AN | Password Mismatch | 03.05.2016 23:01:24 |
| <b>ISKT</b>       | EAF00877                | 0/3; Id: 890233; (Node: sp. | 13319; spa13319; AN | Password Mismatch | 03.05.2016 23:01:24 |
| <b>ISKT</b>       | EAF00155                | 0/3; Id: 890233; (Node: sp. | 13319: spa13319: AN | Password Mismatch | 03 05 2016 23:01:24 |
| <b>ZNTS</b>       | 03428E76                | 0/3; Id: 890233; (Node: sp. | 13319; spa13319; AN | Password Mismatch | 03 05 2016 23:01:25 |

**Рисунок 4-84: Обновление списка незарегистрированных серийных номеров**

NE информирует MNS при помощи сообщений протокола SNMP об изменениях в настройках на абонентской плате PON. Если трафик этих сообщений слишком интенсивный, то MNS не может их всех обработать вовремя. Пользователь может остановить прием сообщений командой **System > Settings, Other Actions > Stop SNMP Notification Listener**. Дополнительно пользователь может просмотреть типы оповещений и Id последовательности узлов (Node Sequence Id) при помощи команды **System > Settings, Other Actions > Observe SNMP Notification Listener Sequence Ids**.

Основные отправляемые события:

- $\bullet$  изменение операционного состояния порта OLT или ONU (работает/ не работает).
- добавление новой записи в таблицу элемента **Discovered ONU**,
- удаление существующей записи из таблицы элемента **Discovered ONU**.

Команда **Resync With NE** применяется в случае, когда есть подозрение об ошибке и незарегистрированные серийные номера читаются непосредственно с абонентской платы GPON.

Пользователь может просмотреть новые незарегистрированные серийные номера в отдельном окне при помощи команды **Other Actions > Observe Discovered ONUs**.

# **4.8. Конфигурация услуг**

Функциональная группа **Provisioning** обеспечивает управление ресурсами, представленные в виде коллекции профилей услуг, и управление услугами на абонентских портах.

Профиль услуг **Service** является набором свойств, который можно назначить порту DSL, P2P Fiber или GPON на стороне сетевого элемента. Профиль VLAN, профиль услуг и шаблон услуг назначаются для абонентских портов. Шаблон услуг должен создаваться только для одного типа профилей услуг: DSL, P2P Fiber или GPON.

Вышеупомянутые профили услуг являются комбинацией следующих субпрофилей: Профиль VLAN, профиль потока услуг, профиль многоадресной передачи , профиль L2CP и профиль безопасности. Профили безопасности содержат профили ACL, которые управляют нисходящим или восходящим трафиком.

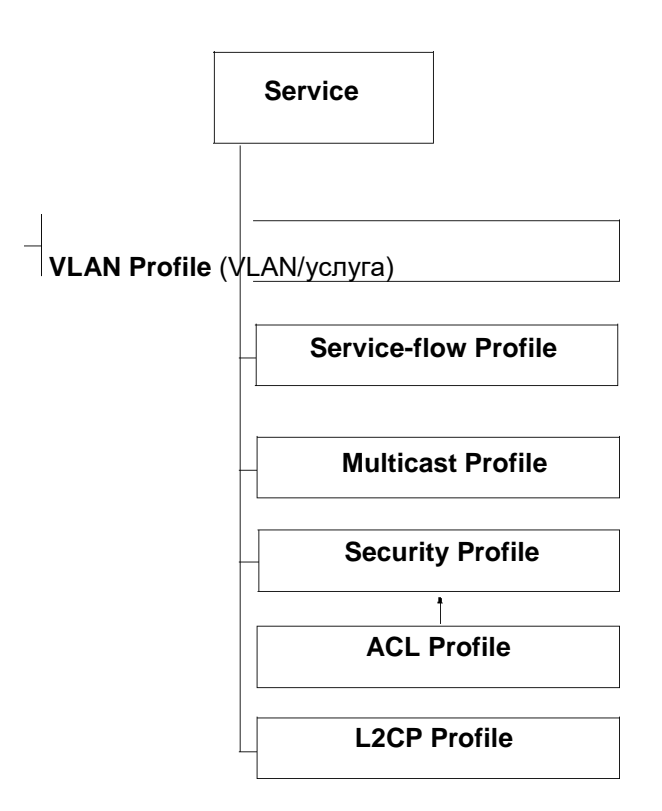

### **Рисунок 4-85: Общая часть структуры для услуг DSL, P2P Fiber или GPON**

## **4.8.1. Общая часть структуры для услуг DSL, P2P Fiber или GPON**

Описываемые в этом месте субпрофили являются общей частью всех профилей услуг, независимо от выбранной технологии (DSL, P2P Fiber или GPON). Все они необязательны для представления в рамках профилей услуг,

### **4.8.1.1. Создание профиля L2CP**

Протокол L2CP определяется как группа протоколов управления, принадлежащих ко второму уровню (напр., STP, OAM, LACP), которые обрабатываются общими заданными правилами в Metro Ethernet Network (MEN).

Можно задать следующие правила для кадров L2CP:

- Peer: сетевые элементы в сети поставщика (MEN) участвуют в протоколе,
- Tunnel: входной трафик кадров L2CP, на заданном сетевом интерфейсе пользователя (UNI), остается без изменения на UNI назначения.
- Discard: MEN отбрасывает кадры L2CP выбранного протокола L2CP.

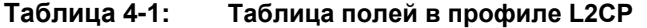

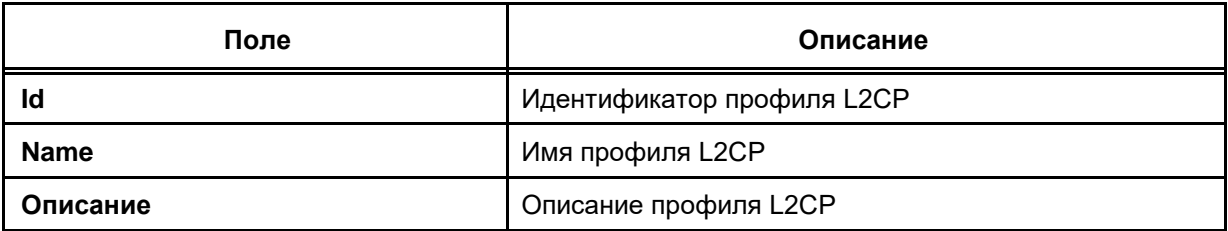

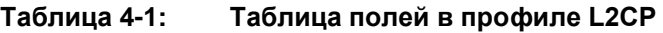

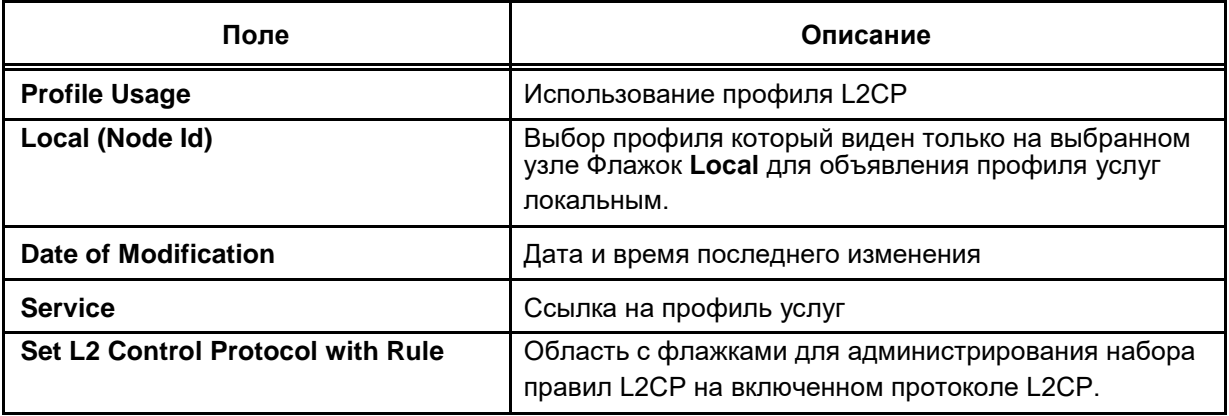

# **Пример**

В следующей сети настроить туннель L2CP для туннелирования кадров L2CP с MAC-адресом назначения 01-80-C2-00-00-00. Служебные кадры, полученные на выходных UNI, идентичны кадрам, переданным через входные UNI. Услуга содержит профиль L2CP и назначен на порт доступа 0/1.

# **Сеть**

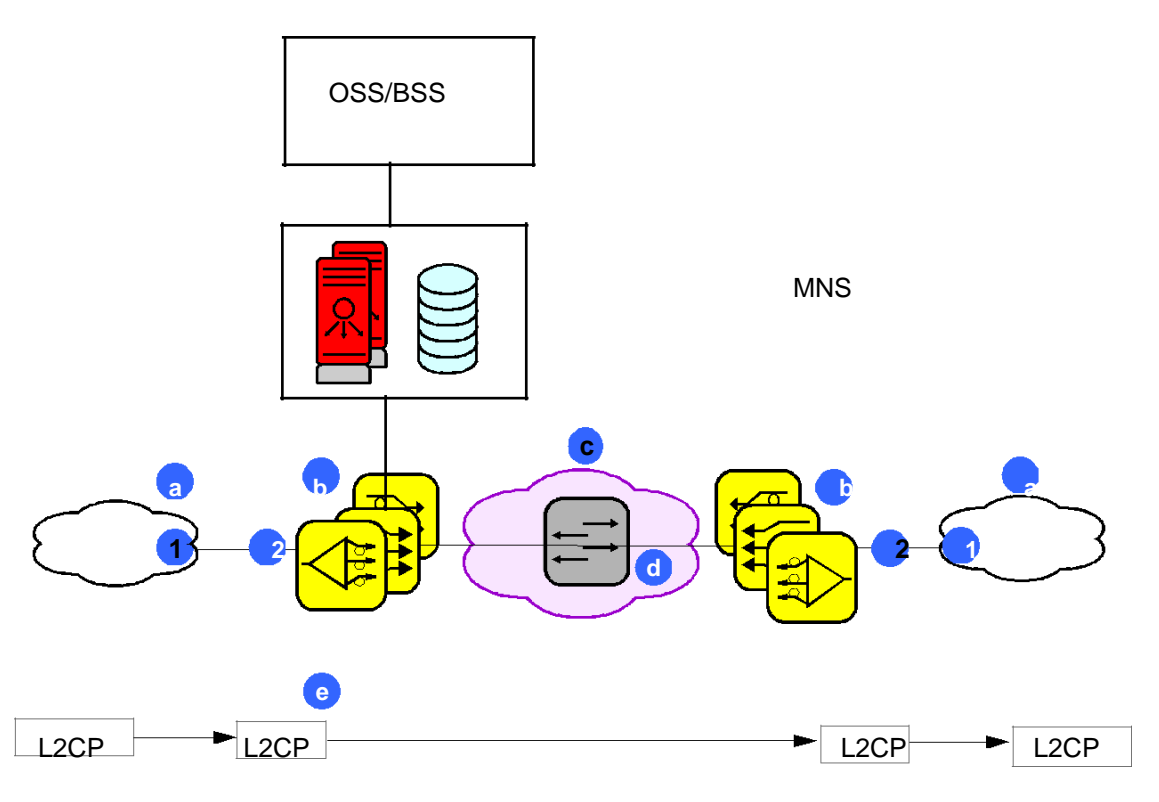

**Рисунок 4-86: Топология сети для протокола L2CP**

Условные обозначения:

- **a** Абонентская LAN
- **b** Оборудование абонента
- **c** Сеть поставщика
- **d** EVC (Ethernet Virtual Connection) точка-точка
- **e** Туннельные кадры L2CP с MAC-адресом назначения 01-80-C2-00-00-00
- **1** CE Сторона потребителя
- **2** UNI Пользовательский сетевой интерфейс

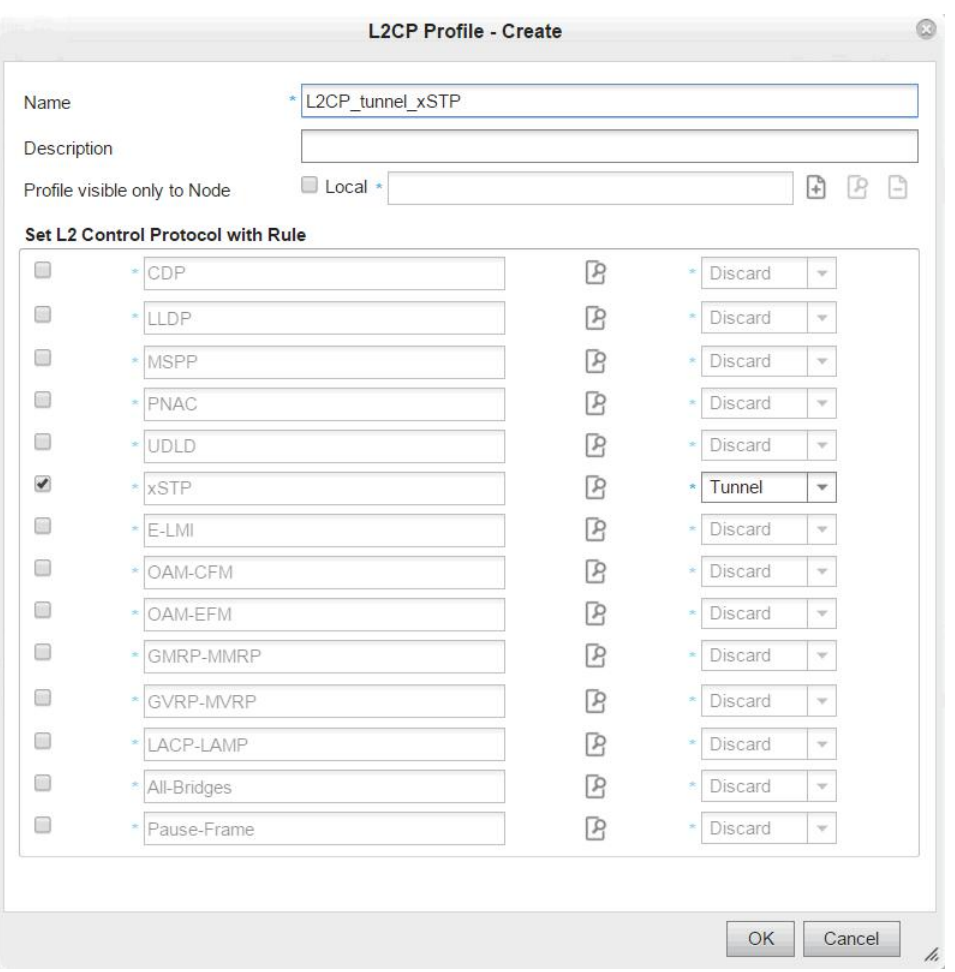

**Рисунок 4-87: Конфигурирование профиля L2CP**

Профиль L2CP, профиль VLAN и профиль потока услуг должны быть добавлены в услугу (элемент **Service**) и назначены на порт доступа 0/1 (элемент **Subscriber provisioning** ).

 $\mathbf{i}$ 

Примечание: Если включена функции отслеживания сообщений IGMP, плата доступа отбрасывает неизвестные пакетов многоадресной передачи.

# **4.8.1.2. Создание профиля ACL**

ACL фильтрует трафик. Каждый ACL состоит из правил ACL, где каждое правило ACL представляет собой условия и действия. В соответствии с правилом действия ACL пакеты либо принимаются, либо отбрасываются.

Существует два типа ACL: расширенный по MAC-адресам и усовершенствованный по IP-адресам.

**Таблица 4-2: Таблица полей в профиле ACL**

| Поле                 | Описание                   |
|----------------------|----------------------------|
| Id                   | Идентификатор профиля ACL  |
| <b>Name</b>          | Имя профиля ACL            |
| Описание             | Описание профиля ACL.      |
| <b>Profile Usage</b> | Использование профиля ACL. |

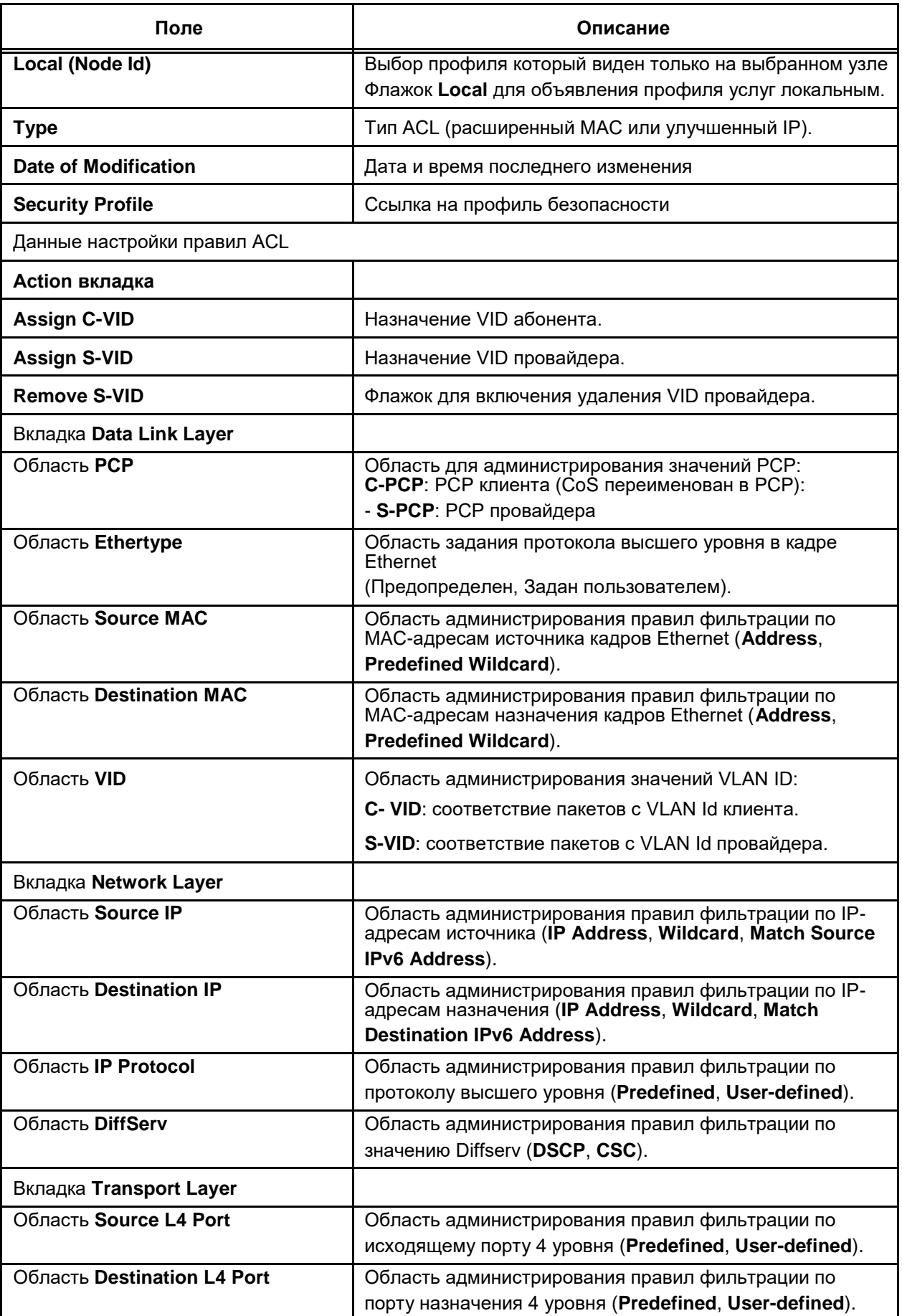

#### Таблица полей в профиле ACL Таблица 4-2:

# **Пример**

Пользовательский ПК 1 и пользовательский ПК 2 подключены к модему. Последний подключен к сетевому элементу на порте 0/2. ACL порта 0/1 сконфигурирован для фильтрации трафика в восходящем направлении. Пользовательский ПК 1 (MAC-адрес источника: BC:1A:2C:97:2D:AC) не имеет доступа ни к одному из серверов в чати сети за сетевым элементом, а пользовательский ПК 2 имеет.

ACL конфигурируется следующим образом:

- 1. Введите список расширенных MAC-адресов **MAC extended list** с именем ACL,
- 2. Введите правило запрета доступа по списку MAC-адресов (идентификатор правила: 1),
- 3. Отклонения всего трафика от пользовательского ПК 1 с его MAC-адресом источника,
- 4. Выйдите из действия правила запрета доступа по списку MAC-адресов,
- 5. Действие правила: разрешение всего остального (Rule Id: 2),
- 6. Выйдите из разрешения доступа по списку MAC-адресов,
- 7. Назначьте ACL профилю безопасности,
- 8. Назначьте профиль безопасности (входной) профилю услуг,
- 9. Привяжите профиль услуг к интерфейсу 0/2.

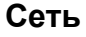

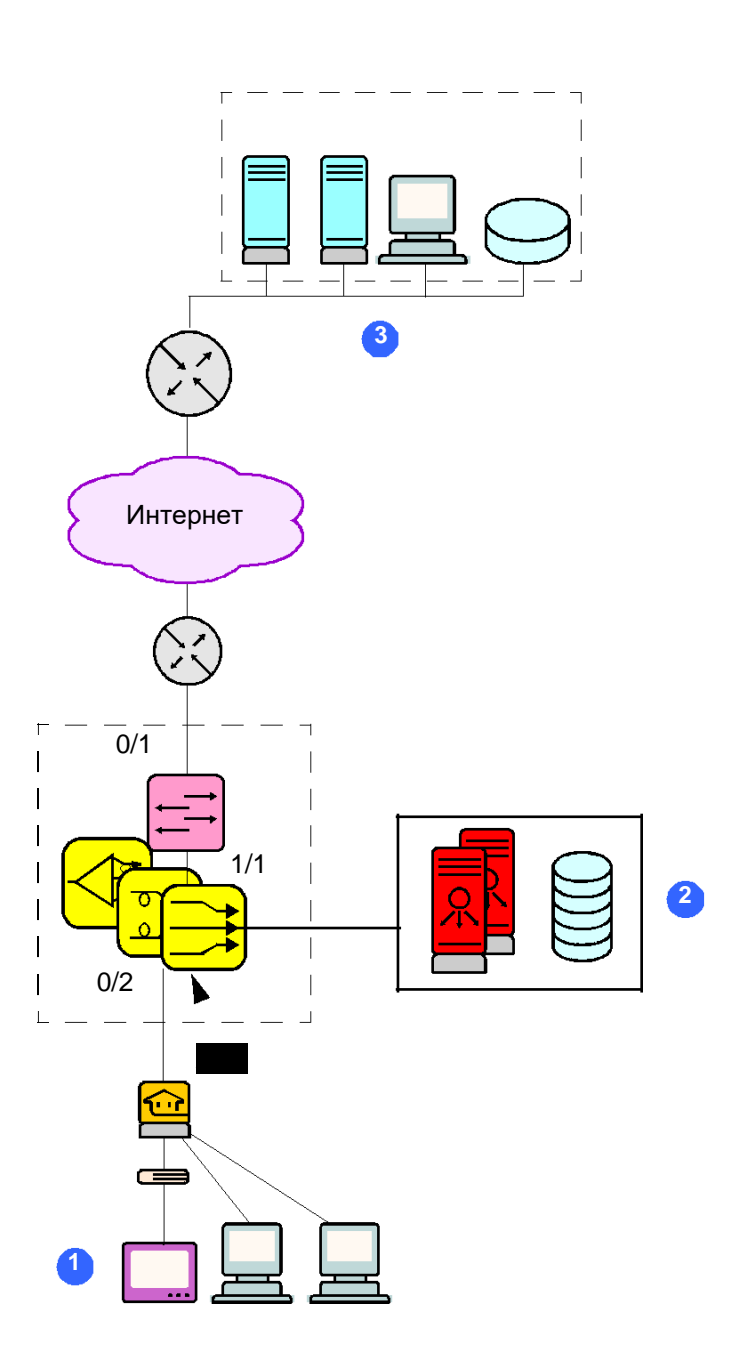

**Рисунок 4-88: Топология сети для реализации расширенного MAC либо улучшенного IP ACL**

Условные обозначения:

- **1** TV и два ПК (User 1, User 2)
- **2** MNS
- **3** многоадресный исходящий адрес провайдера услуг

В сетях GPON ACL прикреплены к ярлыкам ONU ID вместо абонентских портов на платах.

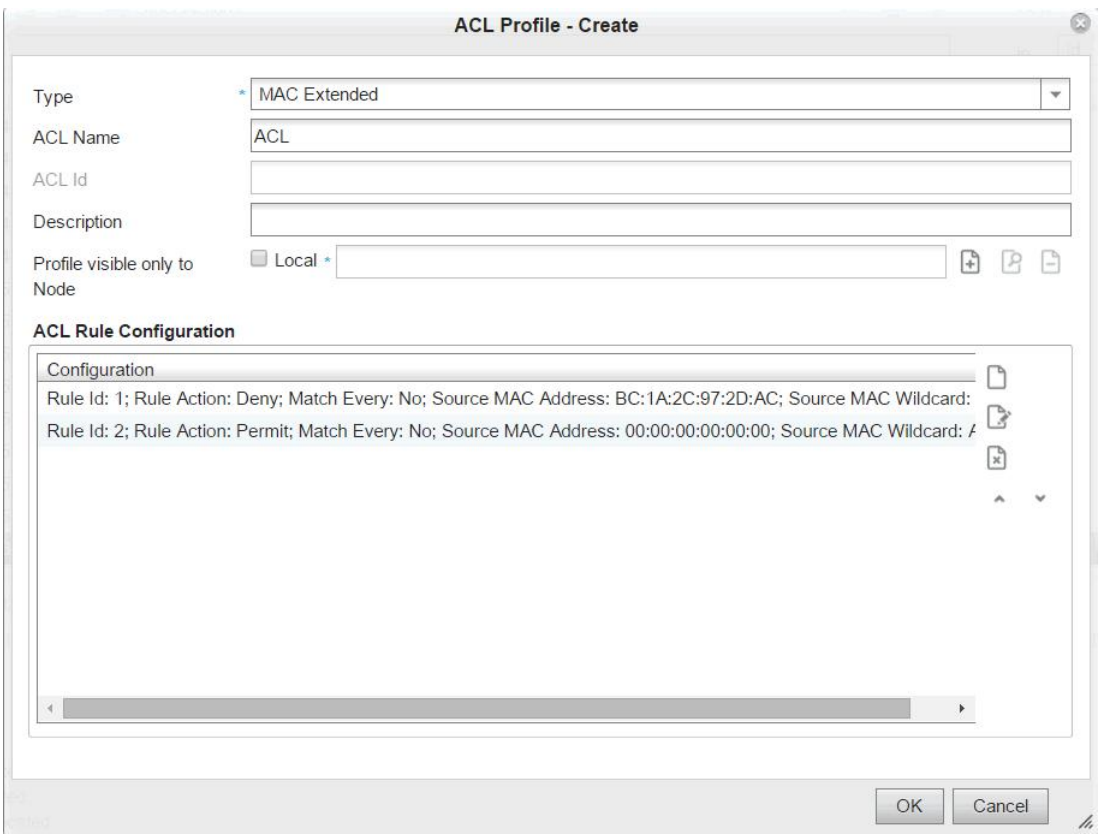

**Рисунок 4-89: Конфигурирование расширенного MAC ACL** 

Кроме создания профиля L2CP, необходимо создать:

- профиль VLAN (C-VID 10),
- профиль потока услуг (соответствующий профилю VLAN).
- профиль безопасности, содержащий ACL,
- профиль услуг содержащий профиль потока услуг, профиль VLAN, профиль безопасности. Профиль услуг должен быть привязан к порту доступа 0/2

### **Пример**

Пользовательский ПК 1 и пользовательский ПК 2 подключены к модему. Последний подключен к сетевому элементу на порте 0/2. ACL порта 0/1 сконфигурирован для фильтрации трафика в восходящем направлении. Пользовательский ПК 1 (IP-адрес источника: 192.168.172.100) не имеет доступа ни к одному из серверов в чати сети за сетевым элементом, а пользовательский ПК 2 имеет.

ACL конфигурируется следующим образом:

- 1. Введите **IP Advanced list** с идентификатором ACL 235,
- 2. Введите правило отклонения (идентификатор правила: 1),
- 3. Отклонения всего трафика от пользовательского ПК 1 с его IP-адресом источника,
- 4. Выход из действия правила отклонения,
- 5. Действие правила: разрешение всего остального (Rule Id: 2),
- 6. Выход из разрешения,
- 7. Назначьте ACL профилю безопасности,
- 8. Назначьте профиль безопасности (входной) профилю услуг,
- 9. Привяжите профиль услуг к интерфейсу 0/2.

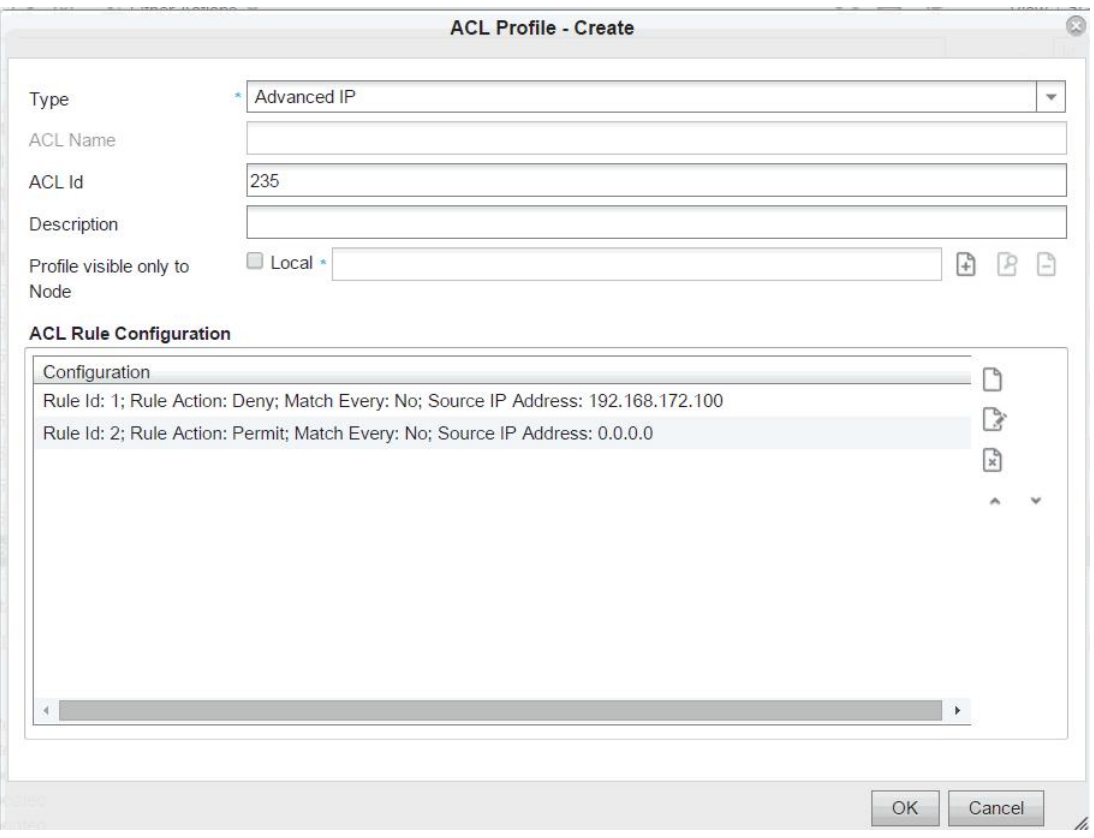

**Рисунок 4-90: Конфигурирование IP ACL**

# **4.8.1.3. Создание профиля Security**

Профиль безопасности задает свойства функций безопасности, применяемых на порту абонента. Каждый профиль безопасности может быть назначен на порт только как часть профиля услуг. Можно создать и внести в профиль безопасности различные ACL.

**Таблица 4-3: Таблица полей в профиле безопасности**

| Поле                                | Описание                                                                                                    |
|-------------------------------------|----------------------------------------------------------------------------------------------------|
| Вкладка General                     |                                                                                                    |
| <b>Name</b>                         | Имя профиля безопасности                                                                                        |
| Описание                            | Описание профиля безопасности                                                                                   |
| <b>Profile visible only to Node</b> | Выбор профиля который виден только на выбранном<br>узле Флажок Local для объявления профиля услуг<br>покальным. |
| <b>Enable MAC Source Guard</b>      | Флажок для включения защитной функции защиты<br>источника МАС на порту.                                         |
| <b>Enable Protected Port</b>        | Флажок для включения функции защищенного порта<br>на порту,                                                     |
| Область <b>IP Source Guard</b>      | Область администрирования функции безопасности<br>защиты источника IP.                                          |
| <b>Dynamic ARP Inspection</b>       | Флажок включения функции динамической инспекции<br>ARP.                                                         |

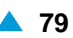

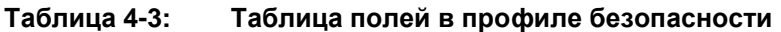

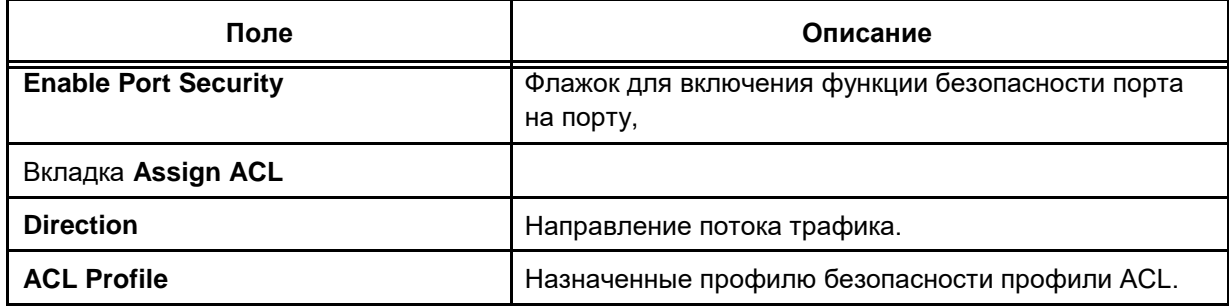

# **Пример**

Создайте профиль безопасности. Назначьте этому профилю улучшенный IP ACL, созданный в предыдущей главе. ACL должен фильтровать входящий трафик сетевого элемента.

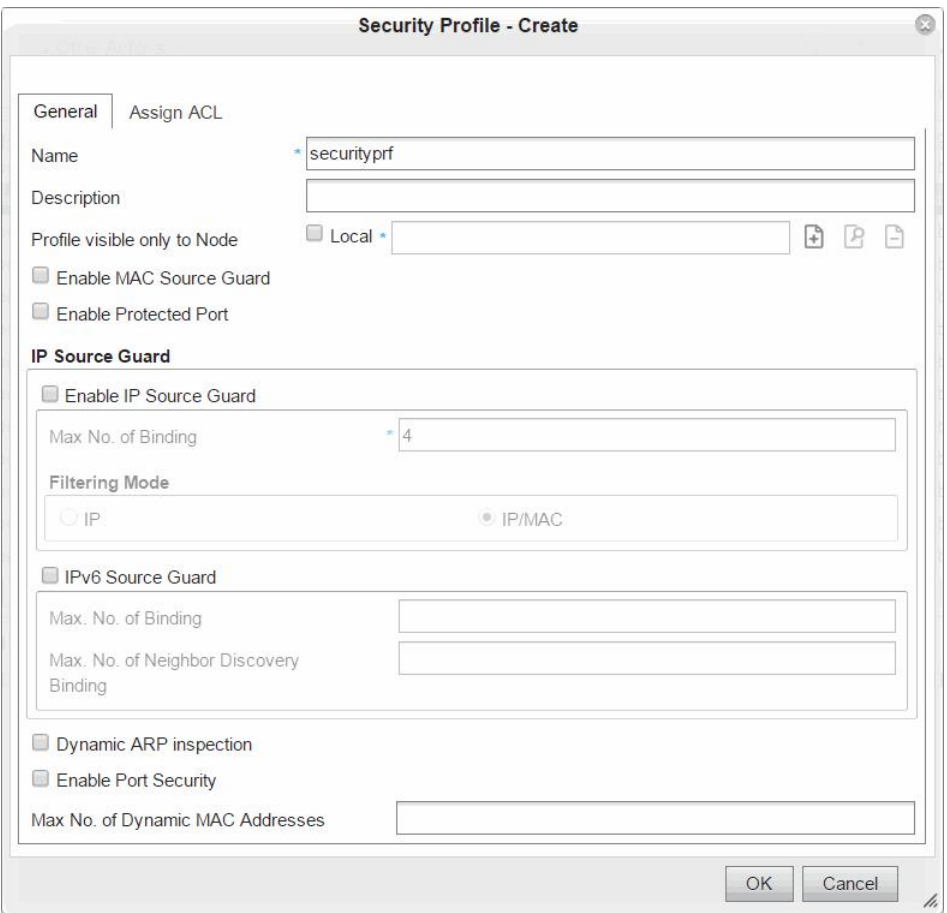

**Рисунок 4-91: Главные поля профиля безопасности**

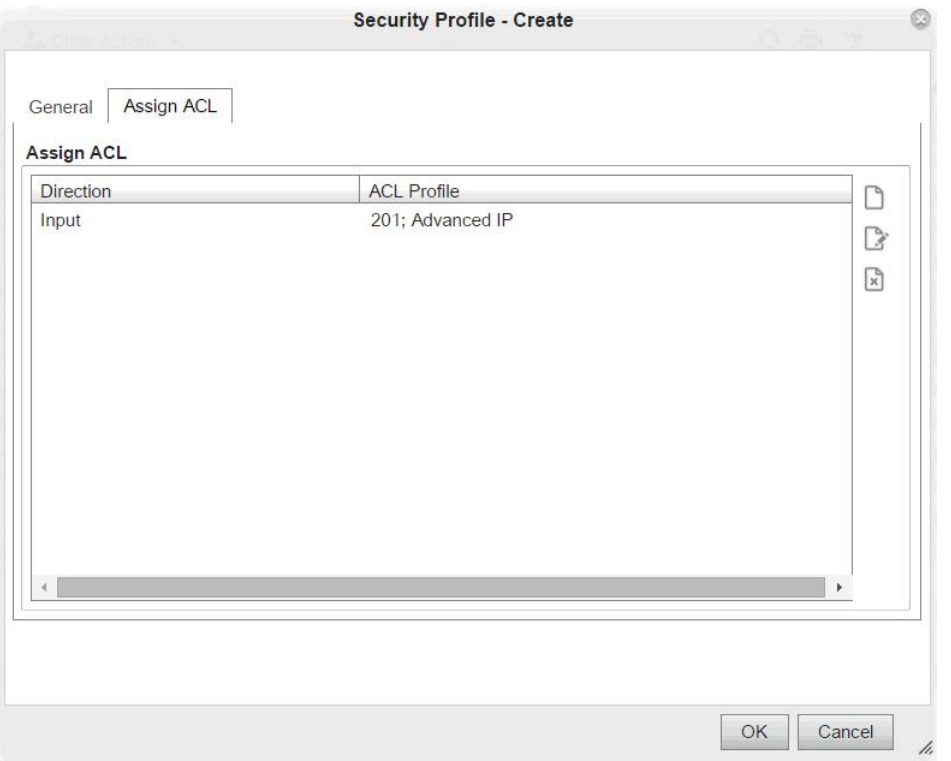

Рисунок 4-92: Добавление ACL в Security Profile

Дополнительно к созданию профиля ACL и его добавлению в профиль безопасности, необходимо создать:

- профиль VLAN (C-VID 10),  $\bullet$
- $\bullet$ профиль потока услуг (соответствующий профилю VLAN).
- профиль услуг содержащий профиль потока услуг, профиль VLAN, профиль безопасности.  $\bullet$ Профиль услуг должен быть привязан к порту доступа 0/1

#### $4.8.1.4.$ Создание профиля Multicast

Администрирование IGMP позволяет поставщику услуг присоединиться к группе многоадресной передачи и тем самым обеспечить передачу соответствующего многоадресного контента (видео, новостей, аудио, онлайн обучения, конференц-связи) группам пользователей. Многоадресная передача означает передачу сообщений (пакетов) выбранной группе участников в сети посредством протокола управления группами Интернет (IGMP). Таблица

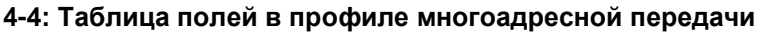

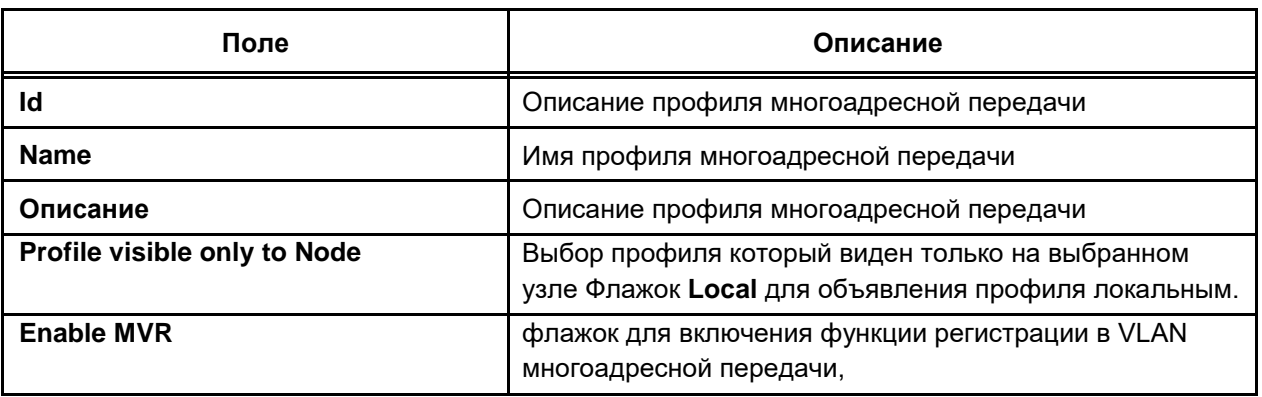

80 A

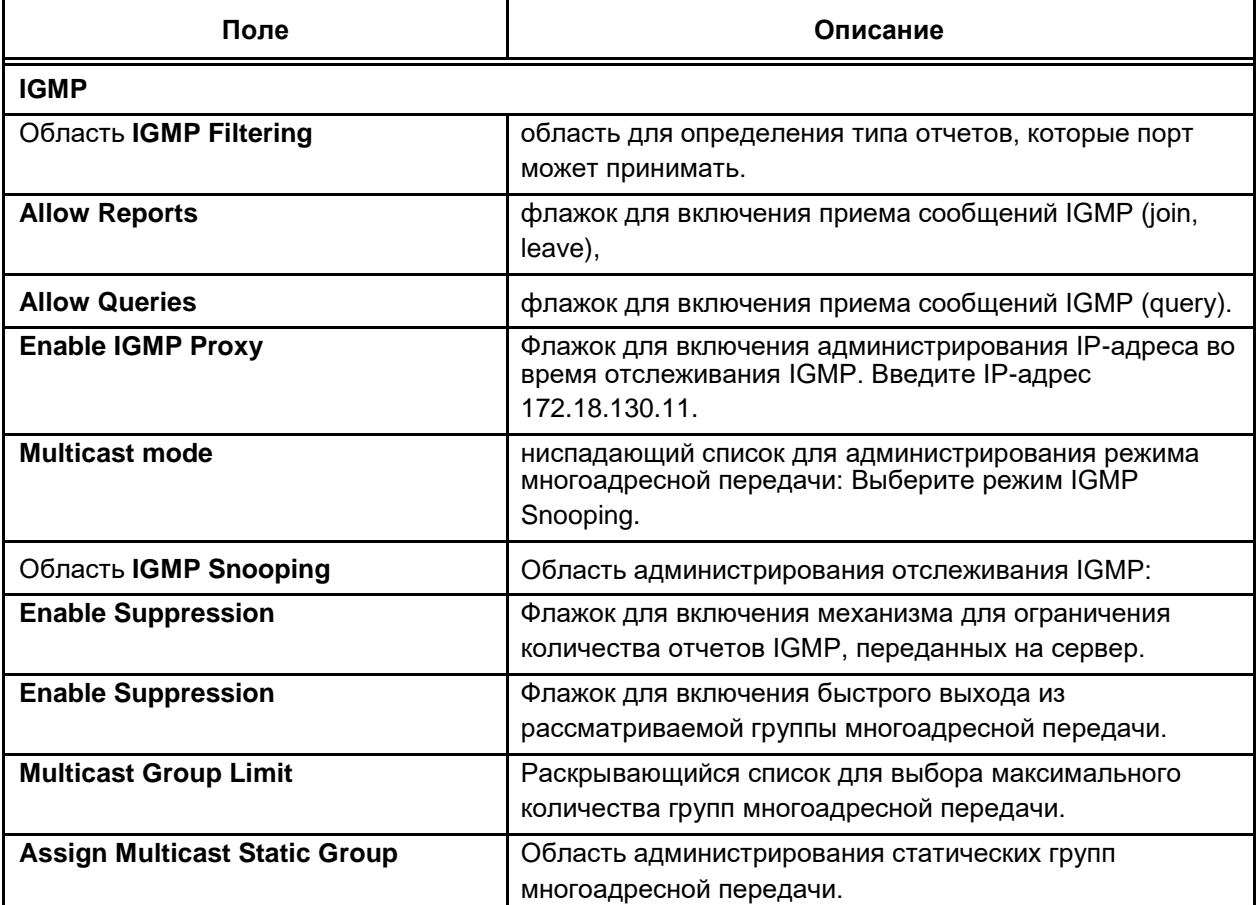

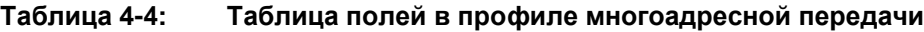

# **Пример**

Пользователи 1 и 2 могут просматривать TV-программы в диапазоне от IP-адреса 239.1.1.1 до 239.1.1.10 на VLAN 5. Включение IGMP прокси в VLAN 5 с IP-адресом 172.18.130.11. Сообщения отчетов report содержат IP-адрес источника прокси.

Когда оба пользователя просматривают одну группу IGMP (например, 239.1.1.1) и один из пользователей (в нашем случае пользователь 1) выйдет из группы, будет передано сообщение IGMP Leave. Данное сообщение Leave будет перехвачено платой доступа. Затем будет выполнена проверка в таблице многоадресной передачи и сообщение не будет передано в направлении сети.

Пользователь 1, конечно, перестанет принимать многоадресный контент от группы IGMP 239.1.1.1. Когда же пользователь 2 решит выйти из группы IGMP 239.1.1.1, это сообщение уже будет передано в направлении сети, поскольку оно будет являться последним сообщением для данной группы. То же самое будет происходить и с сообщениями IGMP Join, только первое сообщение Join будет принято, а все остальные будут подавляться.

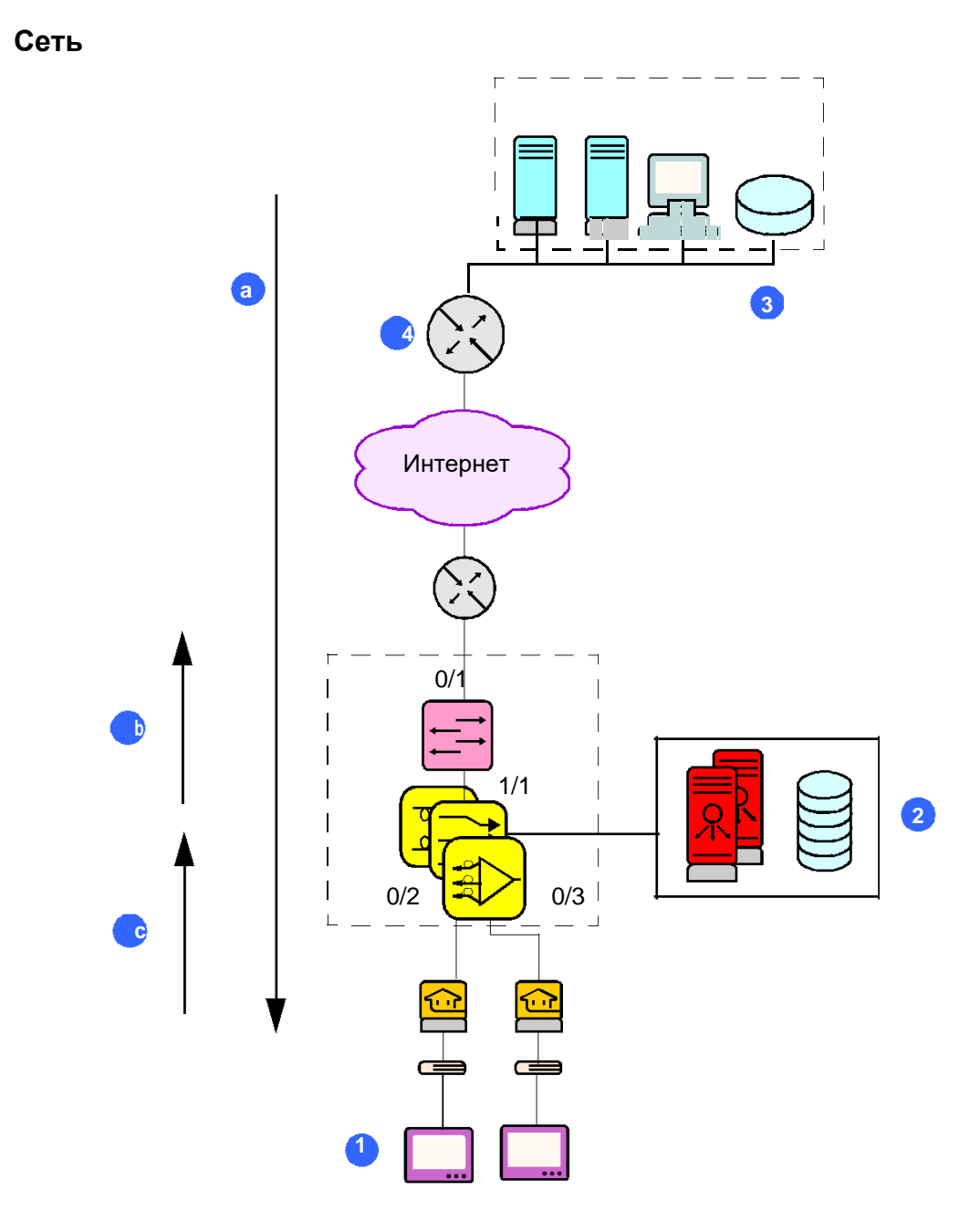

### Рисунок 4-93: Топология сети для протокола многоадресной передачи

Условные обозначения:

- $\mathbf{1}$ ТВ (Польз. 1, Польз. 2)
- $\overline{\mathbf{2}}$ **MNS**
- многоадресный исходящий адрес провайдера услуг  $\mathbf{3}$
- $\overline{\mathbf{4}}$ Многоадресный маршрутизатор запросчик IGMP
- Тракт многоадресной передачи  $\mathsf{a}$
- Присоединение к IGMP  $\mathsf b$
- Первое присоединение и последний быстрый выход, прошедшие для одной и той же группы<br>многоадресной передачи с адресами источника прокси  $\mathbf c$

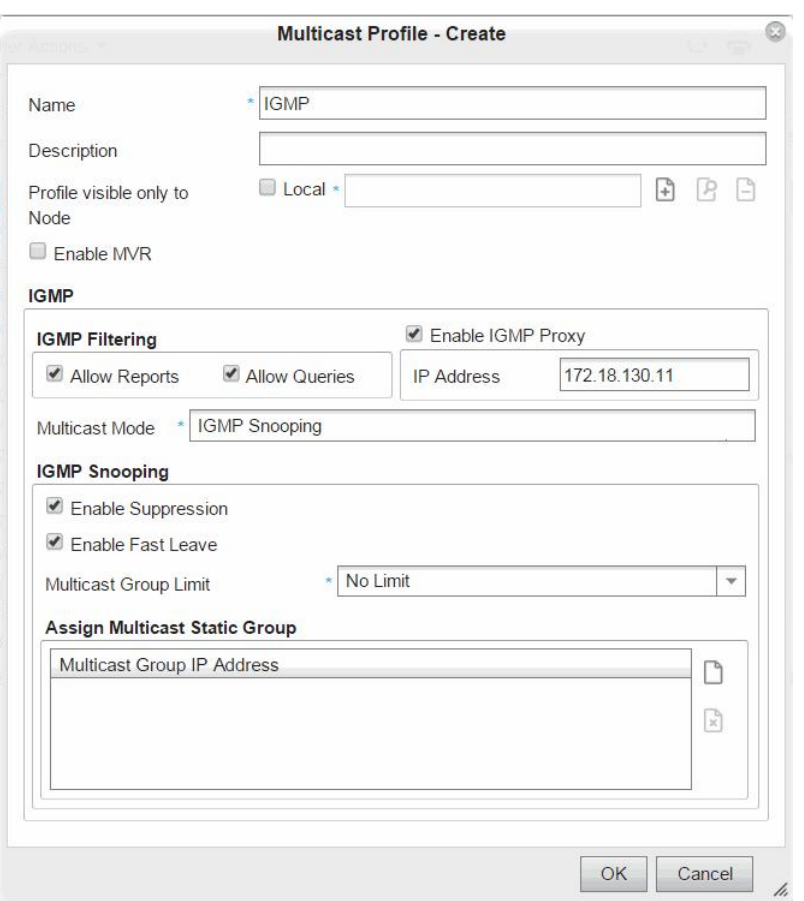

### **Рисунок 4-94: Конфигурирование профиля многоадресной передачи**

Кроме создания профиля многоадресной передачи, необходимо создать:

- профиль VLAN (C-VID 5),
- профиль потока услуг (соответствующий профилю VLAN).

Профиль многоадресной передачи, профиль VLAN и профиль потока услуг должны быть добавлены в профиль услуг "IPTV\_Service" (элемент **Service**) и назначены на порты доступа 0/2 и 0/ 3 (элемент **Subscriber provisioning** ).

# **4.8.1.5. Создание профиля потока услуг**

Кадры Ethernet, поступающие на абонентский порт, подлежат классификации. В соответствии с информацией Ethernet, IP-адресом и информацией верхнего уровня в кадрах Ethernet, возможна их классификация в соответствии с характеристиками QoS. После завершения процесса классификации определяются действия QoS, которые должны быть произведены с отдельным кадром. Если кадр приходит на абонентский порт без тега VLAN, он получит исходное тегирование кадра. Тег VLAN, вместе с битами CoS, вставляется в кадр.

В процессе классификации каждому кадру назначаются так называемые «метки QoS»,

содержащие информацию о кадре во время его присутствия в сетевом элементе.

После процедуры классификации кадры распределяются в разные потоки трафика. Путем контроля трафика в порядке поступления измеряется скорость каждого потока трафика на предмет соответствия заданной скорости передачи. Конечным результатом этой процедуры является действие (или действия), которые должны осуществляться с отдельными кадрами в потоке (отбрасывание кадра, тегирование его значения DSCP или CoS, изменения его метки QoS).

Сетевой элемент поддерживает режим «Trust», когда классификация производится на базе битов CoS, DSCP.

Тегирование кадров может осуществляться на выходе после переключения рассматриваемого кадра, и сразу после его распределения в соответствующую очередь на выходе.

Перед передачей кадры распределяются в очереди, где они ожидают свою очередь на передачу. Каждая очередь представляет собой один поток трафика. Если алгоритм предотвращения перегрузки определяет чрезмерное использование очереди для входящих кадров, он отбрасывает кадр, в противном случае кадр ставится в очередь.

Кадры берутся из очередей и передаются на выходе из сетевого элемента. Каждый кадр снова сравнивается с заданным параметром, определяющим, превышен ли для потока из данной очереди разрешенный максимум скорости пропускания. Если превышен, то кадр не передается.

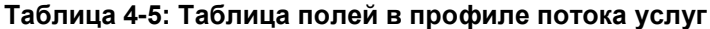

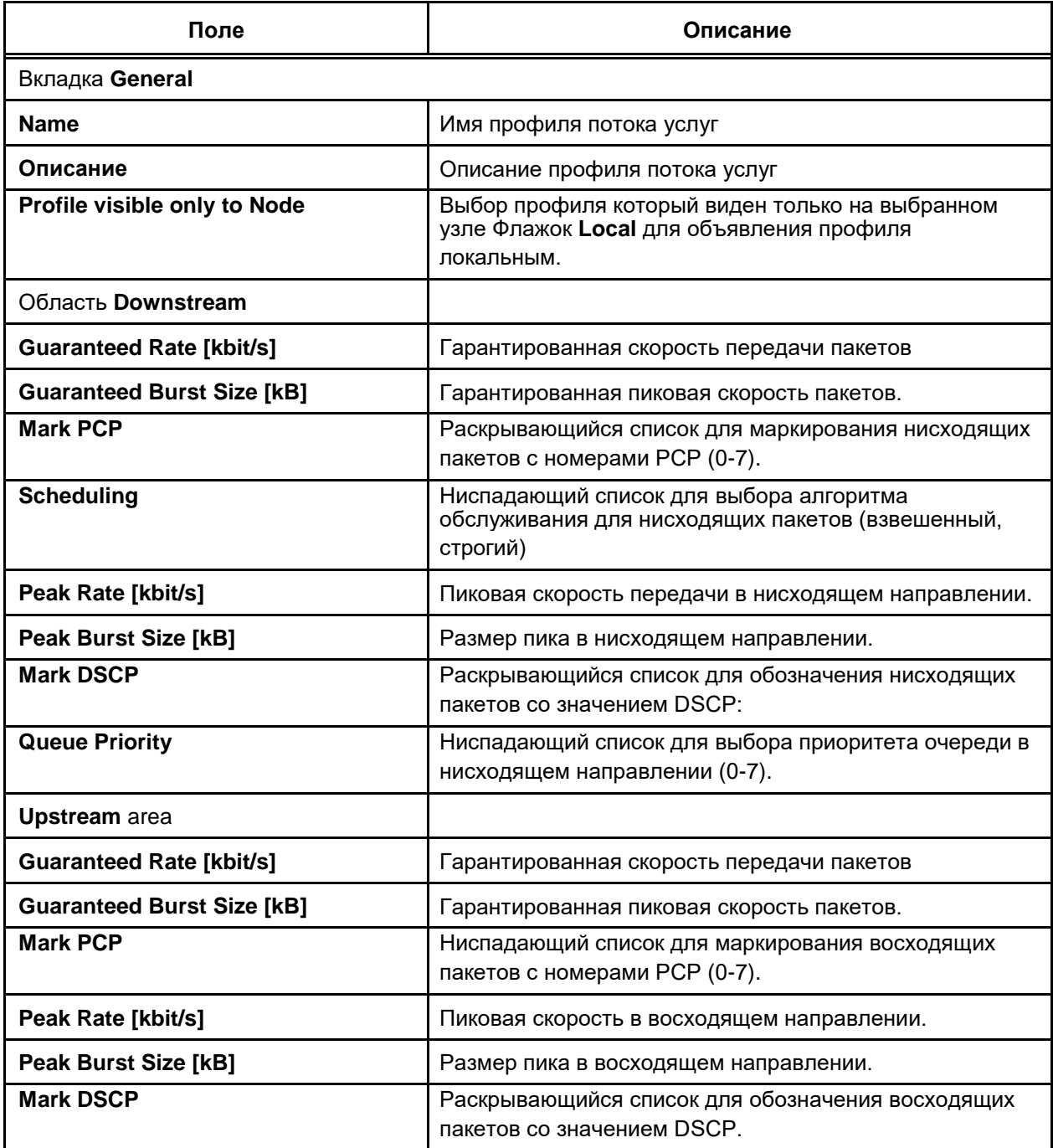

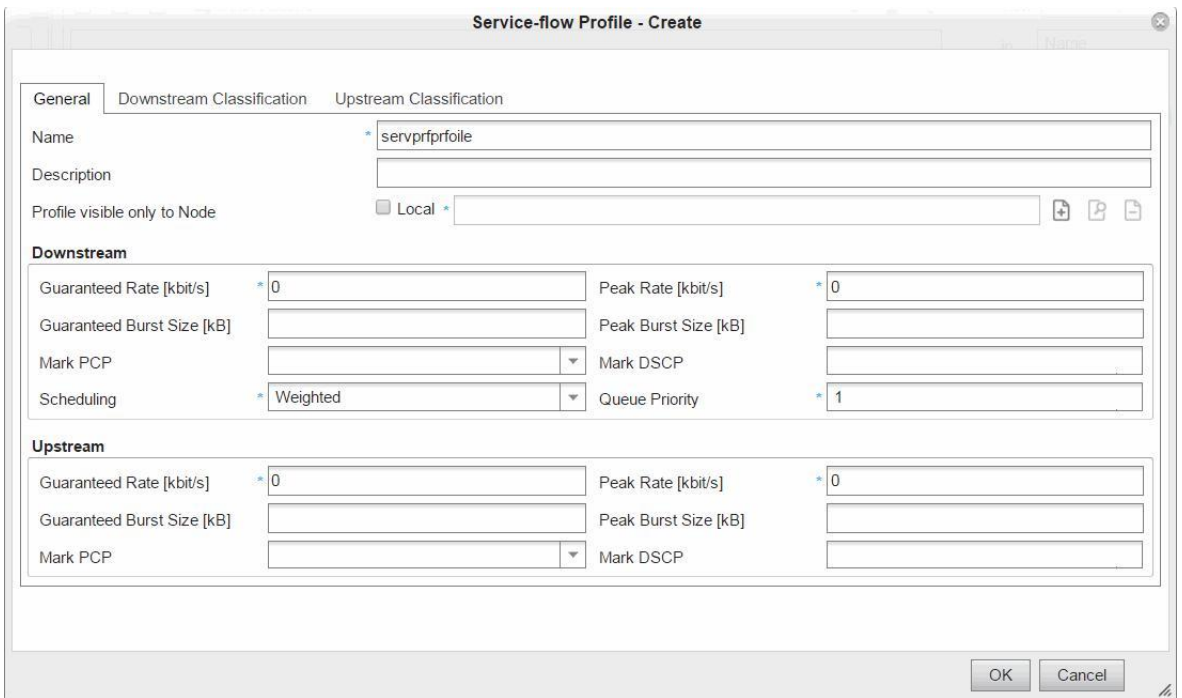

# **Рисунок 4-95: Данные в профиле потока услуг**

# **Таблица 4-6: Таблица полей нисходящей/восходящей классификации в профиле потока услуг**

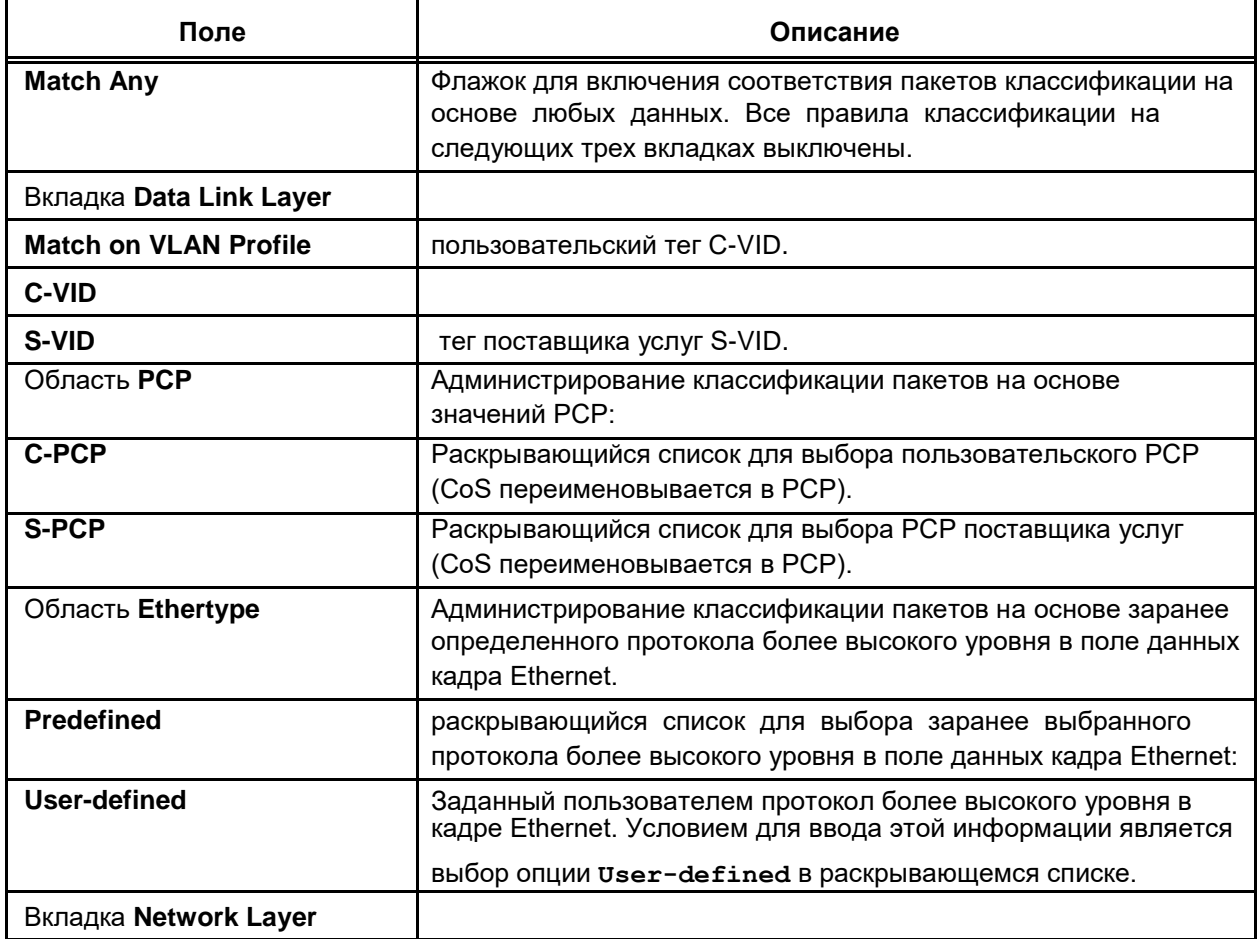

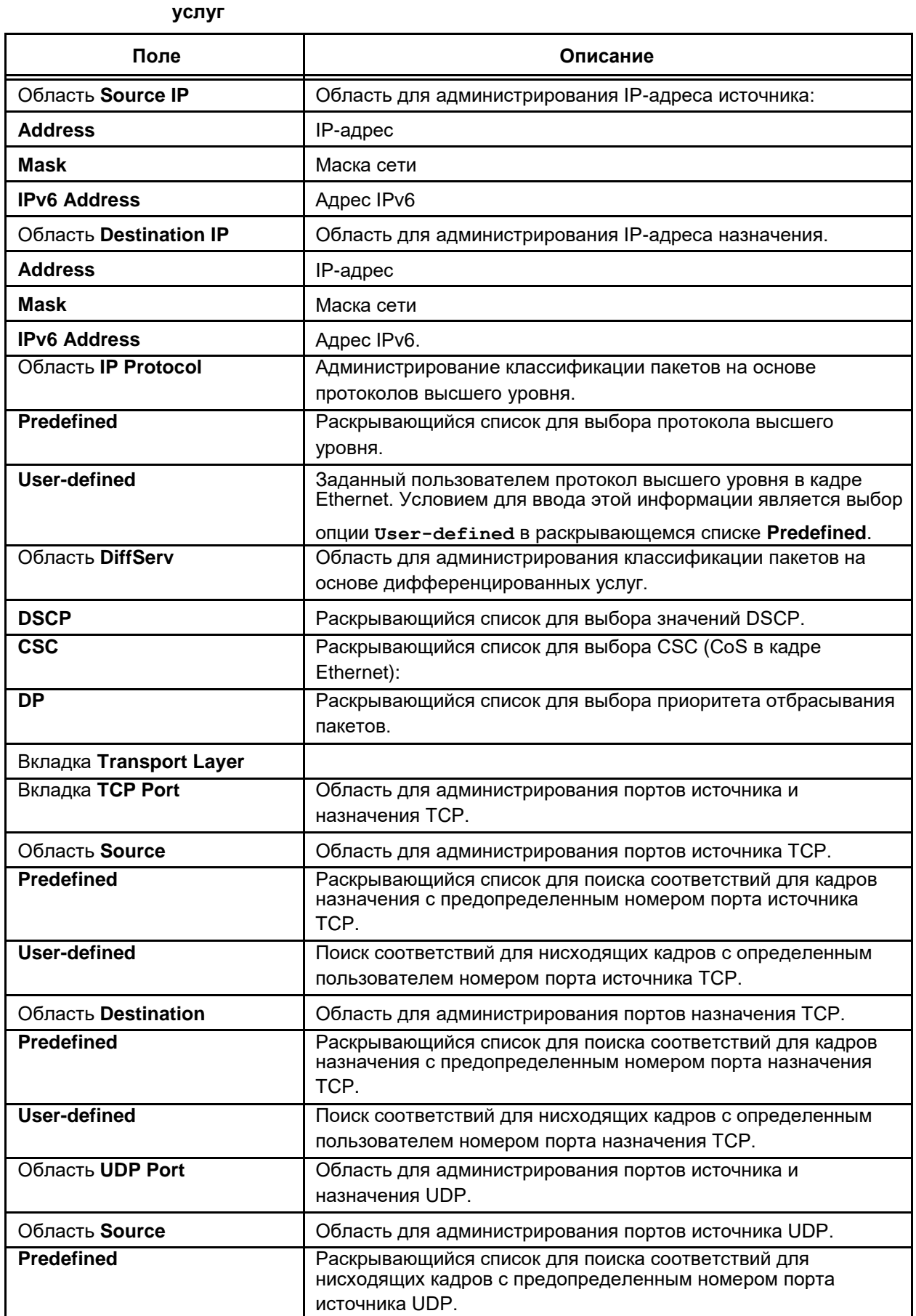

### Таблица 4-6: Таблица полей нисходящей/восходящей классификации в профиле потока

 $\Box$ 

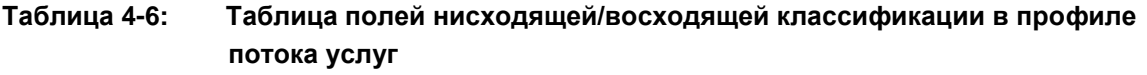

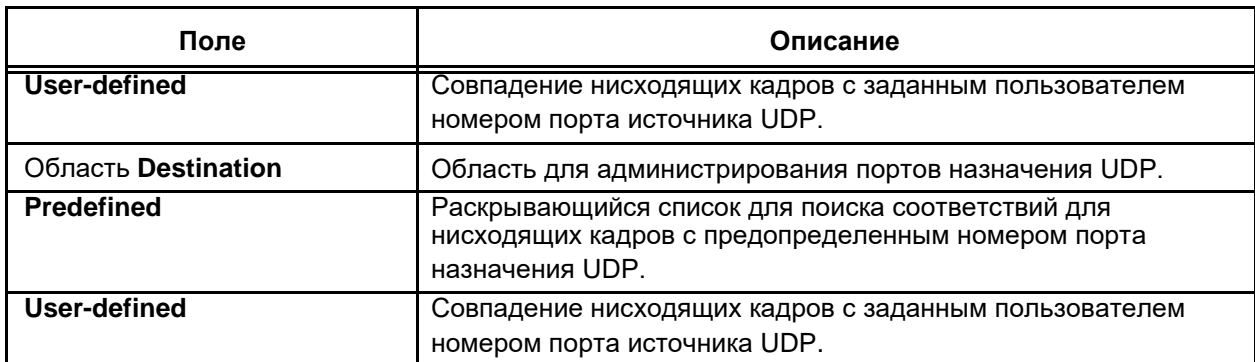

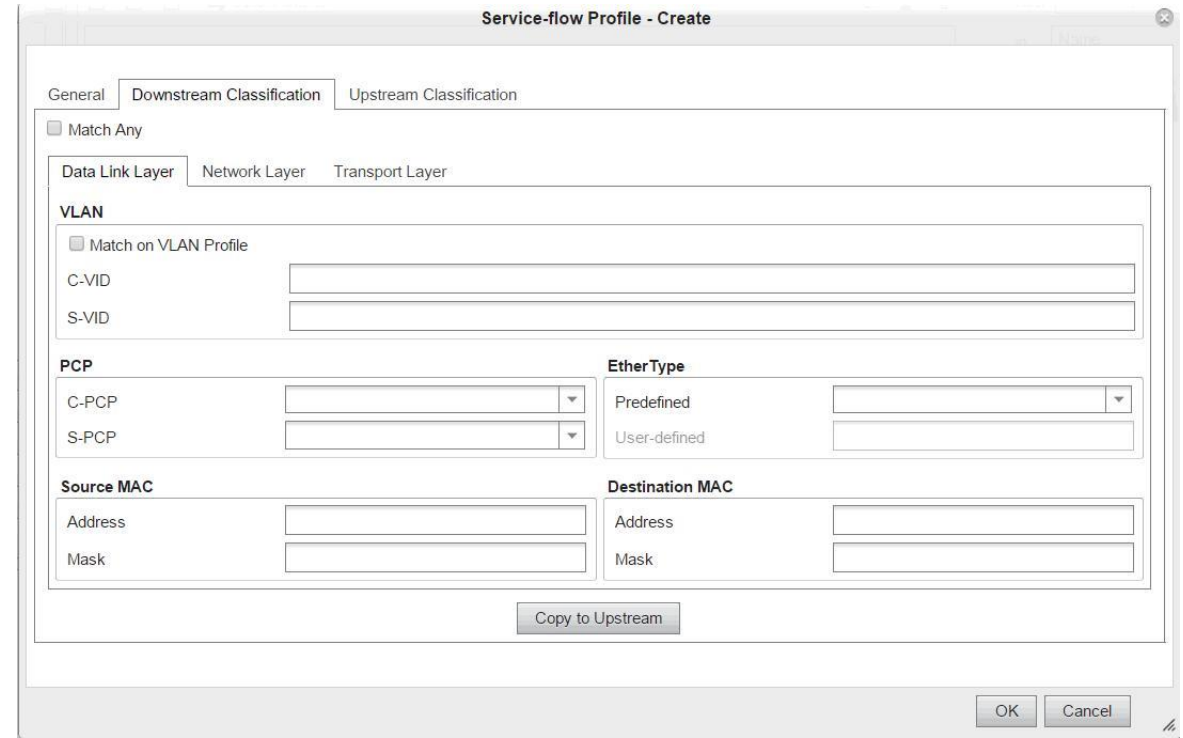

# **Рисунок 4-96: Данные классификации нисходящего трафика в профиле потока услуг**

Примечание: Конфигурация нисходящего направления может быть скопирована в конфигурацию восходящего направления командой **Copy to Upstream**.

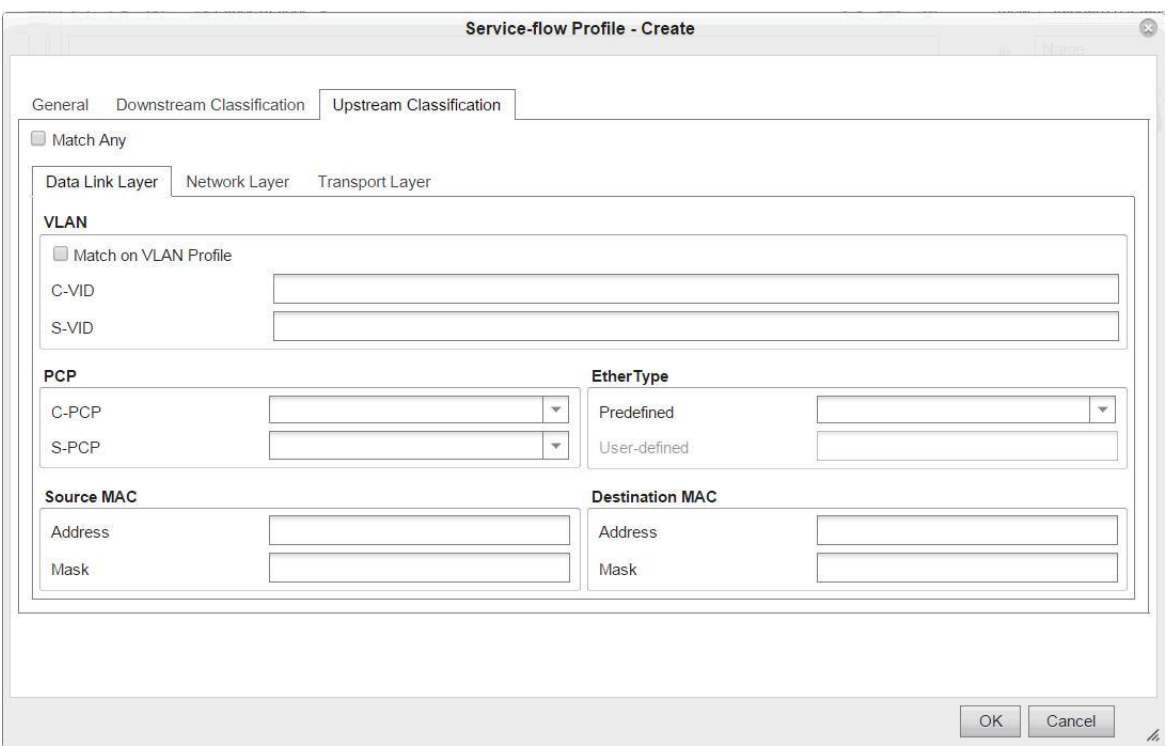

### **Рисунок 4-97: Данные классификации восходящего трафика в профиле потока услуг**

# **Пример**

Телефонный абонент, подключенный к домашнему шлюзу, хочет связаться с сетевым элементом (VDSL2 порт 0/2), используя VLAN 10. Содержимое VoIP (сигнализация и трафик RTP) в этой VLAN должен иметь гарантированную полосу пропускания в нисходящем направлении [кбит/с] – 1000 кбит/с, и гарантированную полосу пропускания в восходящем направлении [кбит/с] – 128 кбит/с. Профиль услуги должен быть создан с профилем потока услуги и профилем VLAN.

# **Сеть**

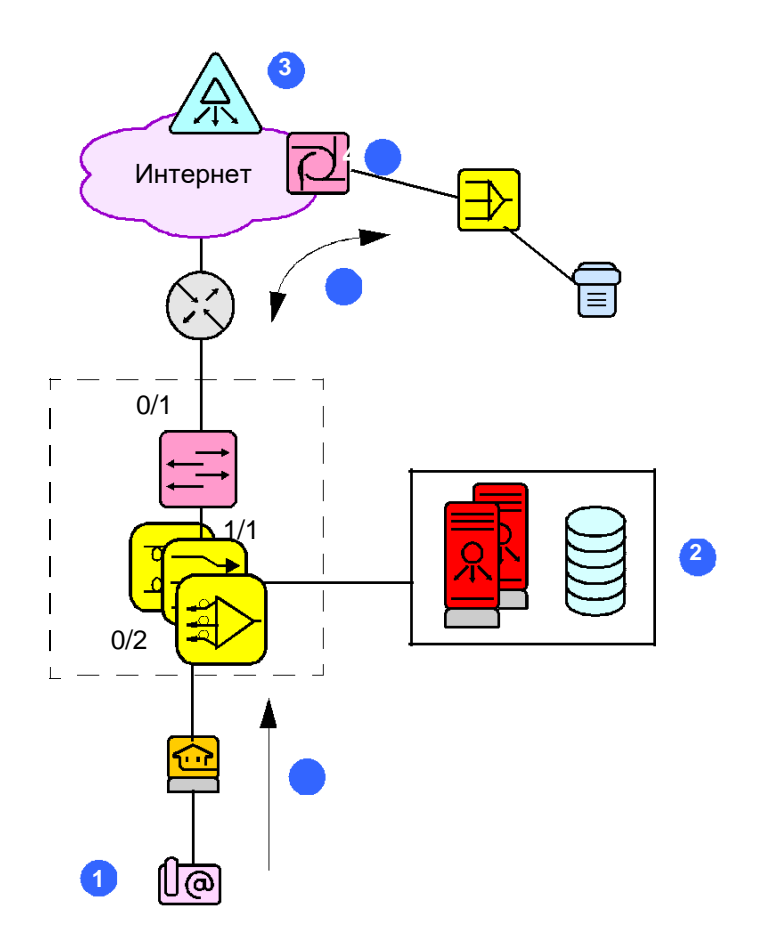

**Рисунок 4-98: Топология сети для профиля потока услуг**

Условные обозначения:

- **1** IP-телефон
- **2** MNS
- **3** Программный коммутатор
- **4** SMG
- **a** Классифицированные тегированные кадры в VLAN 10.
- **b** Протоколы RTP/RTCP

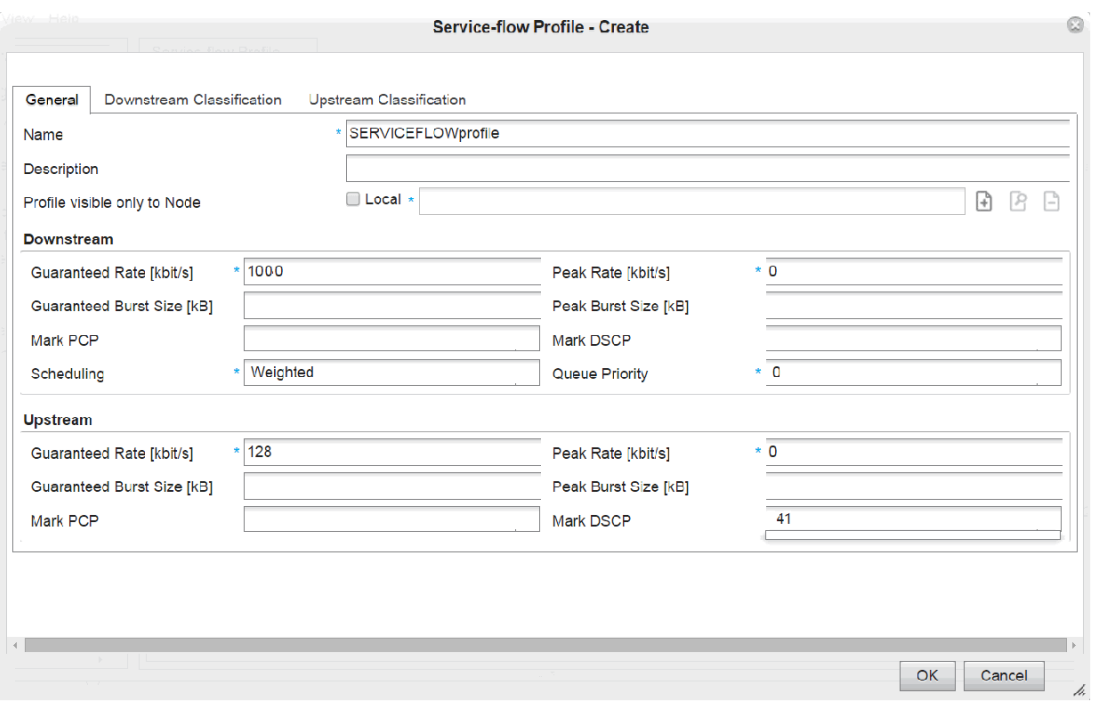

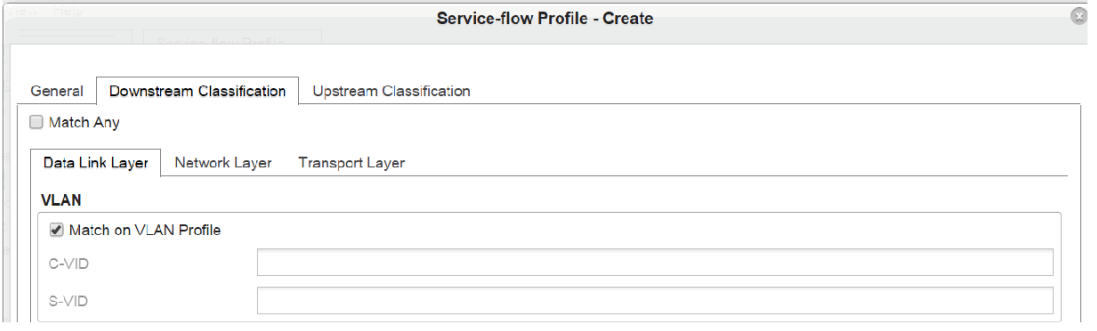

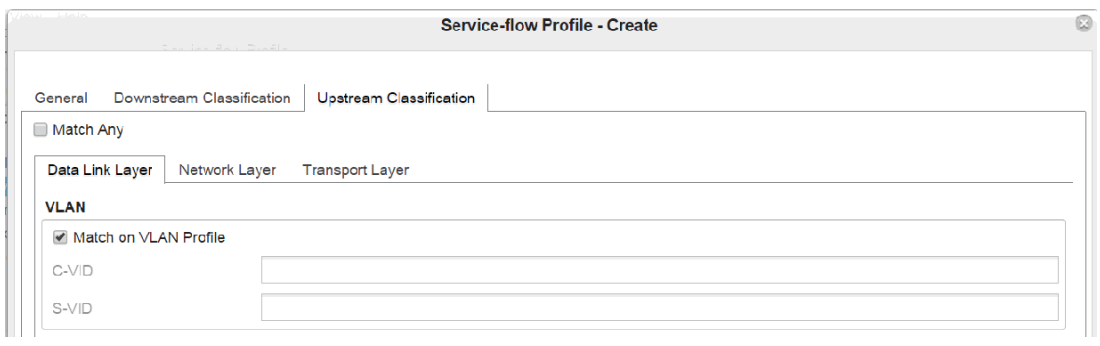

### **Рисунок 4-99: Конфигурация профиль потока услуг**

Кроме создания профиля потока услуг, необходимо создать:

профиль VLAN (C-VID 10),

Профиль VLAN и профиль потока услуг должны быть добавлены в профиль услуг "VOIP" (элемент **Service**) и назначены на порт доступа 0/2 (элемент **Subscriber provisioning** ).

#### $4.8.1.6$ Создание профиля VLAN

Виртуальная частная сеть обеспечивает локальным сетям (LAN) организацию в новую логическую (виртуальную) LAN. Пользователи физически подключены к коммутаторам кабелями, но они логически объединены в собственную виртуальную подсеть LAN, независимую от топологии физически подключенных к коммутатору LAN. VLAN может контролироваться с использованием программного обеспечения коммутатора. Входные и выходные правила определяют конфигурацию VLAN и направление потока данных с использованием идентификаторов портов VLAN

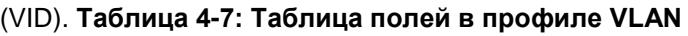

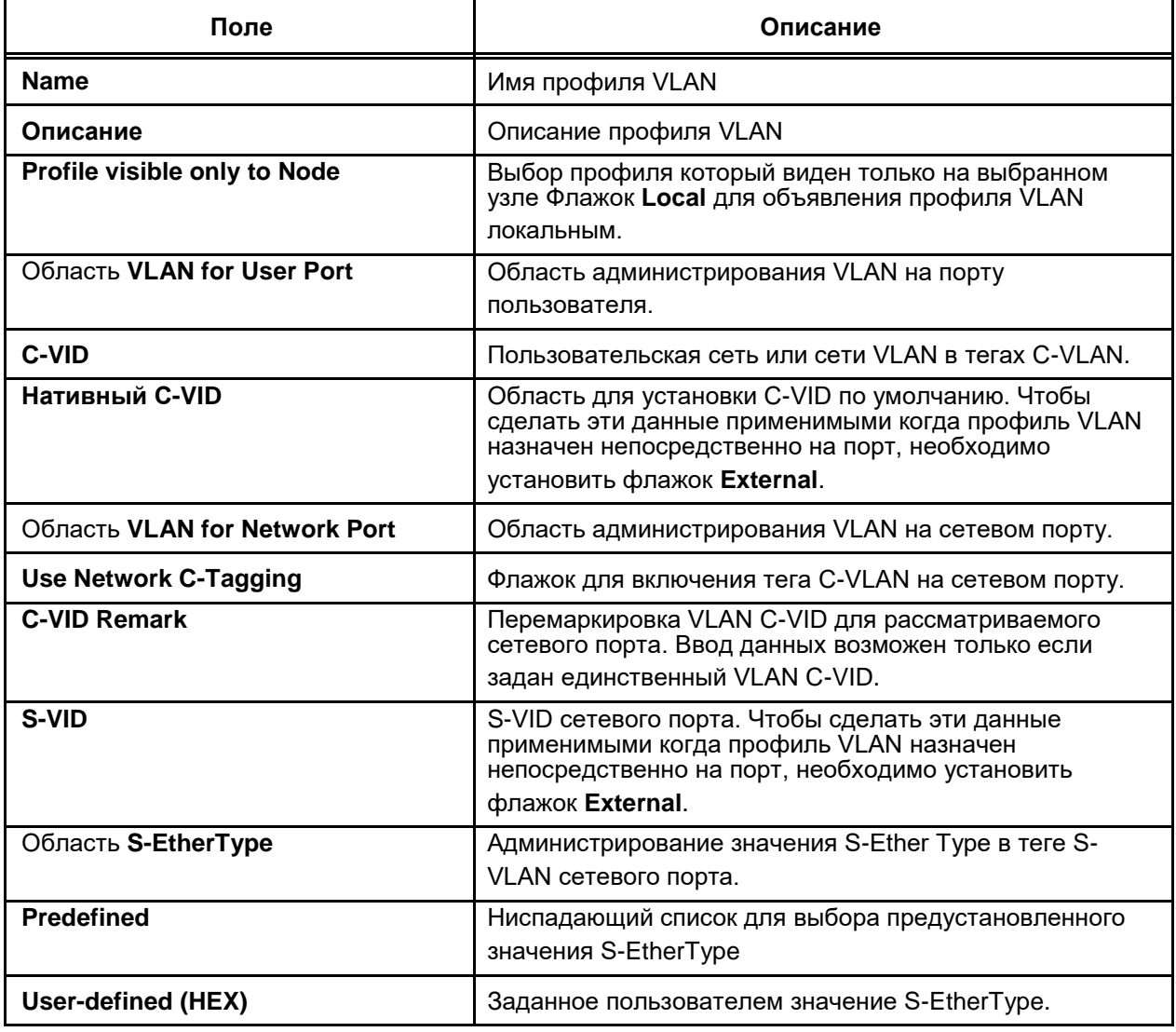

# Пример

Порт 0/2 сконфигурирован как стекированная VLAN и пропускает все кадры с двойным тегированием. Внешний тег VLAN 20 и внутренний тег VLAN 10 добавляются к кадрам, поступающим (ingress) на порт 0/2. Исходящие (egress) кадры порта 0/2 являются нетегированными. Все кадры (выходящие и входящие) на порте 1/1 имеют двойное тегирование.

Порт 1/1 сконфигурирован как "trunk" и пропускает все кадры, принадлежащие к VLAN 20. Все кадры (выходящие и входящие) на порте 1/1 имеют двойное тегирование.

Филиал Запад (West) может делать "ping" на филиал Восток (East).

 $\triangle$  91

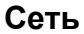

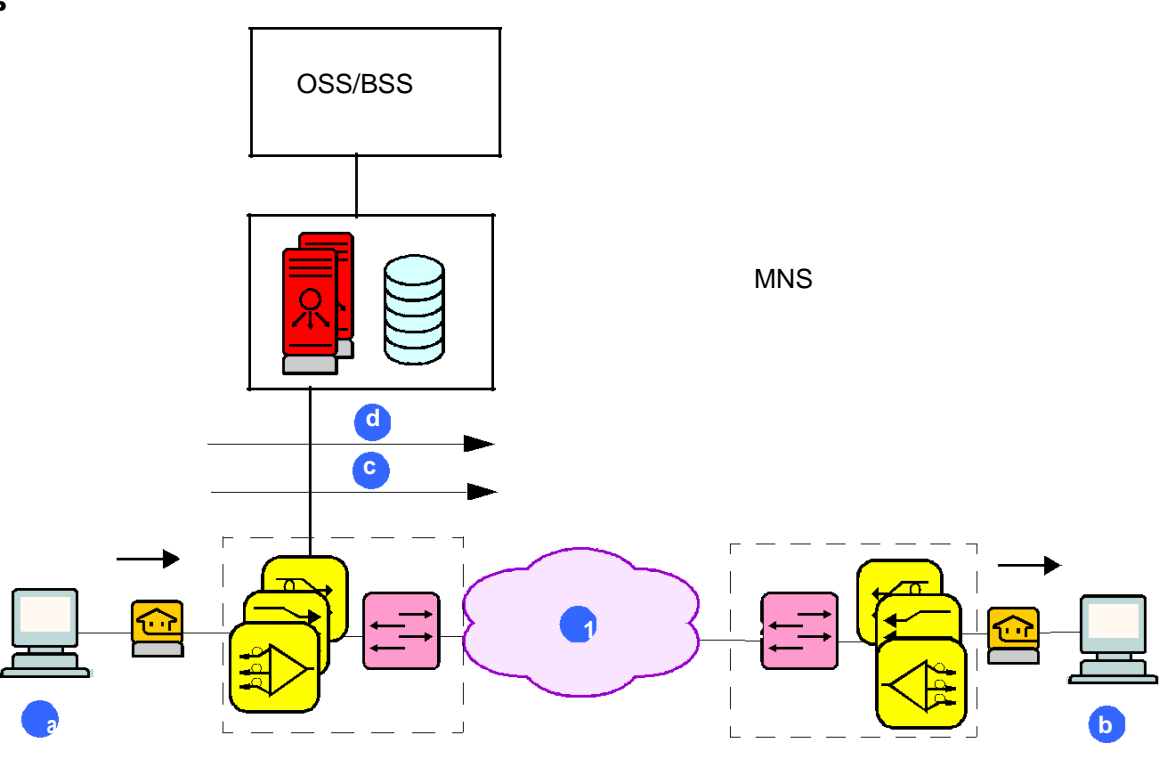

**Рисунок 4-100: Топология сети для профиля VLAN**

Условные обозначения:

- a Филиал предприятия "Запад"
- b Филиал предприятия "Восток"
- c VLAN 10
- d VLAN 20
- 1 Сеть поставщика услуг

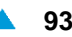

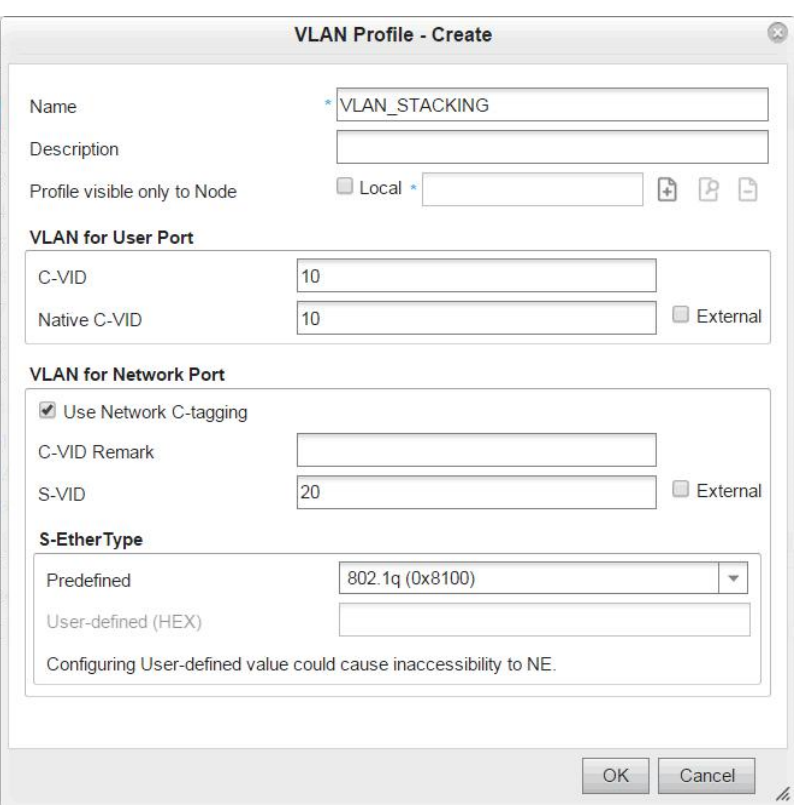

**Рисунок 4-101: Топология сети для профиля VLAN** 

Кроме создания профиля многоадресной передачи, необходимо создать:

- профиль потока услуг (соответствующий профилю VLAN).
- Профиль VLAN и профиль потока услуг должны быть добавлены в профиль услуг "VLAN\_Service" (элемент **Service**) и назначены на порт доступа 0/1 (элемент **Subscriber provisioning** ).

### **4.8.1.7. Настройка DHCP и PPPoE**

Элементы данных на вкладке **DHCP RA & PPPoE**, в окне **Service-Create** предназначены для настройки DHCP RA и функций PPPoE IA на абонентских платах.

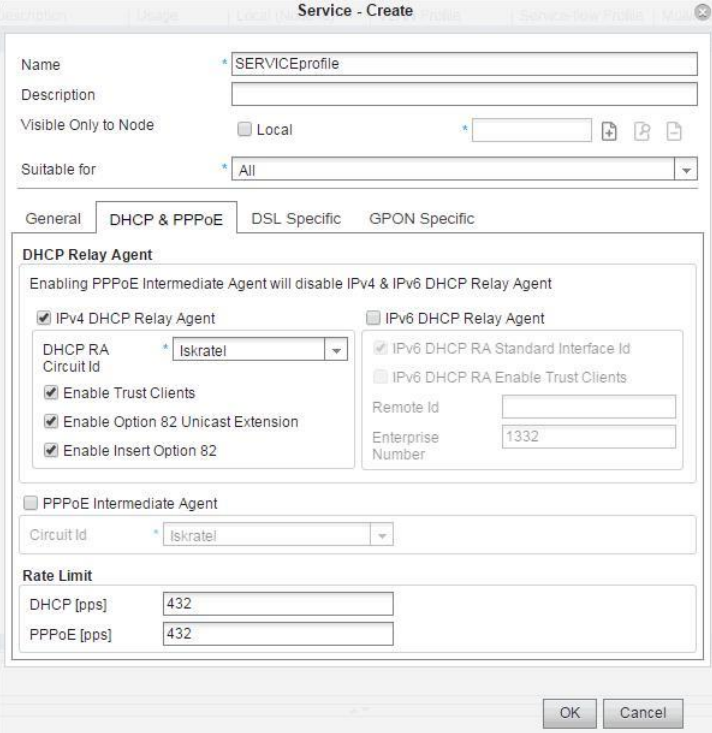

**Рисунок 4-102: Создание конфигурации DHCPv4 RA**

На вкладке DHCP & PPPoE можность сконфигурировать настройки, связанные с IPv4 DHCP RA, IPv6 DHCP RA или PPPoE IA.

Включением флажка в области **IPv4 DHCP Relay Agent** окна **Service-Update** пользователь может выбрать предопределенную субопцию Ciruit Id при добавлении Опции 82 в запрос сообщений DHCP.

IP-адрес и другие сетевые данные динамически назначаются клиенту DHCP Client (HGW) с сервера DHCP, как показано на рисунке ниже.

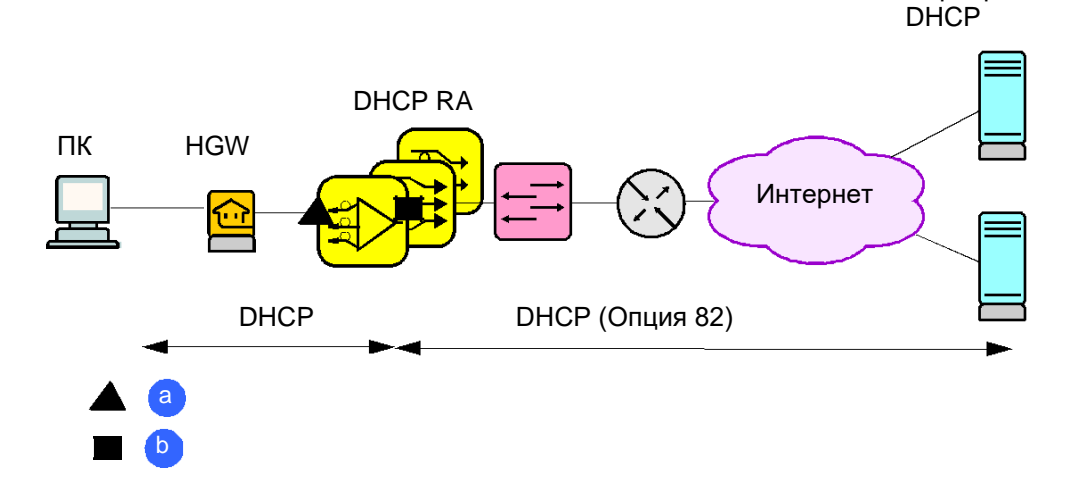

### **Рисунок 4-103: Сеть для администрирования DHCPv4 RA**

Условные обозначения:

- **a** Порт клиента DHCP
- **b** Порт сервера DHCP

Посредством DHCP RA и option82 можно определить физическое местоположение сетевого элемента, а также абонентские порты (недоверенные) с полученными IP-адресами.

Конфигурация на рисунке ниже включает упрощенный режим DHCP RA для виртуального GEMпорта. Входящие сообщения клиента DHCP будут инспектироваться и тегироваться с использованием опции 82 DHCP. Пакеты продолжат передаваться в широковещательном режиме.

Выполнение настройки продолжается в окне **Subscriber Provisoning - Update**, вкладка **Advanced**, где IPv4 DHCP RA Remote ID настраивается прямо на абонентском порте. В случае неиспользования на стороне профиля услуг IPv4 DHCP RA Remote ID будет использоваться в рамках интерфейса ONU.

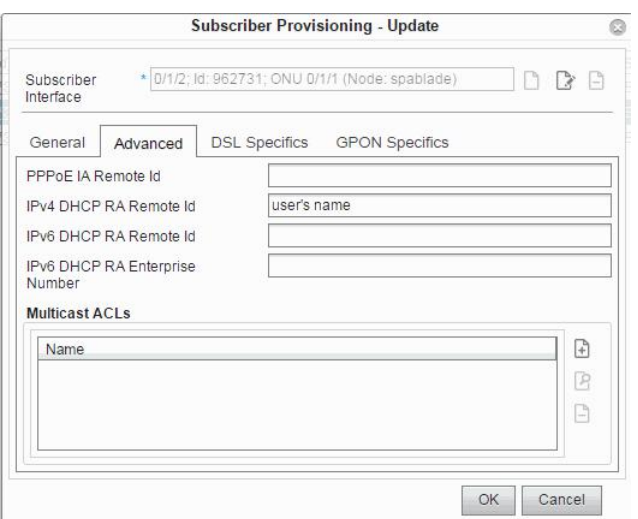

**Рисунок 4-104: Провизионирование абонентов для DHCPv4 RA**

Промежуточный агент на основе протокола PPPoE может использоваться для обеспечения работы механизмов безопасности (например, авторизация конечных пользователей). PPPoE IA находится на абонентской плате. Конфигурация на рисунке ниже включает PPPoE IA для GEM-порта.

Серверы

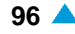

Входящий PPPoE клиента обнаруживает сообщения, которые должны быть проверены и обозначены тегами PPPoE VSA.

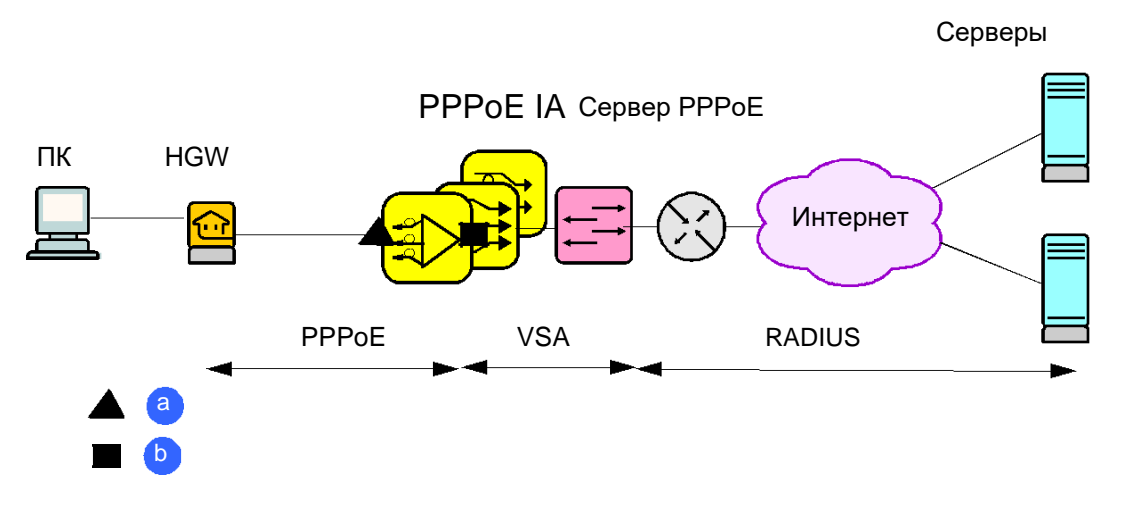

**Рисунок 4-105: Сеть для администрирования PPPoE IA**

Условные обозначения:

- **a** Порт клиента PPPoE
- **b** Порт сервера PPPoE

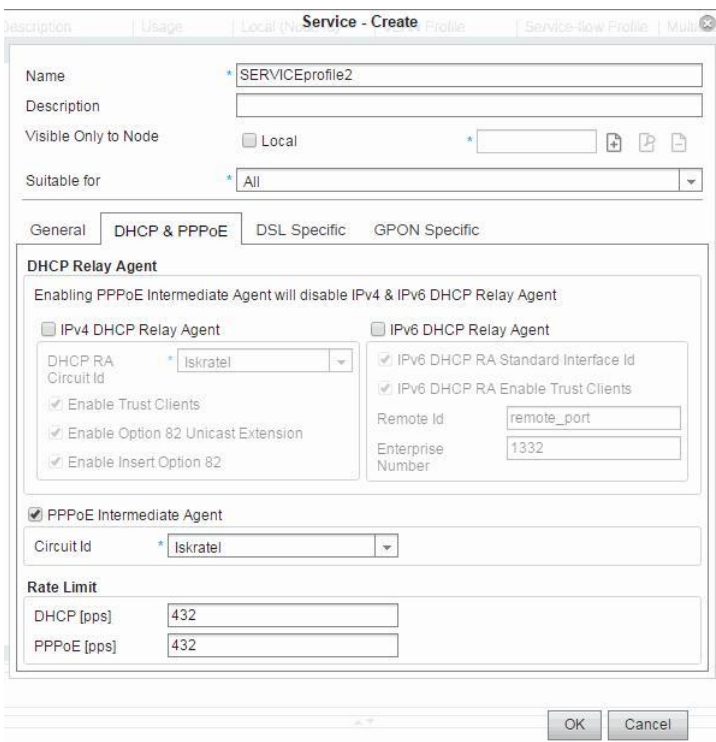

**Рисунок 4-106: Создание конфигурации PPPoE IA**

Выполнение настройки продолжается в окне **Subscriber Provisoning - Update**, вкладка **Advanced**, где PPPoE IA Remote ID настраивается прямо на абонентском порте.

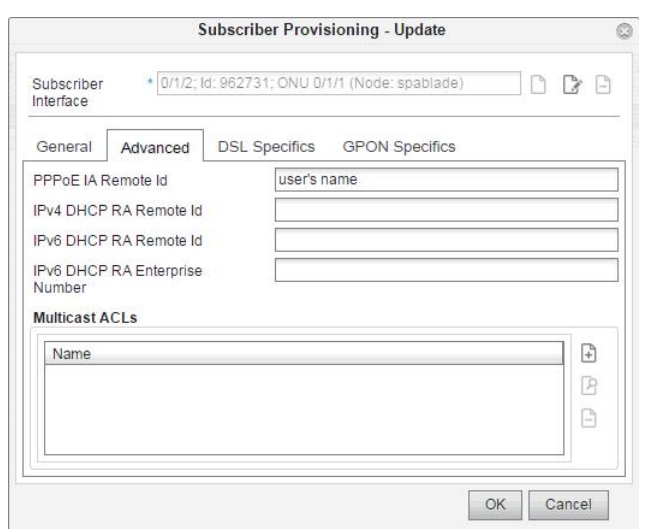

**Рисунок 4-107: Провизионирование абонентов для PPPoE IA**

DHCPv6 RA также поддерживается абонентскими платами, где протокол IPv6 используется вместо IPv4. Полученные от клиентов DHCPv6 многоадресные сообщения IPv6 будут переданы на серверы DHCPv6. RA в абонентской плате облаждает способностью добавлять информацию перед ее передачей.

Добавление опции **Interface Id** (эквивалентно DHCPv4 Cirucuit ID) со стороны DHCPv6 RA обеспечивает уникальную идентификацию узла и абонентского порта, на который было получено сообщение DHCPv6. RA использует его для поиска абонентских портов путем обработки кадров Reply.

Включение флажка в области **IPv6 DHCP Relay Agent** в окне **Service-Update** позволяет пользователю включить **Standard Interface Id** для DHCP RA, принять решение о том, сделать ли клиент доверительным в отношении DHCPv6 RA, а также ввести **Remote Id** для DHCPv6 RA и **Enterprise Number** для DHCPv6 RA.
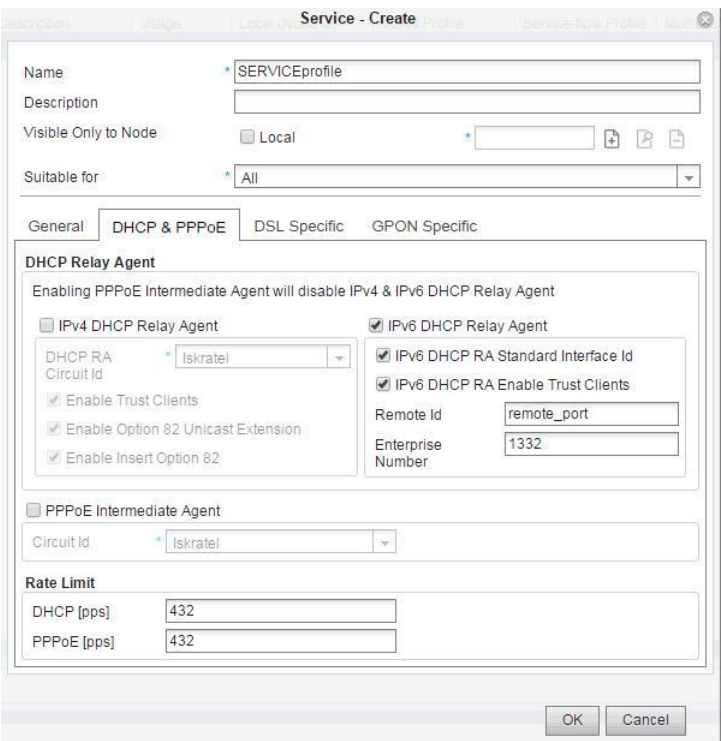

**Рисунок 4-108: Создание конфигурации DHCPV6 RA**

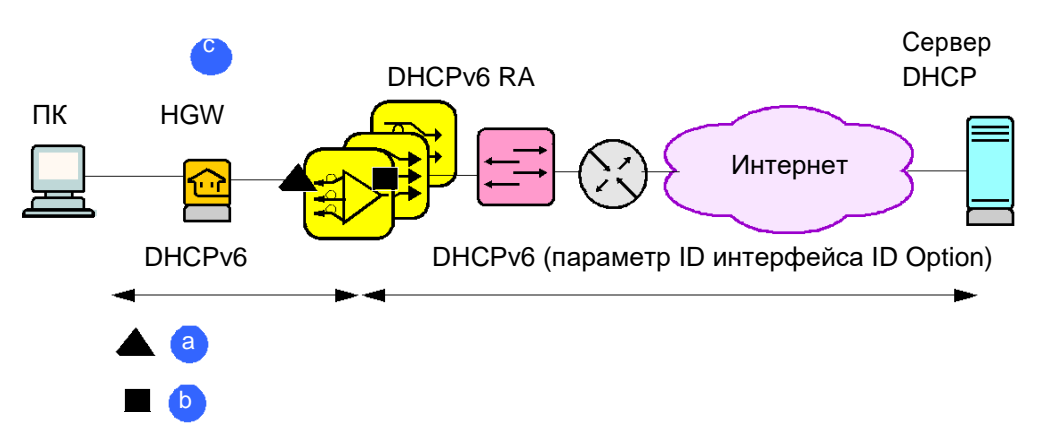

**Рисунок 4-109: Сеть для администрирования DHCPv6 RA**

Условные обозначения:

- **a** Клиент DHCPv6
- **b** Сервер DHCPv6
- **c** Клиент DHCP

Выполнение настройки продолжается в окне **Subscriber Provisoning - Update**, вкладка **Advanced**, где **IPv6 DHCP RA Remote Id** и **IPv6 DHCP RA Enterprise Number** настраиваются прямо на абонентском порте.

Опция RA Remote-ID используется для определения удаленного хоста (ПК), номер предприятия определеяет зарегистрированный номер производителя.

<span id="page-109-0"></span>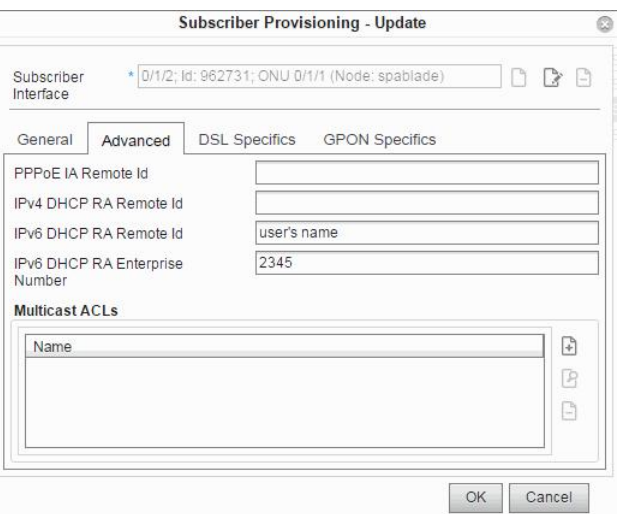

**Рисунок 4-110: Провизионирование абонентов для DHCPv6 RA**

## **4.8.1.8. DHCP RA на центральной плате Ethernet**

Сервер DHCP является ключевым компонентом сети. Он обеспечивает сетевые элементы IPадресами и IP-адресом сервера ACS. ACS не может использоваться без конфигурирования DHCP RA на центральной плате ES. Типичная конфигурация CLI требует включения общего DHCP RA на плате IDK, определения IP-адреса сервера DHCP, а также добавления опции 82 и ее идентификатора канала (cirсuit id). По умолчанию DHCP RA работает в полном режиме, что означает, что все широковещательные восходящие входящие кадры переходят в одноадресные кадры при передаче с платы IDK по направлению к серверу DHCP.

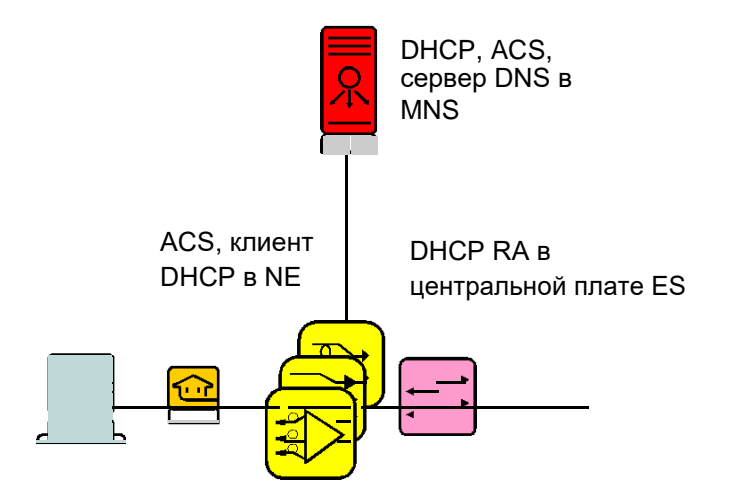

**Рисунок 4-111: Автоконфигурирование**

# **4.8.2. Часть DSL или P2P Fiber**

В последующих разделах будут описаны процедуры администрирования MNS, в рамках профилей услуг, связанных с абонентскими портами DSL или P2P fiber.

## **4.8.2.1. Настройки PVC**

Абонентский порт может также работать в качестве абонентского порта ADSL (любая технология ADSL). В этом случае необходимо настроить интерфейсы PVC для порта ADSL, описываемые ATM VPI (путь) и VCI (канал) на вкладке **DSL Specifics**. У каждого порта ADSL имеет восемь интерфейсов PVC и каждый интерфейс PVC представлен одним ATM PVC. ADSL и VDSL2 CPE (модемы) не могут быть одновременно подключены к абонентскому порту. Таким образом каждый абонентский порт будет в режиме VDSL2 или ADSL. В режиме ADSL трафик будет передваться через интерфейсы PVC.

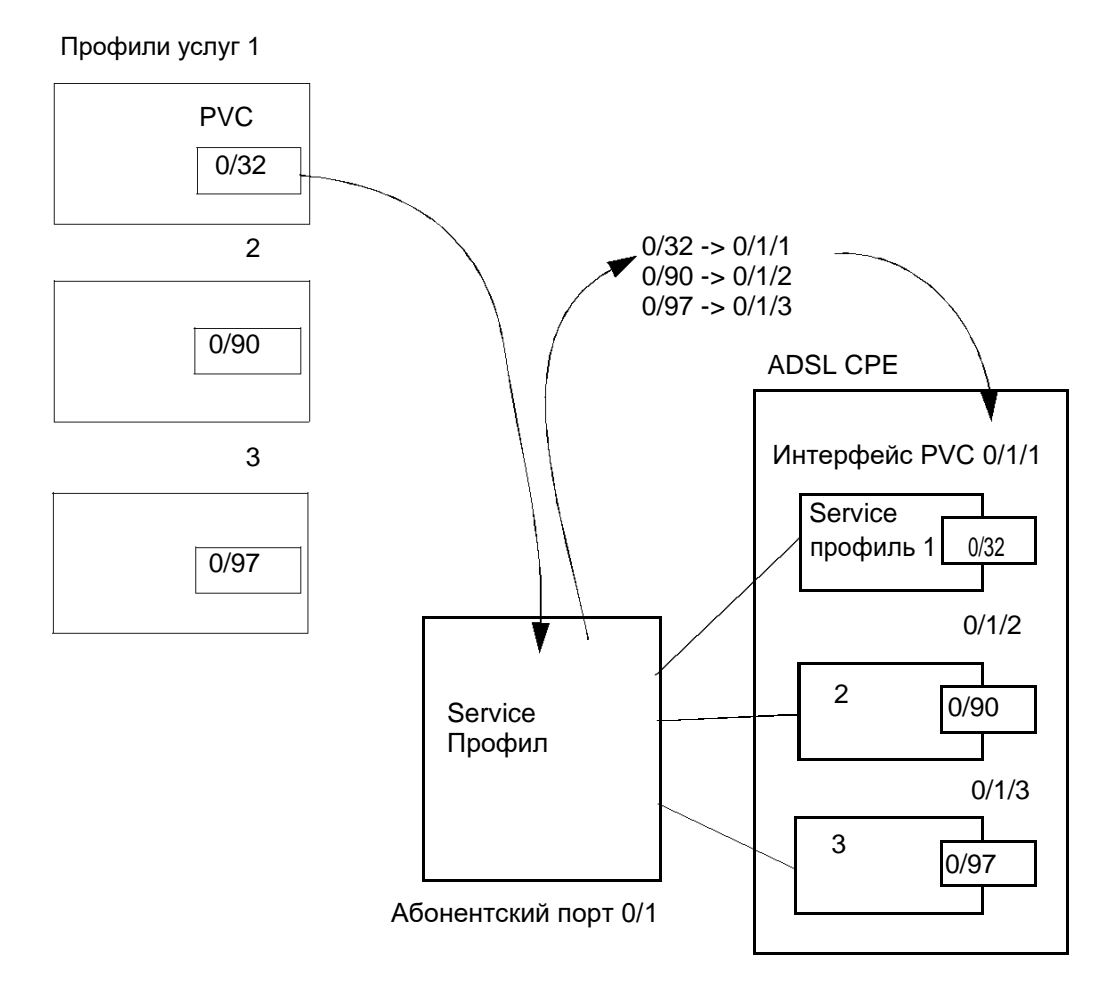

**Рисунок 4-112: Настройка интерфейсов PVC с профилями услуг ADSL**

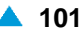

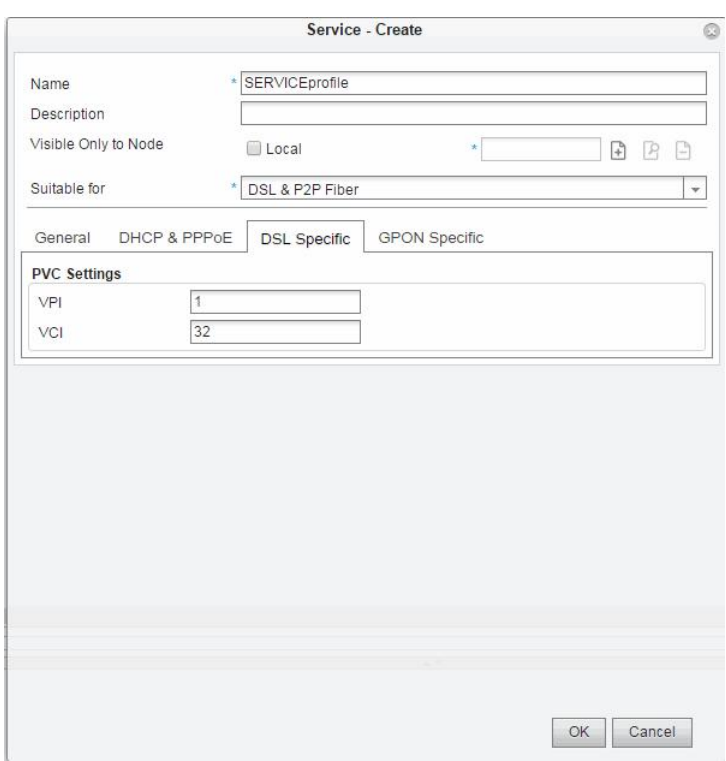

**Рисунок 4-113: Содержимое окна Service Create, вкладка DSL Specific** 

Администрирование настроек PVC продолжается в окне **Subscriber Provisioining - Update**.

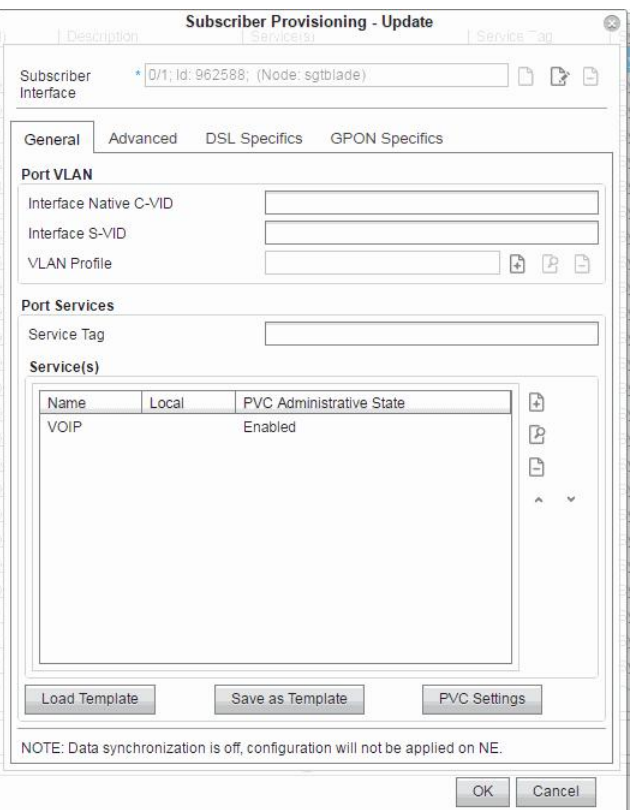

**Рисунок 4-114: Конфигурирование настроек PVC**

В данном случае имеются абоненты ADSL, подключенные к абонентским портам, необходимо настроить интерфейсы PVC для коммутации PVC. В области **PVC Settings**, в **Service - Create windows**, введите значения для VPI и VCI для многоадресных услуг. Нажмите на команду **PVC Settings** на рисунке выше для выбранного порта ADSL. Откроется окно **PVC Settings - Create**, как показано на рисунке ниже. Здесь необходимо настроить интерфейсы PVC.

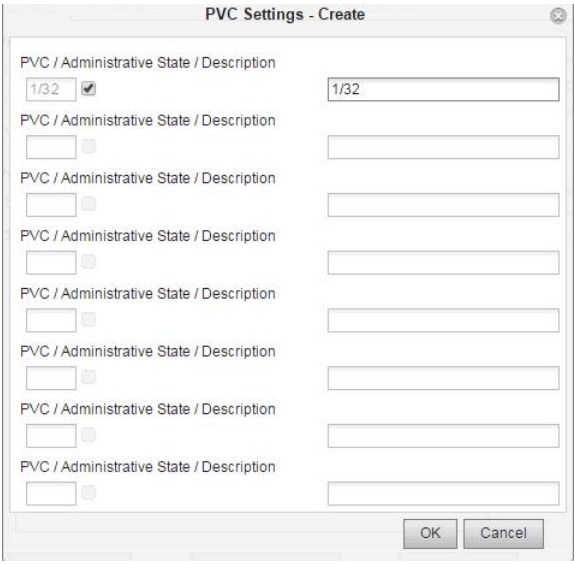

**Рисунок 4-115: Одиночное провизионирование – Настройки PVC**

## **4.8.2.2. Режим векторинга VDSL2**

Режим векторинга VDSL2 работы портов является расширением технологии VDSL2, так как она уменьшает нежелательные помехи между смежными абонентскими линиями VDSL2 в рамках одного кабеля.

Администрирование векторинга VDSL2 состоит из:

- □ одиночной конфигурации абонентского порта VDSL2 (см. раздел ["Конфигурирование](#page-132-0) [провизионирования одного абонента"](#page-132-0)),
- □ множественной конфигурации абонентского порта VDSL2 (см. раздел ["Выбор уровня режима](#page-154-0) [векторинга VDSL2"](#page-154-0)).

# **4.8.2.3. Создание профиля услуг DSL или P2P Fiber**

Услуги могут конфигурироваться в функциональной группе **Provisioning**. В элементе **Service** может быть создано множество профилей. Профили услуг **Service profile** используются для моделирования каждой отдельной услуги, которая передается через сетевой элемент SI3000 Lumia

и доставляется конечным пользователям. Один или несколько профилей (профиль потока улсуг, профиль VLAN, профиль многоадресной передачи, профиль безопасности, профиль L2CP), назначенные профилю услуг, применяются к абонентским портам.

#### **Таблица 4-8: Таблица полей в профиле услуг**

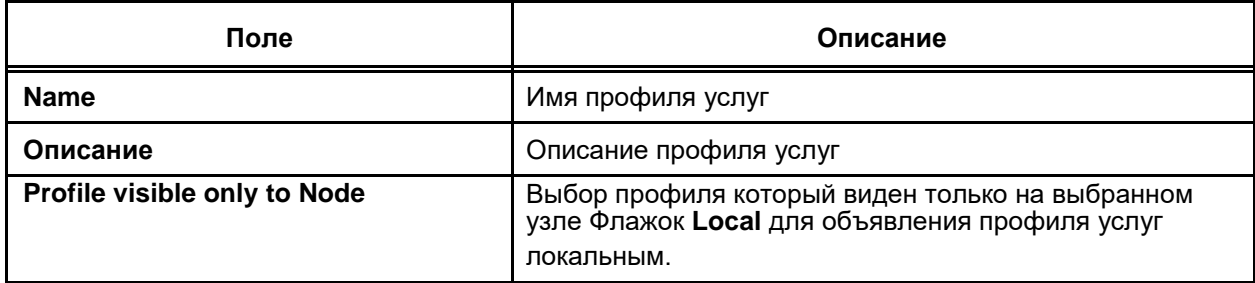

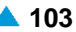

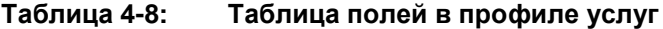

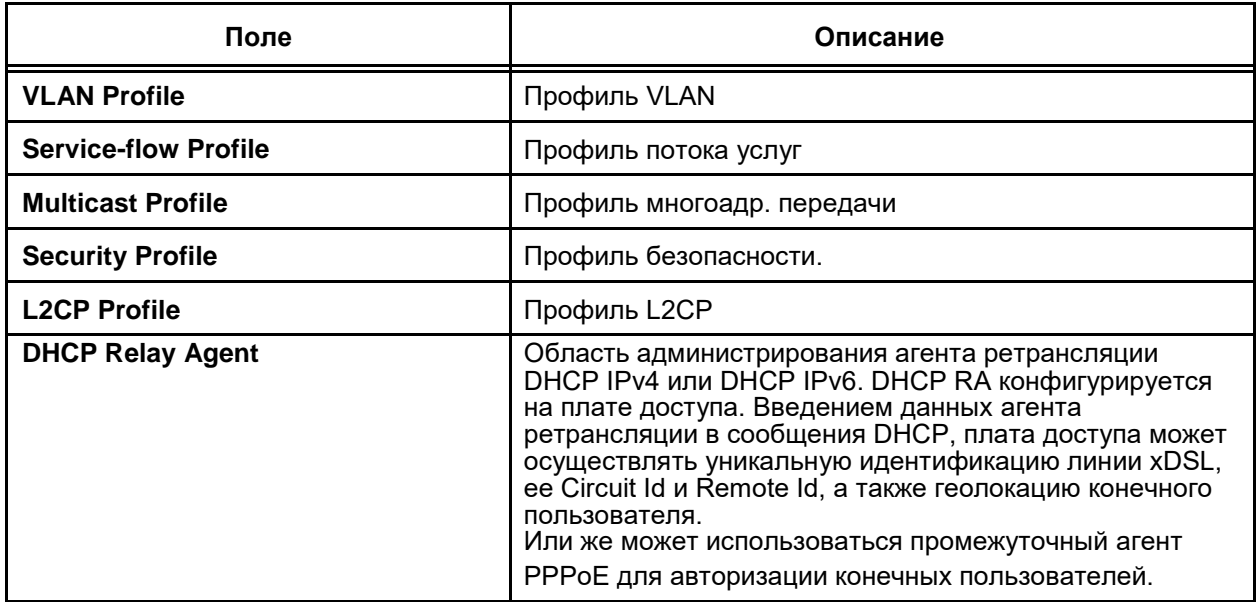

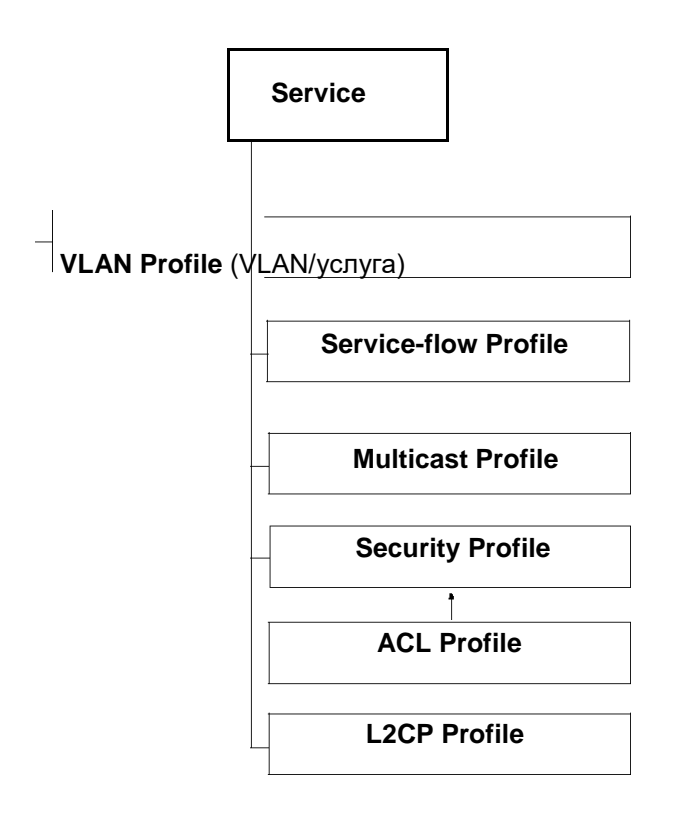

**Рисунок 4-116: Структура услуги DSL и P2P Fiber**

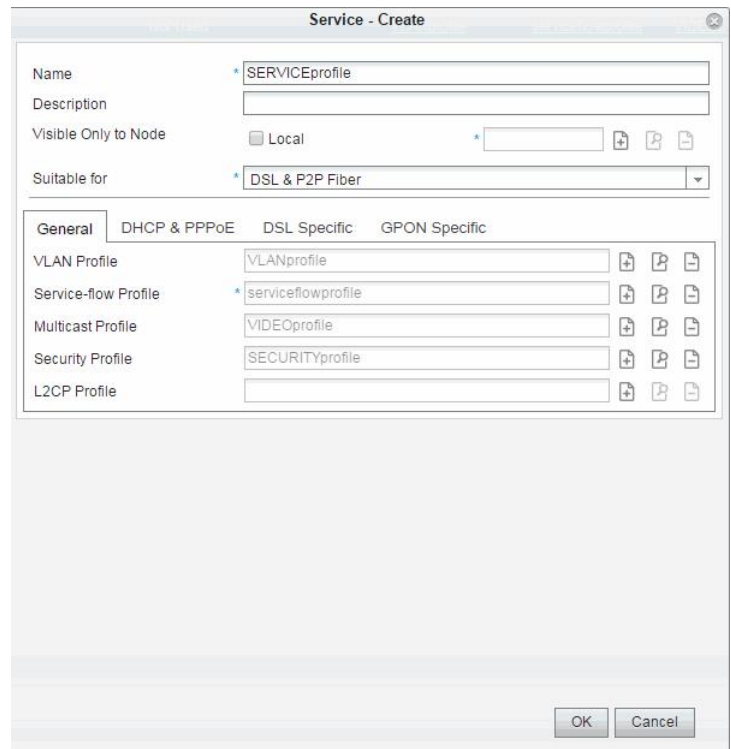

**Рисунок 4-117: Создание профиля услуг DSL или P2P Fiber**

## **4.8.3. Часть GPON**

В последующих разделах будут описаны процедуры администрирования MNS, в рамках профилей услуг, связанных со спецификой технологии GPON.

#### **Провизионирование ONU**

После регистрации ONU необходимо выполнить провизионирование каждого ONU набором характеристик услуг в виде профиля услуг.

Профиль услуг для ONU назначается на интерфейс (ID) содержащий метку ONU ID.

#### **Создание профилей услуги GPON**

Профили услуг описывают услуги, которые поставщик услуг хочет доставить до оборудования клиента. Каждый профиль услуг состоит из подпрофилей и нескольких настроек, принадлежащих протоколам PPPoE, DHCP RA и коммутации PVC. Также услуга может составляться на основе уже созданных подпрофилей (для DSL и портов P2P Fiber), или же может подготавливаться при создании услуги. Данные, специфические для GPON, могут добавляться поверх названных выше подпрофилей.

При назначении услуг на GPON ONU необходимо учитывать специфику технологии GPON. Это не означает, что для GPON необходимо создавать новые профили услуг. Как раз наоборот, профиль услуг может содержать конфигурацию, подходящую для всех типов портов.

Профиль услуг в принципе - это комбинация следующих подпрофилей: Профиль VLAN, профиль потока услуг, профиль многоадресной передачи, профиль L2CP и профиль безопасности . Профили безопасности содержат профили ACL, которые управляют нисходящим или восходящим трафиком.

Каждый подпрофиль может существовать в любой другой услуге, кроме подпрофиля VLAN, который может назначаться непосредственно на порт.

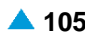

Для администрирования GPON добавлено 4 типа подпрофилей: профиль ONU VLAN, профиль ONU Flow, профиль ONU Multicast и профиль ONU T-CONT.

Профиль ONU VLAN используется только в сетях GPON, и его назначение - обрабатывать действия, связанные с VLAN ONU. Профиль ONU Flow подобен профилю Service-flow, но только на стороне ONU. Подобным же образом профиль ONU Multicast предназначен для обработки данных, относящихся к мультикаст группам на стороне ONU.

Логически разделенные очереди пакетов используются для каждого потока трафика в каждом ONU. Качество обслуживания (QoS), а следовательно и получение услуг определяется при помощи назначения каждой очереди одного контейнера трафика (T-CONTs) в ONU. T-CONT объект ONU, представляющий группу логических соединений, выглядящих как единый экземпляр для целей выделения восходящей пропускной способности. Профиль ONU T-CONT содержит данные, связанные с T-CONT для заданного сервиса GPON.

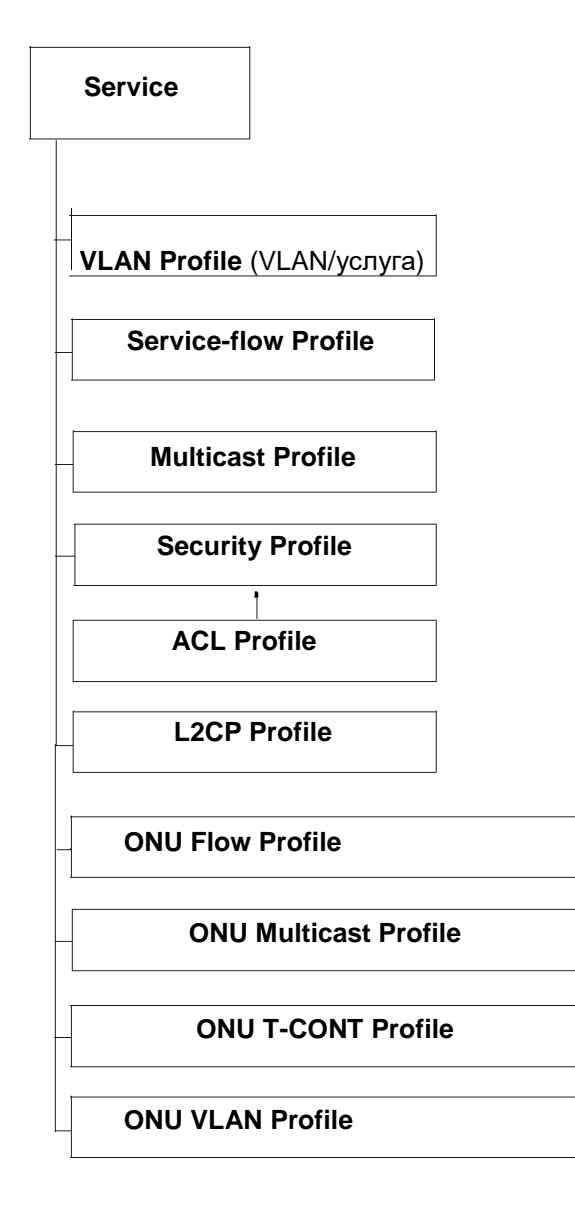

**Рисунок 4-118: Полная структура профиля услуг**

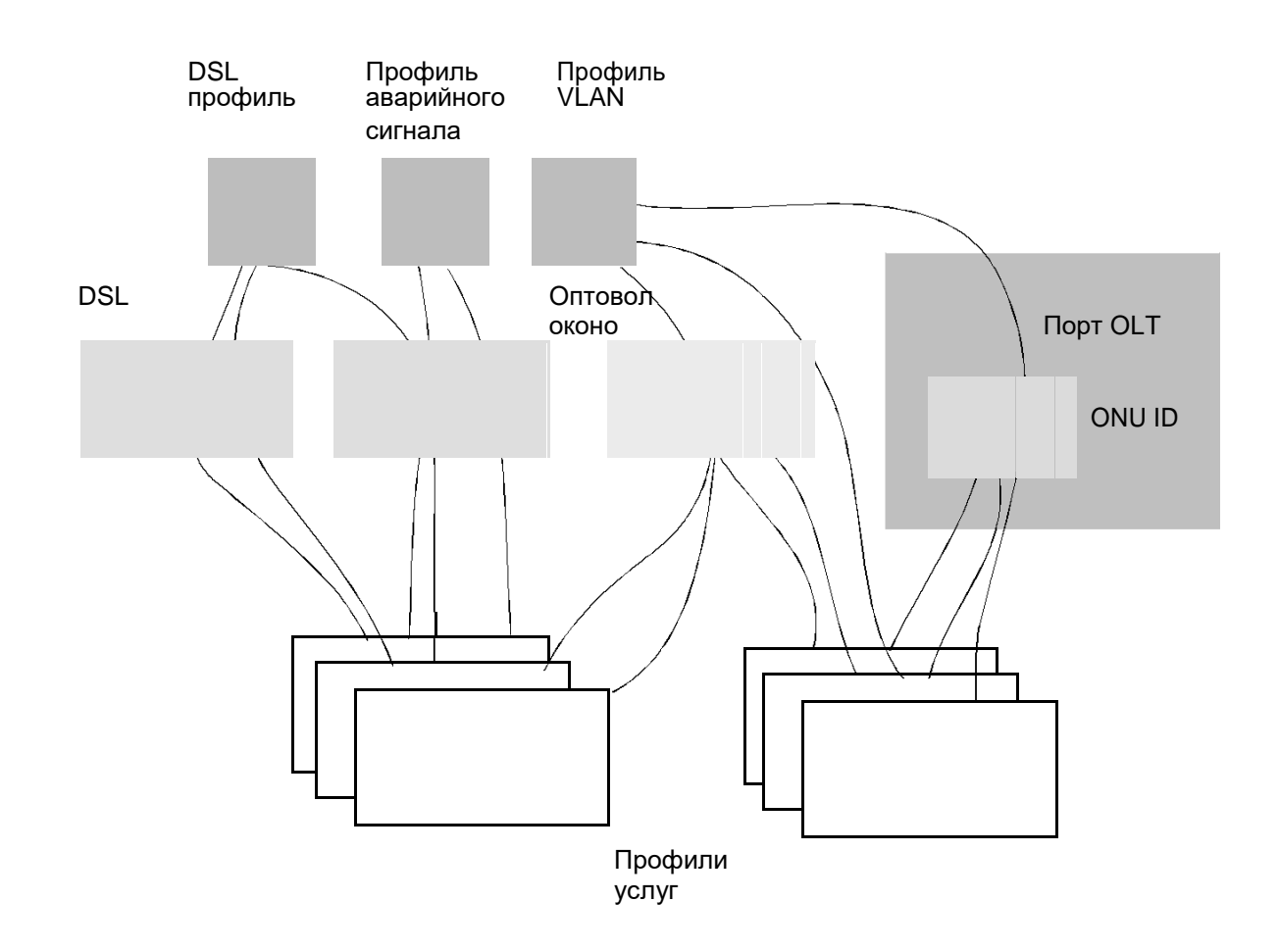

#### **Рисунок 4-119: Абонентские порты GPON, DSL, ВОЛС и принадлежащие им профили услуг**

В окне **Service - Create** необходимо задать цель в ниспадающем меню **Suitable For**:

- **DSL & Fiber**: подходит для профилей услуг DSL и Fiber,
- **GPON**: подходит для профилей услуг GPON,
- **All**: подходит для профилей услуг DSL, P2P Fiber и GPON (рекомендуется для профилей услуг GPON).

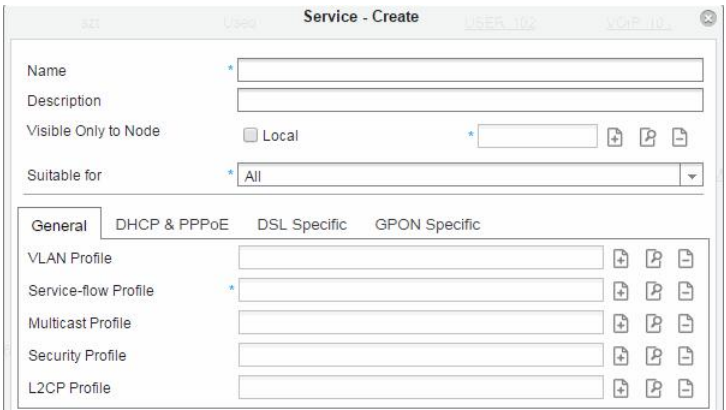

**Рисунок 4-120: Создание профиля услуг**

# **4.8.3.1. Конфигурирование профиля ONU Flow**

Профиль ONU Flow состоит из критериев совпадения восходящего трафика (фильтрации), администрирования значений гарантированной и пиковой скорости в восходящем направлении, и настроек, определяющих приоритет потока в восходящем или в нисходящем направлении.

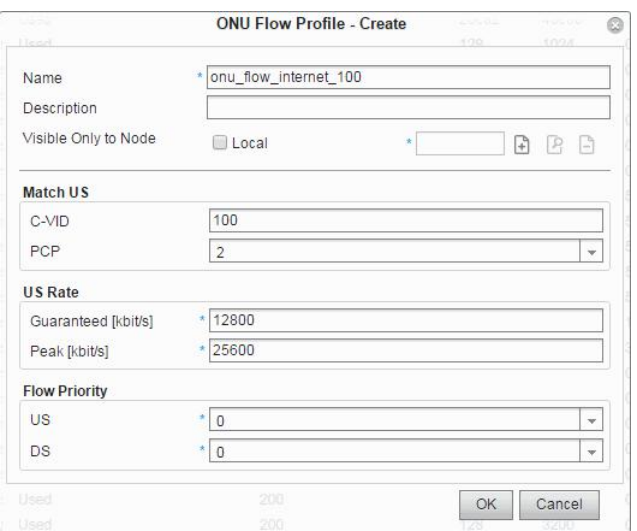

**Рисунок 4-121: Профиль ONU Flow**

Критерий **Match US** направляет трафик на выбранный GEM-порт. Это главная задача данного типа профиля.

Работа элементов данных в области **US Rate** зависит от поддерживаемого типа ONT/ONU.

Этот типа профиля напоминает тип профиля потока услуг, с той разницей, что он предназначается для стороны ONU в сетях GPON.

## **4.8.3.2. Конфигурирование виртуальных GEM-портов**

Каждый порт терминала оптической линии (OLT) поддерживает 4096 GEM-портов, которые распространены среди ONU на данном порте OLT, также каждый ONU поддерживает 32 GEMпортов, называемых виртуальными GEM-портами. Это означает, что каждый GEM-порт мапируется в точно такой же виртуальный GEM-порт.

Виртуальный GEM- порт представлен в графическом интерфейсе пользователя в виде четырех цифр, разделенных слэшем:

<slot>/<port>/<onu>/<gem>. Пример: 0/2/3/5.

При использовании на выбранном ONU профилей множественных услуг, у каждого из них должен быть уникальный идентификатор виртуального GEM-порта. У каждого профиля ONU T-CONT должен быть уникальный идентификатор T-CONT. Два профиля услуг могут использовать один виртуальный GEM-порт, но в этом случае у них должны быть один T-CONT и профиль потока ONU.

OLT транслирует данные в нисходящем направлении на все ONUs на рассматриваемом порте OLT. Каждый ONU фильрирует нисходящие кадры GEM, содержащие кадры Ethernet, в соответствии с их идентификаторами GEM-портов.

.

#### **4.8.3.3. Конфигурирование ONU Multicast**

Многоадресный профиль ONU также используется в сетях GPON, его присутствие в профилях услуг обязательно для многоадресных приложений IPTV. Конфигурирование начинается в окне **ONU Multicast Profile - Create** путем определения многоадресного режима работы протокола IGMP. Здесь пользователь может выбрать опцию **IGMP Snooping** или опцию **IGMP Flooding**. Затем пользователь может включить функции **IGMP Proxy** и **IGMP Fast leave**, имеющие то же назначение, что и функции, упоминавшиеся в настройках для плат DSL или P2P Fiber. Далее пользователь выбирает VLAN, к которому относятся передаваемые в восходящем направлении кадры IGMP, и опцию **TAG Control** для разрешения прозрачного прохождения восходящего трафика через ONU.

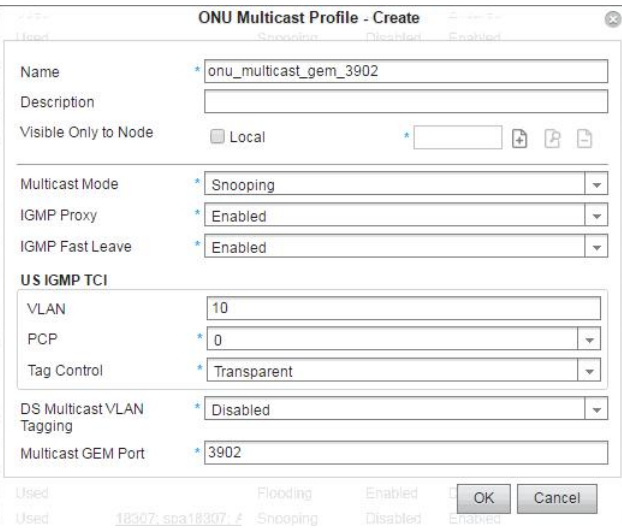

**Рисунок 4-122: Многоадресный профиль ONU**

| $\mathbb{R}$ $\times$ | Multicast Group Name<br>$\triangle$ Other Actions $\sim$ |                    |                 |             |               |
|-----------------------|----------------------------------------------------------|--------------------|-----------------|-------------|---------------|
| Id                    | Name                                                     | <b>Description</b> | Local (Node Id) | <b>VLAN</b> | Group Address |
| 1014                  | TVchannel1                                               |                    |                 | 10          | 235 10 20 31  |
| 1016                  | TVchannel2                                               |                    |                 | 10          | 235 10 20 32  |
| 1017                  | TVchannel3                                               |                    |                 | 10          | 235.10.20.33  |
| 1018                  | TVchannel4                                               |                    |                 | 10          | 235.10.20.34  |
| 1026                  | TVchannel6                                               |                    |                 | 10          | 235.10.20.42  |
| 1027                  | TVchannel5                                               |                    |                 | 10          | 235.10.20.41  |
| 1028                  | TVchannel7                                               |                    |                 | 10          | 235.10.20.52  |

**Рисунок 4-123: Настроенные группы многоадресной передачи**

OLT может ограничивать фильтрацию многоадресного трафика путем использования контрольных списков доступа (**Multicast ACL** ). Для данного типа профиля требуется подготовка многоадресных групп (IP-адреса ТВ каналов) и многоадресных ACL. Пользователь может посредством ACL определять разные наборы многоадресных групп, которые могут быть разрешены или запрещены при назначении интерфейса(-ов) ONU в рамках процедуры провизионирования одного пользователя или процедуры множественного провизионирования.

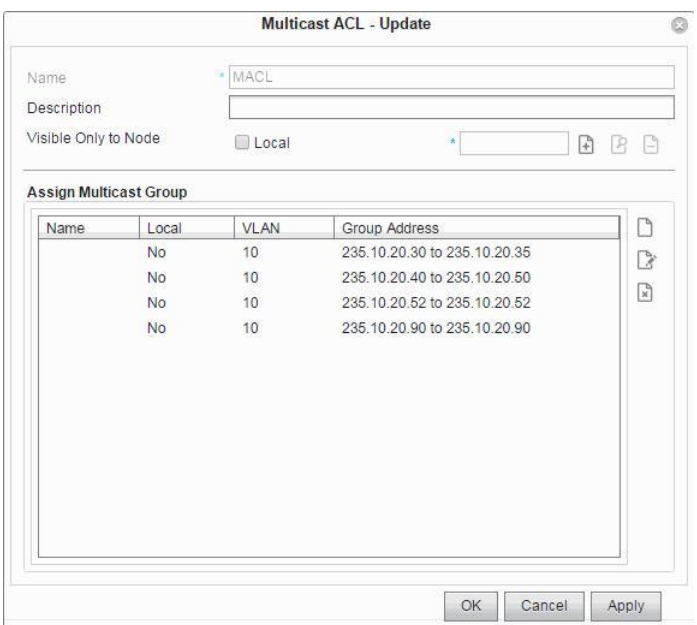

**Рисунок 4-124: Настройка многоадресных ACL**

После многоадресного профиля ONU настраиваются многоадресные группы и многоадресные ACL, нужно вставить все необходимые субпрофили в профили услуг и затем запустить конфигурирование провизионирования абонентов.

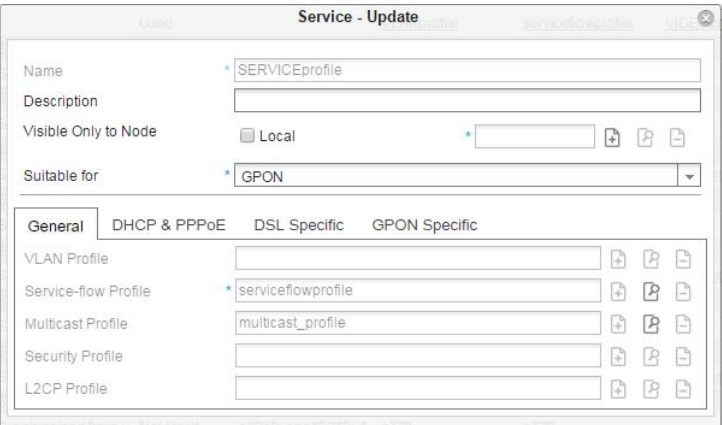

**Рисунок 4-125: Конфигурирование общих профилей**

На вкладке GPON Specifics вставляются необходимые субпрофили ONU и выбранный профиль UNI для соединения ONU с HGW. Учтите, что некоторые продукты HGW могут включать в себя внутренние ONU.

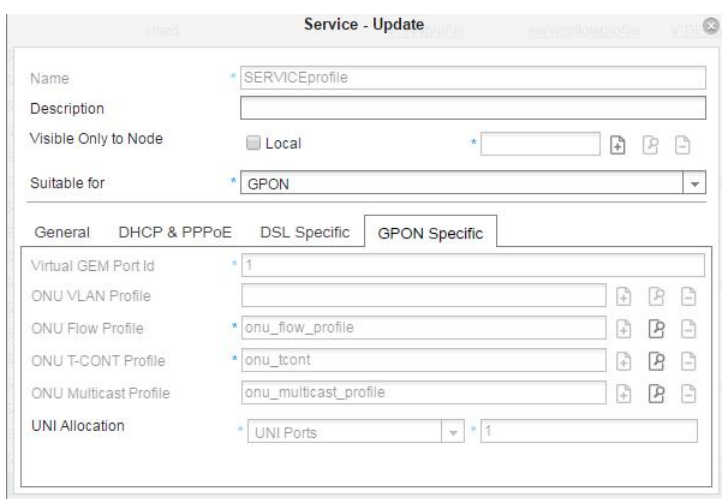

**Рисунок 4-126: Настройка особых профилей GPON**

В таблице элемента **Service provisioning** найдите запись с именем "spablade". Выберите интерфейс ONU с назначенным профилем услуг под названием "SERVICEprofile", затем нажмите команду **Open**. Откроется окно **Service provisioning - Update**. Выберите вкладку **Advanced**. В области **Multicast ACLs** введите многоадресный ACL с именем "MACL", затем нажмите команду **OK**.

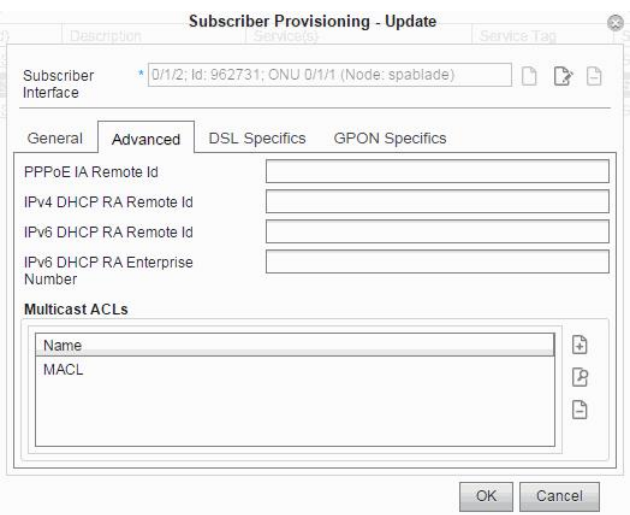

## **Рисунок 4-127: Назначение многоадресных ACL в рамках провизионирования одного пользователя**

У пользователя позже есть возможность добавления или удаления многоадресных групп в MACL, несмотря на использование в абонентском интерфейсе.

В процедуре множественного провизионирования можно получить многоадресные ACL на нескольких интерфейсах ONU. На вкладке элемента **Subscriber provisoning** нажмите иконку **Multiple Provisioning**. Откроется мастер **Multiple Provisioning**.

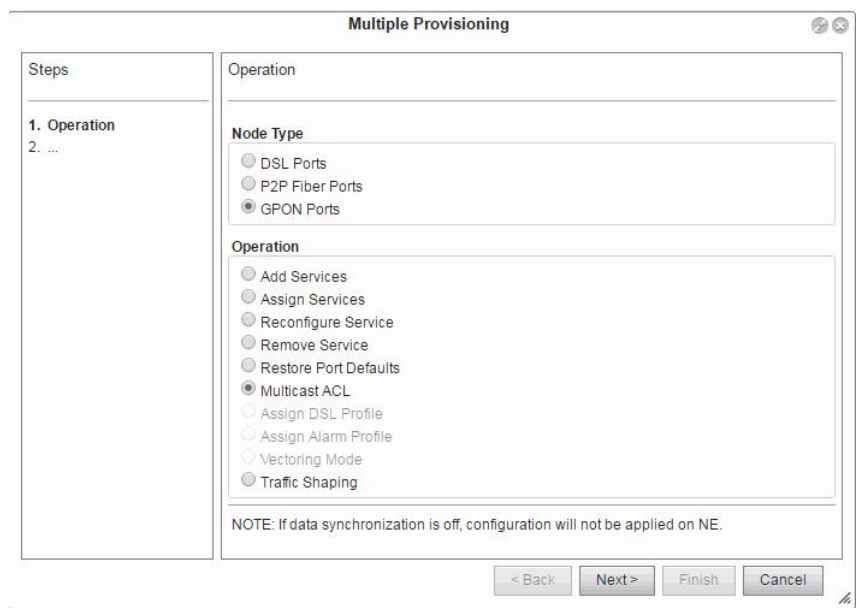

**Рисунок 4-128: Назначение многоадресных ACL абонентам GPON**

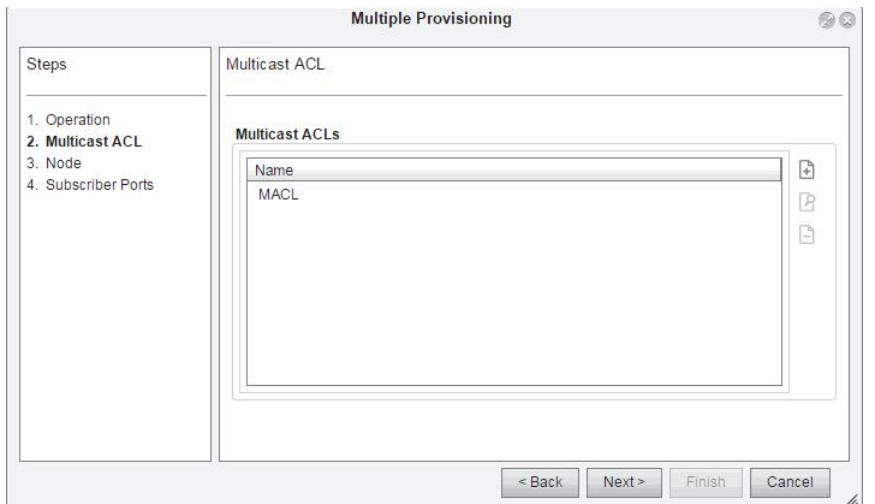

**Рисунок 4-129: Выбор многоадресных ACLs в рамках множественного провизионирования**

## **4.8.3.4. Конфигурирование профиля ONU T-CONT**

Профиль ONU T-CONT используется для описания функций QoS разных потоков пакетов восходящего трафика. В рамках соединения между T-CONT и OLT контейнер передачи (T-CONT) является объектом ONU, представляющим группу логических соединений, выглядящих как единый экземпляр для целей выделения восходящей пропускной способности. ONU временно сохраняет данные абонентского трафика в очереди T-CONT.

Сначала OLT распределяет продолжительность передачи (временные интервалы) для каждого ONU, подключенного к определенному порту OLT, в соответствии с количеством пакетов в очередях T-CONT. Т. е. ONU в определенное время начинает отправку данных на порт OLT.

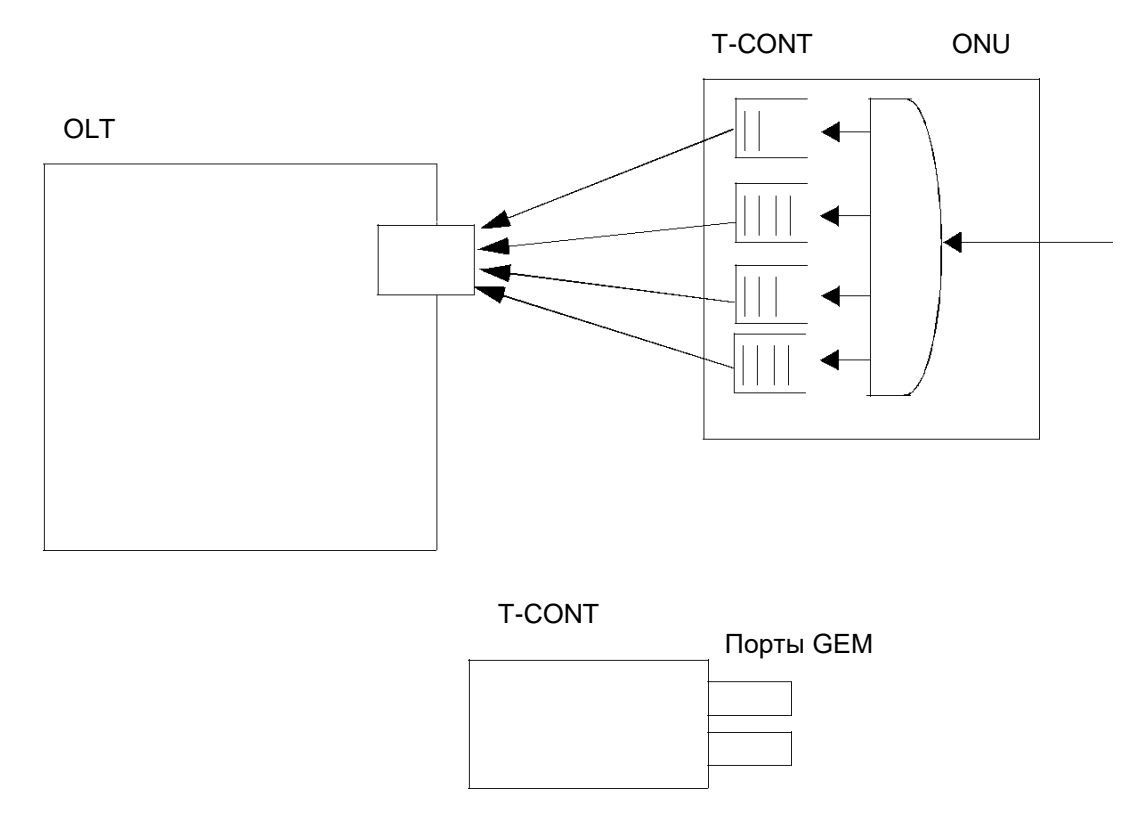

**Рисунок 4-130: Хранение пакетов и классификация в T-CONT**

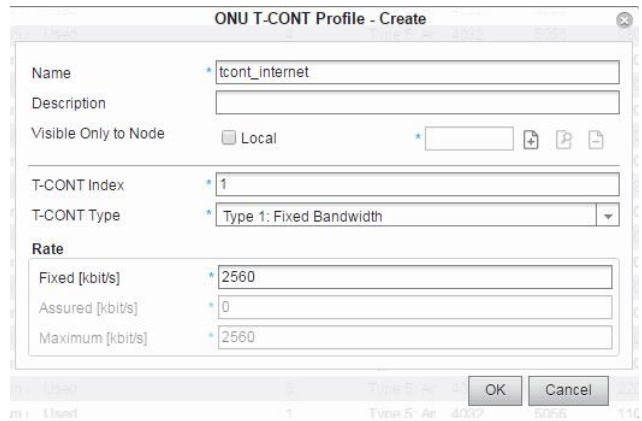

**Рисунок 4-131: Профиль ONU T-CONT**

У каждого ONU имеется несколько контейнеров трафика (T-CONT). Пять разных типов T-CONTs используется для описания разных типов услуг. Их выбор зависит от ожидаемой скорости трафика.

Чувствительный к задержкам существующий голосовой трафик мапируется в T-CONT типа 1. Видеоприложения (более высокий приоритет) должны мапироваться в T-CONT, тип 2, 3. "best effort" приложения (более низкий приоритет), такие как приложения для просмотра страниц в Интернете, должны мапироваться в T-CONT типа 4. Тип T-CONT 5 является комбинацией предыдущих типов. Трафик VOIP должен мапироваться в T-CONT типа 2, так как его трафик должен назначаться только когда он по-настоящему присутствует в сети, или T-CONT типа 5, когда его свойства определяются пользователем.

После определения типов T-CONT, в которые будут мапироваться пользовательские приложения, следующей задачей является определение свойств каждого T-CONT: фиксированной полосы пропускания, назначенной независимо от текущей утилизации, гарантированной полосы пропускания в случае необходимости и максимальной полосы пропускания, которую можно назначить для T-CONT.

Сначала OLT назначает каждому T-CONT фиксированную полосу пропускания независимо от реального входящего трафика. Далее происходит назначение гарантированной полосы пропускания, если T-CONT располагает достаточным трафиком. В-третьих, OLT отвечает требованиям незащищенной полосы пропускания. В конце OLT назначает оставшуюся максимально возможную полосу пропускания.

## **4.8.3.5. Конфигурирование профиля ONU VLAN**

Профиль ONU VLAN используется для профиля услуг для создания восходящей классификации пакетов (кадры Ethernet), и работает с учетом тегирования VLAN.

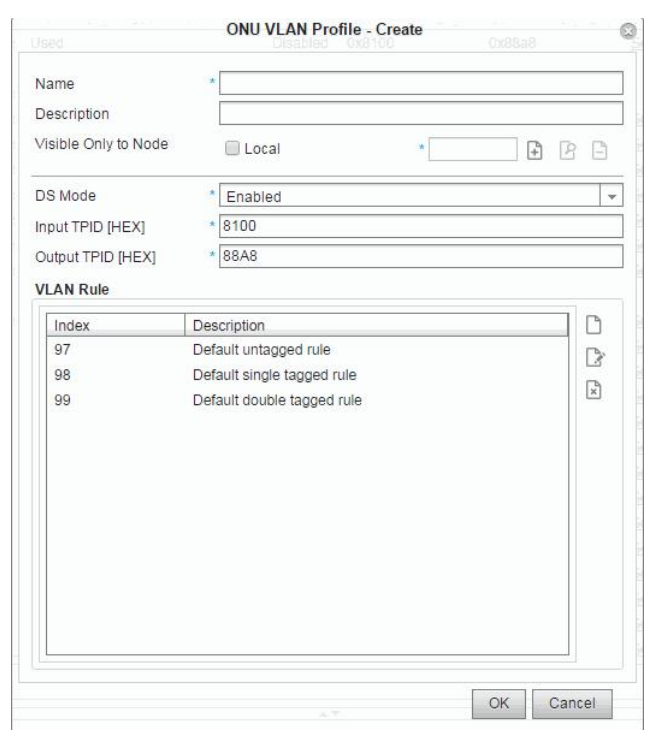

**Рисунок 4-132: Профиль ONU VLAN**

В области **VLAN Rule** и на схеме ниже можно настроить набор правил, определяющих процедуру тегирования VLAN. В системе может быть до 100 правил. Правила можно добавлять, изменять и удалять. Три из них (97 - нетегированный трафик, 98 - трафик с одним тегом, 99 - трафик с двумя тегами) уже установлены по умолчанию. Их задача - перенаправление пакетов без изменения их содержимого. Рекомендуется не удалять их, несмотря на то, что ими можно управлять.

Для задания одного правила VLAN необходимо ввести данные в нижнее окно.

Пользователь определяет действия (в области **Actions**) для пакетов, "пойманных" с учетом условий классификации, представленных в области **Match**. Каждое правило состоит и классификации пакетов (кадров) – совпадение/фильтр – и обработки пакетов.

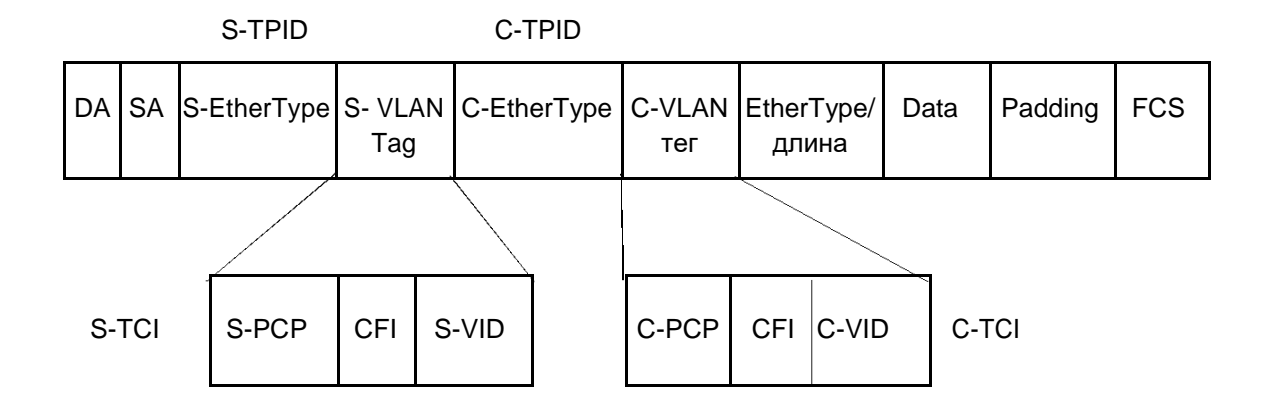

**Рисунок 4-133: Кадр Ethernet с двойным тегом VLAN**

При включении нисходящего мапирования (**DS Mode**) операции тегирования выполняются в обратном порядке по сравнению с восходящим направлением.

У пользователя есть возможность проверить, какие порядковые номера уже используются, нажатием на команду **Show Used Indexes**.

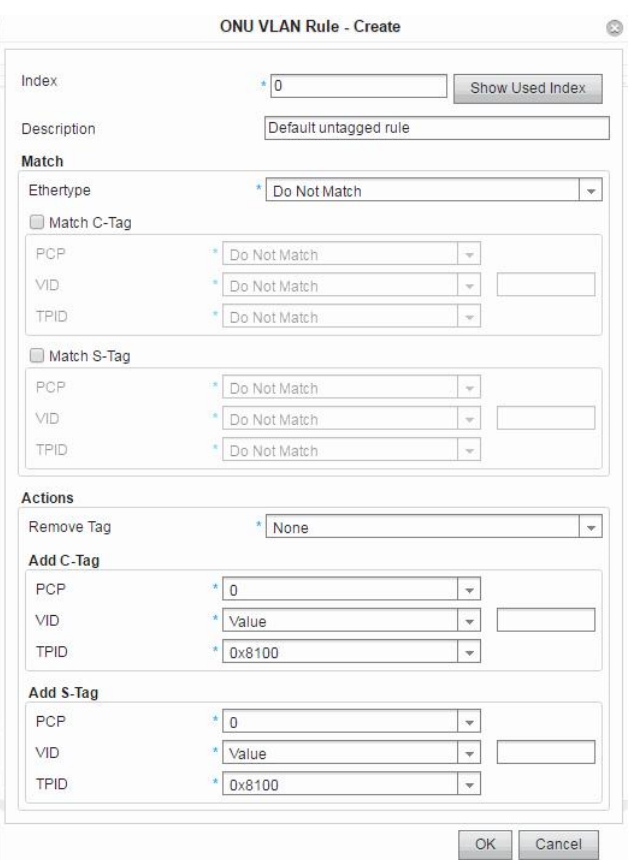

**Рисунок 4-134: Настройка правила VLAN**

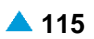

# <span id="page-125-0"></span>**4.8.3.6. Настройка формирования трафика**

Целью формирования трафика в сетях GPON является контроль формирования нисходящего трафика между OLT и ONU. Формирование трафика подразумевает плавное сглаживание всех блоков пакетов для приведения их в соответствие с согласованными параметрами трафика. Пакеты не отбрасываются, так как они хранятся временно.

Администрирование формирования трафика состоит из:

- формирования трафика одного ONU (см. раздел ["Конфигурирование провизионирования](#page-132-0) [одного абонента"](#page-132-0)),
- □ формирования трафика на нескольких портах для нескольких ONU (см. раздел ["Настройка](#page-155-0) [формирования трафика"](#page-155-0)),

## **4.8.4. Создание профиля услуги GPON**

В данном разделе показаны примеры создания профиля услуг для услуг IPTV, услуг голосовой связи и Интернет. Цель данного раздела - дать читателю основные знания о настройке профилей услуг, не вдаваясь в детали.

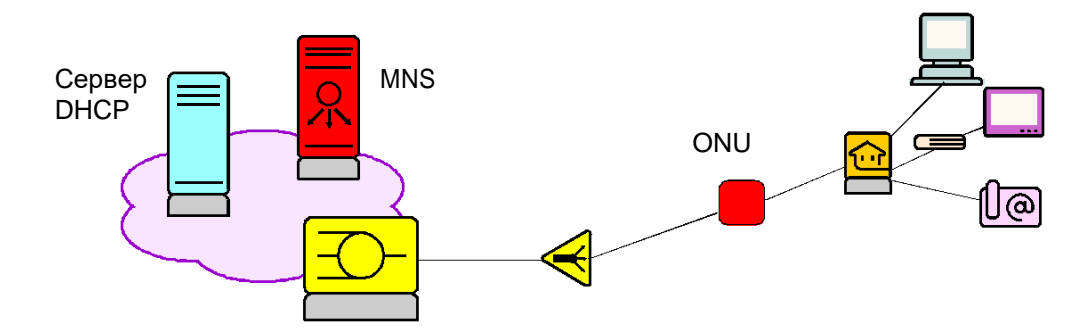

**Рисунок 4-135: Провизионирование абонентов с помощью профилей услуг**

В таблице [4-9 н](#page-125-0)иже представлены функции четырех услуг **IPTV\_profile**, **Internet\_profile**, **VOIP\_profile** и **MN\_modem\_profile**. Последняя услуга необходима, если мы хотим управлять модемом MN в ONU. Ее присутствие в ONU требуется, если в ONU должны присутствовать определенные функции, такие как SIP телефония.

| Имя профиля услуг        | Профиль потока услуг | <b>VLAN Profile</b> | <b>Multicast Profile</b> |  |
|--------------------------|----------------------|---------------------|--------------------------|--|
| internet_profile_100     | flow internet 100    | vlan internet 100   |                          |  |
| iptv_profile_200         | flow_iptv_200        | vlan_iptv_200       | multicast_iptv_200       |  |
| voip_profile_300         | flow_voip_300        | vlan_voip_300       |                          |  |
| mn_modem_<br>profile_700 | flow_mn_modem_700    | vlan_mn_modem_700   |                          |  |

**Таблица 4-9: Подпрофили услуг добавлены в профили услуг**

В примерах ONU работает в качестве моста - он лишь перенаправляет пакеты в домашний шлюз, подключенный к терминалам. Абонентская плата GPON (OLT) и домашний шлюз получают IPадреса от сервера DHCP. Клиент PPPoE и клиент TR-069 находятся в домашнем шлюзе. Они также могут находиться на ONU.

Функции каждого подпрофиля объясняются в разделе "Функциональная группа провизионирование".

В таблицах ниже перечислены функции профилей услуг. Цифры, которые располагаются в конце профилей услуг, обозначают их VLAN. Профиль безопасности также присутствует во всех профилях услуг.

| Имя<br>профиля<br>услуг        | Виртуал<br>ьный<br>GEM<br>Id порта | <b>ONU VLAN</b><br>Профиль | Поток ONU<br>Профиль         | <b>ONU</b><br><b>T-CONT</b><br>Профиль | <b>ONU</b><br>Мультикаст<br>Профиль | <b>UNI</b><br>Выделение |
|--------------------------------|------------------------------------|----------------------------|------------------------------|----------------------------------------|-------------------------------------|-------------------------|
| internet_<br>profile_100       | 2                                  | onu_vlan_<br>pvid 100      | onu_flow_<br>internet 100    | tcont<br>internet                      |                                     | onu_tp<br>uni1          |
| iptv_profile<br>- 200          | 3                                  |                            | onu_flow_<br>ipty 200        | tcont<br>iptv                          | onu_multicast<br>$gen_3902$         | onu_tp<br>uni 1         |
| voip_profile<br>300            | 5                                  |                            | onu flow<br>voip_300         | tcont<br>voip                          |                                     | onu_tp<br>uni 1         |
| mn modem<br>$\_profile$<br>700 | $\overline{7}$                     |                            | onu flow<br>mn_modem_<br>300 | tcont<br>internet                      |                                     | onu_tp<br>uni 1         |

**Таблица 4-10: Специфические для GPON подпрофили услуг**

**Таблица 4-11: Настройки DHCP и PPPoE в профилях услуг**

| Имя профиля услуг       | Включен IPv4<br>DHCP RA или<br>PPPoE IA | IPv4 разр.<br>клиент | IPv4 одноадр.<br>расширение<br>опции 82 | IPv4 вставка<br>опции<br>82 |
|-------------------------|-----------------------------------------|----------------------|-----------------------------------------|-----------------------------|
| internet_profile_100    | PPP <sub>o</sub> E IA                   |                      |                                         |                             |
| iptv_profile_200        | DHCP RA                                 | Вкл                  | Вкл                                     | Вкл                         |
| voip_profile_300        | DHCP RA                                 | Вкл                  | Вкл                                     | Вкл                         |
| mn modem<br>profile 700 | DHCP RA                                 | Вкл                  | Вкл                                     | Вкл                         |

Далее приведены изображения экрана с окном **Service - Create** с содержимым различных вкладок.

- Пользователь должен ввести имя профиля услуг для каждой услуги, описанной в таблицах ниже.
- Цель поля **Visible Only to Node** сделать профиль услуг видимым только для выбранного узла.
- Поле **Suitable For** определяет, для каких типов портов будет использоваться профиль услуг. При выборе опции **All** особенности GPON могут быть добавлены к существующему профилю услуг.

На вкладках **General**, **DHCP & PPPoE** и **GPON Specifics** вводятся данные в соответствии со значениями в таблицах [4-9, 4-10 и](#page-125-0) [4-11.](#page-126-0)

<span id="page-126-0"></span>

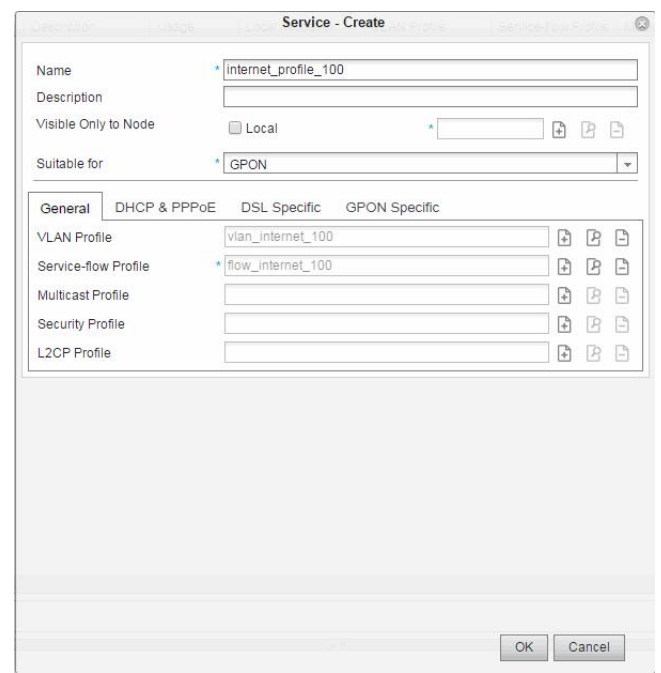

**Рисунок 4-136: Содержимое окна Service Create, вкладка General**

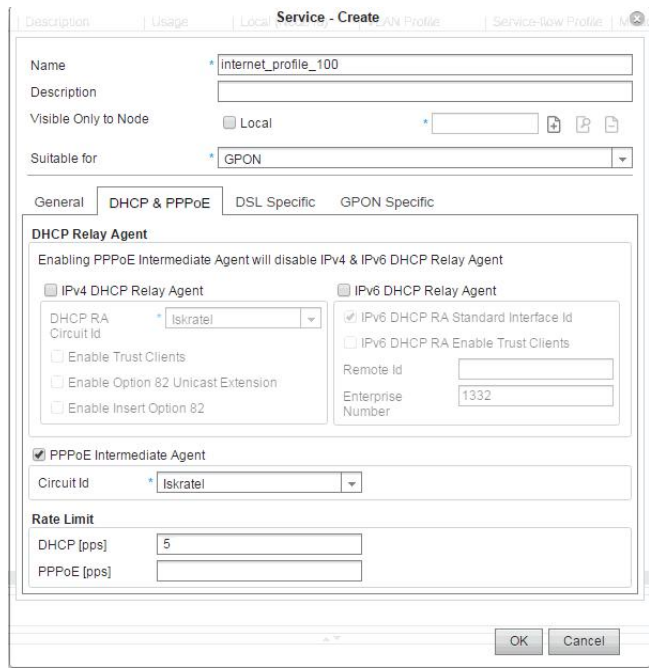

**Рисунок 4-137: Содержимое окна Service Create, вкладка DHCP & PPPoE**

## **Service Template**

Для упрощения провизионирования абонентов профили услуги GPON могут добавляться в шаблоны услуг, как показано на рисунке ниже.

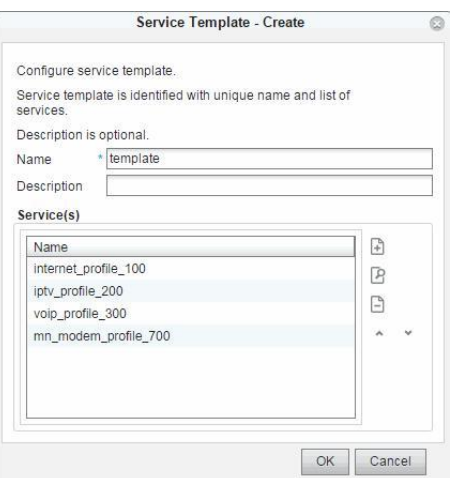

**Рисунок 4-138: Профили услуг добавлены в шаблоны услуг**

# **4.8.5. Добавление специфики GPON в профиль услуг DSL или P2P Fiber**

Существующие профили услуг DSL или P2P Fiber со статусом данных **Usage** и **Used** не могут быть изменены. Если пользователь хочет использовать существующий профиль услуг Service также на абонентских латах GPON, необходимо изменить элемент данных **Suitable for**, а также настроить элементы данных на вкладке **GPON Specifics**.

В таблице элемента **Service** выберите, например, запись "internet\_service\_profile". С помощью команды **Other Actions > Add GPON Specifics** откройте окно **Add GPON Specifics**.

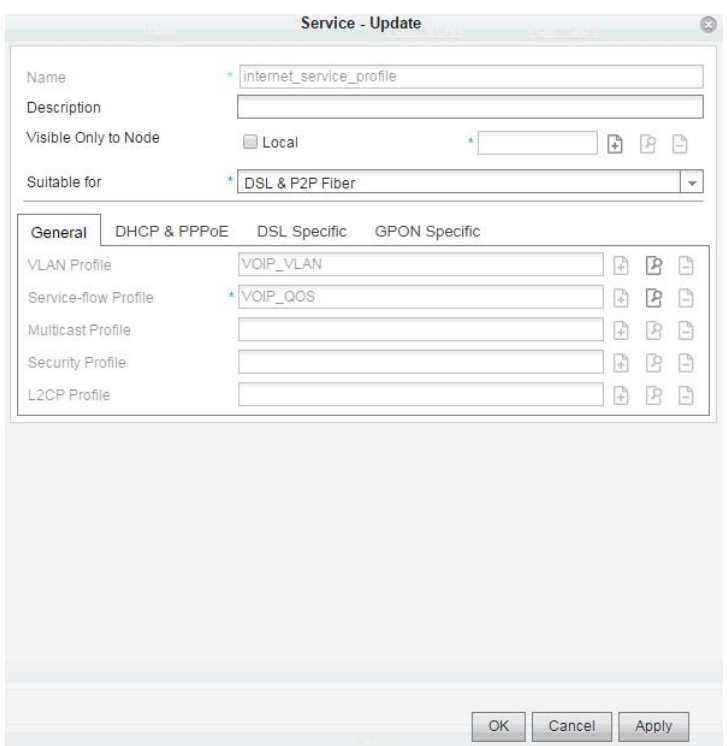

**Рисунок 4-139: Добавление специфики GPON в выбранный профиль услуг DSL**

На вкладке **GPON Specific** пользователь включает в профиль услуг все субпрофили ONU, описывающие профиль услуг GPON. Для каждой услуги необходимо настроить уникальный идентификатор виртуального GEM-порта и выбрать порт ONU UNI.

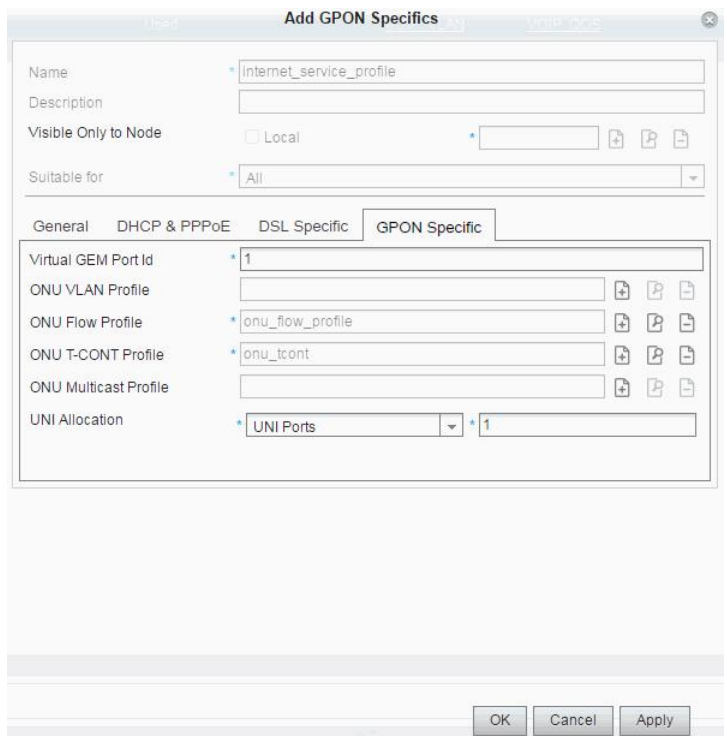

**Рисунок 4-140: Содержимое окна Service Create, вкладка GPON Specific**

Профиль услуг с именем "internet\_service\_profile" теперь содержит конфигурацию, подходящую для всех типов портов. Элементы данных, которые не подходят к определенному типу порта, будет игнорироваться.

## **4.8.6. Создание шаблона услуг для особой технологии**

Шаблон услуги состоит из множественных профилей услуг. Использование шаблона услуг упрощает назначение одного и того же набора услуг (DSL, P2P Fiber или GPON) на множество портов.

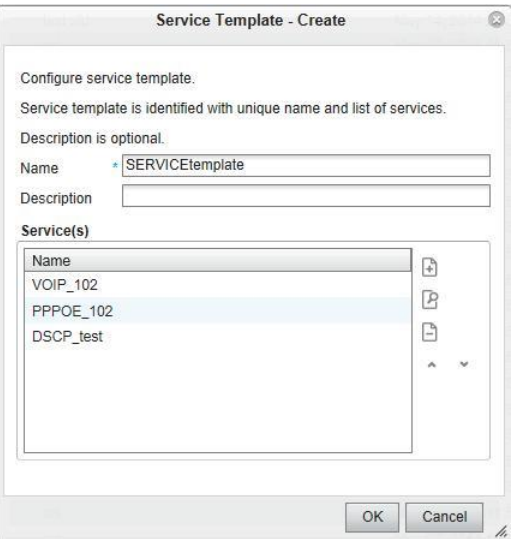

**Рисунок 4-141: Настройка шаблонов услуг**

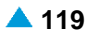

# **4.8.7. Создание профиля Alarm Profile для абонентской платы VDSL2**

Профили аварийных сигналов используются для реализации мониторинга производительности сетевого элемента. Некоторые пороговые значения для локальных или удаленных счетчиков организованы в виде профиля аварийных сигналов. Этот тип профиля не может быть вставлен в профиль услуг.

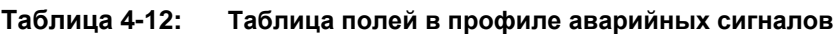

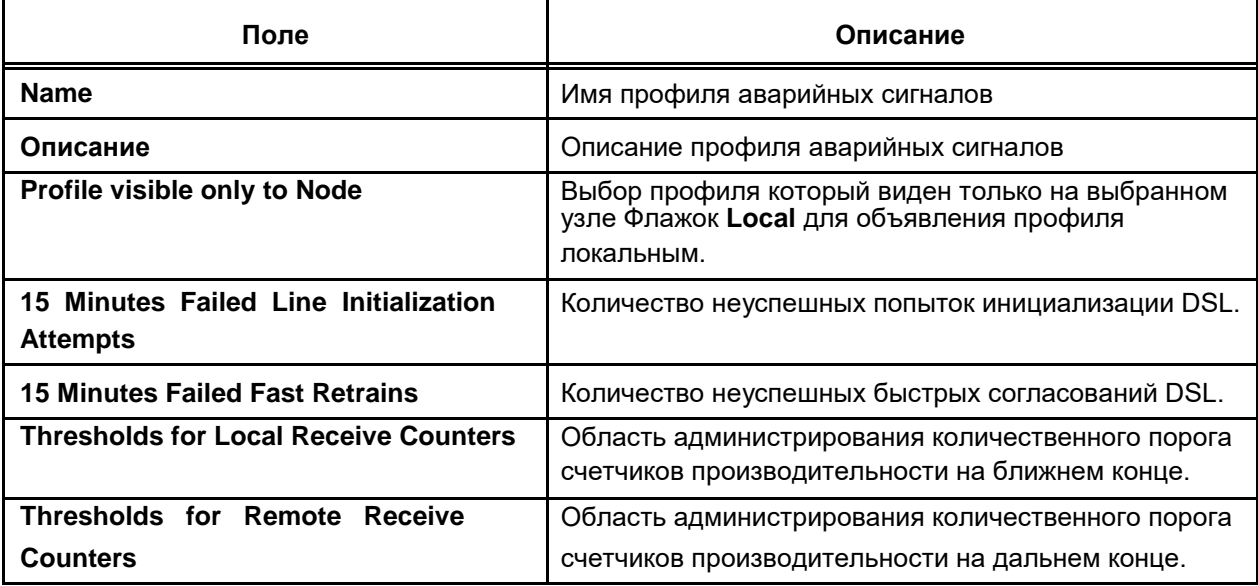

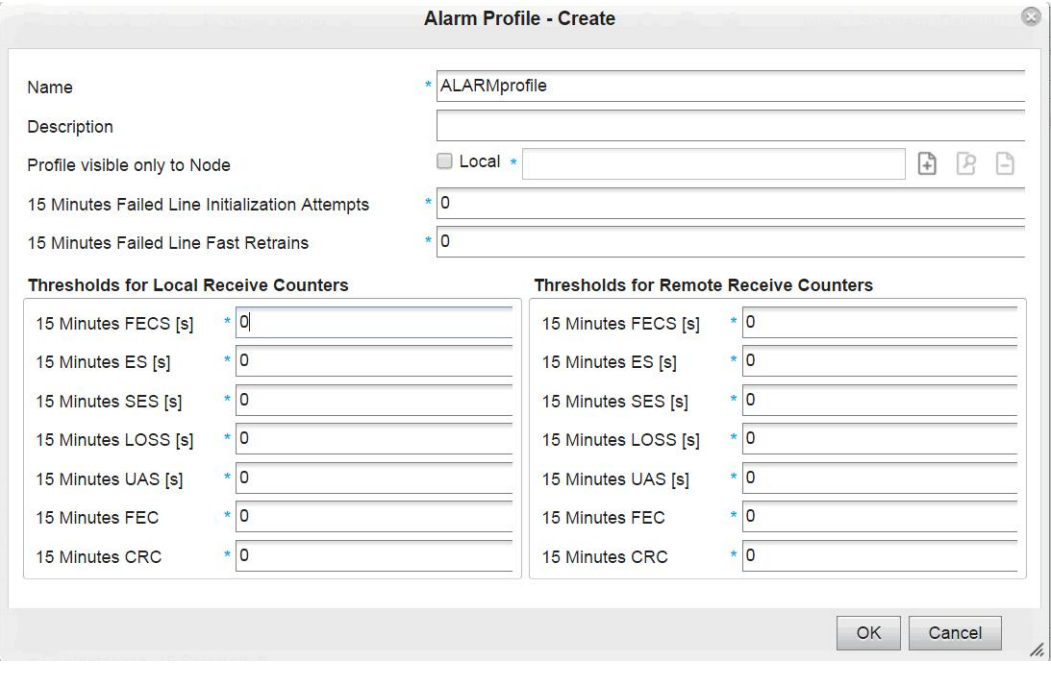

**Рисунок 4-142: Создание профиля аварийных сигналов**

# **4.8.8. Создание профиля DSL Profile для абонентской платы VDSL2**

Профили DSL задают все параметры работы портов ADSL или VDSL2 на сетевом элементе. **Таблица 4-13: Список полей в профиле DSL**

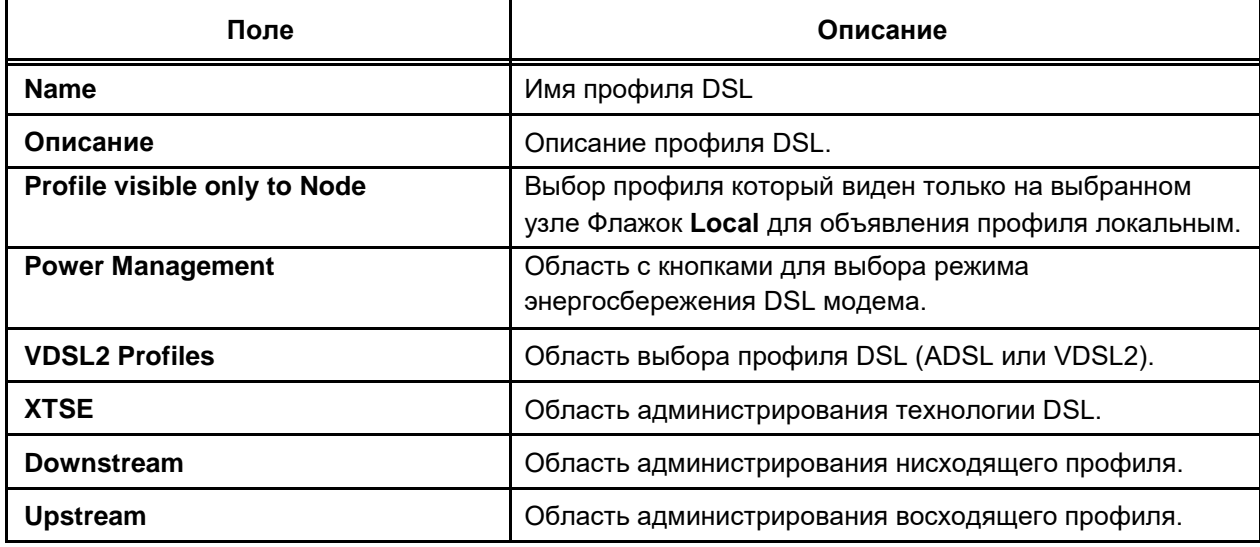

Этот тип профиля не может быть вставлен в профиль услуг.

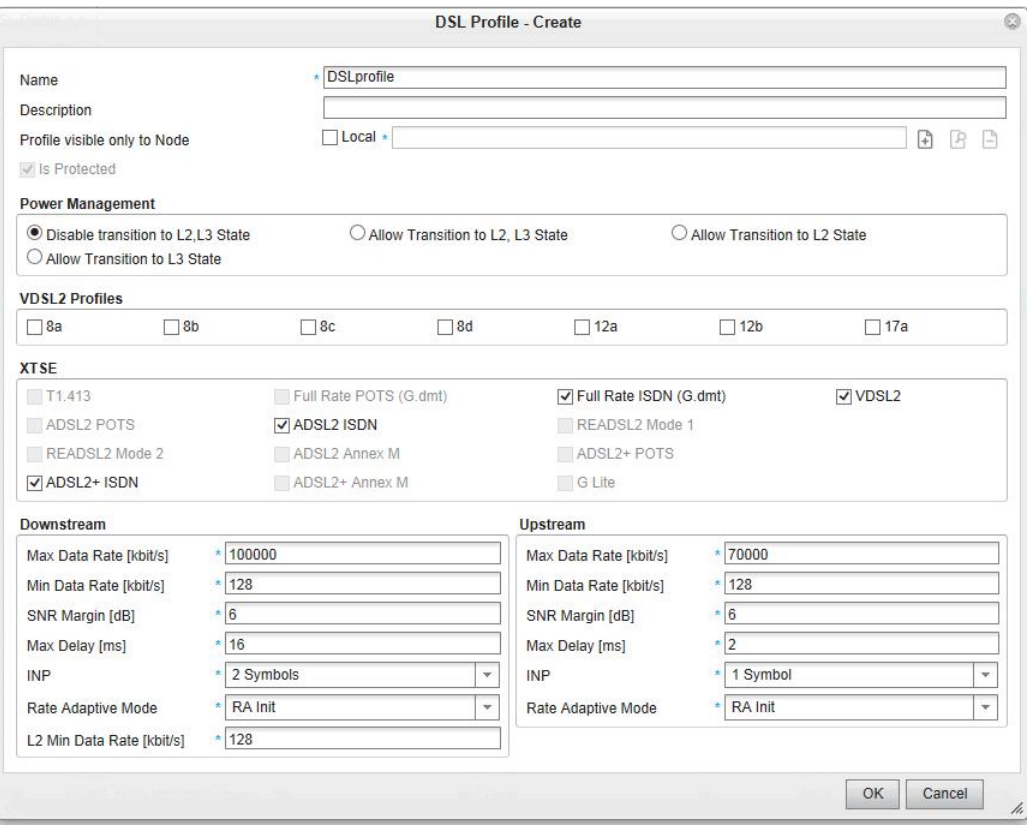

**Рисунок 4-143: Создание профиля DSL**

# <span id="page-132-0"></span>**4.9. Конфигурирование провизионирования одного пользователя**

Услуги в форме профилей услуг, которые пользователь хочет внедрить на портах DSL, P2P Fiber или GPON, могут быть назначены для одного или нескольких абонентских портов. В первом случае мы описали процедуру провизионирования одного абонента, во втором случае мы использовали понятие "множественное провизионирование услуг". Для портов GPON используются ярлыки ONU ID вместо абонентских портов на платах.

# **4.9.1. Конфигурирование провизионирования одного абонента**

Провизионирование одного абонента означает назначение нескольких услуг на одного абонента. Интерфейс VLAN абонента реализован в виде профиля VLAN не являющегося частью профиля услуг и таким образом поддерживающего модель "VLAN на пользователя".

"VLAN per User model" предназначен только для бизнес-абонентов и требует функции приложения "VLAN Stacking". Назначение и распределение таких VLAN базируется на типе услуги (например,VoIP, соединение с сетью конкретного отдела, доступ к Интернету).

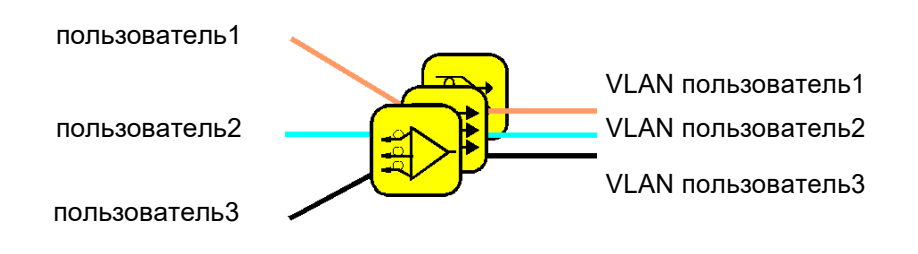

**Рисунок 4-144: Модель VLAN на пользователя**

Использование "VLAN per Service model" предназначено для частных абонентов, использующих похожий (но не одинаковый) набор услуг широковещания. Назначение и распределение таких VLAN базируется на типе услуги (например, данные, звук и видео).

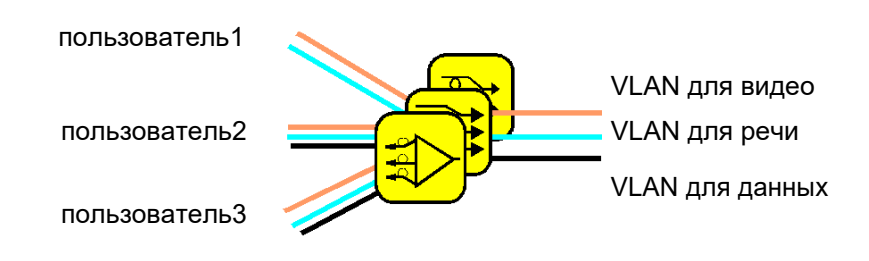

**Рисунок 4-145: Модель VLAN на услугу**

Для настройки провизионирования одного абонента выберите элемент **Provisioning** > **Subscriber Provisioning**. На вкладке элемента нажмите на команду **Open**. Откроется окно **Subscriber Provisioning-Update**.

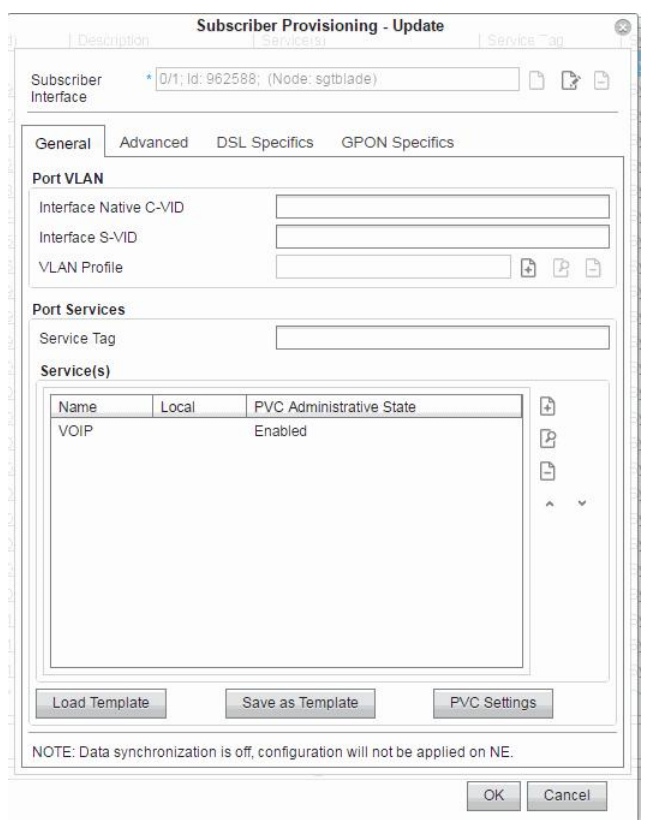

**Рисунок 4-146: Провизионирование одного абонента - главная вкладка**

На каждом отдельном порту также возможно установить удаленный идентификатор абонентской линии DHCP RA (или PPPoE IA) и номер предприятия IPv6 DHCP RA (см. раздел ["Часть](#page-109-0) DSL или [P2P Fiber"](#page-109-0)).

На портах, поддерживающих режим векторинга VDSL2, можно включить или выключить режим векторинга для работы порта для устранения помех на линии VDSL2. Это применимо для плат SGT и SGV.

Платы с абонентскими портами VDSL2 и ADSL должны также содержать профили DSL и профили аварийных сигналов в рамках профилей услуг. Для абонентских портов VDSL2, поддерживающих режим векторинга, можно выбрать уровень векторинга VDSL2 для выбранного порта.

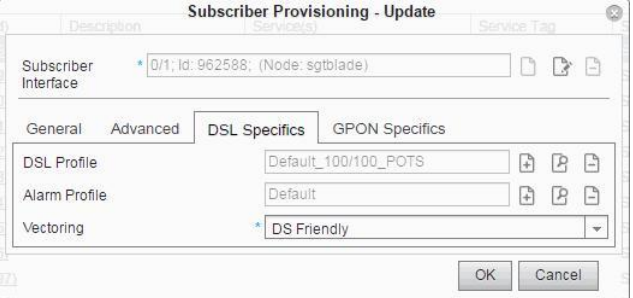

**Рисунок 4-147: Провизионирование одного абонента – Вкладка Advanced**

## **Провизионирование абонентов GPON**

Для провизионирования абонентов ONU используется метка ONU ID (Id интерфейса), к которому должен быть подсоединен профиль услуг.

| Subscriber Provisioning<br>18<br>$\mathbb{Z}$<br>La Other Actions Y |                |                    |                                    |             |
|---------------------------------------------------------------------|----------------|--------------------|------------------------------------|-------------|
| Node: Board                                                         | Interface (Id) | <b>Description</b> | Service(s)                         | Service Tag |
| 3276; spablade; AN; SPA (1)                                         | 0/1/1 (890900) | ONU 0/1/1          | internet profile 100, ipty profile | template    |

**Рисунок 4-148: Провизионирование абонентов ONU**

#### **Формирование трафика для абонента GPON**

Если пользователь хочет ограничить скорость всего для конкретного ONU (после настройки профилей услуг), он может настроить скорость трафика и максимальный размер пакетов в нисходящем направлении.

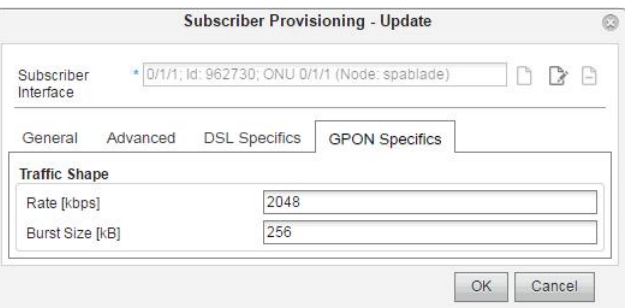

#### **Рисунок 4-149: Провизионирование одного абонента – Вкладка GPON specifics**

Данную операцию необходимо выполнить с особой осторожностью, как как она может повлиять на предварительно настроенные профили потока услуг (общая часть) в профилях услуг.

## **4.9.2. Конфигурирование множественного провизионирования услуг**

## **Операции провизионирования множественных абонентов DSL**

Услуга представляет собой объект с данными о свойствах, который может быть назначен абонентскому порту на сетевом элементе Lumia. Профиль VLAN, услуга или шаблон услуг или могут назначаться на порты DSL или абонентские порты оптоволоконной связи. Мы рассмотрим назначение услуг на абонентских портах VDSL2.

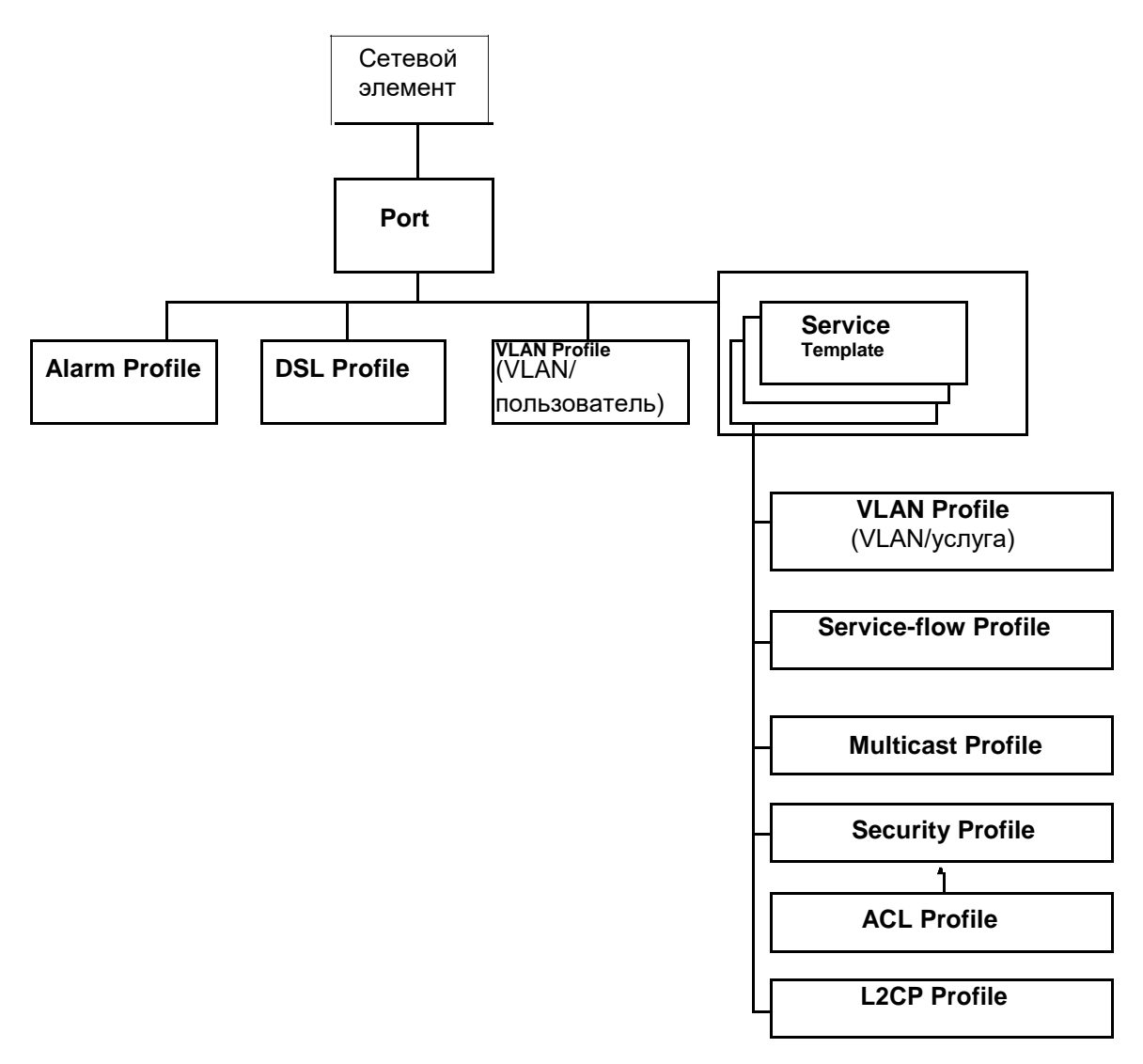

**Рисунок 4-150: Назначение профилей услуг на абонентский порт VDSL2**

Чтобы назначить профиль услуги на абонентский порт VDSL2, выберите элемент **Provisioning** > **Subscriber Provisioning** и щелкните значок **Search**. Отобразится список абонентских портов для конкретной платы.

Для поиска узла (**Node**) «sgtblade» воспользуйтесь инструментом поиска. Добавьте профиль услуги «**VOIP**», например, на интерфейсе 0/1 платы SGT.

Затем выберите команду **Other Actions > Multiple Provisioning**. Откроется мастер **Multiple Provisioning** для назначения профиля услуг на порт.

В области **Node Type** нажмите на кнопку **DSL Ports**.

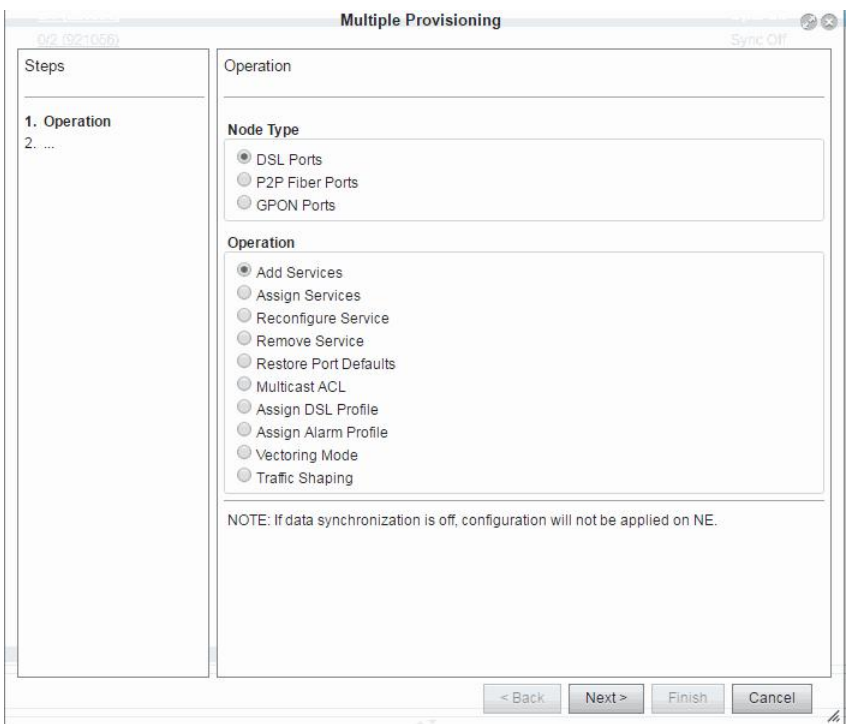

**Рисунок 4-151: Множественное провизионирование** В

области **Operation** нажмите на кнопку **Add Services**.

Нажмите кнопку **Next** для перехода к следующему шагу мастера. Затем выберите профиль услуг «VOIP» в окне **Service**.

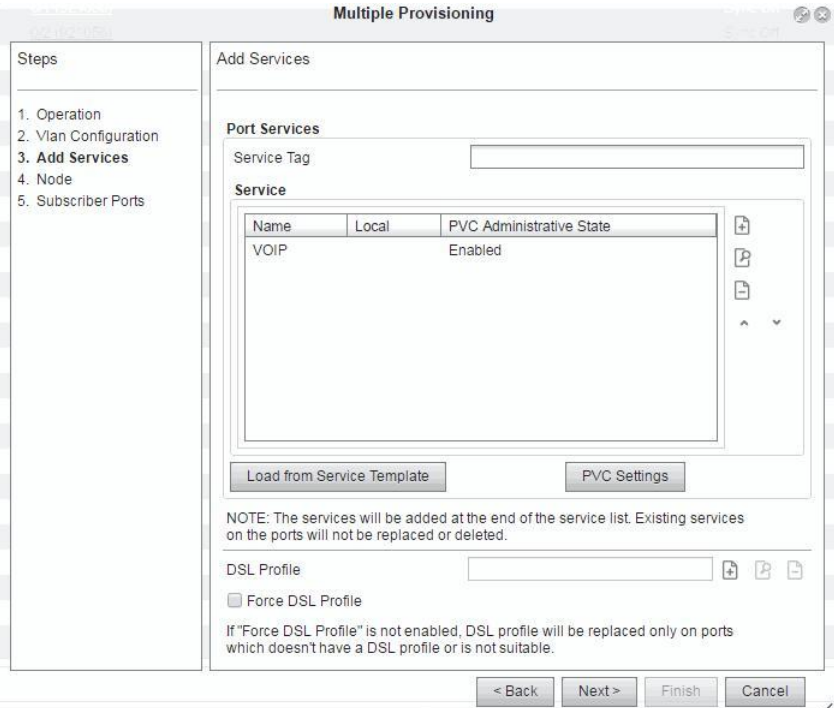

**Рисунок 4-152: Добавление услуг**

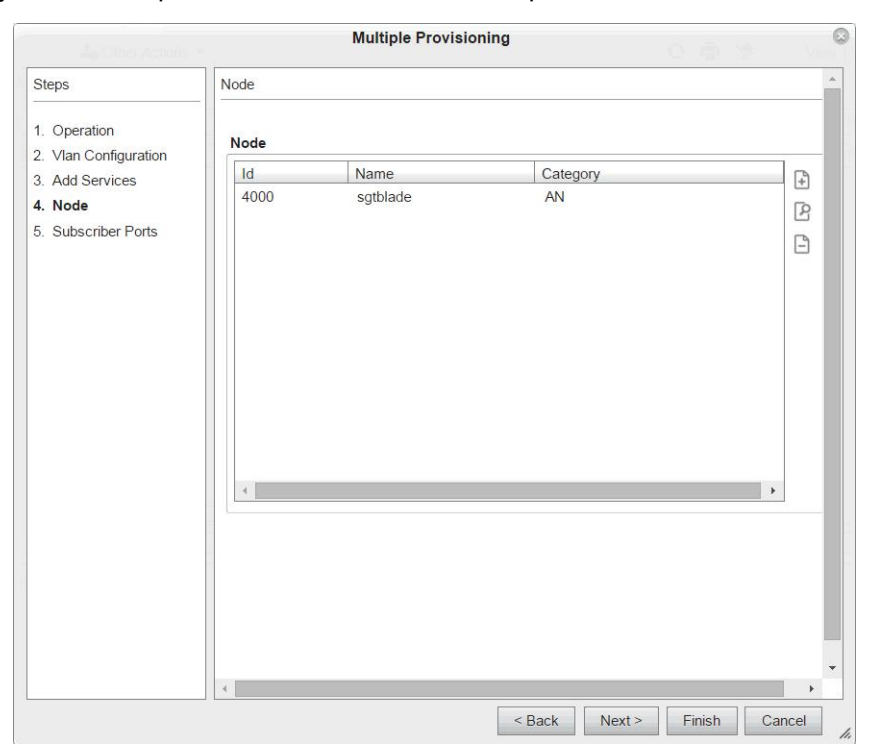

Нажмите кнопку **Next**. Выберите **Node** в окне **Node** мастера.

**Рисунок 4-153: Добавление узла**

Нажмите кнопку **Next** для перехода к следующему шагу мастера. Выберите **Subscriber Port**.

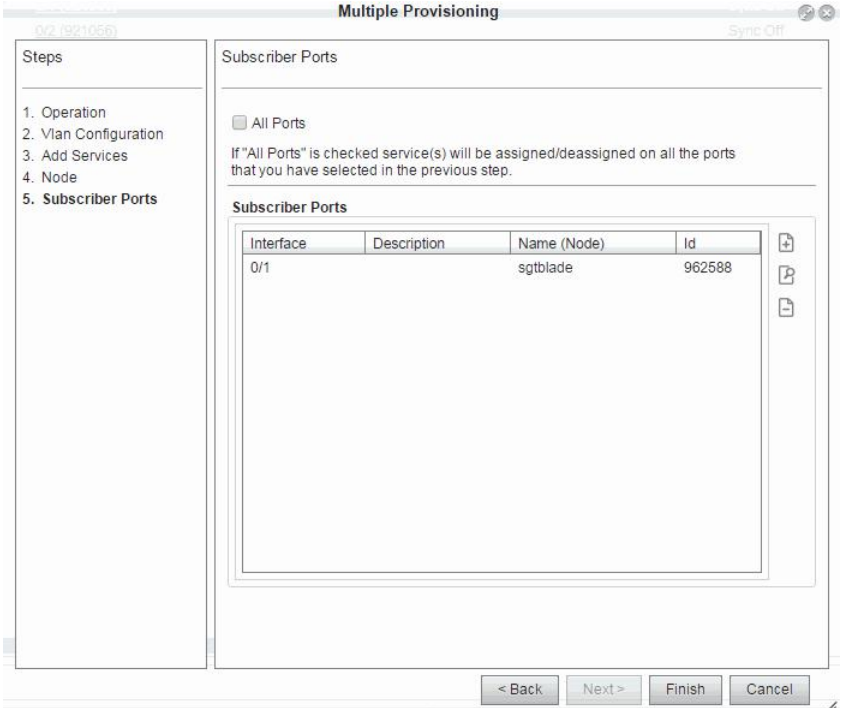

**Рисунок 4-154: Добавление абонентского порта** 

Для завершения процедуры конфигурации нажмите кнопку **Finish**.

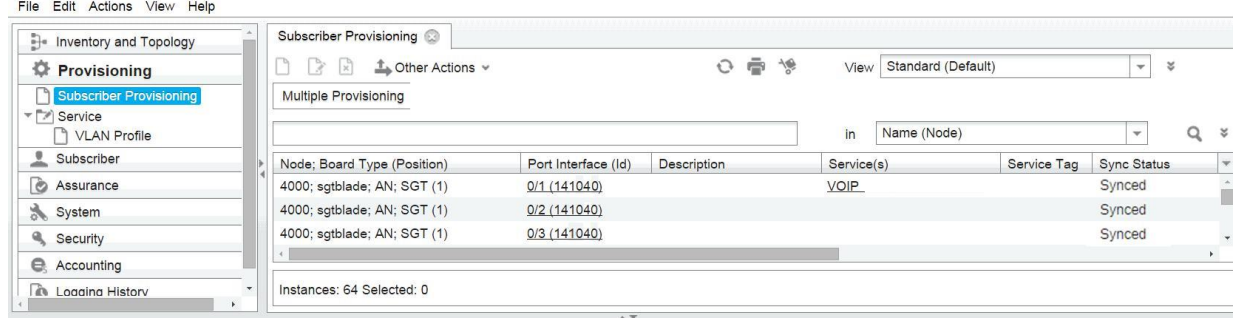

#### **Рисунок 4-155: Назначенный на порт профиль услуг**

Система MNS записывает назначение профиля **Service** на порт как событие в журнал. Это можно увидеть как новую добавленную строку в таблице элемента **Event Log**.

**ISKRATEL** SI3000 Management Node System

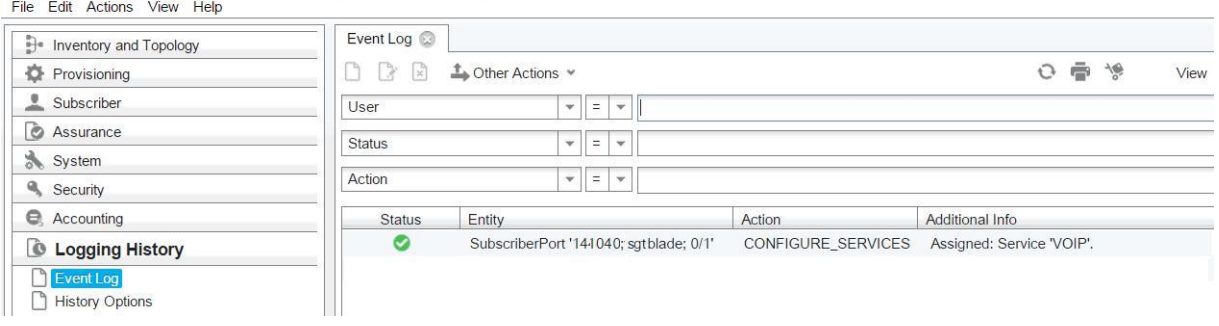

**Рисунок 4-156: История ведения журнала**

## **Операции провизионирования множественных абонентов P2P Fiber**

Назначение услуг на оптоволоконные абонентские порты аналогично назначению услуг на абонентские порты DSL.

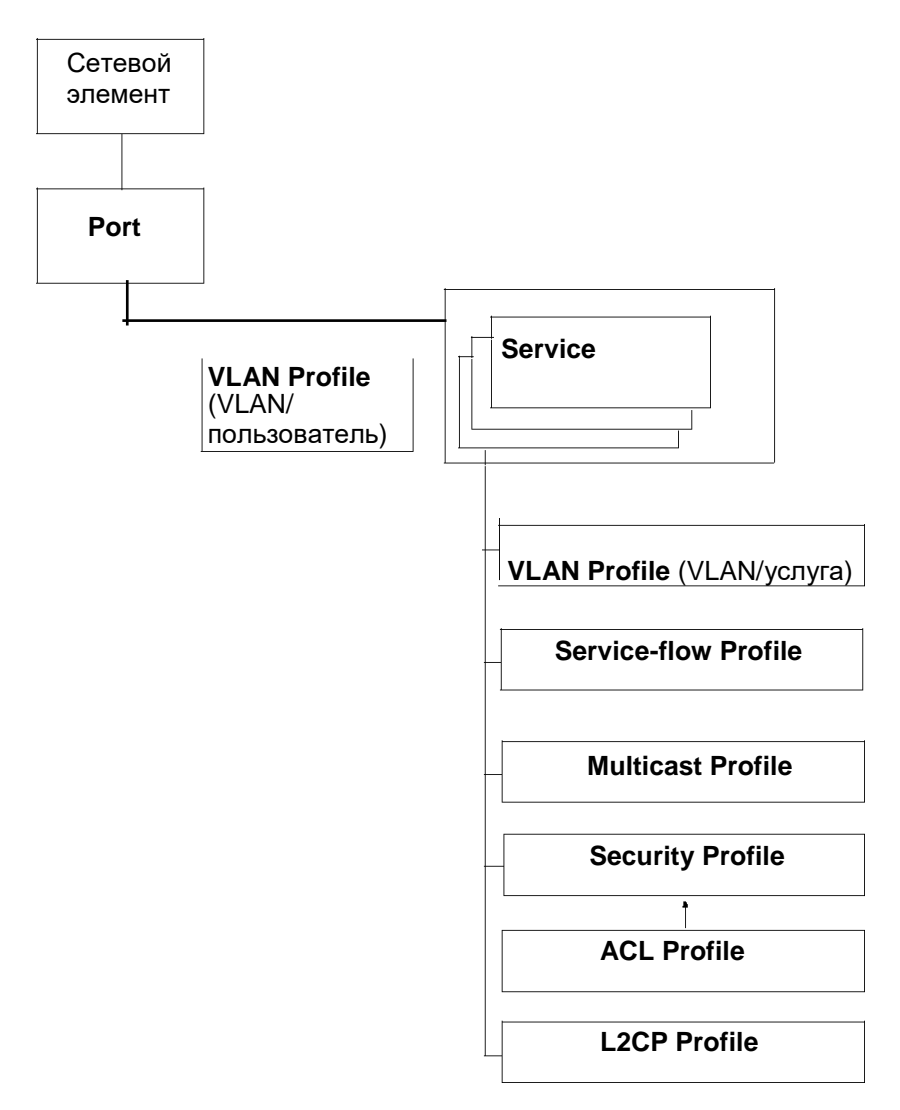

#### **Рисунок 4-157: Назначение профилей услуг на абонентский порт оптической связи P2P**

Чтобы назначить профиль услуги на абонентский оптоволоконный порт, выберите элемент **Provisioning** > **Subscriber Provisioning** и щелкните значок **Search**. Отобразится список абонентских портов для конкретной платы.

Для поиска узла (**Node**) "sfhblade" воспользуйтесь инструментом поиска. Выберите абонентский порт платы SFH из списка, где подключен оптический модем. Добавьте услугу "**VOIP**", например, на интерфейсе 0/1 платы SFE.

Затем выберите команду **Other Actions** > **Multiple Provisioning**. Откроется мастер **Multiple Provisioning** для назначения профиля услуг на порт.

В области **Node Type** нажмите на кнопку **P2P Fiber Ports**.

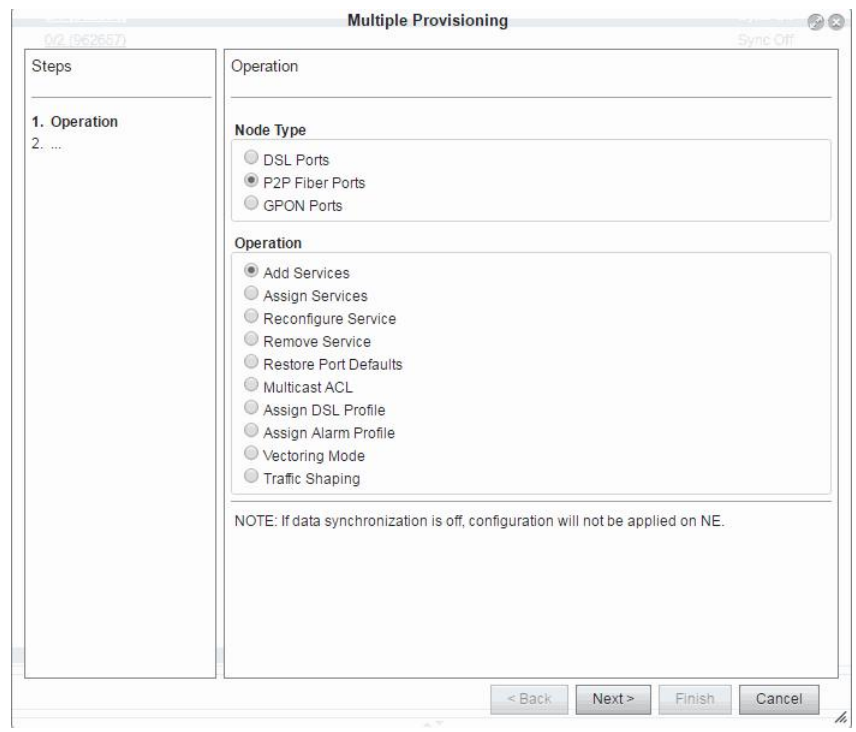

**Рисунок 4-158: Множественное провизионирование** В

области **Operation** нажмите на кнопку **Add Services**.

Нажмите кнопку **Next** для перехода к следующему шагу мастера. Затем выберите профиль услуг «VOIP» в окне **Service**.

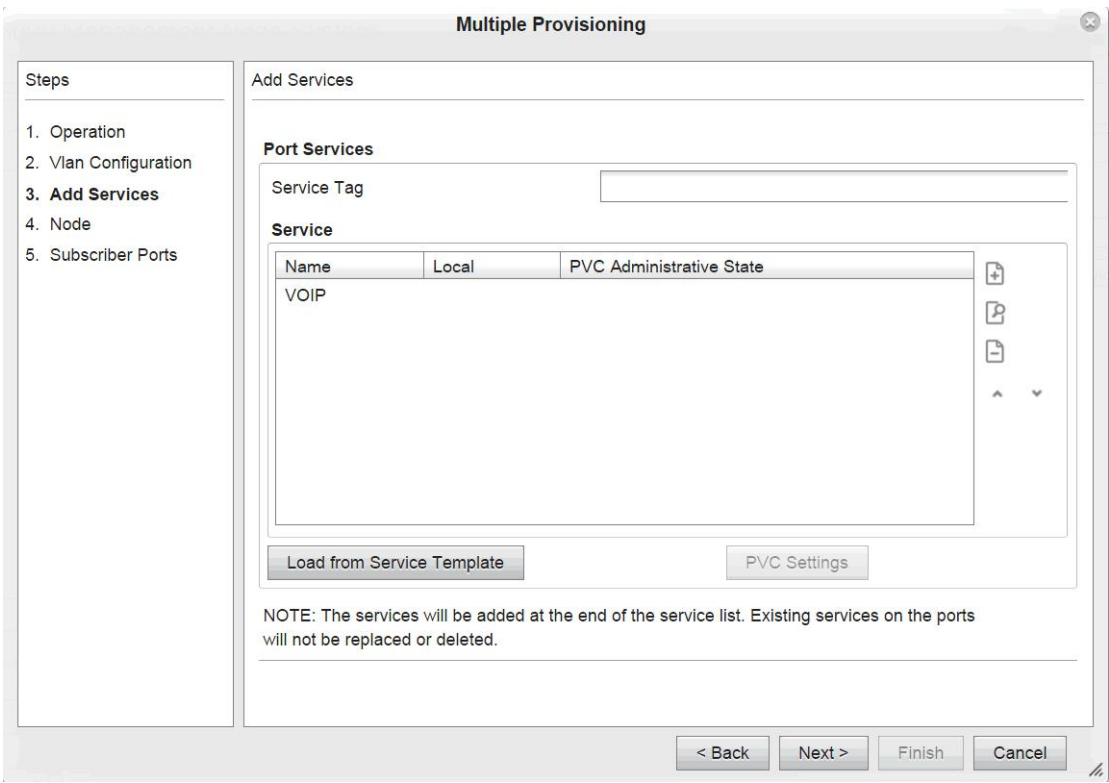

**Рисунок 4-159: Добавление услуг**

#### Добавление услуг

Выберите **Node** в окне **Node**. Нажмите **OK**. Нажмите кнопку **Next**.

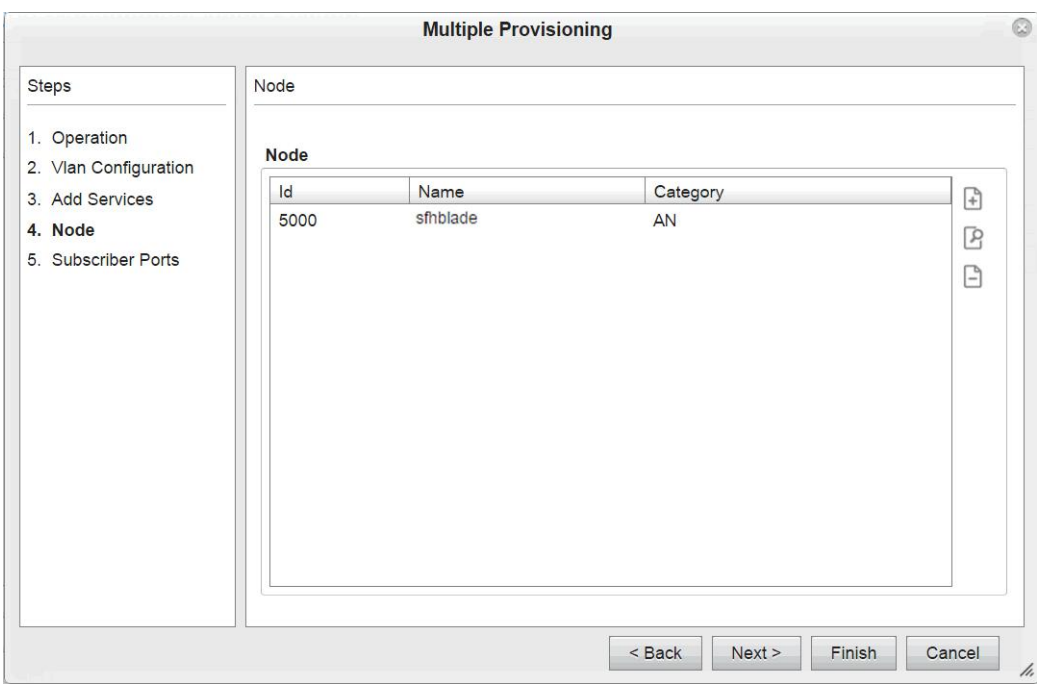

**Рисунок 4-160: Добавление узла**

Выберите **Subscriber Port** в окне **Subscriber Provisioning**. Нажмите **OK**. Затем нажмите кнопку Next.

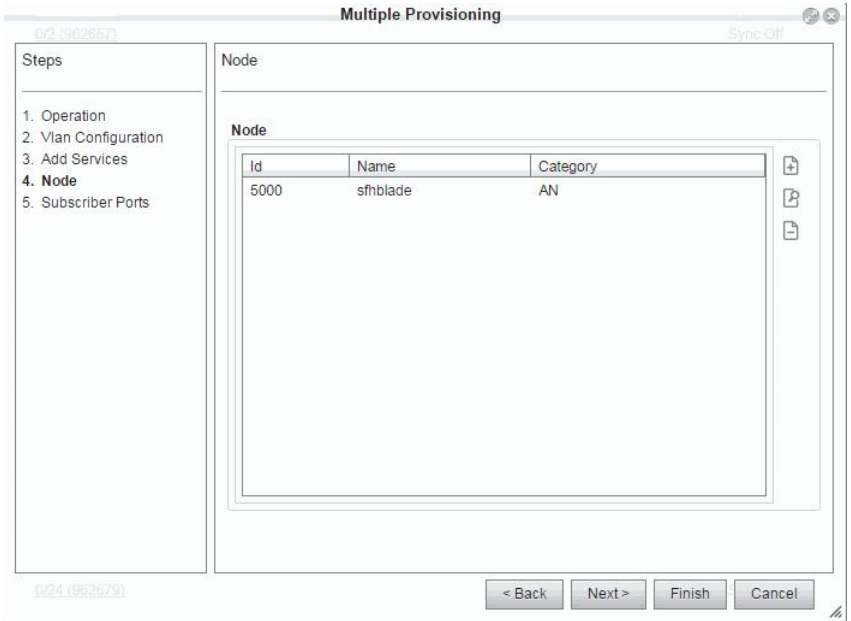

**Рисунок 4-161: Добавление абонентского порта**

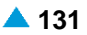

| Subscriber Provisioning                                          |                |                    |            |             |             |
|------------------------------------------------------------------|----------------|--------------------|------------|-------------|-------------|
| - 13<br>ß<br>$\mathbf{x}$<br><b>L</b> Other Actions <sup>↓</sup> |                |                    |            |             |             |
|                                                                  |                |                    |            |             |             |
| Node: Board                                                      | Interface (Id) | <b>Description</b> | Service(s) | Service Tag | Sync Status |
| 5000; sfhblade; AN; SFH (2)                                      | 0/1 (962656)   |                    | VOIP       |             | Synced      |
| 5000; sfhblade; AN; SFH (2)                                      | 0/2 (962657)   |                    |            |             | Synced      |
| 5000; sfhblade; AN; SFH (2)                                      | 0/3(962658)    |                    |            |             | Synced      |
| 5000; sfhblade; AN; SFH (2)                                      | 0/4 (962659)   |                    |            |             | Synced      |
| 5000; sfhblade; AN; SFH (2)                                      | 0/5 (962660)   |                    |            |             | Synced      |
| 5000; sfhblade; AN; SFH (2)                                      | 0/6 (962661)   |                    |            |             | Synced      |
| 5000; sfhblade; AN; SFH (2)                                      | 0/7 (962662)   |                    |            |             | Synced      |
| 5000; sfhblade; AN; SFH (2)                                      | 0/8 (962663)   |                    |            |             | Synced      |
| 5000; sfhblade; AN; SFH (2)                                      | 0/9 (962664)   |                    |            |             | Synced      |
| 5000; sfhblade; AN; SFH (2)                                      | 0/10 (962665)  |                    |            |             | Synced      |
| 5000; sfhblade; AN; SFH (2)                                      | 0/11 (962666)  |                    |            |             | Synced      |

**Рисунок 4-162: Назначенный на порт профиль услуг**

Система MNS записывает назначение профиля услуг на порт как событие в журнал. Это можно увидеть как новую добавленную строку в таблице элемента **Event Log**.

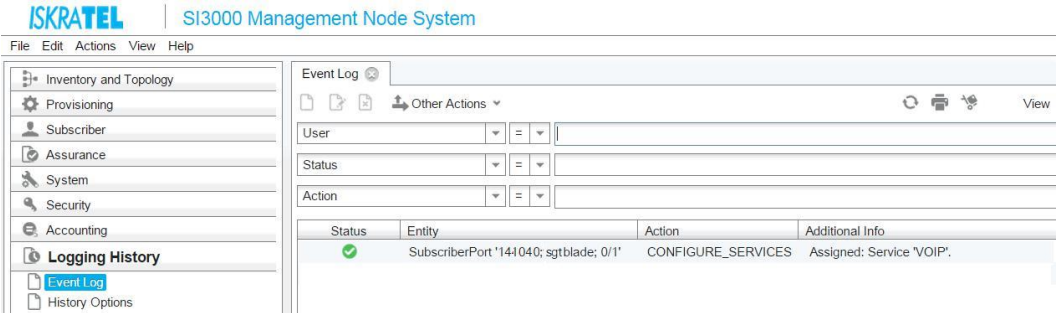

**Рисунок 4-163: История ведения журнала**

Сетевой элемент "sfhblade" посылает аварийные сигналы посредством протокола SNMP на MNS. Графический интерфейс пользователя в FMS позволяет просматривать все объявленные аварийные сигналы и состояния всех подключенных управляемых сетевых элементов. Его можно запустить командой **Start FMS** в группе элементов **Product Release Tree**, функциональная группа **Inventory and Topology**.

Представим ситуацию, что пользователь хочет создать (при помощи CLI) профиль услуг, назначить его на первый порт доступа сетевого элемента "sfhblade" и выгрузить его с сетевого элемента на MNS. Чтобы это проделать, необходимо сначала выключить синхронизацию, включив кнопку **Data Sync Off** в окне **Data Synchronization**. Затем необходимо назначить профиль услуг на порт. В окне **Data Synchronization** кнопка **Data Sync On** должна быть снова включена и флажок **Upload** установлен.

#### **Операции провизионирования множественных абонентов GPON**

Провизионирование нескольких абонентов на различных ONU возможно для выбранного узла OLT. Мастер настройки множественного провизионирования похож на таковой для портов DSL и P2P Fiber. Но в список добавляются две дополнительные операции, как можно увидеть на рисунке [4-](#page-143-0) [164.](#page-143-0)

В элементе **Subscriber provisioning** нажмите на команду **Multiple Subscriber** на панели инструментов. Откроется мастер **Multiple Provisioning** .

<span id="page-143-0"></span>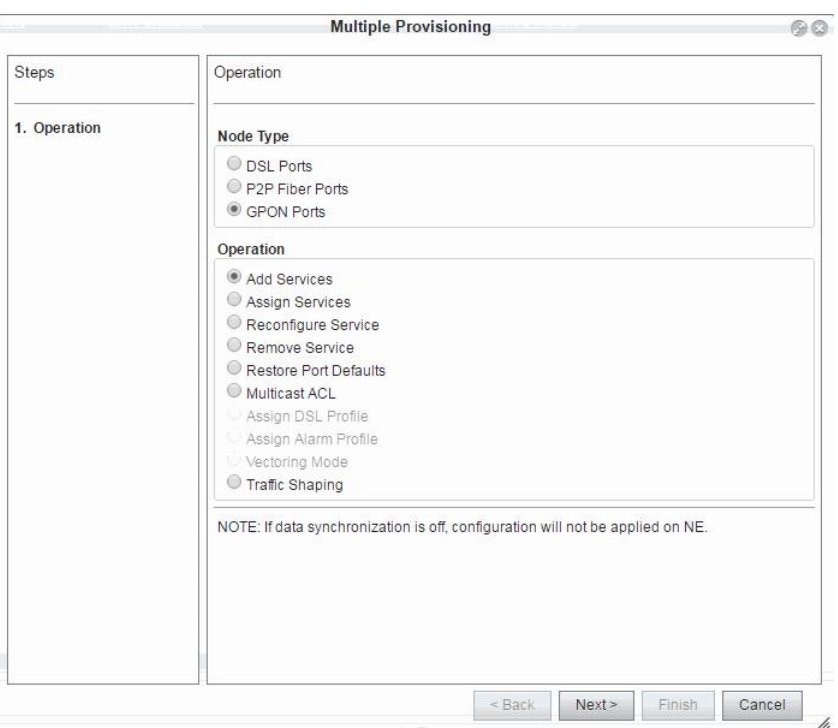

**Рисунок 4-164: Операции множественного провизионирования GPON**

- Операция **Restore Port Defaults** делает возможным восстановление настроек по умолчанию. Все настройки в графическом интерфейсе пользователя MNS будут сначала удалены, а потом восстановлены со значениями по умолчанию. Обратите внимание, что настройки, введенные вручную при помощи команд CLI и относящиеся к настройкам DSL линий, не будут отменены и возвращены к настройкам по умолчанию.
- Операция **Multicast ACL** делает возможным установить схему TV программ на нескольких абонентских портах на выбранном узле. При помощи использования многоадресных списков контроля доступа поставщик услуг может задать различные наборы групп многоадресной передачи, для которых разрешается участие на выбранном интерфейсе абонента (Id). Для упрощения конфигурирования групп многоадресной передачи данный продукт поддерживает назначение имен таким группам. При помощи этой функции пользователь может назначать уникальное имя каждому IP многоадресной передачи (каналу TV) и VLAN. После этого пользователю больше не придется запоминать IP-адреса многоадресной передачи. В ACL многоадресной передачи можно вводить имена групп по мере необходимости.
- Операция **Traffic Shaping** предназначена для ограничения трафика и предотвращения всплесков трафика на множественных ONU. Потери пакетов не произойдет т.к. они временно находятся в буферах.

#### **Описание при провизионировании**

Эта функция облегчает управление обновлениями ONU во время процедуры провизионирования абонентов. Вместо

Нажмите значок **Modify** возле элемента данных **Subscriber Interface**. Окно **ONU - Update** откроется сразу вместо его настройки в элементе **Inventory and Topology > ONU**.
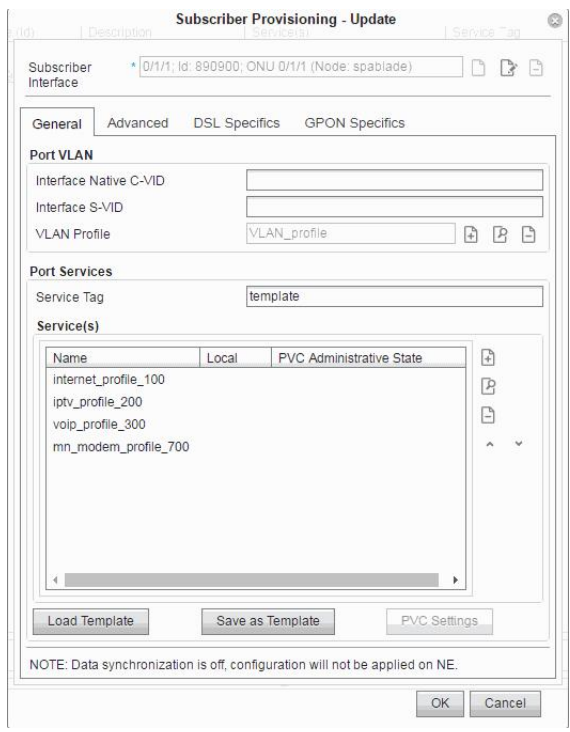

### **Рисунок 4-165: Использование описания при провизионировании абонентов ONU**

### **События журнала истории**

Система MNS записывает различные действия, относящиеся к абонентской плате GPON и ONU, как события. Их можно увидеть как новые добавленные записи в таблице элемента **Logging History > Event Log**. Например, такие действия как создание или удаление подпрофилей услуг или перезагрузка ONU, создадут новые записи в таблице.

|      | Event Log<br>R<br>[50<br>Lother Actions Y |               |                             |  |
|------|-------------------------------------------|---------------|-----------------------------|--|
|      |                                           |               |                             |  |
| Stat | Entity                                    | <b>Action</b> | Additional Info             |  |
|      | ZNTS03427DAC                              | <b>DELETE</b> | Discovered ONU ZNTS03427DAC |  |
|      | ZNTS03428246                              | DELETE        | Discovered ONU ZNTS03428246 |  |
|      | ZNTS03428AAA                              | <b>DELETE</b> | Discovered ONU ZNTS03428AAA |  |
| Ø    | MnsNode '18305; spa18305; AN'             | <b>UPDATE</b> | ok                          |  |
|      | OnuUpgradeSrv '18305; James'              | UPDATE.       | ok                          |  |

**Рисунок 4-166: Журнал событий**

При помощи команды **Other Actions > Show Level 2 Records** возможно просмотреть содержимое файла журнала, выписанного из файла журнала.

### **4.9.2.1. Отображение текущей конфигурации в MNS и NE**

Плата доступа сетевого элемента посылает аварийные сигналы (при помощи протокола SNMP), и состояние абонентских портов изменяется.

Команда **Other Actions** > **Compare MNS <> NE Configuration** предоставляет обзор отличий между текущей конфигурацией в MNS, и текущей конфигурацией на сетевом элементе (NE).

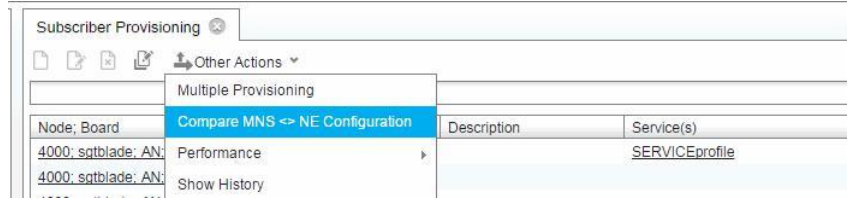

**Рисунок 4-167: Сравнение текущей конфигурации MNS DSL и конфигурации NE**

### **Отображение текущей конфигурации GPON в MNS и NE**

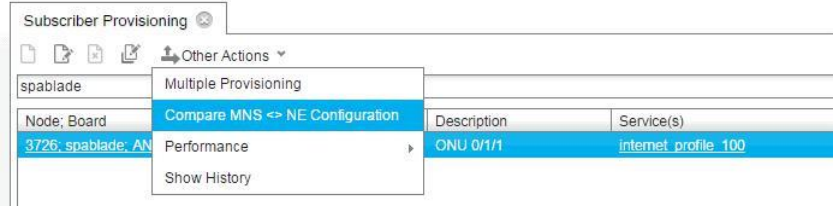

### **Рисунок 4-168: Сравнение текущей конфигурации MNS GPON и конфигурации NE**

Команда **Other Actions > Compare MNS <> NE Configuration** предоставляет обзор отличий между текущей конфигурацией в MNS, и текущей конфигурацией на сетевом элементе (NE).

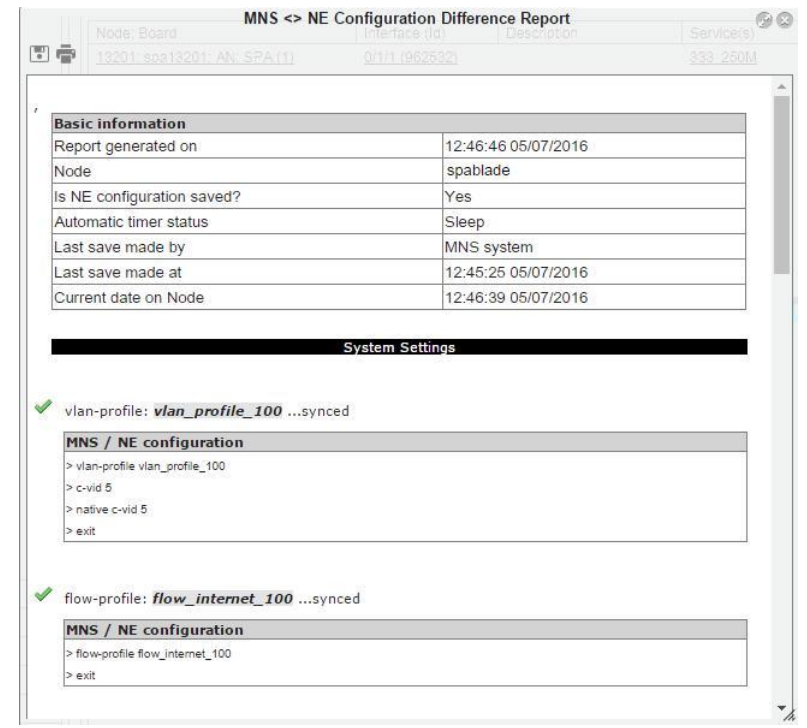

**Рисунок 4-169: MNS<>NE Configuration Difference Report - Subprofiles**

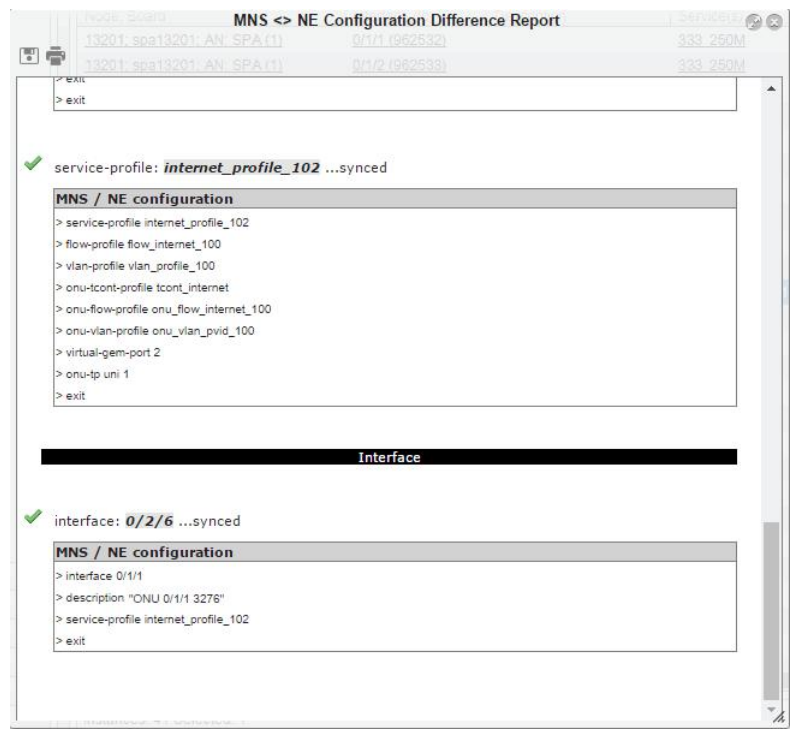

### **Рисунок 4-170: MNS<>NE Configuration Difference Report - Service and interface**

### **4.9.3. Просмотр операций множественного провизионирования абонентов**

Как уже было показано в предыдущих разделах, процедура множественного провизионирования поддерживает множественные операции назначения услуг множеству абонентов. Каждая операция в нижеприведенном списке предназначена для назначения множества услуг множеству абонентов одновременно.

- **Add Services**: делает возможным добавление одной или нескольких услуг нескольким абонентам одновременно на узлах DSL, P2P Fiber, GPON.
- **Assign Services**: делает возможным назначение набора услуг N абонентам одновременно на узлах DSL, P2P Fiber, GPON. Назначенные до этого услуги, если таковые имелись, удаляются.
- **Reconfigure Service**: Делает возможным реконфигурацию существующей на порту услуги на узлах DSL, P2P Fiber, GPON. Выбранная (существующая) услуга заменяется на новую.
- **Remove Service**: делает возможным удаление выбранной услуги на множестве абонентских портов на сетевых элементах DSL, P2P Fiber, GPON.
- **Restore Port Defaults**: делает возможным восстановить на порту заводские настройки по умолчанию для узлов DSL, P2P Fiber, GPON.
- **Assign Services**: делает возможным назначение ТВ схемы для множественных абонентских портов на узлах DSL, P2P Fiber, GPON.
- **Assign DSL Profile**: делает возможным заменить назначенный профиль DSL на выбранных портах. Операция возможна только для портов DSL.
- **Assign Alarm Profile**: делает возможным заменить назначенный профиль аварийных сигналов DSL на выбранных портах. Операция возможна только для портов DSL.
- **Vectoring Mode**: делает возможным выбор уровня векторинга VDSL2 для выбранных портов.
- **Traffic Shaping**: делает возможным множественную настройку формирования трафика для различных ONU.

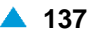

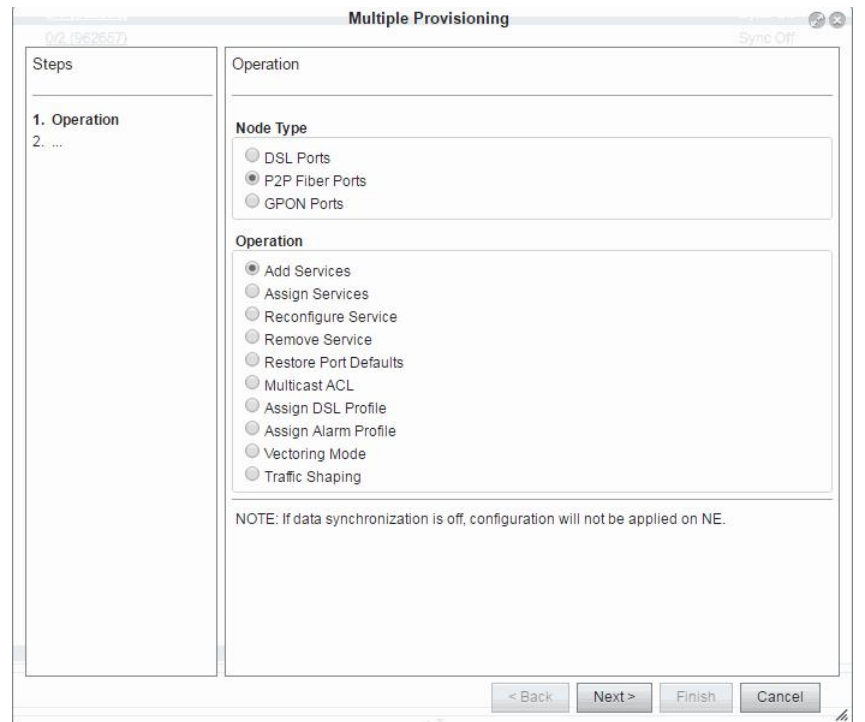

**Рисунок 4-171: Множественные операции** 

Далее вышеприведенные операции будут кратко объяснены.

# **4.9.3.1. Добавление услуг**

Данная операция добавляет одну или несколько услуг на N абонентских портов одновременно для узлов DSL, P2P Fiber, GPON. Новая услуга или услуги добавляются к уже существующим на портах услугах. В случае, если будут добавляться уже используемые услуги, операция будет отклонена.

На втором шагу мастера, запускаемого выбором кнопки **Add Services**, может быть настроена конфигурация VLAN. Пользователь может выбрать или удалить существующий профиль VLAN (не подходит для реализации модели "VLAN на пользователя", т.к. все порты получат один профиль VLAN) или задать исходный C-VID и шаг увеличения.

Если мы хотим удалить все введенные **Interface Native C-VID** или **Interface S-VID**, это необходимо сделать индивидуально для каждого.

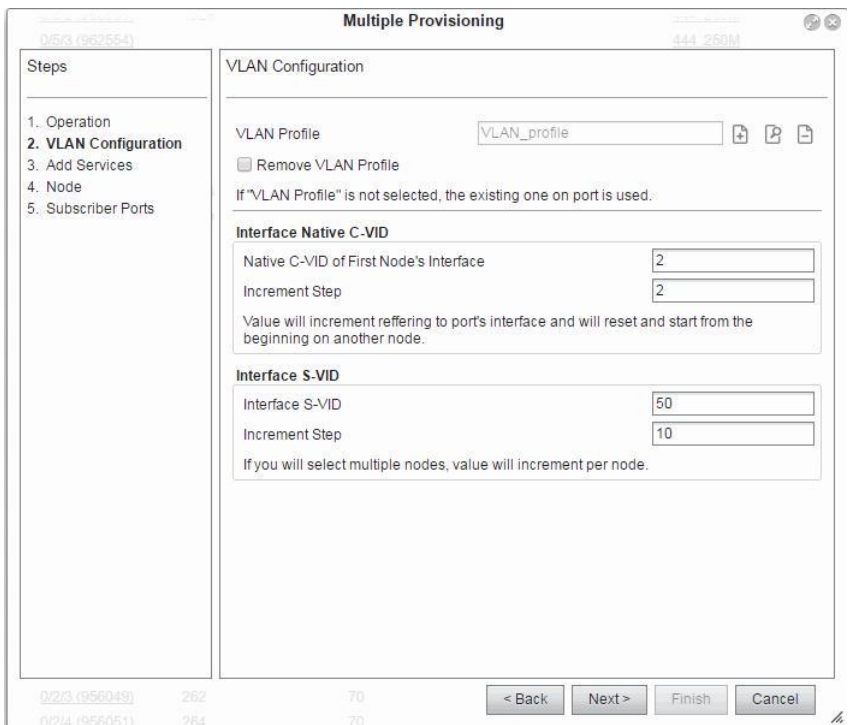

**Рисунок 4-172: Настройка конфигурации VLAN**

### **Пример**

Администратор сети хочет настроить нумерические значения Native C-VID и S-VID на трех разных узлах GPON, как показано на рис. ниже. На каждой плате GPON можно подключить 8\*128 ONU или 1024, каждому интерфейсу ONU в таблице ниже также назначается номер порта (portnr). Последнее не отображается на экране.

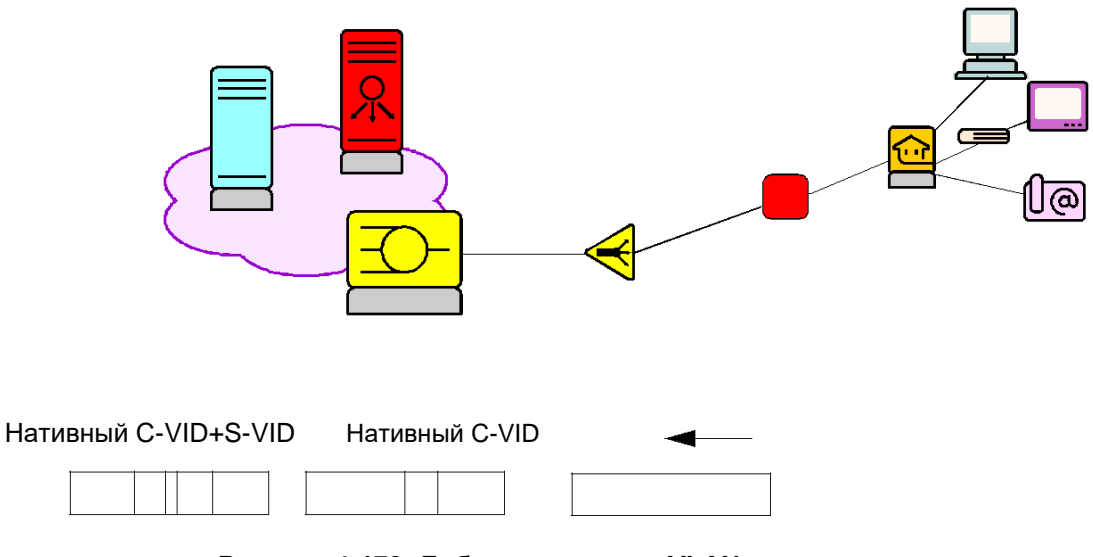

**Рисунок 4-173: Добавление тегов VLAN в кадры**

В таблице ниже описывается соотношение между номерами портов и интерфейсами ONU для узлов GPON.

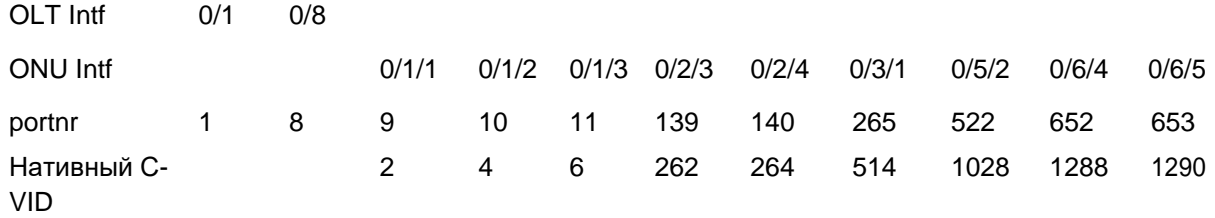

Нативный номер C-VID вычисляется с помощью уравнения (portnr-9)\*приращение шага+нативный c-vid.

Восходящие порты на каждом узле (плате) получают один S- VID. Числовое значение приращивается с учетом приращения шага при переходе на следующий узел.

| Subscriber Provisioning @                    |                  |                        |                 |
|----------------------------------------------|------------------|------------------------|-----------------|
| $\mathbb{R}$<br>ıđ<br>12<br>Lother Actions Y |                  |                        |                 |
|                                              |                  |                        |                 |
| Node; Board                                  | Interface (Id)   | Interface Native C-VID | Interface S-VID |
| 13201; spa13201; AN: SPA (1)                 | 0/5/1 (962552)   |                        |                 |
| 13201; spa13201; AN; SPA(1)                  | 0/5/2 (962553)   | 1028                   | 70              |
| 13201; spa13201; AN; SPA (1)                 | 0/5/3 (962554)   |                        |                 |
| 13201; spa13201; AN; SPA (1)                 | 0/5/4 (962555)   |                        |                 |
| 13201; spa13201; AN; SPA (1)                 | 0/5/5 (962556)   |                        |                 |
| 13201; spa13201; AN; SPA (1)                 | 0/6/1 (962557)   |                        |                 |
| 13201; spa13201; AN; SPA(1)                  | 0/6/2 (962558)   |                        |                 |
| 13201; spa13201; AN; SPA (1)                 | 0/6/3 (962559)   |                        |                 |
| 13201; spa13201; AN; SPA(1)                  | 0/6/4 (962560)   | 1288                   | 70              |
| 13201; spa13201; AN; SPA (1)                 | $0/6/5$ (962561) | 1290                   | 70              |
| 13201; spa13201; AN; SPA(1)                  | 0/7/1 (962562)   |                        |                 |
| 13201; spa13201; AN; SPA(1)                  | 0/7/2 (962563)   |                        |                 |
| 13201; spa13201; AN; SPA (1)                 | 0/7/3 (962564)   |                        |                 |
| 13201; spa13201; AN: SPA (1)                 | 0/7/4 (962565)   |                        |                 |
| 13201: spa13201: AN: SPA (1)                 | 0/7/5 (962566)   |                        |                 |
| 13201; spa13201; AN; SPA (1)                 | 0/8/1 (962567)   |                        |                 |
| 13201; spa13201; AN; SPA(1)                  | 0/8/2 (962568)   |                        |                 |
| 13201: spa13201: AN: SPA (1)                 | 0/8/3 (962569)   |                        |                 |
| 13201; spa13201; AN; SPA (1)                 | 0/8/4 (962570)   |                        |                 |
| 13201: spa13201: AN: SPA (1)                 | 0/8/5 (962571)   |                        |                 |
| 13205; spa13205; AN; SPA (5)                 | 0/1/1 (962529)   | $\overline{2}$         | 50              |
| 13205; spa13205; AN; SPA (5)                 | 0/1/2 (962530)   | $\overline{4}$         | 50              |
| 13205; spa13205; AN; SPA (5)                 | 0/1/3 (962531)   | 6                      | 50              |
| 13213; spa13213; AN: SPA (13)                | 0/1/33 (956039)  |                        |                 |
| 13213; spa13213; AN; SPA (13)                | 0/1/65 (956041)  |                        |                 |
| 13213; spa13213; AN; SPA (13)                | 0/1/128 (956043) |                        |                 |
| 13213; spa13213; AN: SPA (13)                | 0/2/1 (956045)   |                        |                 |
| 13213; spa13213; AN; SPA (13)                | 0/2/2 (956047)   |                        |                 |
| 13213; spa13213; AN; SPA (13)                | 0/2/3 (956049)   | 262                    | 60              |
| 13213; spa13213; AN; SPA (13)                | 0/2/4 (956051)   | 264                    | 60              |
| 13213; spa13213; AN; SPA (13)                | 0/3/1 (956053)   | 514                    | 60              |

**Рисунок 4-174: Конфигурирование нативных C-VID и S-VID**

### **4.9.3.2. Назначение услуг**

Данная операция делает возможным назначение набора услуг N абонентам одновременно на узлах DSL, P2P Fiber, GPON. Назначенные до этого услуги, если таковые имелись, удаляются. Пользователь имеет возможность выбрать множество портов, для которых будет выполняться данная операция.

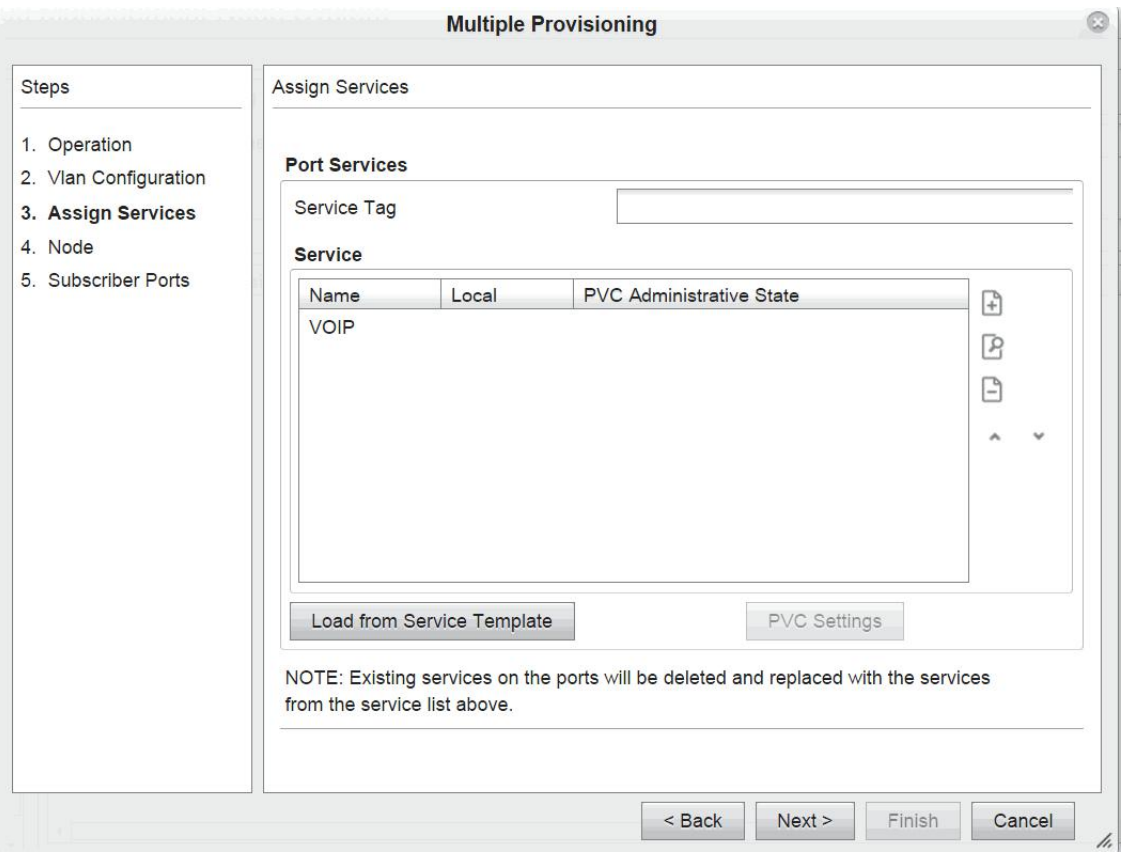

**Рисунок 4-175: Назначение услуг**

# **4.9.3.3. Реконфигурация услуги**

Делает возможным реконфигурацию существующей на порту услуги на узлах DSL, P2P Fiber, GPON.

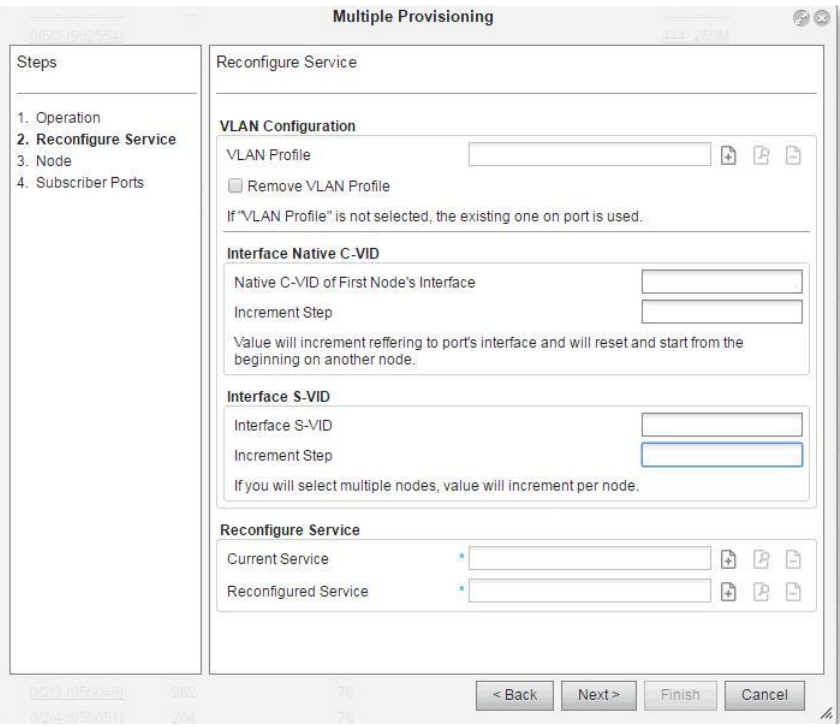

**Рисунок 4-176: Реконфигурация услуги**

# **4.9.3.4. Удаление услуги**

Операция удаляет выбранную услугу со множества портов на сетевых элементах DSL, P2P Fiber, GPON.

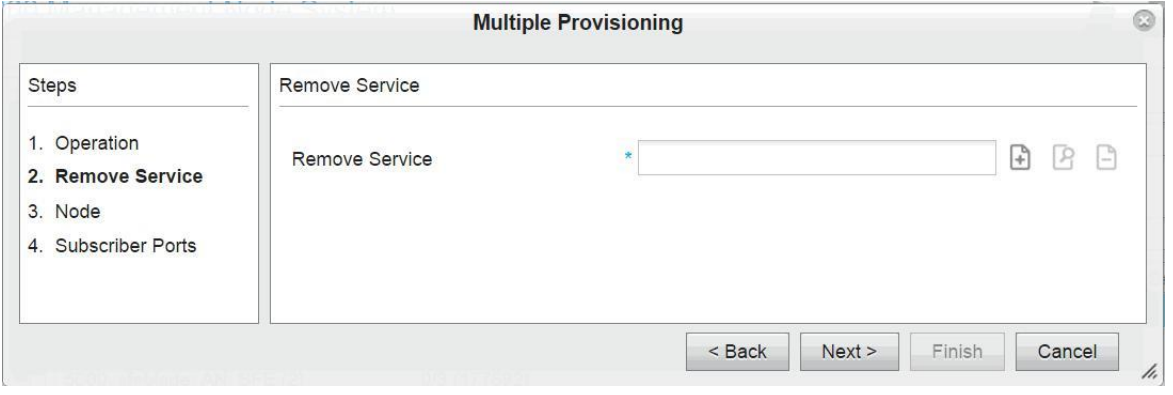

**Рисунок 4-177: Удаление услуги**

### **4.9.3.5. Восстановление настроек порта по умолчанию**

Данная операция восстанавливает на порту заводские настройки по умолчанию на узлах DSL, P2P Fiber, GPON. Пользователь имеет возможность выбрать множество портов, для которых будет выполняться данная операция.

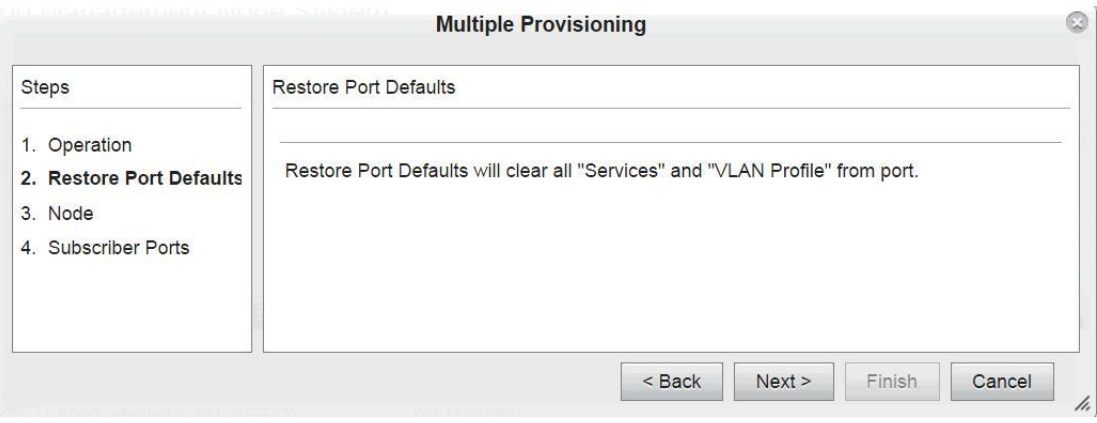

**Рисунок 4-178: Восстановление на порту настроек по умолчанию**

Если множественное провизионирование выполняется на портах DSL, то профиль аварийных сигналов и профиль DSL также заменяется.

## **4.9.3.6. Настройка многоадресных ACL**

Операция позволяет получить многоадресные ACL на нескольких портах DSL, P2P Fiber или GPON.

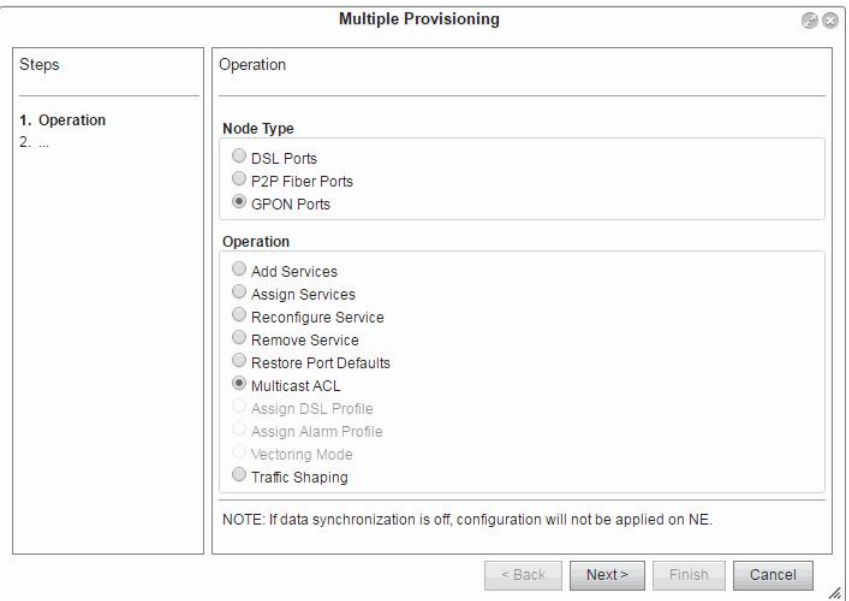

**Рисунок 4-179: Назначение многоадресных ACL нескольких абонентам GPON**

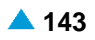

# **4.9.3.7. Назначение профиля DSL**

Эта операция заменяет назначенный профиль DSL на выбранных портах.

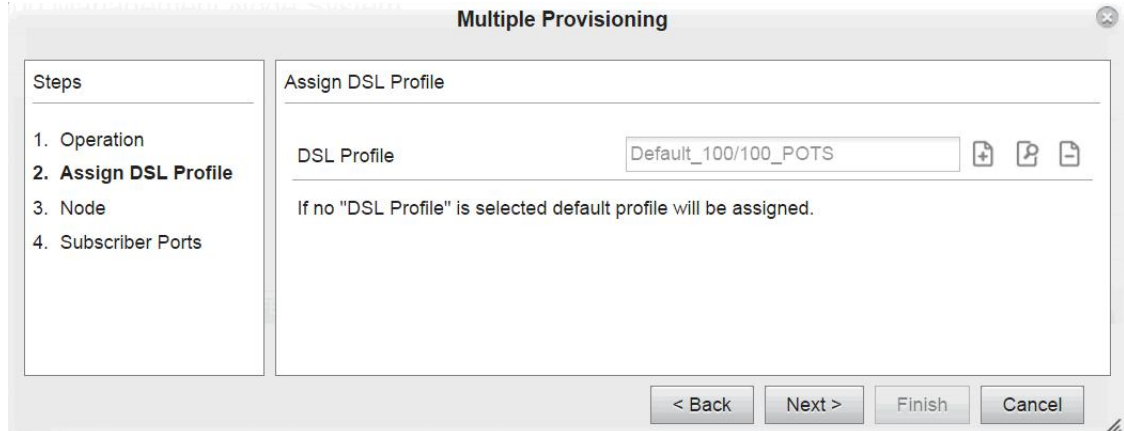

**Рисунок 4-180: Назначение профиля DSL**

### **4.9.3.8. Назначение профиля аварийных сигналов**

Эта операция заменяет назначенный профиль аварийных сигналов DSL на выбранных портах.

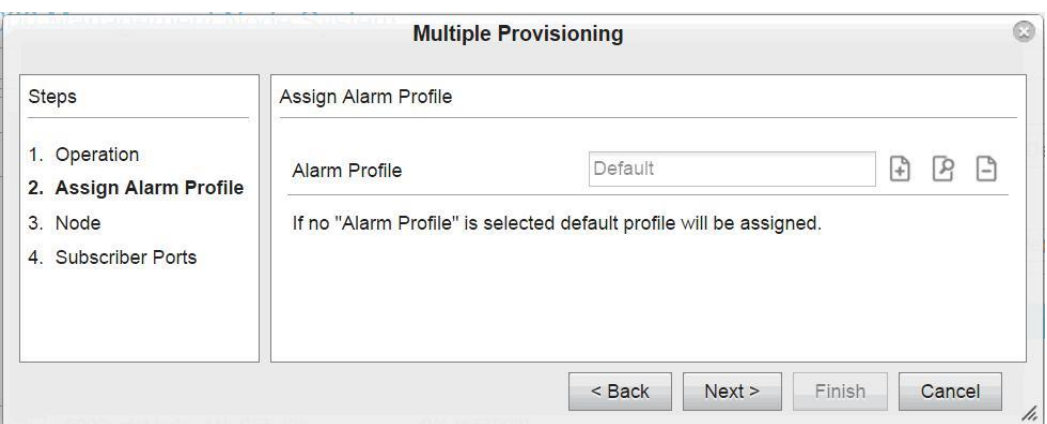

**Рисунок 4-181: Назначение профиля аварийных сигналов**

### **4.9.3.9. Выбор уровня режима векторинга VDSL2**

Данная операция позволяет выбрать уровень векторинга VDSL2 для выбранных портов VDSL2.

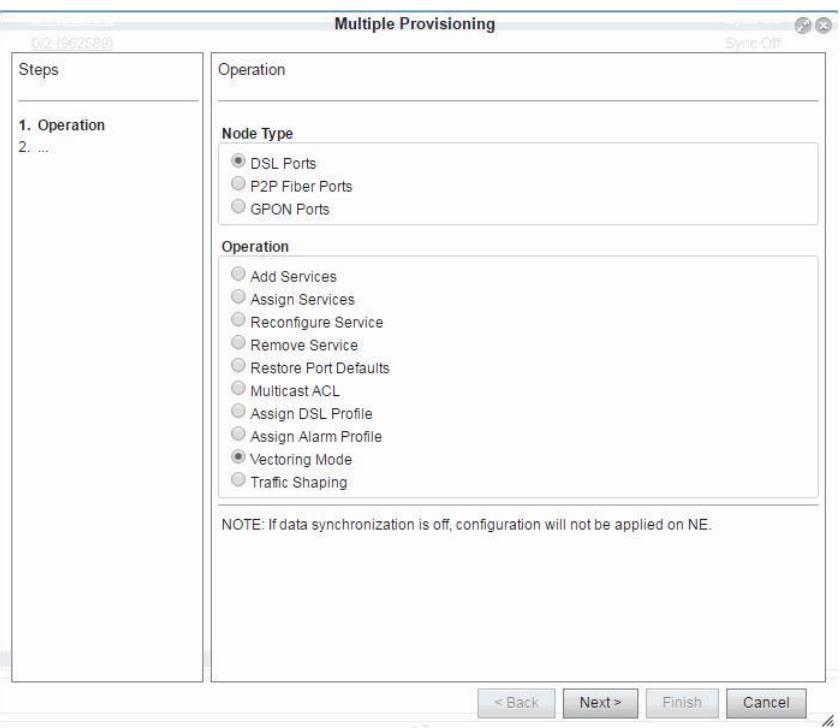

**Рисунок 4-182: Выбор режима векторинга VDSL2**

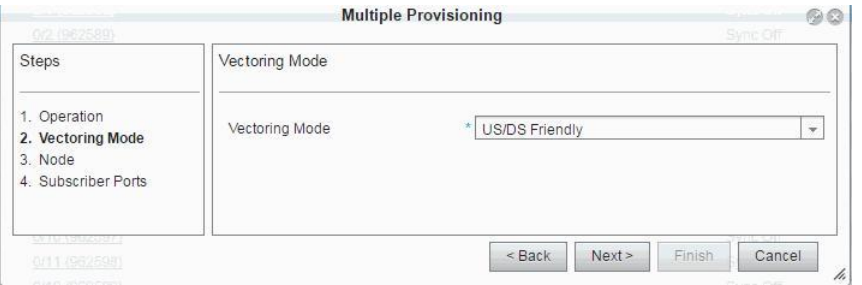

**Рисунок 4-183: Выбор уровня режима векторинга**

В раскрывающемся списке меню **Vectoring Mode,** пользователь может выбрать уровень функции векторинга для множественных портов VDSL2 для устранения помех на линиях VDSL2.

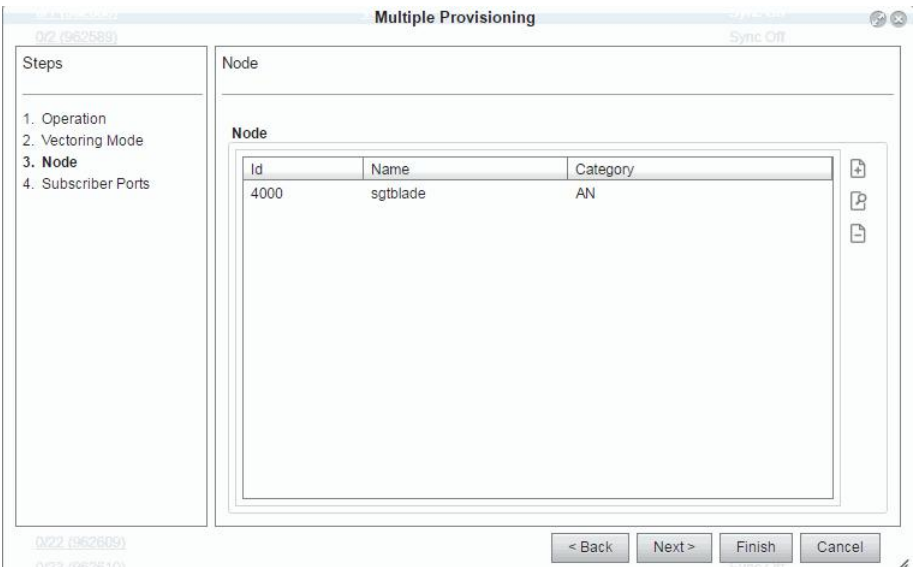

**Рисунок 4-184: Выбор абонентской платы VDSL2**

### **4.9.3.10. Настройка формирования трафика**

Данная операция позволяет выбрать множественные настройки для формирования трафика для портов GPON ONU для множественных ONU.

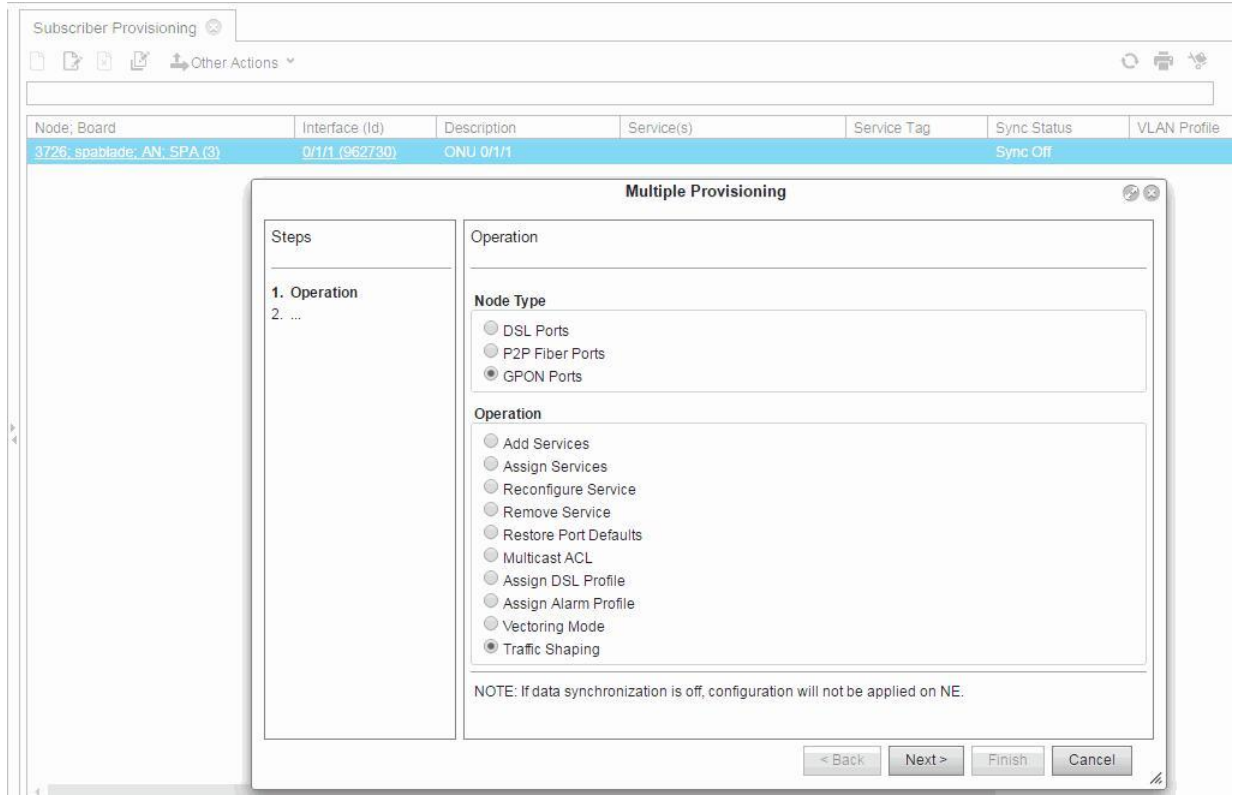

**Рисунок 4-185: Выбор операции Traffic Shape (формирование трафика)**

Пользователь должен ввести максимально разрешенную скорость трафика в нисходящем направлении и максимально разрешенный размер пакетов.

| Steps                              | Traffic Shaping |      |
|------------------------------------|-----------------|------|
| 1. Operation<br>2. Traffic Shaping | Rate [kbps]     | 2048 |
| 3. Node<br>4. Subscriber Ports     | Burst Size [kB] | 256  |

**Рисунок 4-186: Добавление скорости и размера пакета** 

Затем необходимо выбрать узел, к которому подключаются ONU.

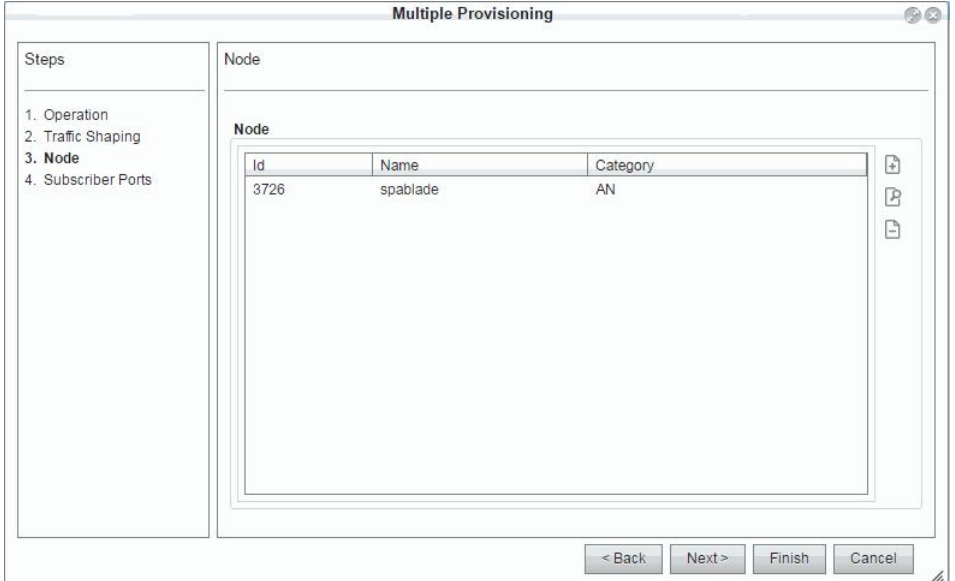

**Рисунок 4-187: Выбор абонентской платы GPON**

На последнем шаге пользователь выбирает ONU, для которых будет применяться формирование трафика.

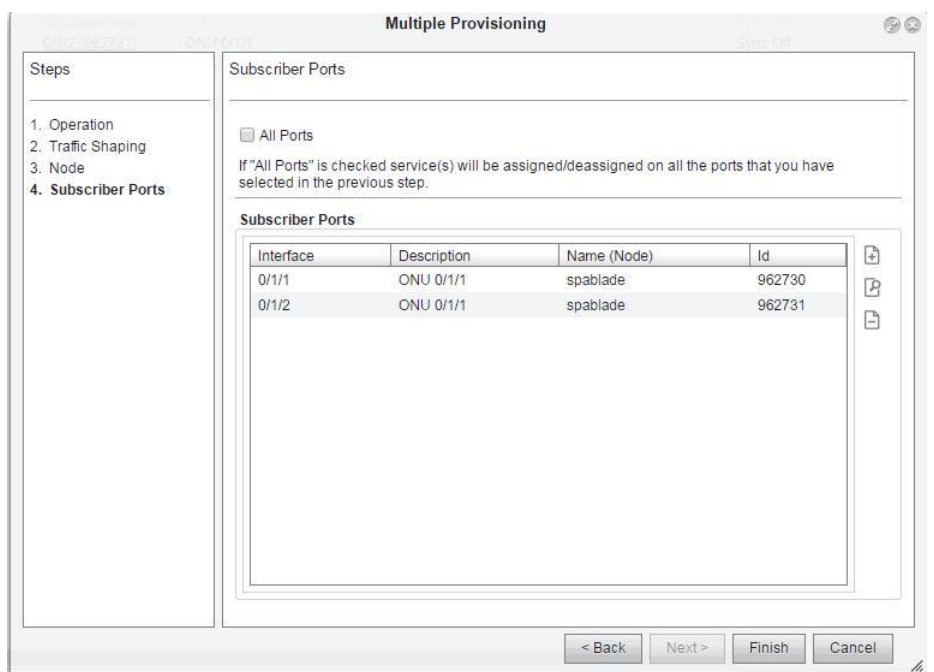

**Рисунок 4-188: Выбор абонентских портов для формирования трафика**

# **5. Конфигурирование тестов производительности ODOLT и DSL**

Администрирование тестов по запросу (ODOLT) и тестов производительности DSL происходит в группе элементов Assurance. Эта группа делится на две подгруппы: **ODOLT** и **Performance**.

Тесты **ODOLT** делятся на три группы: тесты абонентской линии, тесты импульсного терминала и тесты DTMF терминала для абонентов POTS.

Пользователь может запустить тесты и просмотреть результаты в элементе **Line Test**.

| DB<br>$\triangle$ Other Actions $\sim$     |         |                     |            |         |                       |               | 0 ⊜ %                    |               | View Standard (Default)   | $\overline{\phantom{a}}$ |
|--------------------------------------------|---------|---------------------|------------|---------|-----------------------|---------------|--------------------------|---------------|---------------------------|--------------------------|
|                                            |         |                     |            |         |                       |               |                          | in            | National Destination Code | $\overline{\phantom{a}}$ |
| National Destination Code Directory Number |         | Result Date & Time  | Error Code | Message | <b>Request Status</b> | Result Status | $U \sim a \ll \gg b$ [V] | U~a<->GND [V] | U~b<->GND [V]             | $U=a \leftarrow b$ [V]   |
|                                            | 6101133 | 05.04.2015 12:05:11 |            |         | Finished              | On Hook       | 0.98                     | 0.423         | 0.275                     | 0.829                    |

**Рисунок 5-1: Тест абонентской линии**

Сигналы в абонентской линии - дифференциальное напряжение. Витая пара рассматривается как бесконечное количество небольших участков, рассматриваемых как схемы из резисторов и конденсаторов.

Если телефон имеет импульсный набор номера, то вы можете запустить и просмотреть результаты импульсных тестов в элементе **Terminal-Pulse Test**.

| Terminal-Pulse Test                                                            |         |                     |            |         |                       |              |              |  |                         |                                                                         |              |
|--------------------------------------------------------------------------------|---------|---------------------|------------|---------|-----------------------|--------------|--------------|--|-------------------------|-------------------------------------------------------------------------|--------------|
| $\begin{array}{c} \Box \Box \Box \Box \end{array}$<br><b>L</b> Other Actions ¥ |         |                     |            |         |                       |              | $O \oplus P$ |  | View Standard (Default) |                                                                         |              |
|                                                                                |         |                     |            |         |                       |              |              |  |                         | National Destination Code                                               |              |
| National Destination Code   Directory Number   Result Date & Time              |         |                     | Error Code | Message | <b>Request Status</b> | Digit Dialed |              |  |                         | Min Pulse Duration [ms] Max Pulse Duration [ms] Min Pause Duration [ms] | Max Pause Du |
|                                                                                | 6101133 | 05.04.2015 12:09:46 |            |         | <b>Finished</b>       |              |              |  |                         |                                                                         |              |

**Рисунок 5-2: Тест терминала с импульсным-набором**

Если телефон имеет набор номера DTMF, то вы можете запустить и просмотреть результаты тестов DTMF в элементе **Terminal-DTMF Test**.

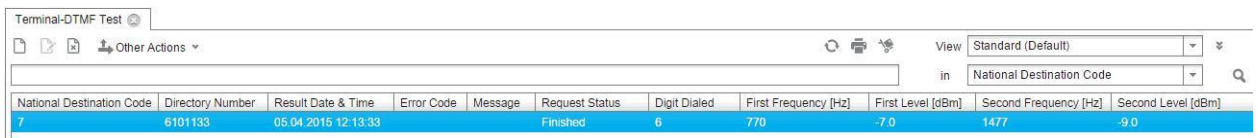

### **Рисунок 5-3: Тест терминала с DTMF-набором**

Для тестирования сети DSL, MNS предлагает тесты SELT и DELT. Тест SELT (Single Ended Line Test, одностороннее тестирование линии ) больше всего подходит для определения характеристик абонентской линии перед установкой, так как не требуется подключение удаленного конца.

| $\begin{array}{c} \mathbf{P} & \mathbf{P} & \mathbf{P} \\ \mathbf{P} & \mathbf{P} & \mathbf{P} \end{array}$ |                      |                        |               |  |
|----------------------------------------------------------------------------------------------------|----------------------|------------------------|---------------|--|
|                                                                                                    |                      |                        |               |  |
|                                                                                                    |                      |                        |               |  |
|                                                                                                    |                      |                        |               |  |
| Request Id                                                                                                  | Port                 | <b>Start Test Time</b> | <b>Status</b> |  |
| 5                                                                                                    | 1205; mec2u5601; 0/1 | Feb 9, 2015 1:33:39 PM | Finished      |  |

**Рисунок 5-4: SELT**

Информация о тесте SELT в элементе **SELT** не дает возможности пользователю просматривать результаты тестов в виде графиков. Это можно осуществить, запустив EM для заданного **Node** или с использованием интерфейса CLI.

Двустороннее тестирование линии (Double Ended Line Testing, DELT) используется для абонентских линий низкого качества, когда рабочий режим приема-передачи не может быть установлен или когда желаемая скорость передачи не достигается.

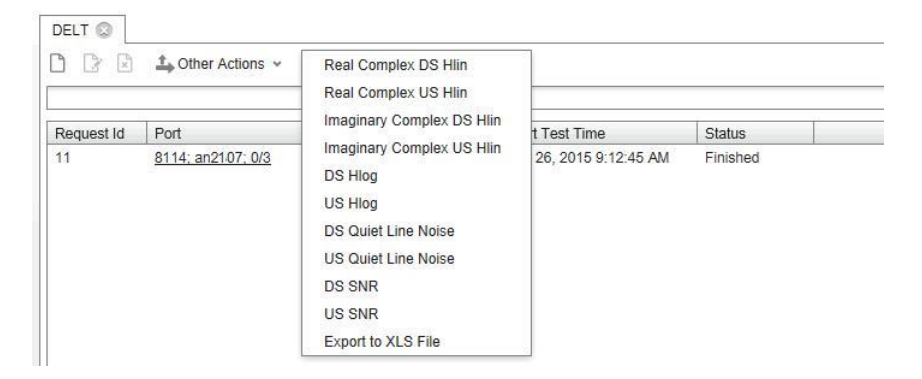

**Рисунок 5-5: DELT**

Функция характеристики канала витой пары H(f) зависит от значений исходного импеданса и импеданса нагрузки. H(f) определяется как комплексная величина напряжений на импедансе источника и нагрузки. Комбинация H(f), шума в отключенной линии и отношения сигнал/шум позволяют определить, почему скорость передачи ниже ожидаемой.

Результаты теста DELT могут быть экспортированы в файл XLS, как показано в следующем разделе.

Тесты DELT для абонентов ADSL могут быть выполнены на портах с нечетными номерами, а тесты для абонентов VDSL2 - на портах с четными номерами.

Группа элементов **Performance** содержит элемент **DSL Current Values** для отображения текущих значений линии DSL.

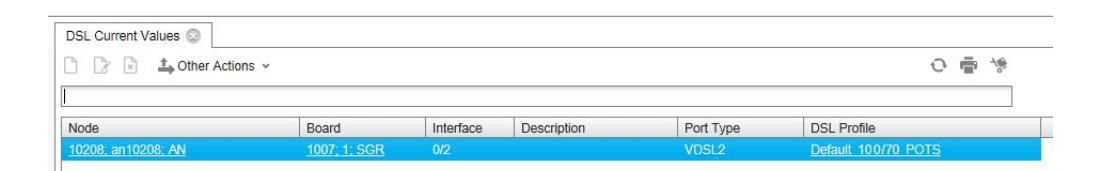

### **Рисунок 5-6: Текущие значения DSL**

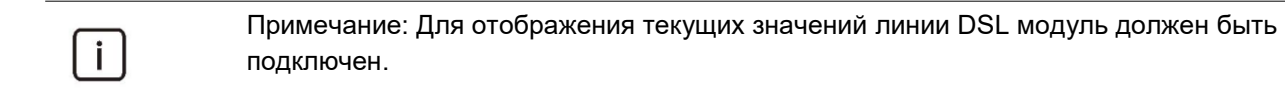

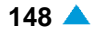

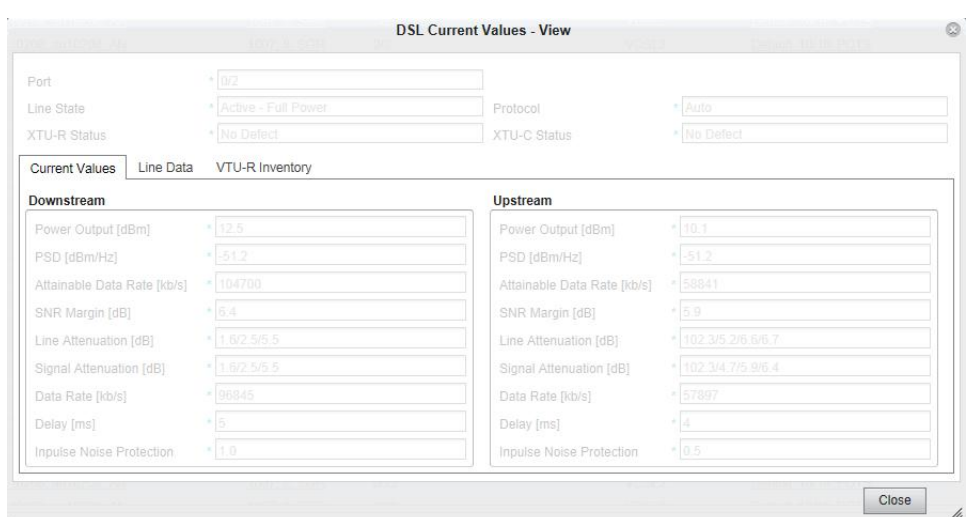

**Рисунок 5-7: Просмотр текущих значений линии DSL.**

Элемент **Current MAC Table** делает возможным отображение MAC-адресов в VLAN и на интерфейсах. Предназначено только для сетевых элементов, принадлежащих категории узлов AN.

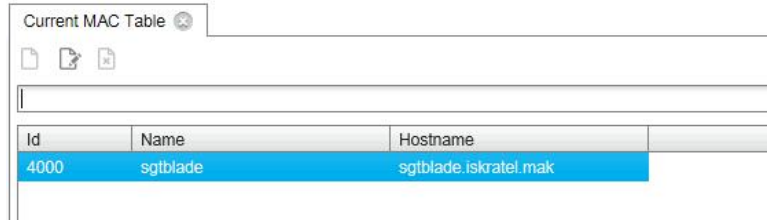

**Рисунок 5-8: Текущая таблица MAC**

Нажатие на команду **Open** на вкладке элемента откроет окно **Current MAC Table** в котором возможно выбрать отображение MAC-адресов в VLAN и на интерфейсах.

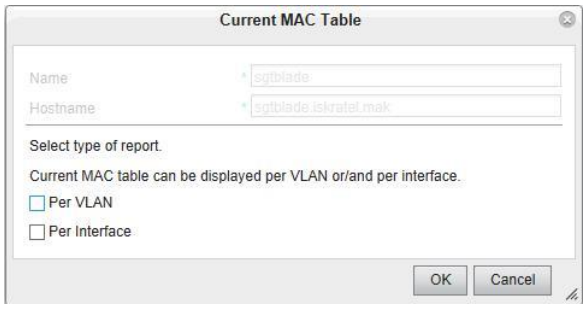

**Рисунок 5-9: Выбор отображения MAC-адресов**

Output Form: Per VLAN

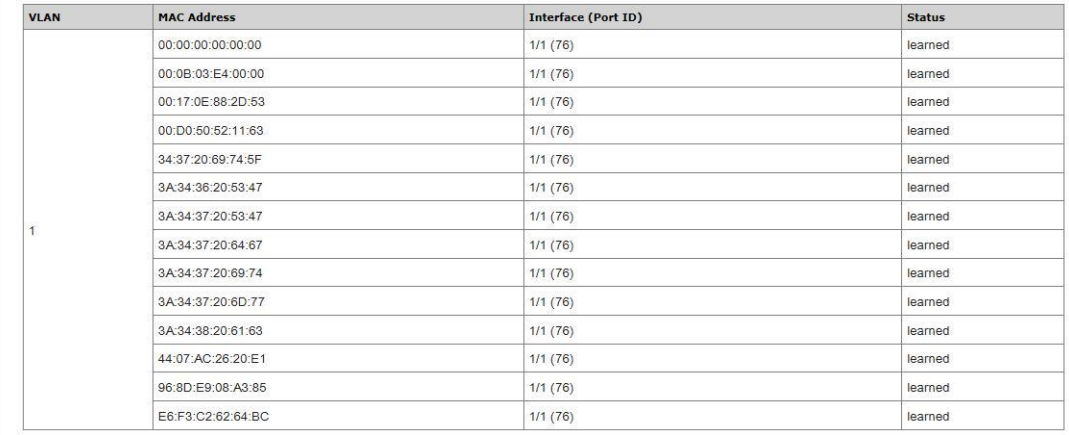

### **Рисунок 5-10: Отображение MAC-адресов в VLAN**

Output Form: Per Interface

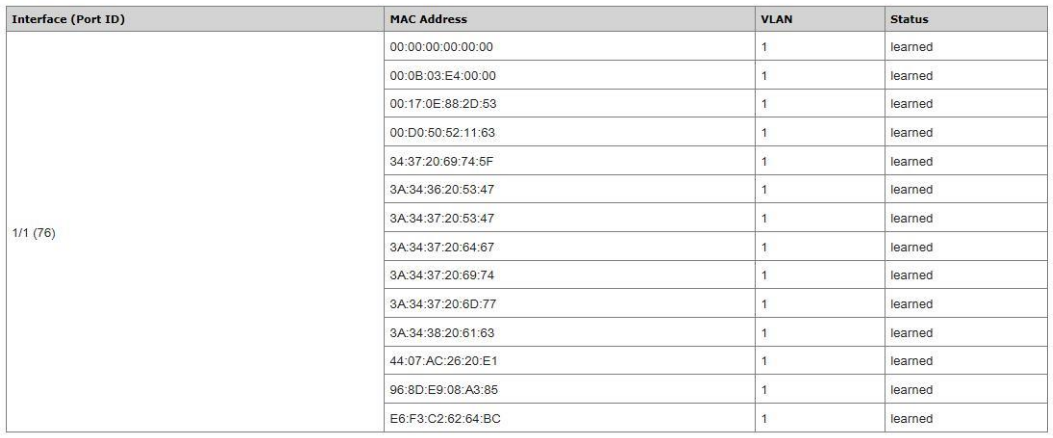

### **Рисунок 5-11: Отображение MAC-адресов на интерфейсах**

### **5.1. Экспорт результатов теста DELT в файл XLS**

Команда **Other Actions > Export to XLS File** выполняет экспорт результатов теста DELT в файл XLS (Excel), в группе элементов **Assurance**.

Результаты теста ODOLT DELT содержат информацию в соответствии с выбранными интерфейсами портов DSL.

Выберите одну из строк в таблице. Затем активируйте команду экспорта результатов в файл.

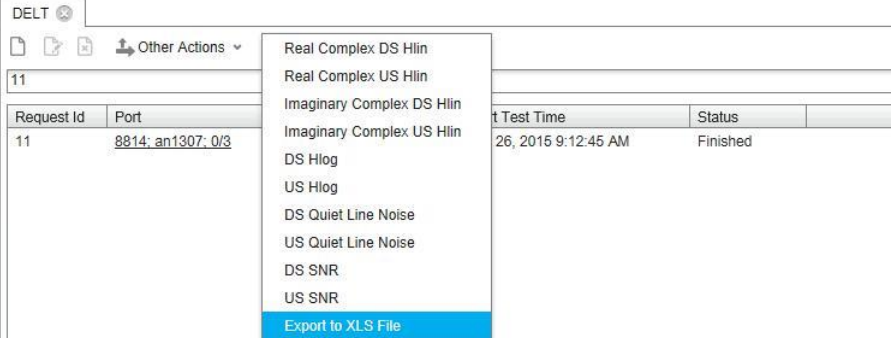

**Рисунок 5-12: Начало экспорта в файл XLS**

Вам будет предложено открыть или сохранить созданный файл. Если вы откроете файл xls, вы увидите результаты тестовых измерений на первой странице, а на второй странице будет информация о результатах теста DELT.

|    |         | Frequency [kHz] Real Complex DS   Imaginary Complex DS DS Hlog DS Quiet Line Noise DS SNR Real Complex US Hlin Imaginary Complex US |              |    |                |                |
|----|---------|----------------------------------------------------------------------------------------------------|--------------|----|----------------|----------------|
|    | 4.3125  |                                                                                                    |              | 64 |                |                |
| 3  | 8,625   |                                                                                                    |              | 64 |                |                |
|    | 12.9375 |                                                                                                    |              | 64 |                |                |
| 5  | 17,25   |                                                                                                    | $\Omega$     | 64 |                |                |
| 6  | 21,5625 |                                                                                                    |              | 64 |                |                |
|    | 25.875  |                                                                                                    |              | 64 |                |                |
| 8  | 30,1875 |                                                                                                    |              | 64 | 0.180000007    | 0,01           |
| 9  | 34,5    |                                                                                                    |              | 64 | 0.319999993    | 0.059999999    |
| 10 | 38.8125 |                                                                                                    |              | 64 | 0.479999989    | 0.150000006    |
| 11 | 43.125  |                                                                                                    |              | 64 | 0.589999974    | 0.300000012    |
| 12 | 47.4375 |                                                                                                    | <sup>0</sup> | 64 | 0.639999986    | 0,49000001     |
| 13 | 51.75   |                                                                                                    |              | 64 | 0.550000012    | 0.680000007    |
| 14 | 56.0625 |                                                                                                    |              | 64 | 0.330000013    | 0.860000014    |
| 15 | 60,375  |                                                                                                    |              | 64 | $-0.01$        | 0.930000007    |
| 16 | 64.6875 |                                                                                                    |              | 64 | $-0.400000006$ | 0.850000024    |
| 17 | 69      |                                                                                                    |              | 64 | $-0.730000019$ | 0.589999974    |
| 18 | 73,3125 |                                                                                                    |              | 64 | $-0.920000017$ | 0.170000002    |
| 19 | 77,625  |                                                                                                    |              | 64 | $-0.879999995$ | $-0.310000002$ |
| 20 | 81,9375 |                                                                                                    |              | 64 | $-0.560000002$ | $-0.689999998$ |

**Рисунок 5-13: Измерения теста DELT в файле XLS**

| 1              | <b>DELT</b> test result   |                       |  |
|----------------|---------------------------|-----------------------|--|
| $\overline{2}$ |                           |                       |  |
| 3              | Request ID:               | 11                    |  |
| $\overline{4}$ | Status:                   | Finished              |  |
| 5              | Node:                     | 1307; an1307; AN      |  |
| 6              | Port Interface :          | 0/3                   |  |
| $\overline{7}$ | Start test time:          | 20150326 09:12:45.267 |  |
| 8              |                           |                       |  |
| $\overline{9}$ | <b>Transmission Band</b>  | 1                     |  |
| 10             | Line Attenuation          | 58                    |  |
| 11             | <b>Signal Attenuation</b> | 5.3                   |  |
| 12             |                           |                       |  |
| 13             | <b>Transmission Band</b>  | $\overline{2}$        |  |
| 14             | Line Attenuation          | 0 <sub>0</sub>        |  |
| 15             | <b>Signal Attenuation</b> | 0.4                   |  |
| 16             |                           |                       |  |
| 17             | Downstream                |                       |  |
| 18             | <b>Linear Scale</b>       | $\overline{0}$        |  |
| 19             | Log Measure               | 4000                  |  |
| 20             | <b>OLN Measure</b>        | 4000                  |  |
| 21             | <b>SNR Measure</b>        | 4000                  |  |
| 22             | Max Attainable Data Rate  | 26396000              |  |
| 23             |                           |                       |  |
| 24             | Upstream                  |                       |  |
| 25             | <b>Linear Scale</b>       | 32768                 |  |
| 26             | Log Measure               | 4000                  |  |
| 27             | <b>QLN Measure</b>        | 4000                  |  |
|                | 28 SNR Measure            | 4000                  |  |
| $20 -$         | May Attainable Data Rate  | 2012000               |  |

**Рисунок 5-14: Результаты теста DELT в файле XLS**

# **6. Конфигурирование пользователей, учетных записей и уровней доступа**

Администрирование учетных записей пользователей и уровней доступа пользователей. В зависимости от уровней доступа, пользователи могут получать доступ к MNS и управлять различными узлами и функциональными группами.

В системе существуют две учетных записи пользователя **User** по умолчанию, с доступом ко всем функциям MNS (привилегированные пользователи – superuser): **sysadmin** и **mnadmin**. Эти учетные записи невозможно переименовать или удалить. Также невозможно изменить права. Изменение пароля не разрешено для пользователя **mnадмин**.

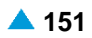

| <b>D</b> D      | <b>L</b> Other Actions ¥ |           |                    |              |                       |           |        | $\ddot{\phantom{1}}$<br>慢<br>$\mathcal{O}$ | Vi |
|-----------------|--------------------------|-----------|--------------------|--------------|-----------------------|-----------|--------|--------------------------------------------|----|
|                 |                          |           |                    |              |                       |           |        |                                            |    |
|                 |                          |           |                    |              |                       |           |        |                                            |    |
| <b>Username</b> | First Name               | Last Name | <b>Description</b> | Organization | IP Address White List | Superuser | Locked | Master Us $\blacktriangledown$             |    |
| mnadmin         | mnadmin                  | mnadmin   | Administrator      |              | $<$ All>              | true      | false  | true                                       |    |

**Рисунок 6-1: Пользователи MNS**

Администрирование функциональных групп, к которым пользователи могут получить доступ в продукте NEM. Определяемая пользователем функциональная группа **Functional group** может состоять из нескольких базовых функциональных групп, как определено в NEM, таким образом облегчается последующий процесс назначения уровней доступа пользователя.

| D<br>Other Actions v     |                                 |                 |                  |
|--------------------------|---------------------------------|-----------------|------------------|
| Id                       | Description                     | Protected Group | Product Category |
| AdvancedAdministration R | Advanced Administration (Read)  | Yes             | CS               |
| AdvancedAdministration W | Advanced Administration (Write) | Yes             | CS               |
| AmgCalendar <sub>R</sub> | Calendar (AMG) (Read)           | Yes             | CS               |
|                          |                                 |                 |                  |
| AmgCalendar W            | Calendar (AMG) (Write)          | Yes             | CS               |

**Рисунок 6-2: Функциональные группы**

Уровень доступа пользователя определяется посредством параметров **Node Groups** и **Functional Groups**. Каждый пользователь может входить только в одну группу (**Group**) и иметь несколько групп узлов (**Node Groups**). Они определяют категории узлов (ES, CS, AP и т. д.), которые доступны пользователю. Каждая группа узлов включает не менее одного узла (по умолчанию группа содержит все узлы одинаковых категорий, существующие в системе). Пользователь с группой узла **All nodes** имеет доступ ко всем узлам.

| Id             | Description | <b>Protected Group</b> |
|----------------|-------------|------------------------|
| $\overline{A}$ |             | Yes                    |
| AN             |             | Yes                    |
| AP             |             | Yes                    |
| All Nodes      |             | Yes                    |
| <b>BA</b>      |             | Yes                    |
| EF             |             | Yes                    |
| <b>ES</b>      |             | Yes                    |
| EV             |             | Yes                    |
| LIM            |             | Yes                    |
| <b>MNM</b>     |             | Yes                    |
| <b>RADIUS</b>  |             | Yes                    |

**Рисунок 6-3: Группа узлов**

Параметр **Groups** определяет доступ к определенным функциональным группам MNS, их элементам и командам. После входа пользователя в приложение ему доступен просмотр только тех функциональных групп, в которых он имеет доступ по крайней мере к одному элементу (например, пользователи из группы по умолчанию **Operators** могут получать доступ ко всем функциональным группам, кроме **Security**).

Базовые группы, присутствующие в системе после инсталляции, защищены. Защищенные группы невозможно изменить или удалить.

В элементе **Group** можно администрировать группы узлов и неявно - права пользователей.

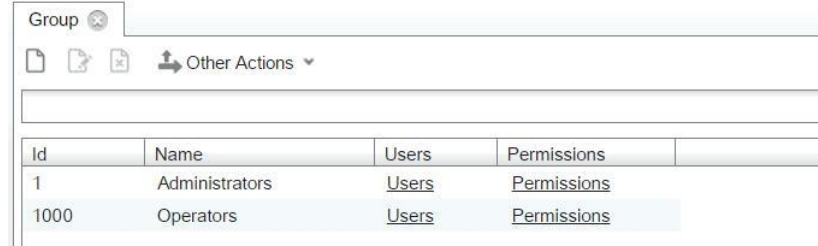

**Рисунок 6-4: Группы**

Нажатием на ссылку **Permissions** в колонке с таким же именем можно просмотреть права, назначенные выбранной **Group**.

| Group | Permission        |                                |               |               |
|-------|-------------------|--------------------------------|---------------|---------------|
|       | k                 |                                |               |               |
| Id    | Group Of Elements | Element                        | Action        | Groups        |
| 1774  | <b>Accounting</b> | <b>Accounting Group</b>        | <b>New</b>    | <b>Groups</b> |
| 1775  | Accounting        | <b>Accounting Group</b>        | Open          | Groups        |
| 1776  | Accounting        | <b>Accounting Group</b>        | <b>Delete</b> | Groups        |
| 1826  | Accounting        | <b>Accounting Group</b>        | Import        | Groups        |
| 1777  | Accounting        | Parent Accounting Group        | <b>New</b>    | Groups        |
| 1778  | Accounting        | Parent Accounting Group        | Open          | Groups        |
| 1779  | Accounting        | Parent Accounting Group        | Delete        | Groups        |
| 1780  | Accounting        | Parent Accounting Group Editor | <b>New</b>    | Groups        |
| 1781  | Accounting        | Parent Accounting Group Editor | Open          | Groups        |
| 1782  | Accounting        | Parent Accounting Group Editor | Delete        | Groups        |
| 1789  | Accounting        | <b>Billing Center</b>          | New           | Groups        |

**Рисунок 6-5: Разрешения**

Синхронизация пользователей с внешней активной директорией LDAP может администрироваться в элементе **Active Directory Sync**.

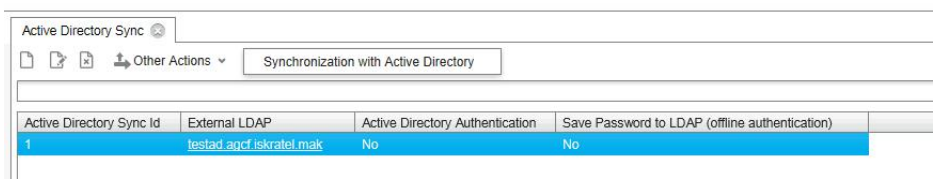

### **Рисунок 6-6: Синхронизация пользователей с внешней активной директорией LDAP**

В таблице **Session** пользователи могут видеть все текущие клиентские подключения к серверу MNS. Над этими элементами невозможно выполнение операций. Их цель - демонстрация пользователю их существования.

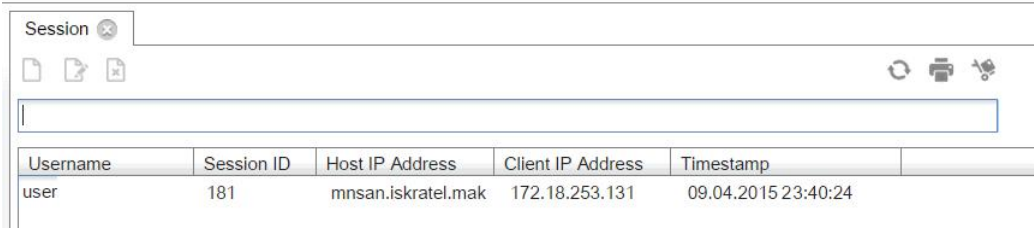

**Рисунок 6-7: Сеансы**

# **7. Конфигурирование абонентов в абонентской группе элементов**

Цель этой группы элементов - администрирование:

- центрального реестра абонентов, используемого в OpenMN. Главная цель этого реестра выдавать централизованный реестр абонентов. Этот реестр используется OpenMN для маршрутизации запросов на нужный сервер MN (для провизионирования и обеспечения качества).
- внешних абонентов в систему DMS, а также используется для доступа LDAP и администрирования шаблонов абонентов.
- внешнего LDAP, поддерживающего аутентификацию пользователей MNS на сервере Microsoft Active Directory.

Главный элемент **Subscriber** обеспечивает обзор всех абонентов, присутствующих на сетевых элементах и управляемых из центральной точки (MNS).

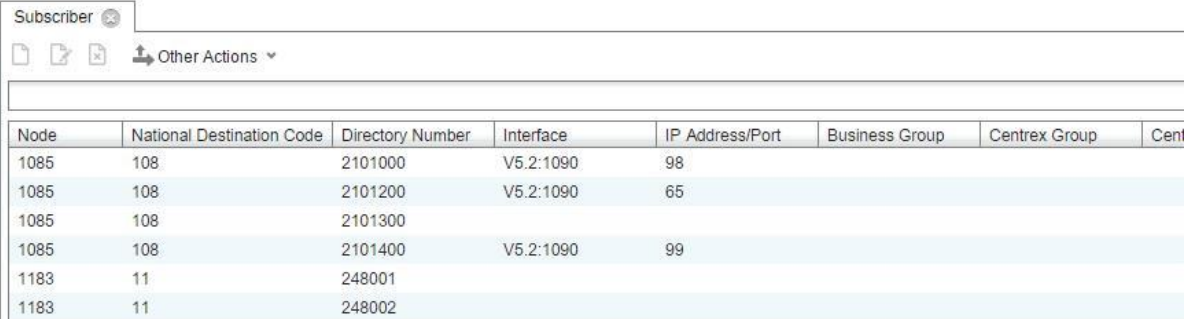

### **Рисунок 7-1: Центральный реестр абонентов**

Абоненты Центрекс могут быть сгруппированы в бизнес-группы и далее в Центрекс-группы, как показано на рисунке ниже.

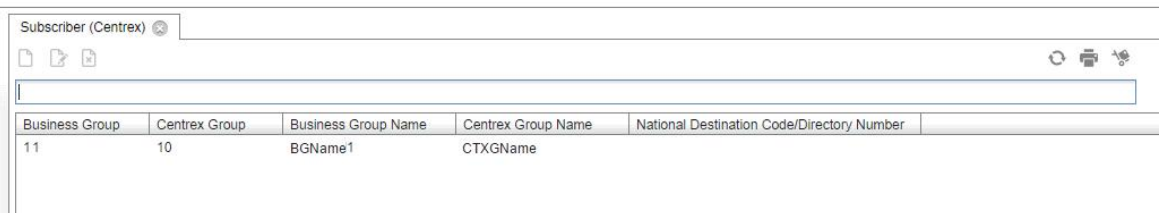

**Рисунок 7-2: Центральный реестр всех бизнес и центрекс-групп**

Если абонентские порты находятся на узле доступа TDM и подключены к программному коммутатору через медиашлюз, то поля можно увидеть в таблице элемента **Access POTS/ISDN (TDM Access Node)**, как показано на рисунке ниже.

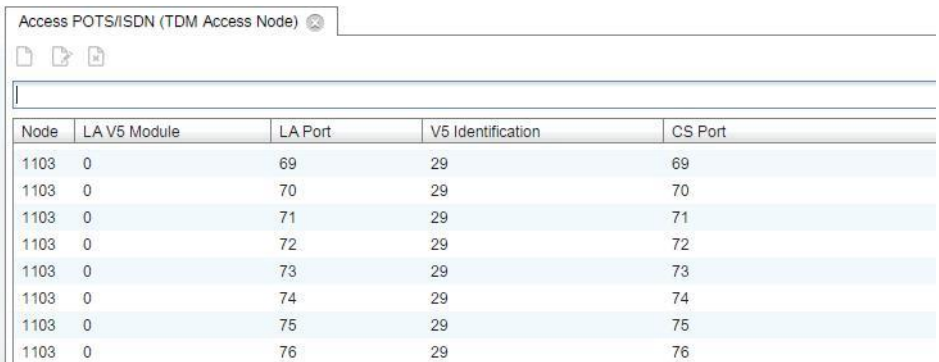

### **Рисунок 7-3: Центральный реестр всех абонентов POTS/ISDN подключенных через узел доступа TDM**

В случае если абонентские порты находятся на шлюзе доступа, то поля можно увидеть в таблице элемента доступа POTS/ISDN (шлюз доступа).

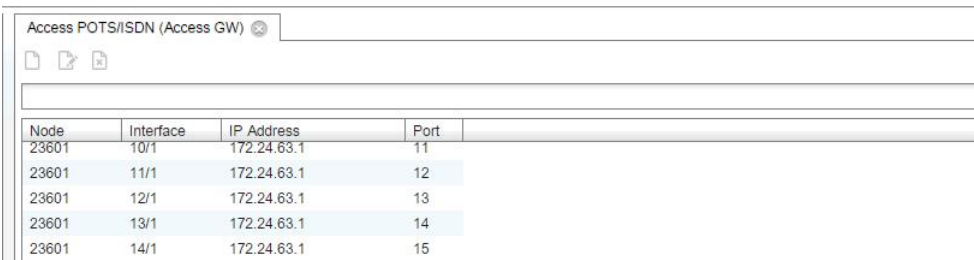

### **Рисунок 7-4: Центральный реестр абонентов POTS/ISDN подключенных через шлюз доступа**

В элементе **Subscriber (External)** пользователь может администрировать абонентов POTS/ISDN, управляемых с других узлов управления MNS.

В элементе **Subscriber Server** может быть выполнена операция перезагрузки абонентов (на узлах MN).

На рисунке ниже показан главный узел MN A подключенный к узлам MN B, C, D для цели перезагрузки абонентов на узлах MN B, C, D.

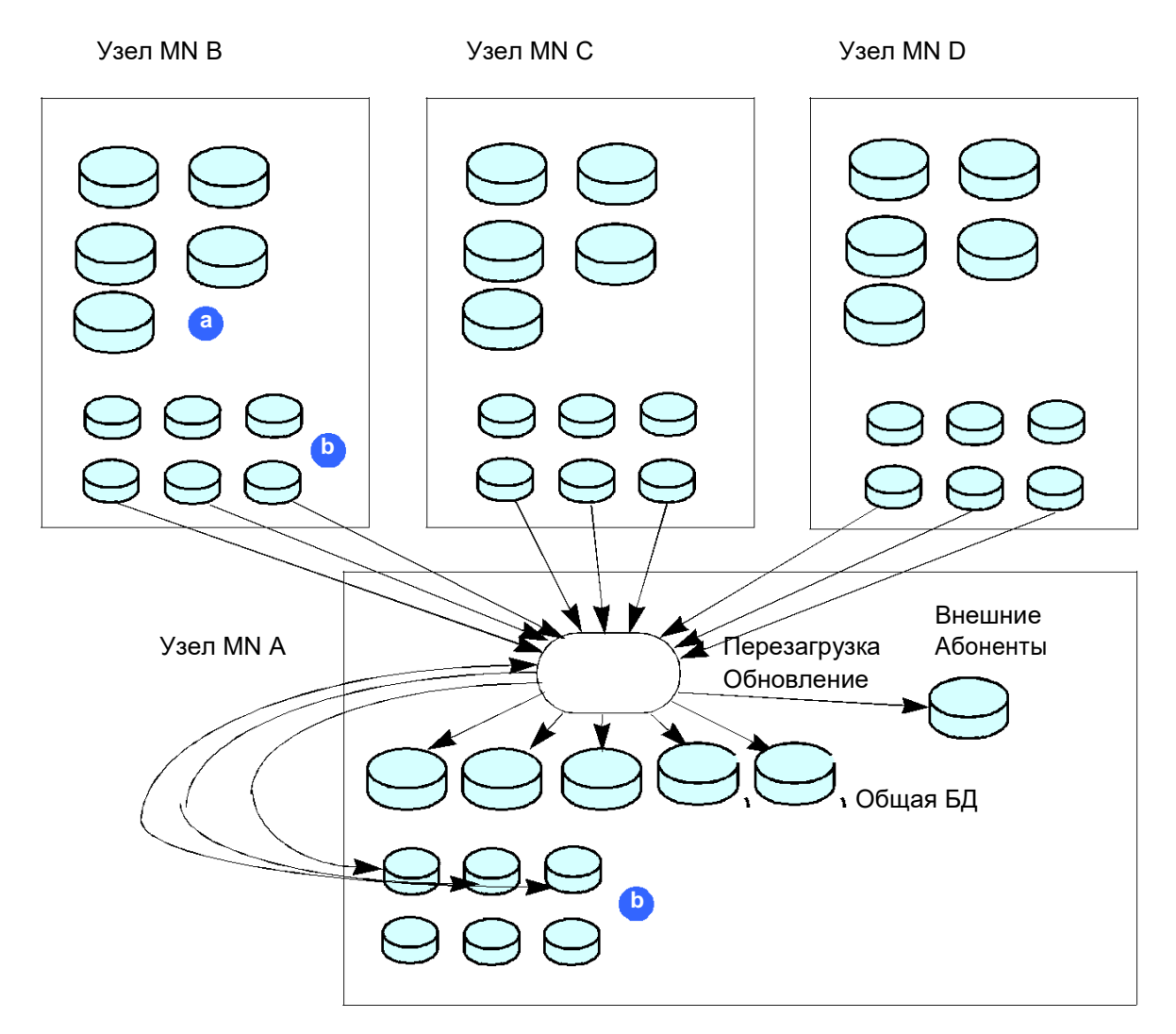

**Рисунок 7-5: Сеть для перезагрузки абонентов**

Условные обозначения:

- **a** Реестр абонентов, реестр абонентов POTS, реестр внешних абонентов, реестр центрекс групп
- **b** Базы данных различных продуктов

Если сервер не работает, в колонке **Status** появится на экране слово "STOPPED", а когда работает - слово "RUNNING" . Кроме этого, элемент показывает время начала перезагрузки для обновления данных абонента на всех или на выбранных узлах MN.

| Subscriber Server                  |                                    |                              |                                             |
|------------------------------------|------------------------------------|------------------------------|---------------------------------------------|
| $\frac{1}{2}$ Other Actions $\sim$ | Set Reload Time for All MN Nodes   |                              | 0 章 惨                                       |
| Rel<br><b>Status</b>               | Reload from Selected MN Nodes      | d Date & Time (All MN Nodes) | Last Reload Date & Time (Selected MN Nodes) |
| STOPPED '287685'                   | <b>Reload External Subscribers</b> | 05:00:11                     | External Subscribers: 2015-08-11 10:05:06   |

**Рисунок 7-6: Команды перезагрузки абонентов**

Команды перезагрузки абонентов могут:

- установить время перезагрузки абонентов для всех узлов MN, не только с узла MN где расположена центральная БД.
- перезагрузить абонентов с выбранных узлов MN,
- перезагрузить внешних абонентов со всех узлов MN.

Данные абонентов других производителей сетевых элементов могут администрироваться в элементе **Subscriber (3rd Party)**.

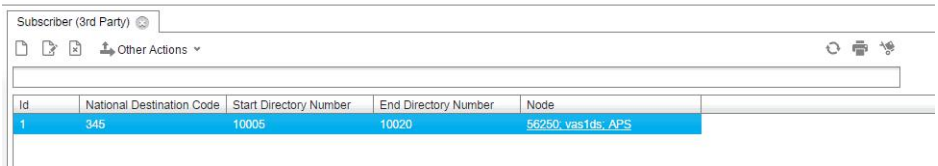

### **Рисунок 7-7: Данные абонентов на сетевых элементах других производителей**

Система управления устройствами (Device Management System, DMS) используется для настройки профилей абонентов, необходимых для настройки SIP-телефонов и программных телефонов через веб-портал. Для включения интерфейса для создания профилей абонента, профилей адресной книги LDAP и шаблонов терминалов, необходимо включить интерфейс пользователя и установить соединение с MNS к активатору услуг на веб-портале.

Элемент **Subscriber Profile** показывает строку в таблице профилей абонентов для телефона Yealink.

|      | Subscriber Profile<br>$\stackrel{\uparrow}{\longrightarrow}$ Other Actions $\sim$<br>$\vert x \vert$ |                     |                  |                       |          |          | 0 章 修                         |     | View Standard (Default)                                | $\sim$ | ×       |
|------|----------------------------------------------------------------------------------------------------|---------------------|------------------|-----------------------|----------|----------|-------------------------------|-----|--------------------------------------------------------|--------|---------|
|      |                                                                                                    |                     |                  |                       |          |          |                               | in. | l Id                                                   | $\sim$ | $\circ$ |
| Id.  | Name                                                                                                 | Terminal Template   | SIP Profile Name | SIP Registration Mode | SIP Port | MAD Name | Supplementary Service License |     | Supplementary Service Se   Registration Expires [msec] |        |         |
| 1011 | vas1idms T28 def                                                                                     | yealink-T28/default | Yealink          | Registration          | 5062     |          | <b>VolP Advanced</b>          |     | Comfort SIP                                            | 3600   |         |
|      |                                                                                                    |                     |                  |                       |          |          |                               |     |                                                        |        |         |
|      |                                                                                                    |                     |                  |                       |          |          |                               |     |                                                        |        |         |

**Рисунок 7-8: Конфигурирование профиля абонентов**

Для каждого профиля абонента необходимо создать заранее **Terminal Template** для телефона, который провизионируется, как показано на рисунке ниже. Провизионирование выполняется за два шага: получение адреса сервера MN и затем - получение конфигурационных файлов.

| $\begin{bmatrix} \mathbb{B}_p & \mathbb{B}_q \\ \mathbb{B}_p^T & \mathbb{B}_q \end{bmatrix}$<br>٦٦ | Other Actions Y |                |                       |                    |  |
|----------------------------------------------------------------------------------------------------|-----------------|----------------|-----------------------|--------------------|--|
| Device Type                                                                                        | Device Model    | Device Profile | <b>Template Files</b> | Subscriber Profile |  |
| vealink                                                                                            | T <sub>28</sub> | default        | <b>Template Files</b> | Subscriber Profile |  |

**Рисунок 7-9: Настройка шаблона терминала**

Пользователь имеет возможность доступа к адресной книге всех работников предприятия на телефонном терминале. Для этого элемент **Address Book Profile** должен быть сконфигурирован и включен в **Subscriber Profile**. Пример такой конфигурации показан на следующем рисунке.

| Id   |                 |          | BG Id | External |                           |                    |
|------|-----------------|----------|-------|----------|---------------------------|--------------------|
|      | Name            | Username |       |          | Subscriber Profile        | Address Book LDAP  |
| 1002 | <b>VAS1idms</b> | admin    |       | Yes      | <b>Subscriber Profile</b> | 10.155.58.13; 1314 |

**Рисунок 7-10: Настроенный профиль адресной книги**

Внешние контакты могут быть добавлены в **Address Book Profile** если элемент **External Contact** администрируется.

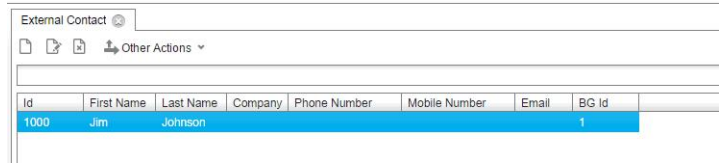

**Рисунок 7-11: Настройка внешнего контакта**

Информацию о соединении LDAP и информацию о преобразовании меток можно администрировать или просматривать в элементе **External LDAP**.

| $\begin{array}{c} \Box \Box \Box \Box \end{array}$ |         | △ Other Actions > |      |         |                             |       |     |                                        | ひ 幸 冷               | <b>View</b> | Standard (Default)                   |  |
|----------------------------------------------------|---------|-------------------|------|---------|-----------------------------|-------|-----|----------------------------------------|---------------------|-------------|--------------------------------------|--|
|                                                    |         |                   |      |         |                             |       |     |                                        |                     | in          |                                      |  |
| ld                                                 | Name    | Hostname          | Port | Base DN | Authorization Path Username |       | SSL | Used For Authorization<br>$\mathbf{v}$ | LDAP Mapping        |             | Subscriber Synchronization with LDAP |  |
| 1002                                               | default | hstname           | 389  |         |                             | admin | Yes | Yes                                    | <b>LDAP Mapping</b> |             | Subscriber Synchronization with LDAP |  |

**Рисунок 7-12: Настройка внешнего LDAP**

Внешние данные LDAP и абонентские данные (SA) можно синхронизировать в элементе **Subscriber Synchronization with LDAP**.

| - 2        | $\triangle$ Other Actions $\sim$ |      |                    |                   |                      | ÷<br>$+68$ |
|------------|----------------------------------|------|--------------------|-------------------|----------------------|------------|
|            |                                  |      |                    |                   |                      |            |
| CS Node Id | CS Name                          | LDAP | Subscriber Profile | Subscriber Filter | Synchronization Time |            |

**Рисунок 7-13: Синхронизация абонента с помощью LDAP**

После настройки профилей абонентов данные об абонентах могут быть импортированы из файла посредством графического интерфейса пользователя веб-портала.

# **8. Конфигурирование данных о стоимости**

Группа элементов**Accounting** используется для сбора, обработки и представления данных тарификации для индивидуальных абонентов и отделов. Данные тарификации в элементе **Tariff Server** передаются из сервера тарификации (сервер SI 3000 CDR).

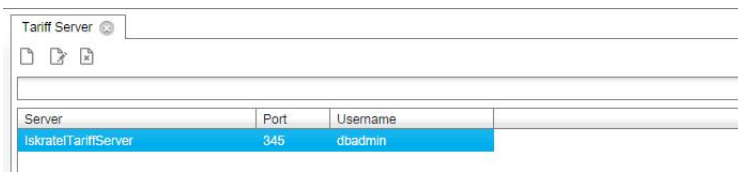

**Рисунок 8-1: Сервер тарификации**

Все абоненты делятся на организационные группы, как показано в элементе **Accounting Group**. Администратор может выбирать группы в соответствие со структурой отделов в компании. Каждая группа может иметь одну или несколько подгрупп.

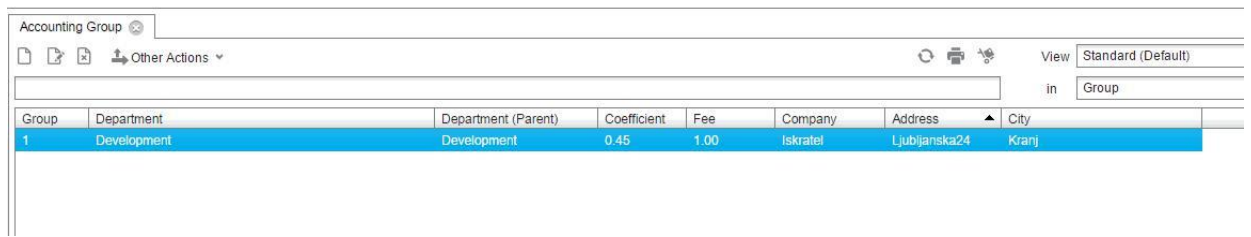

**Рисунок 8-2: Организационные группы**

Данные из элемента **Phone Book** используется для печати счетов отдельным абонентам.

| n R<br>$\mathbb{R}$ | <b>L</b> Other Actions ▼ |           |         |                         | ÷<br>O | 慢 |
|---------------------|--------------------------|-----------|---------|-------------------------|--------|---|
|                     |                          |           |         |                         |        |   |
| Directory Number    | First Name               | Last Name | Address | Department (Department) | Room   |   |

**Рисунок 8-3: Телефонная книга абонентов**

Для подсчета стоимости отдельного вызова необходимо задать стоимость одного импульса и валюту в элементе **Pulse Price**.

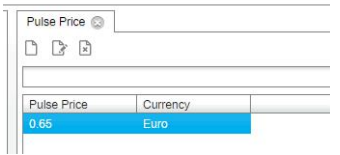

**Рисунок 8-4: Цены импульса вызова**

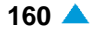

Каждый напечатанный счет должен содержать информацию о компании, издавшей счет. Поэтому в элементе **Billing center** содержатся эти данные.

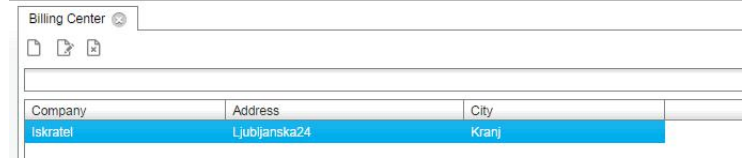

**Рисунок 8-5: Компания, издавшая счет**

| View Calls                    |               |                     |                             |               |                   |
|-------------------------------|---------------|---------------------|-----------------------------|---------------|-------------------|
| $P$ $R$ $R$                   |               |                     |                             |               |                   |
| From: 05.04.2015 10:32:56.000 |               | $\frac{1001}{14}$   | To: 09.04.2015 10:27:50.000 |               |                   |
| Owner Number                  | Called Number | Start Time          | End Time                    | <b>Pulses</b> | Call Duration [s] |
| 8212005005                    | 8212025005    | 05.04.2015 10:40:09 | 05.04.2015 10:40:39         |               | 31                |
| 8212005006                    | 8212025006    | 05.04.2015 10:40:09 | 05.04.2015 10:40:39         | 0             | 31                |

**Рисунок 8-6: Просмотр данных вызова**

Для сбора данных для позднейшего издания счетов необходимо настроить элемент **Report** . Подготовка данных строится на записях, сохраненных на сервере тарификации.

| Report 2<br>$\rightarrow$<br>닭 | Other Actions Y    |         |                      |            |            |                              | 壶<br>$\circ$  | -16 |  |
|--------------------------------|--------------------|---------|----------------------|------------|------------|------------------------------|---------------|-----|--|
|                                |                    |         |                      |            |            |                              |               | ÷   |  |
| Report No.                     | <b>Description</b> | User    | Reported Date & Time | Subscriber | Department | Department with Subdepartmen | Detail Report |     |  |
|                                | subs. 105 verif1   | mnadmin | 03/19/2015 12:47     | No         | Yes        | No                           | Yes           |     |  |
| $\ddot{\circ}$                 | subs.106 verif1    | mnadmin | 03/19/2015 12:48     | No         | Yes        | No                           | Yes.          |     |  |
| 6                              | subs. 107 verif1   | mnadmin | 03/19/2015 12:52     | No         | Yes        | No                           | Yes           |     |  |

**Рисунок 8-7: Отчет**

Результаты отчетов сохраняются в файл. Пользователь может просматривать содержимое файла отчета.

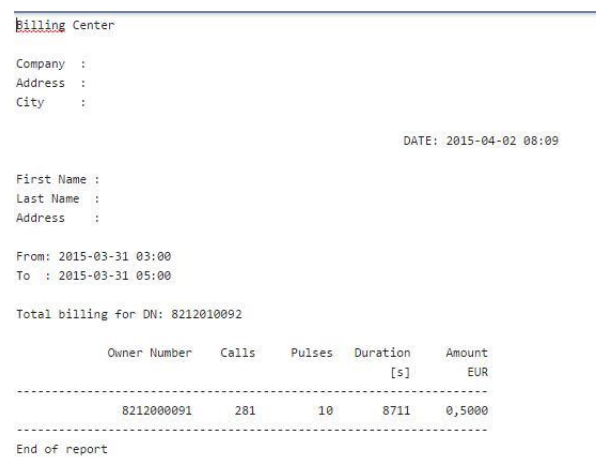

**Рисунок 8-8: Сбор данных отчета для выставления счета**

# **9. Расширенные действия**

В данной главе описываются расширенные административные действия MNS. Большинство действий выполняется в рамках группы элементов Node.

Приводится описание следующих действий:

- Администрирование файла с предварительно подготовленной конфигурацией на сервере MNS
- Множественный импорт узлов Lumia из файла CSV
- Множественный экспорт узлов Lumia из файла CSV
- Сравнение конфигурации на сервере MNS и сетевом элементе
- Профили VLAN на NE не назначены ни на один порт доступа
- Отображение текущей конфигурации в MNS

# **9.1. Администрирование файла с предварительно подготовленной конфигурацией на сервере MNS**

Команды на вкладке элемента **Preconfig File** в группе элементов **System** делают возможным передачу, модификацию и отмену заранее подготовленных файлов конфигурации на сервере MNS. На вкладке элемента нажмите на команду **New**. Откроется окно **New Preconfig File - Create**.

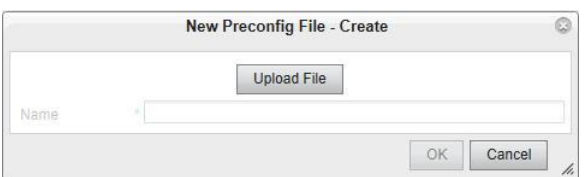

### **Рисунок 9-1: Создание нового файла предварительно подготовленной конфигурации**

Нажатие на команду **Upload File** откроет окно **Import Preconfig File**. Выберите файл (с расширением .scr) при помощи команды **File**.

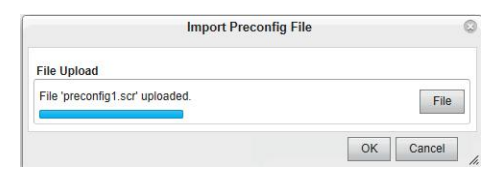

### **Рисунок 9-2: Загрузка подготовленного файла**

Новая строка появится в таблице элемента **Preconfig File**.

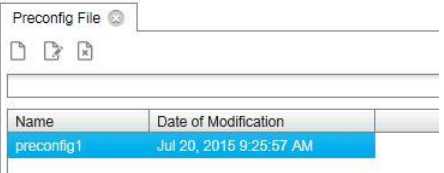

**Рисунок 9-3: Новая строка в таблице**

Расположение заранее подготовленных файлов на клиенте MNS может быть произвольным, а на сервере MNS файл должен быть расположен в **/opt/si3000/si2000/mnroot/local/files/ preconfig**.

Файл предварительно подготовленной конфигурации предназначен для ввода узла. Он поддерживается только для продуктов Lumia.

### **9.2. Множественный импорт узлов Lumia из файла CSV**

Команда **Other Actions > Lumia Additional > Import Lumia Nodes** в группе элементов **Node** (функциональная группа **Inventory and Topology**) предназначена для множественного импорта узлов Lumia с помощью заранее подготовленного файла CSV.

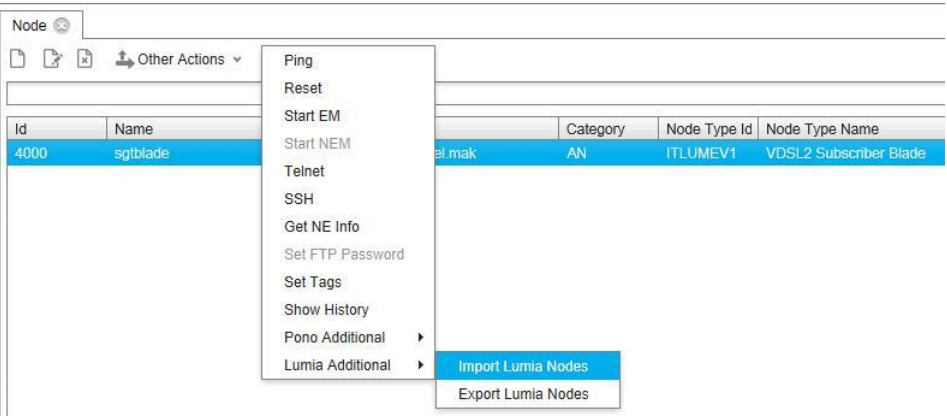

**Рисунок 9-4: Импорт узлов Lumia** 

Каждый файл CSV должен содержать следующие данные:

- имя узла **Name** (обязательно),
- имя хоста узла **Hostname** (обязательно),
- описание узла **Description** (опционально),
- тип узла **Node Type** (обязательно). Разрешенные значения: ITLUMEV1 или ITLUMEF1.
- ID узла **Node ID** (обязательно).
- контейнер **Container** в который будет вставлен узел (обязательно),
- ожидаемый код оборудования **Equipment code** узла (обязательно),
- профиль аутентификации узла **Authentication Profile** (обязательно),
- заранее подготовленные данные конфигурации узла (**Default Preconfig**) (обязательно).

### **Пример**

в файле CSV "LumiaNodesDataImport.csv" подготовлена информация двух узлов, которые должны быть импортированы в MNS.

| 42# |                                    |                  |                    |                                                                                                    |                        |
|-----|------------------------------------|------------------|--------------------|----------------------------------------------------------------------------------------------------|------------------------|
|     |                                    |                  |                    | 43 # Name Hostname Description Node Type Id Container(slot) Equipment Code Authentication Profile Default Preconfig |                        |
|     |                                    |                  |                    |                                                                                                    |                        |
|     | 45 node6572 node6572.iskratel.mak  | <b>ITI UMFV1</b> | 7404 ShelfKrani/12 | <b>UTA6107AA</b>                                                                                                    | <b>Initial Profile</b> |
|     | 46 node6576 blade6576.iskratel.mak | <b>ITI UMFV1</b> | 7805 ShelfKrani/13 | <b>UTA6107AA</b>                                                                                                    | Initial Profile        |

**Рисунок 9-5: Данные узлов Lumia, которые должны быть импортированы** 

Импорт узлов - командой **Other Actions > Lumia Additional > Import Lumia Nodes**.

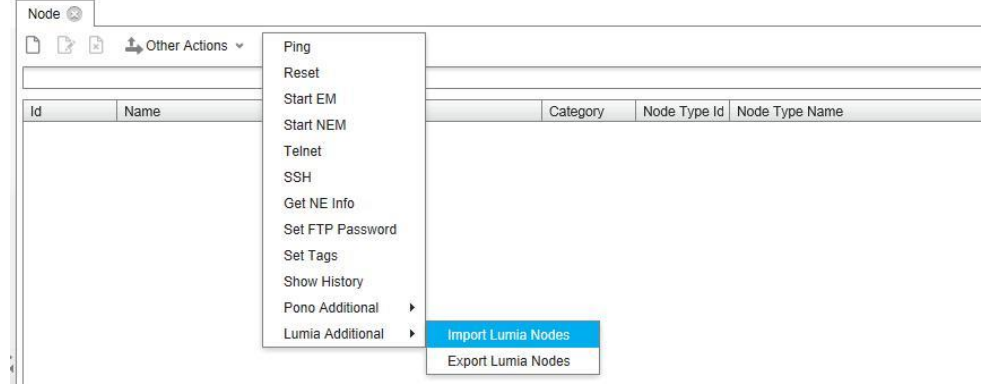

**Рисунок 9-6: Импорт узлов Lumia**

В окне **Import Node from File** нажмите на команду **File** и выберите файл

"LumiaNodesDataImport.csv". Затем выберите разделитель **Semicolon** и нажмите **OK**.

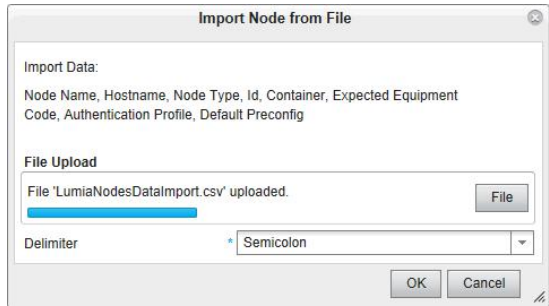

**Рисунок 9-7: Импорт узлов Lumia из файла**

Если операция выполнена успешно, то на экране должен появиться следующий отчет:

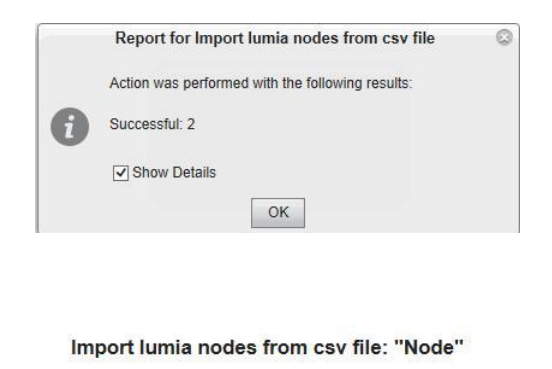

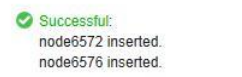

### **Рисунок 9-8: Отчет после успешного импорта узлов Lumia** В

расширенном поиске найдите узлы с именами "node6572" и "node6576".

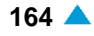

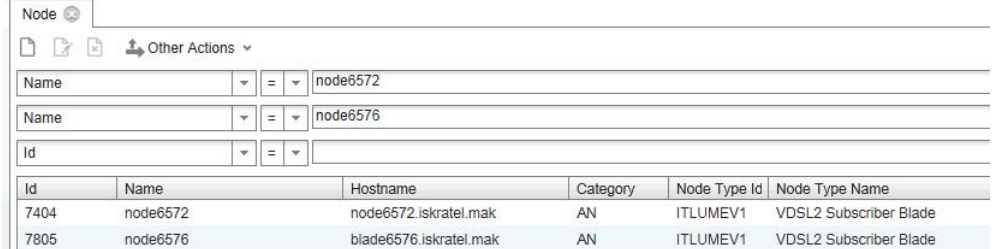

**Рисунок 9-9: Импортированные узлы в таблице**

В случае возникновения проблем сначала удалите узлы "node6572" и "node6576". Затем в файле "LumiaNodesDataImport.csv" исправьте требуемые данные в окне "Import Lumia nodes from csv file: "Node"".

### **9.3. Множественный экспорт узлов Lumia из файла CSV**

Команда **Other Actions > Lumia Additional > Export Lumia Nodes** в группе элементов **Node** (функциональная группа **Inventory and Topology**) предназначена для множественного экспорта узлов Lumia в заранее подготовленный файл CSV.

### **Пример**

В MNS введено два узла: "node6072" и "node6076". И мы хотим экспортировать их в файл "LumiaNodesDataExport.csv". В таблице выберите строки с узлами и нажмите правую кнопку мыши и выберите команду **Other Actions> Lumia Additional > Export Lumia Nodes**.

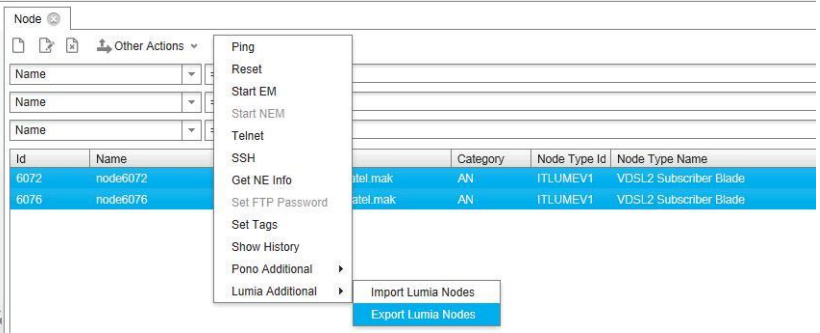

**Рисунок 9-10: Экспорт узлов Lumia**

В окне **Lumia Nodes Export Data Files** выберите разделитель **Semicolon** и нажмите **OK**.

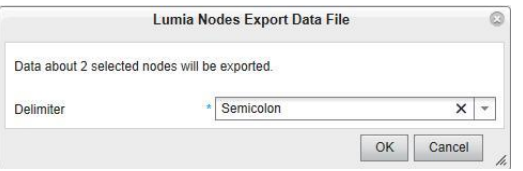

**Рисунок 9-11: Экспорт узлов Lumia в файла**

Экспортированные узлы Lumia можно увидеть в файле "LumiaNodesDataExport.csv".

|  |                                 |  |                  |  |                           |                 | # Name Hostname Description Node Type Id Container(slot) Equipment Code Authentication Profile Default Preconfig |
|--|---------------------------------|--|------------------|--|---------------------------|-----------------|----------------------------------------------------------------------------------------------------|
|  |                                 |  |                  |  |                           |                 |                                                                                                    |
|  | node6072_node6072.iskratel.mak  |  | <b>ITIUMFV1</b>  |  | 6072 ShelfKrani UTA6107AA | Initial Profile |                                                                                                    |
|  | node6076 blade6076.iskratel.mak |  | <b>ITI UMFV1</b> |  | 6076 ShelfKranj UTA6067CA | Initial Profile |                                                                                                    |

**Рисунок 9-12: Данные экспортированных узлов Lumia в файле**

### **9.4. Сравнение конфигурации на сервере MNS и сетевом элементе**

Команда **Data Synchronization > Compare MNS <> NE Configuration**, в группе элементов **Node** (функциональная группа **Inventory and Topology**), позволяет увидеть разницу между текущей конфигурацией в MNS и текущей конфигурацией в сетевом элементе (NE).

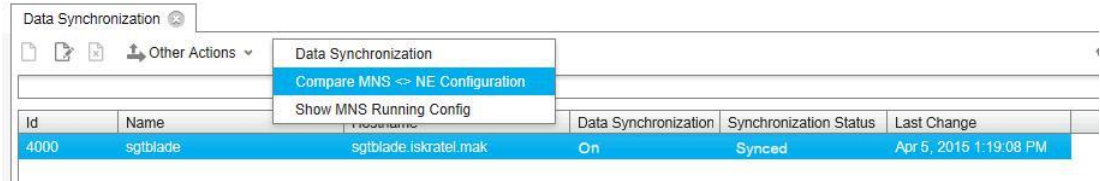

**Рисунок 9-13: Сравнение конфигураций MNS и NE**

**Drofilos** 

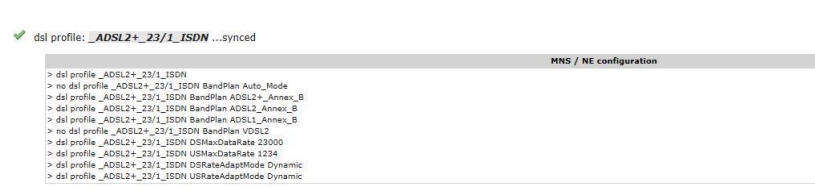

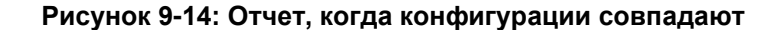

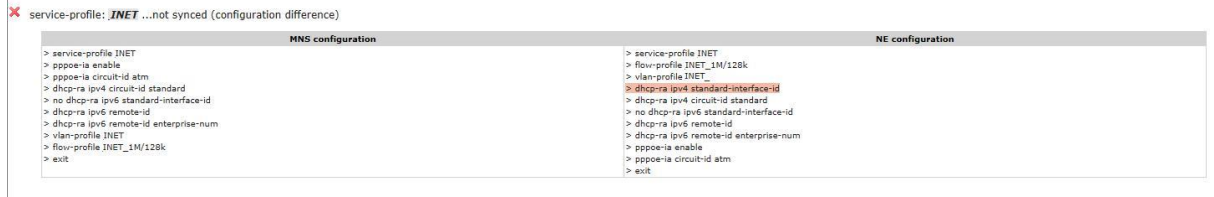

### **Рисунок 9-15: Отчет, когда конфигурации различаются**

Дополнительно можно получить обзор вышеописанных отличий для отдельного абонентского порта при помощи команды **Subscriber Provisioning > Compare MNS <> NE Configuration**.

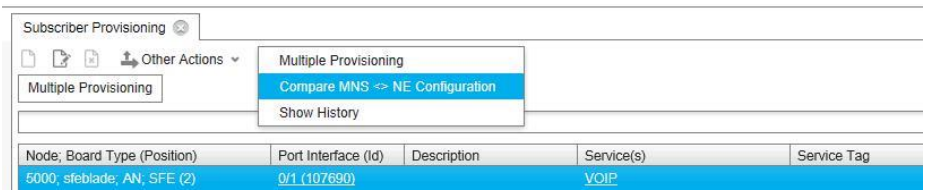

**Рисунок 9-16: Сравнение конфигурации MNS и конфигурации на порту**

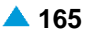

Созданный отчет в обоих случаях состоит из базовой информации, списка профилей (на плате или профилей на порту) и список интерфейсов.

> Примечание: При использовании плат DSL принимайте во внимание настройки PVC. Может случиться так, что вы сможете увидеть назначенные на порт профили, в то время как они не существуют на сетевом элементе. Поэтому на MNS необходимо проверить настройки PVC:

- если PVC на рассматриваемом порту выключен, то эта услуга не существует на сетевом элементе,
- если PVC включен, то эта услуга также присутствует на сетевом элементе.

### **9.5. Профили VLAN на NE не назначены ни на один порт доступа**

Поэтому принято, что профили услуг не могут быть переданы на сетевой элемент, если профиль не относится ни к одному из портов доступа. Однако, профили VLAN являются специфическими в том смысле, что они влияют на восходящие порты. Команды на вкладке профиля VLAN сетевого элемента делают возможным передачу профилей VLAN непосредственно на NE без назначения на какой-либо порт доступа.

Администрирование элемента **VLAN Profile on Node** , в функциональной группе **Provisioning**, делает возможной вставку выбранного профиля VLAN на соответствующий узел, его редактирование, а также отмену.

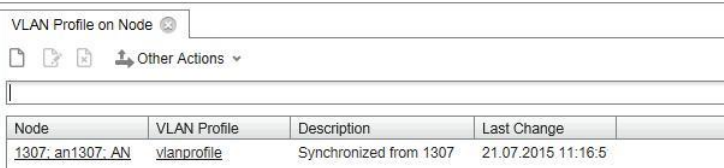

**Рисунок 9-17: Профиль VLAN на узле**

Кроме упомянутых выше типов профилей VLAN, также возможно просматривать в виде таблице профили VLAN, имеющиеся на NE (плате), добавленные с помощью **Subscriber Provisioning**.

> Примечание: Мы получаем записи "VLAN профиль на узле " автоматически, если синхронизация выключена. Когда сетевой элемент применяет профиль услуг в первый раз, VLAN в этом профиле назначаются на восходящие порты по истечении 1 минуты. После сохранения конфигурации на плате VLAN появятся снова в MNS как запись VlanOnNode.

Каждое добавление профиля VLAN на узел **Node** создает запись в журнале в группе элементов **Logging History**.

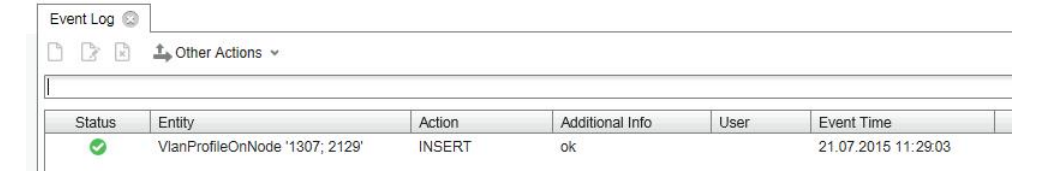

**Рисунок 9-18: Созданный журнал событий**

Î.

### **9.6. Отображение текущей конфигурации в MNS**

Команда **Other Actions > Show MNS Running Config**, элемент **Data Synchronization**, группа элементов **Node** (функциональная группа **Inventory and Topology**) позволяет посмотреть текущую конфигурацию в MNS. Она отображается при помощи CLI команд и содержит только конфигурацию используемых профилей услуг и конфигурацию портов. Что касается профилей VLAN, отображаются профили, использованные на плате (в смысле услуг, назначенных на порты или добавленных на узел).

|      | Data Synchronization                    |                                                                        |    |                                             |
|------|-----------------------------------------|------------------------------------------------------------------------|----|---------------------------------------------|
|      | $\triangle$ Other Actions $\sim$<br>[x] | Data Synchronization<br>Compare MNS $\Leftrightarrow$ NE Configuration |    |                                             |
| Id   | Name                                    | <b>Show MNS Running Config</b><br><b>THOUSING</b>                      |    | Data Synchronization Synchronization Status |
| 4000 | sotblade                                | sotblade.iskratel.mak                                                  | On | Synced                                      |

**Рисунок 9-19: Команда, отображающая текущую конфигурацию MNS**

**Рисунок 9-20: Отображение работающей конфигурации MNS**

### **АО «Искра Технологии»**

620066, г. Екатеринбург, ул. Комвузовская, 9a тел.: +7 343 210 69 51 факс: +7 343 341 52 40

эл. почта: jut@iskratechno.ru **www.iskratechno.ru**